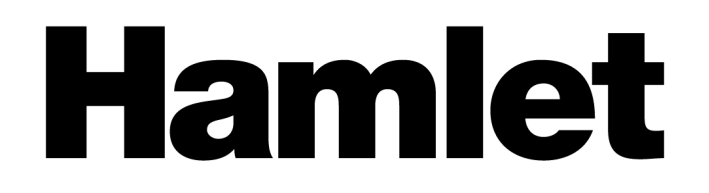

## **2D BARCODE SCANNER**

WIRELESS 2.4GHz + BLUETOOTH + USB FOR QR CODES AND LINEAR BARCODES

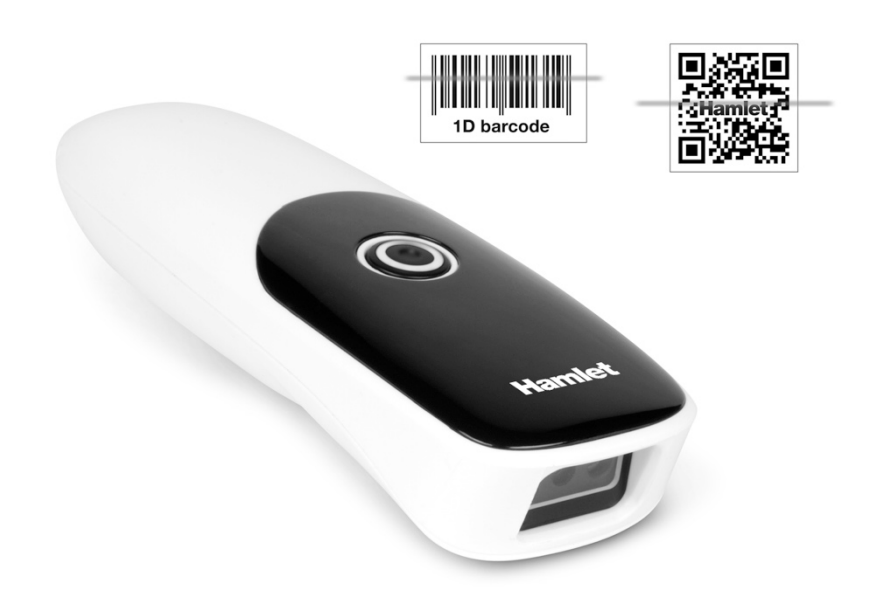

## **USER MANUAL** HBCS-2DUWB

**www.hamletcom.com**

## Dear Customer,

thanks for choosing an Hamlet product. Please carefully follow the instructions for its use and maintenance and, once this item has run its life span, we kindly ask You to dispose of it in an environmentally friendly way, by putting it in the separate bins for electrical/electronic waste, or to bring it back to your retailer who will collect it for free.

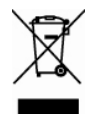

We inform You this product is manufactured with materials and components in compliance with RoHS Directive 2011/65/EU & 2015/863/EU, WEEE Directive 2002/96/CE, 2003/108/CE Italian Legislative Decree 2005/151 and RED Directive 2014/53/EU for the following standards:

EN 300 328 V2.2.2 EN 301 489-1 V2.2.3 EN 301 489-17 V3.2.4 EN 62479: 2010 EN IEC 62368-1: 2020 + A11: 2020

## **CE Mark Warning**

This is a Class B product. In a domestic environment, this product may cause radio interference, in which case the user may be required to take adequate measures.

The complete CE declaration of conformity of the product can be obtained by contacting Hamlet at info@hamletcom.com.

Visit www.hamletcom.com for complete information on Hamlet products and to access downloads and technical support.

Imported by: CARECA ITALIA SPA - Scandiano (RE) . Italy

All trademarks and company names mentioned in this manual are used for description purpose only and remain property of their respective owners. The material in this document is for information only. Contents, specifications and appearance of the product are indicative and may change without notice.

## **LED Devices**

Hamlet products using led sources comply with IEC 60825-1, EN 60825-1: 2014. The led classification is marked on one of the labels on the product. Class 1 Led devices are not considered to be hazardous when used for their intended purpose.

The following statement is required to comply with US and international regulations:

Caution: Use of controls, adjustments or performance of procedures other than those specified herein may result in hazardous led light exposure.

Class 2 Led scanners use a low power, visible light diode. As with any very bright light source, such as the sun, the user should avoid staring directly into the light beam. Momentary exposure to a Class 2 Led is not known to be harmful.

In accordance with Clause 5, IEC 60825 and EN 60825, the following information is provided to the user:

CLASS 1: CLASS 1 LED PRODUCT

CLASS 2: VISIBLE LED RADIATION - DO NOT STARE INTO BEAM - CLASS 2 LED PRODUCT

**Use instructions**<br>All the functions of this barcode scanner are set by scanning the set<br>"enter setup mode" barcode, and then scan the function barcode t **Use instructions**<br>All the functions of this barcode scanner are set by scanning the setting barcodes. First, scan<br>"enter setup mode" barcode, and then scan the function barcode to be set, then scan the Use instructions<br>
All the functions of this barcode scanner are set by scanning the setting barcodes. First, scan<br>
"enter setup mode" barcode, and then scan the function barcode to be set, then scan the<br>"exit setup mode" b Use instructions<br>
All the functions of this barcode scanner are set by scanning the setting barcodes. First, scan<br>
"enter setup mode" barcode, and then scan the function barcode to be set, then scan the<br>
"exit setup mode" **Scall the functions**<br>All the functions of this barcode scanner are set by scanning the setting barcodes. First, scan<br>"enter setup mode" barcode, and then scan the function barcode to be set, then scan the<br>"exit setup mode **is a set of this barcode scanner are set by scanning the se**<br> **i** the functions of this barcode scanner are set by scanning the se<br>
"enter setup mode" barcode, and then scan the function barcode<br>
"exit setup mode" barcod Some common function band<br>
o complete the setting. This kind of barce<br>
display".<br>  $\begin{bmatrix} \blacksquare \\ \blacksquare \\ \blacksquare \end{bmatrix}$ <br>  $\begin{bmatrix} \blacksquare \\ \blacksquare \\ \blacksquare \end{bmatrix}$ <br>  $\begin{bmatrix} \blacksquare \\ \blacksquare \\ \blacksquare \end{bmatrix}$ <br>
Enter Setup Mode<br>  $\blacksquare$ 

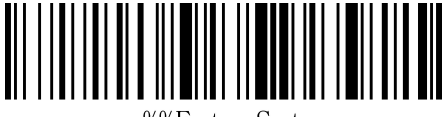

%%EnterSet

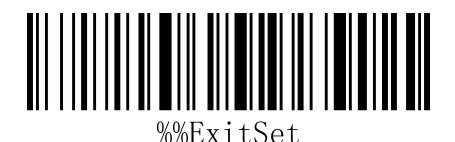

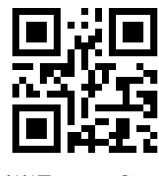

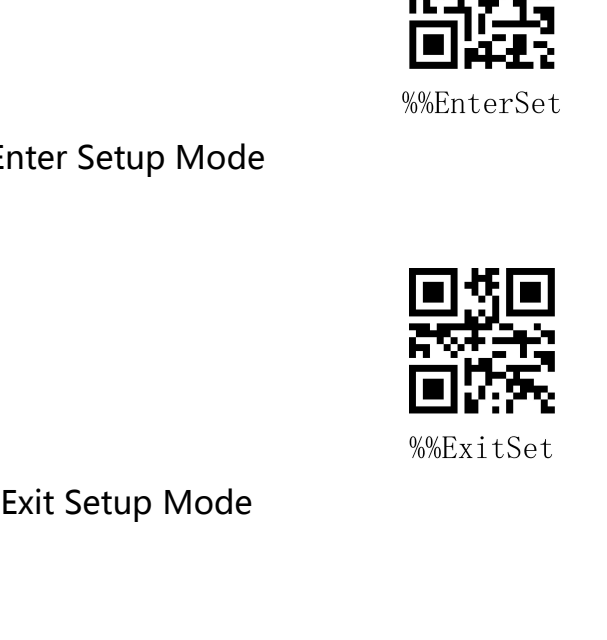

**Restore Wireless Parameters**<br>If in use of the process, accidentally scan to other function settings code, which led to the<br>scanning function can not be usednormally, through the scan initialization barcode to **Restore Wireless Parameters**<br>If in use of the process, accidentally scan to other function settings code, which led to the<br>scanning function can not be usednormally, through the scan initialization barcode to Restore Wireless Parameters<br>If in use of the process, accidentally scan to other function settings code, which led to the<br>scanning function can not be usednormally, through the scan initialization barcode to<br>restore to the **Restore Wireless Parameters**<br>If in use of the process, accidentally scan to other function<br>scanning function can not be usednormally, through the<br>restore to the initialization state. EXECUTE RESERVED IS NOT THE WATER OF A RESERVED IS NOT THE RESERVED ON THE RESERVED ON THE RESERVED ON THE RESERVED ON THE RESERVED ON THE RESERVED ON THE RESERVED ON THE RESERVED ON THE RESERVED ON THE RESERVED ON THE RES

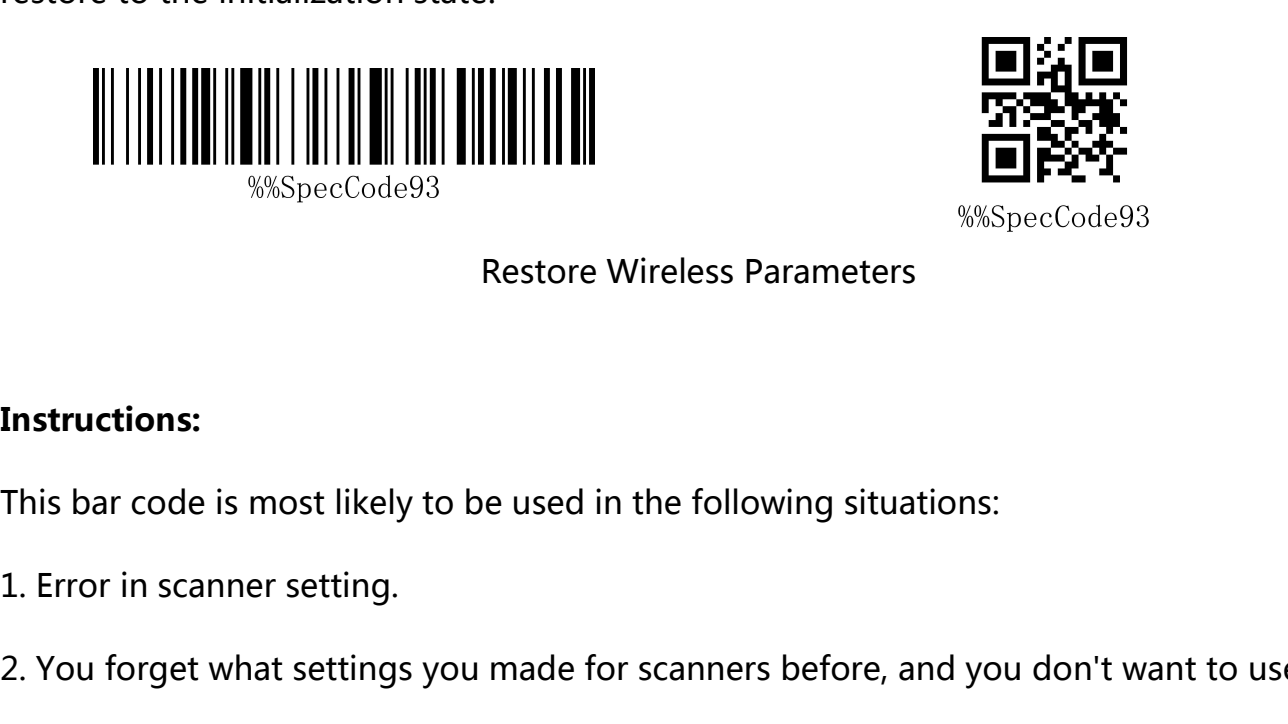

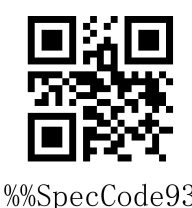

## **Instructions:**

Restore<br> **Restore**<br> **This bar code is most likely to be used<br>
1. Error in scanner setting.<br>
2. You forget what settings you made<br>
previous settings.<br>
3. Set up the scanner to use some unu** 

- 
- <sup>2.</sup> We specCode what settings we set the setting what settings you made for scanners before, and you don't want to use the previous settings.<br>2. You forget what settings you made for scanners before, and you don't want to Instructions:<br>This bar code is most likely to be used in the following situations:<br>1. Error in scanner setting.<br>2. You forget what settings you made for scanners before, and you don't want to use the<br>previous settings.<br>3.

**Setting Custom Default Settings**<br>By setting custom default settings, the default values of wireless parameters of wireless<br>barcoder can be set to the required functions. First scan the "Enter Settings Mode" bar code, **Setting Custom Default Settings**<br>By setting custom default settings, the default values of wireless parameters of wireless<br>barcoder can be set to the required functions. First scan the "Enter Settings Mode" bar code, **Setting Custom Default Settings**<br>By setting custom default settings, the default values of wireless parameters of wireless<br>barcoder can be set to the required functions. First scan the "Enter Settings Mode" bar code,<br>then **Setting Custom Default Settings**<br>By setting custom default settings, the default values of wireless parameters of wireless<br>barcoder can be set to the required functions. First scan the "Enter Settings Mode" bar code,<br>then **Setting Custom Default Settings**<br>By setting custom default settings, the default values of wireless parameters of wireless<br>barcoder can be set to the required functions. First scan the "Enter Settings Mode" bar code,<br>then Setting Custom Default Settings<br>By setting custom default settings, the default values of wireless parameters of wireless<br>barcoder can be set to the required functions. First scan the "Enter Settings Mode" bar code,<br>then s By setting custom default settings, the default values of wireless parameters of wireless<br>barcoder can be set to the required functions. First scan the "Enter Settings Mode" bar code,<br>then scan the required wireless param Setting Custom Default Settings

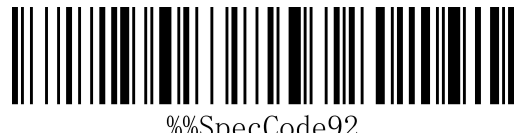

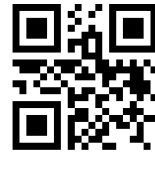

## **Version**

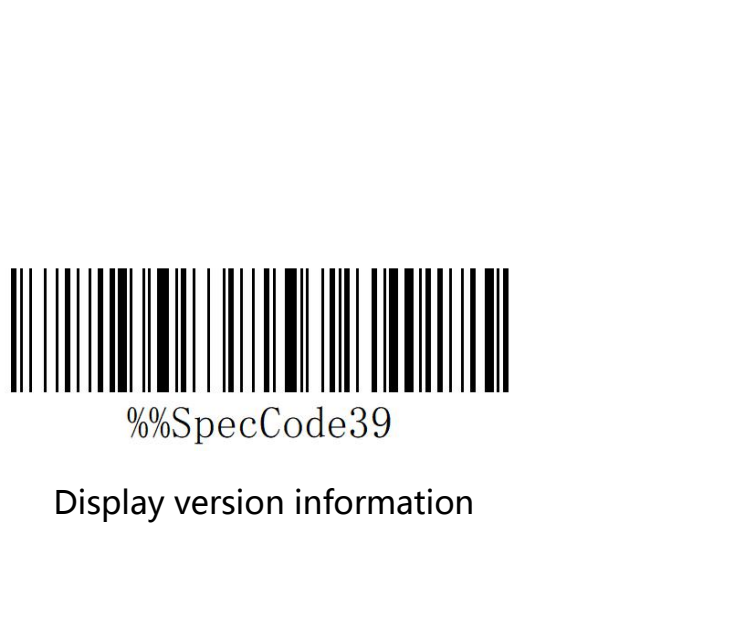

## **Wireless Matching Function Settings**<br>This equipment can complete the wireless pairing operation in accordance with the following steps, the default factory has good pairing. Wireless Matching Function Settings<br>This equipment can complete the wireless pairing operation in accordance with the<br>following steps, the default factory has good pairing. Wireless Matching Function Settings<br>
This equipment can complete the wireless pairing operation in accordance<br>
following steps, the default factory has good pairing.<br>  $\begin{array}{cc} \hline \textbf{S} \textbf{I} \textbf{S} \textbf{I} \textbf{S} \textbf{I} \textbf{S} \text$

Matching with Receiver

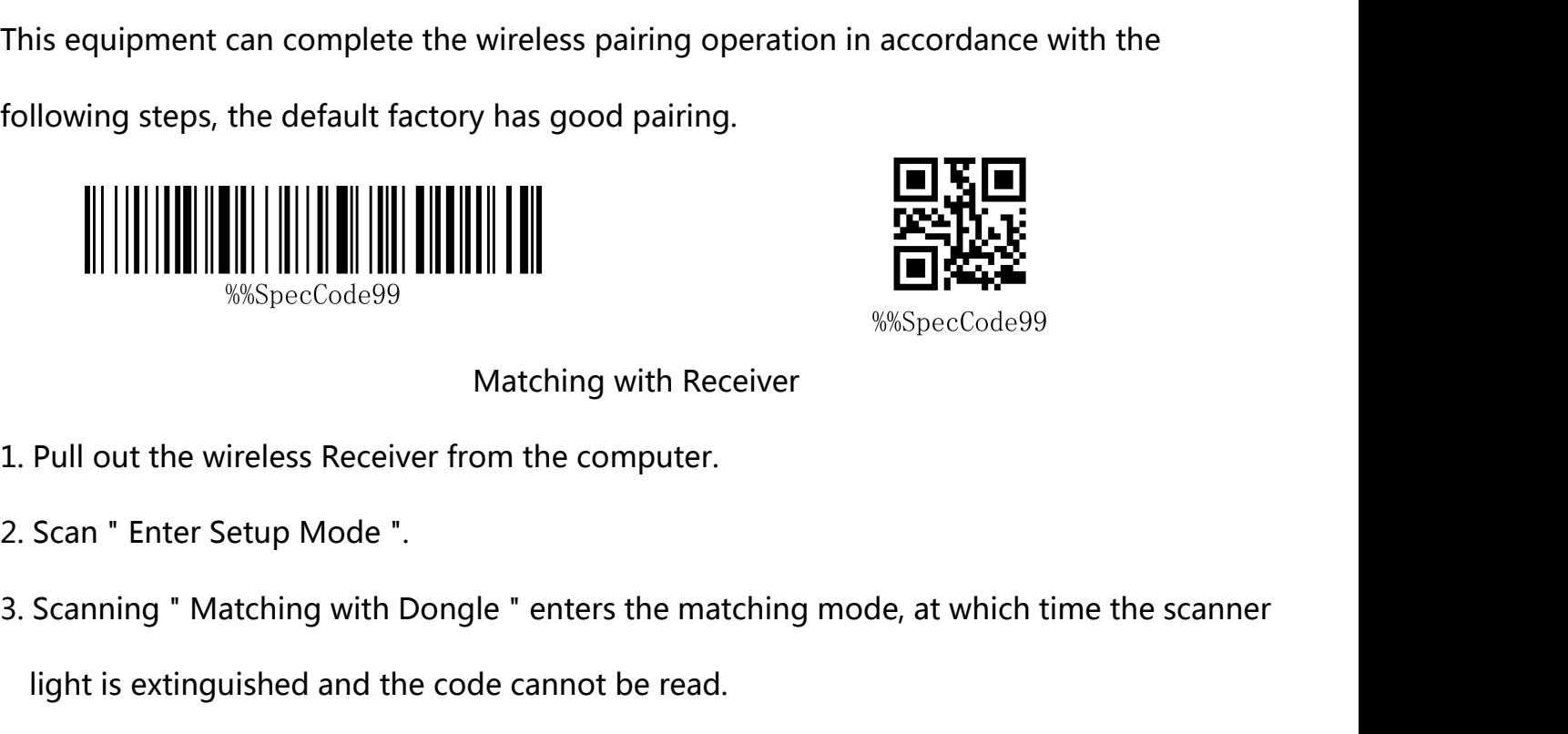

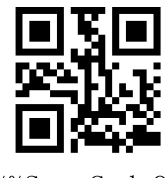

- 
- 
- Matching with Receiver<br>
WASpecCode99<br>
Matching with Receiver<br>
Pull out the wireless Receiver from the computer.<br>
Scanning " Matching with Dongle " enters the matching mode, at which till<br>
light is extinguished and the code %%SpecCodes<br>
1. Pull out the wireless Receiver from the computer.<br>
2. Scan " Enter Setup Mode ".<br>
3. Scanning " Matching with Dongle " enters the matching mode, at which<br>
light is extinguished and the code cannot be read.<br> matching with Receiver<br>1. Pull out the wireless Receiver from the computer.<br>2. Scan " Enter Setup Mode ".<br>3. Scanning " Matching with Dongle " enters the matching mode, at whi<br>light is extinguished and the code cannot be r 1. Pull out the wireless Receiver from the compu<br>2. Scan " Enter Setup Mode ".<br>3. Scanning " Matching with Dongle " enters the<br>light is extinguished and the code cannot be r<br>4. Insert the receiver into the computer USB int

- 
- 
- 

## **Communication mode switching** a: Start the scanner and scan the "Enter Setup Mode" bar code

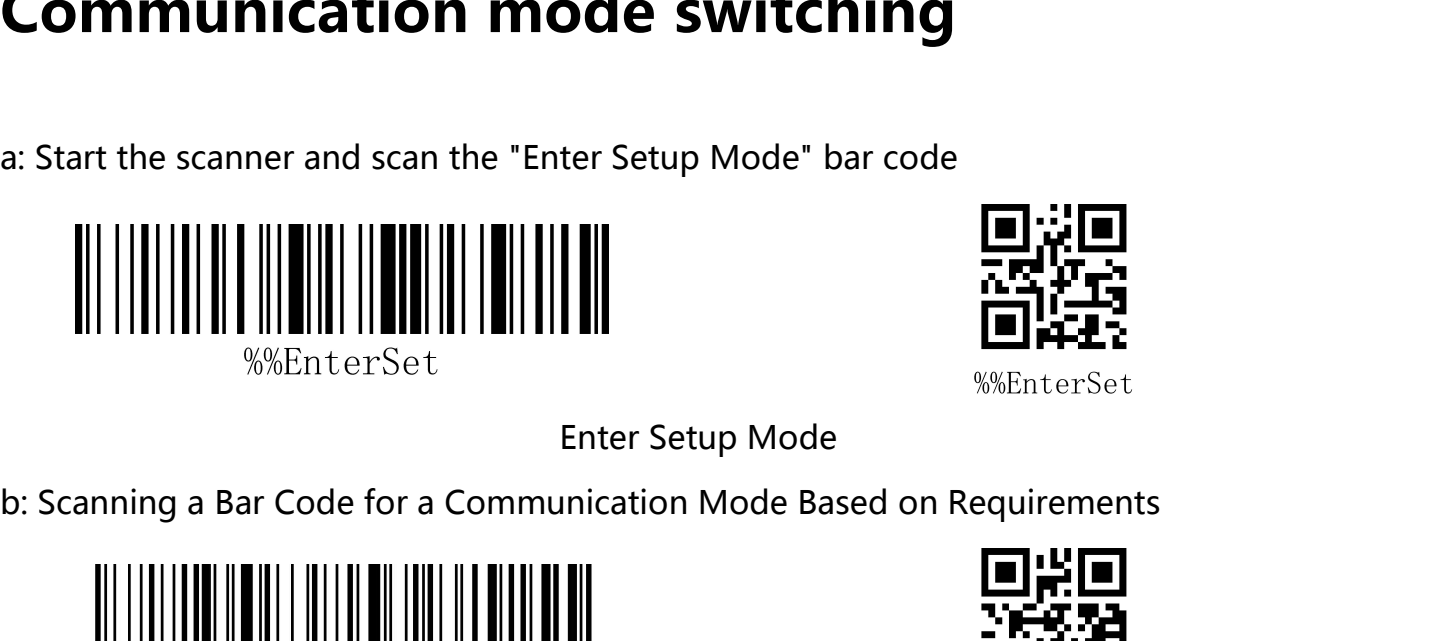

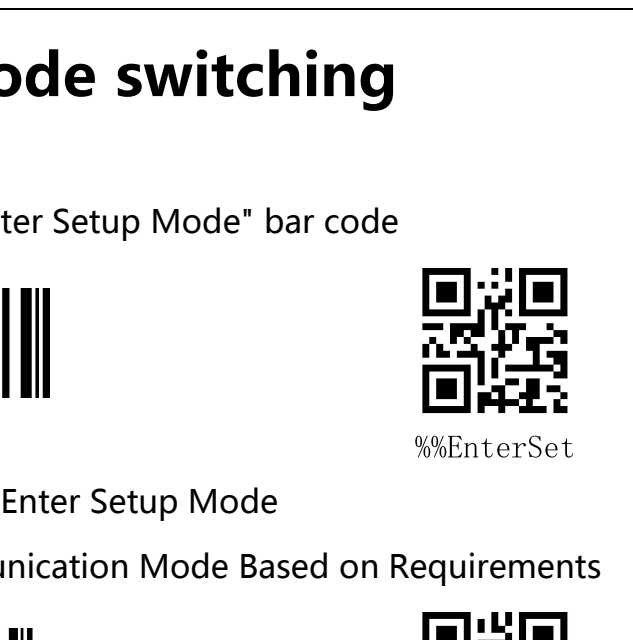

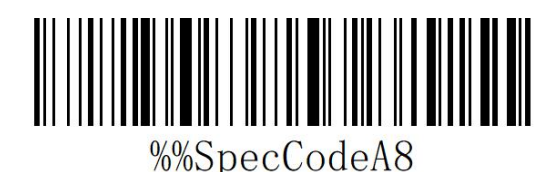

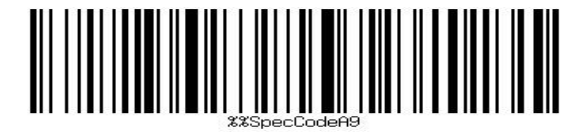

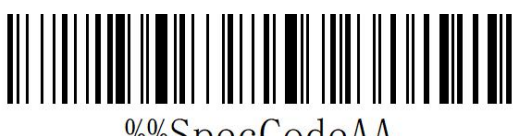

%%SpecCodeAA

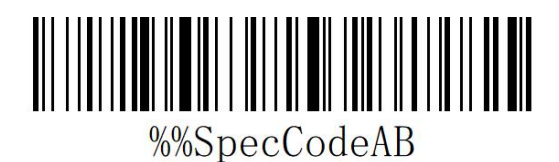

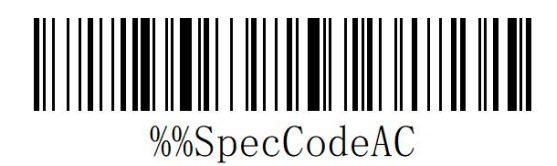

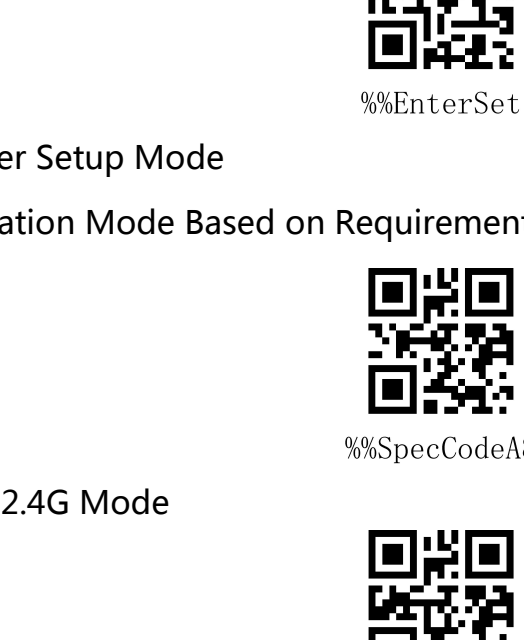

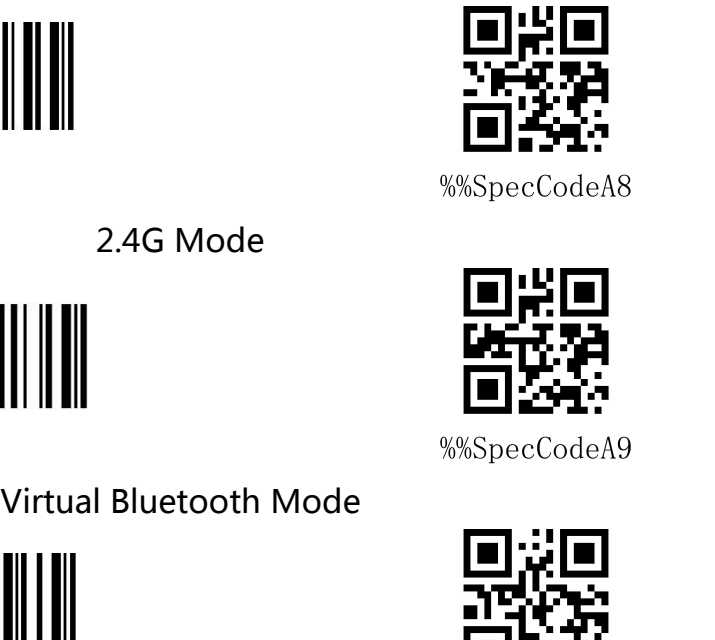

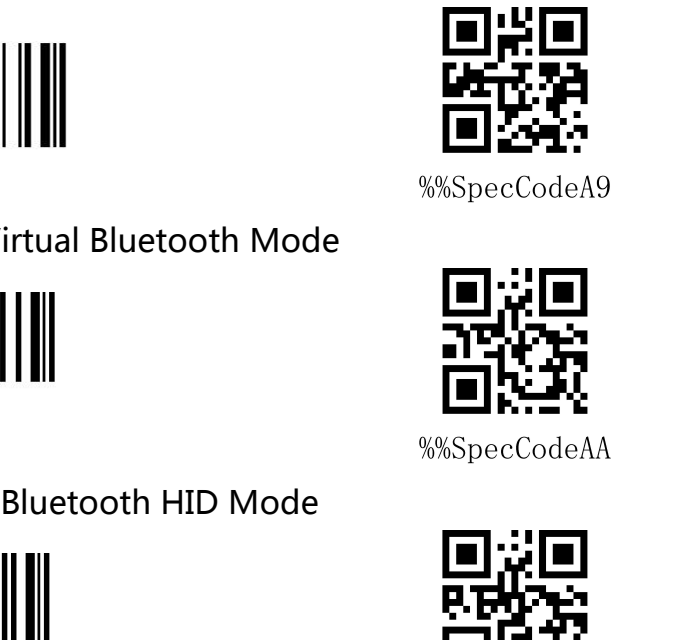

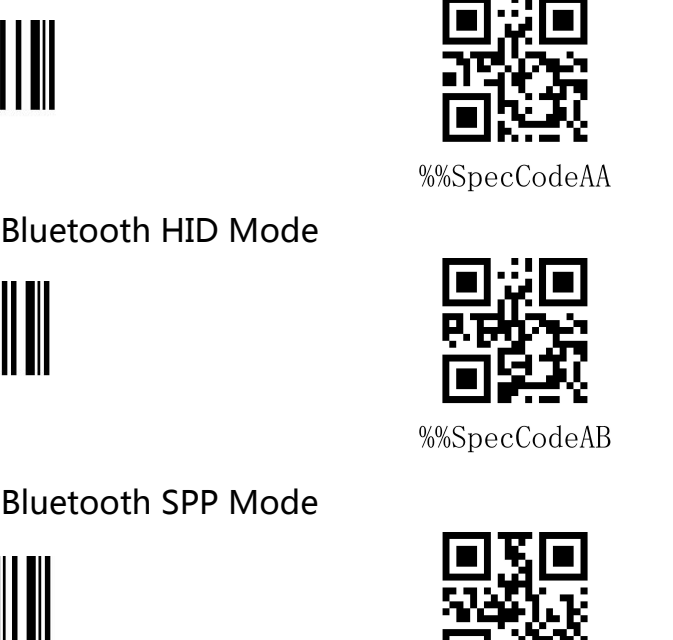

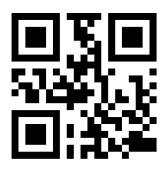

%%SpecCodeAC

Bluetooth BLE Mode<br>
ode and set up the communication mode to c: Scan the "Exit Setup Mode" bar code and set up the communication mode to complete.

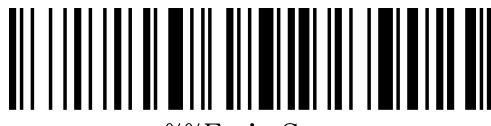

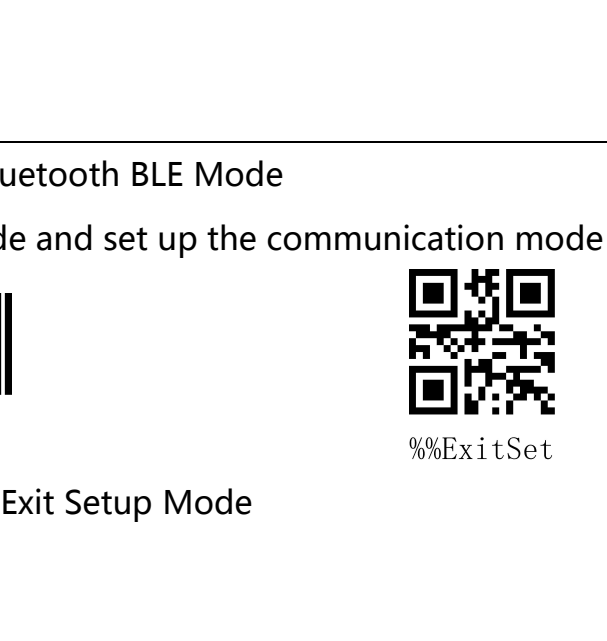

## **Shutdown**

USERVITE THE MULTIM IN THE MULTIM IN THE TRIM WARK IT SET THE SERVIT SET EXIT SET THE SET OF THE SET ON THE USER CAN SERVITE OF THE SET ON A USER CAN SCALL THE SET ON A SCALL THE SET ON A SCALL THE SET ON A SCALL THAT THE Exit Setup Mode<br>Shutdown<br>Users can set bar codes by referring to "automatic sleep time". When users do not need the<br>Scanner to be in working state, they first scan the "Enter Setting Mode" bar code, and then<br>Scan the "Shut Shutdown<br>Users can set bar codes by referring to "automatic sleep time". When users do not need the<br>scanner to be in working state, they first scan the "Enter Setting Mode" bar code, and then<br>scan the "Shutdown Instruction **Shutdown**<br>Users can set bar codes by referring to "automatic sleep<br>scanner to be in working state, they first scan the "Enter<br>scan the "Shutdown Instruction" to set bar codes. When<br>scanner will be shut down immediately.<br>\_

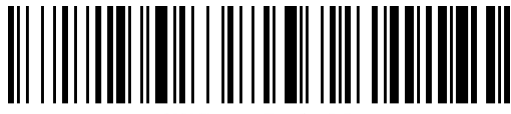

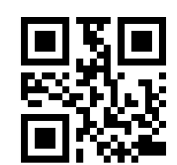

%%SpecCode38

Shutdown

# display" set bar code, and view the current scanner power.

**Electric quantity display**<br>When users need to view the current scanner power, they can directly scan the "power<br>display" set bar code, and view the current scanner power. Electric quantity display<br>When users need to view the current scanner power, they can directly scan the "power<br>display" set bar code, and view the current scanner power.

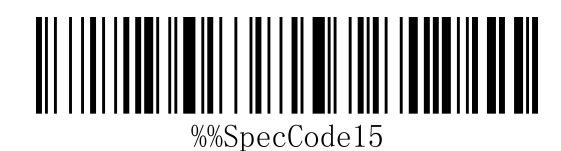

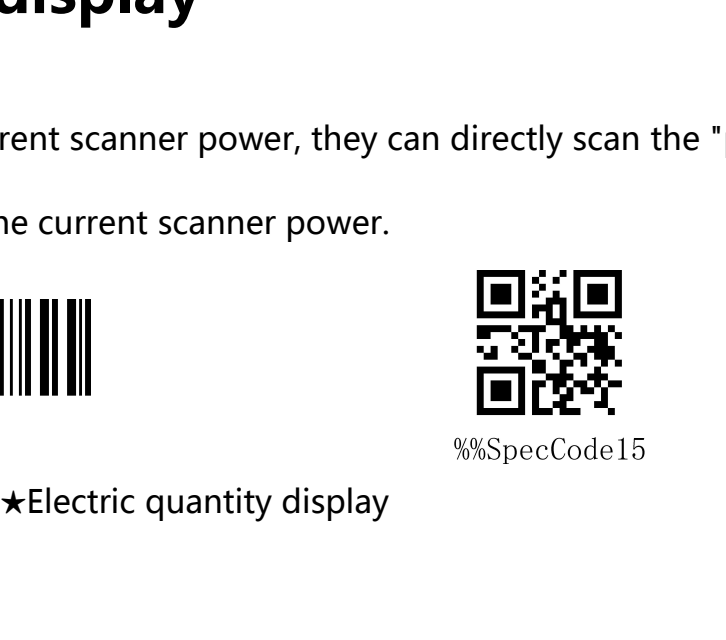

## **Wireless transmission mode**<br>The barcode scanner has two operating modes: Synchronous Mode and storage mode,<br>through a different set code to operate the mode switch: Wireless transmission mode<br>The barcode scanner has two operating modes: Synchronous Mode and storage mode,<br>through a different set code to operate the mode switch: **Wireless transmission mode<br>The barcode scanner has two operating modes: Synchronous Mode and storage<br>through a different set code to operate the mode switch:<br>a: First scan "Enter setup mode" barcode Wireless transmission mode<br>The barcode scanner has two operating modes: Synchronous Model<br>The barcode scanner has two operating modes: Synchronous Model<br>Through a different set code to operate the mode switch:<br>a: First sc Wireless transmission mode**<br>The barcode scanner has two operating modes: Synchronous Mode<br>through a different set code to operate the mode switch:<br>a: First scan "Enter setup mode" barcode<br>b: Scan the required operating mo

**Wireless transmission mode**<br>The barcode scanner has two operating modes: Synchronous Mode and storage mode,<br>through a different set code to operate the mode switch:<br>a: First scan "Enter setup mode" barcode<br>b: Scan the req **Synchronous mode**<br>Synchronous modes: Synchron<br>through a different set code to operate the mode switch:<br>a: First scan "Enter setup mode" barcode<br>b: Scan the required operating mode barcode<br>c: Scan "Exit Set mode" barcode t

a: First scan "Enter setup mode " barcode<br>
b: Scan the required operating mode barcode<br>
c: Scan "Exit Set mode" barcode to switch the desired mode of operation<br> **Synchronization Mode**<br>
Scanning "Synchronization Mode" sets b: Scan the required operating mode barcode<br>
c: Scan "Exit Set mode" barcode to switch the desired mode of operation<br> **Synchronous mode**<br>
Scanning "Synchronization Mode" sets bar code, setting bar coder as synchronization

★Synchronous mode\*

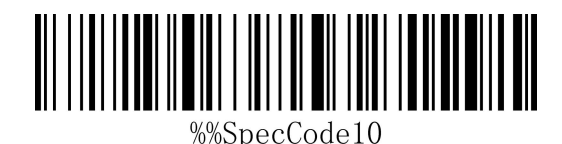

**Storage mode**<br>
Scanning "storage mode" sets bar code, setting ba **Storage mode**<br>Scanning "storage mode" sets bar code, setting bar coder as storage mode, users scan<br>common bar code, do not upload directly to the computer, data will be stored in the bar **Storage mode**<br>Scanning "storage mode" sets bar code, setting bar coder as storage mode, users scan<br>common bar code, do not upload directly to the computer, data will be stored in the bar<br>code. code. ★ Storage mode

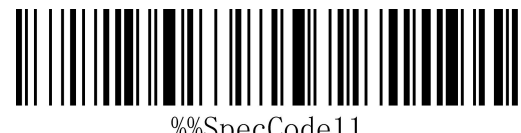

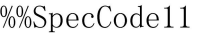

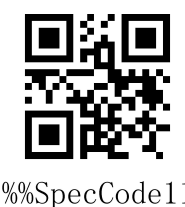

## **Data Control (Data Processing for Storage Mode) Data Control (Data Process<br>Mode)**<br>Data upload<br><sup>When users need to upload data stored in barco</sup> **ata Control (Data Processing for Storage<br>
ode)**<br>
ta upload<br>
When users need to upload data stored in barcodes to computers or mobile devices,<br>
uning "data upload" can upload data to computers or mobile devices. **Data Control (Data Processing for Storage<br>Mode)**<br>Data upload<br>When users need to upload data stored in barcodes to computers or mobile devices,<br>scanning "data upload" can upload data to computers or mobile devices.<br>When us

**ta upload**<br>When users need to upload data stored in barcodes to computers or mobile devices,<br>nning "data upload" can upload data to computers or mobile devices.<br>When using data upload, the barcode stored by the original b Data upload<br>
When users need to upload data stored in barcodes to compute<br>
scanning "data upload" can upload data to computers or mobile de<br>
When using data upload, the barcode stored by the original barc<br>
unless the data ★data upload scanning "data upload" can upload data to cor<br>
When using data upload, the barcode store<br>
unless the data is scanned to clear the barcode<br> **Total data**<br>
When users need to count the total amour

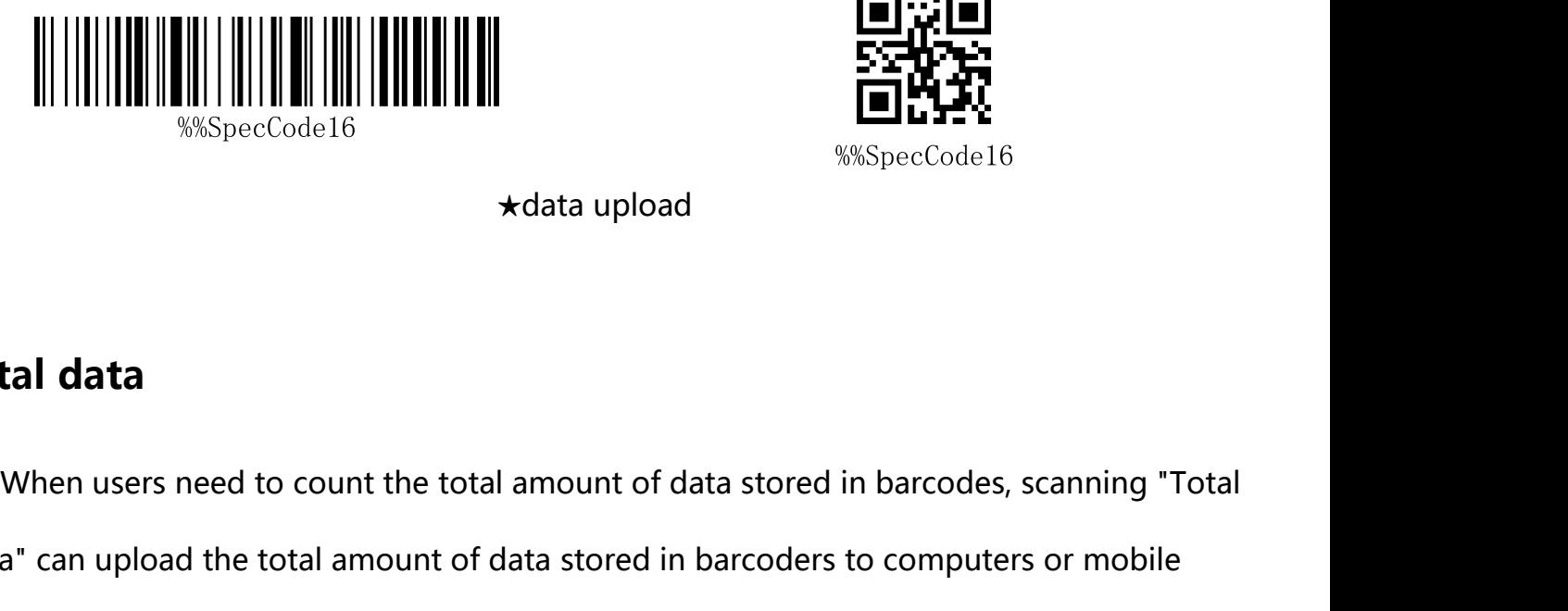

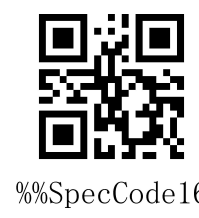

**Total data**<br>
We specCode 16<br>  $\star$  data upload<br> **Total data**<br>
When users need to count the total amount of data stored in barcodes, scanning "Total<br>
Data" can upload the total amount of data stored in barcoders to compute

devices.

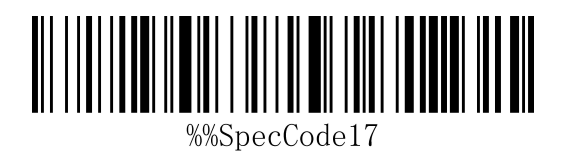

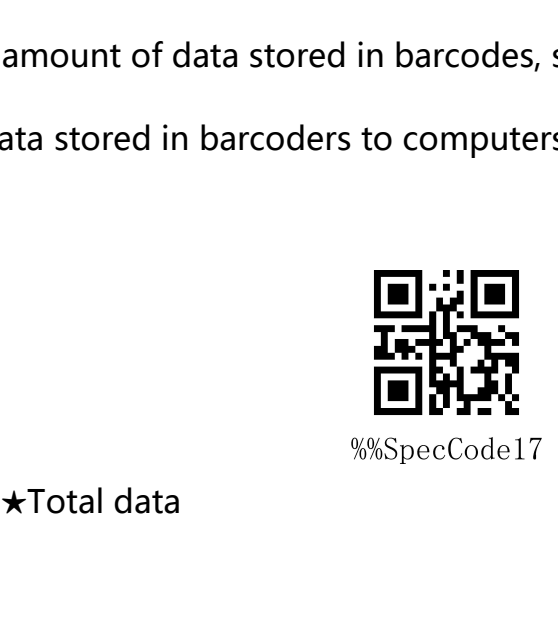

## **Data clear**

ta clear<br>When the user needs to clear the data stored in the barcoder, scanning "data clear" can<br>or all the data stored in the barcoder. clear all the data stored in the barcoder. ★data clear

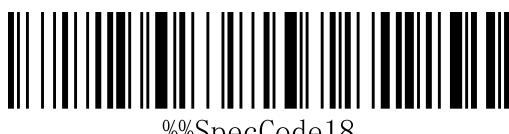

%%SpecCode18

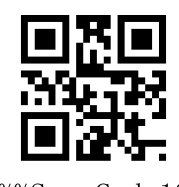

**Long press 8 seconds into Bluetooth HID search**<br>When using Bluetooth Barcoder, the Bluetooth configuration connection can be faster when<br>the HID search of Bluetooth is opened for 8 seconds.<br>A: Start the scanner and scan t Long press 8 seconds into Bluetooth HID search<br>When using Bluetooth Barcoder, the Bluetooth configuration connection can be faster when<br>the HID search of Bluetooth is opened for 8 seconds.<br>A: Start the scanner and scan the **Long press 8 seconds into Bluetooth H**<br>When using Bluetooth Barcoder, the Bluetooth configuration connection of<br>the HID search of Bluetooth is opened for 8 seconds.<br>A: Start the scanner and scan the "Enter Setup Mode" bar **Long press 8 seconds into Bluetooth HID sear**<br>When using Bluetooth Barcoder, the Bluetooth configuration connection can be faster w<br>the HID search of Bluetooth is opened for 8 seconds.<br>A: Start the scanner and scan the "E Enter Setup Mode

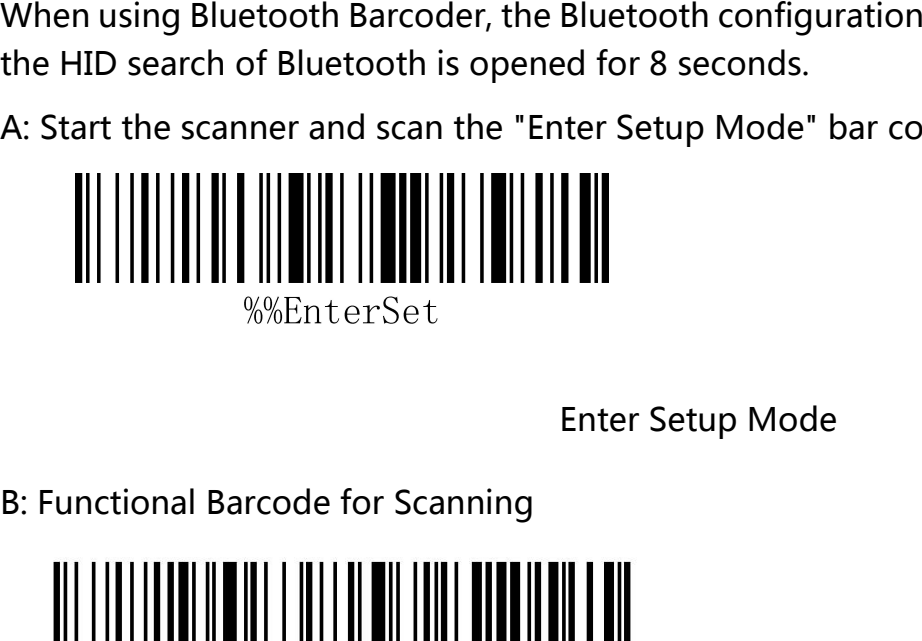

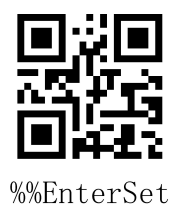

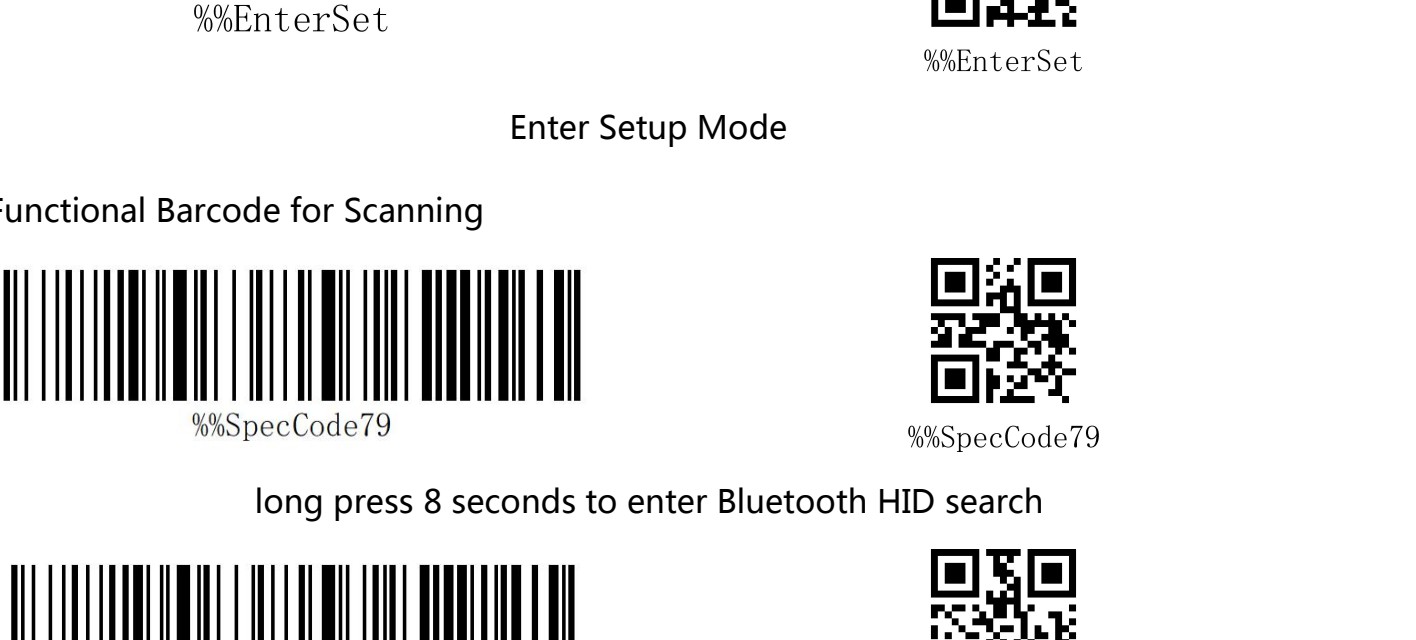

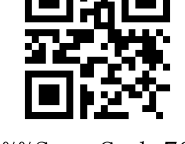

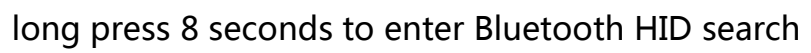

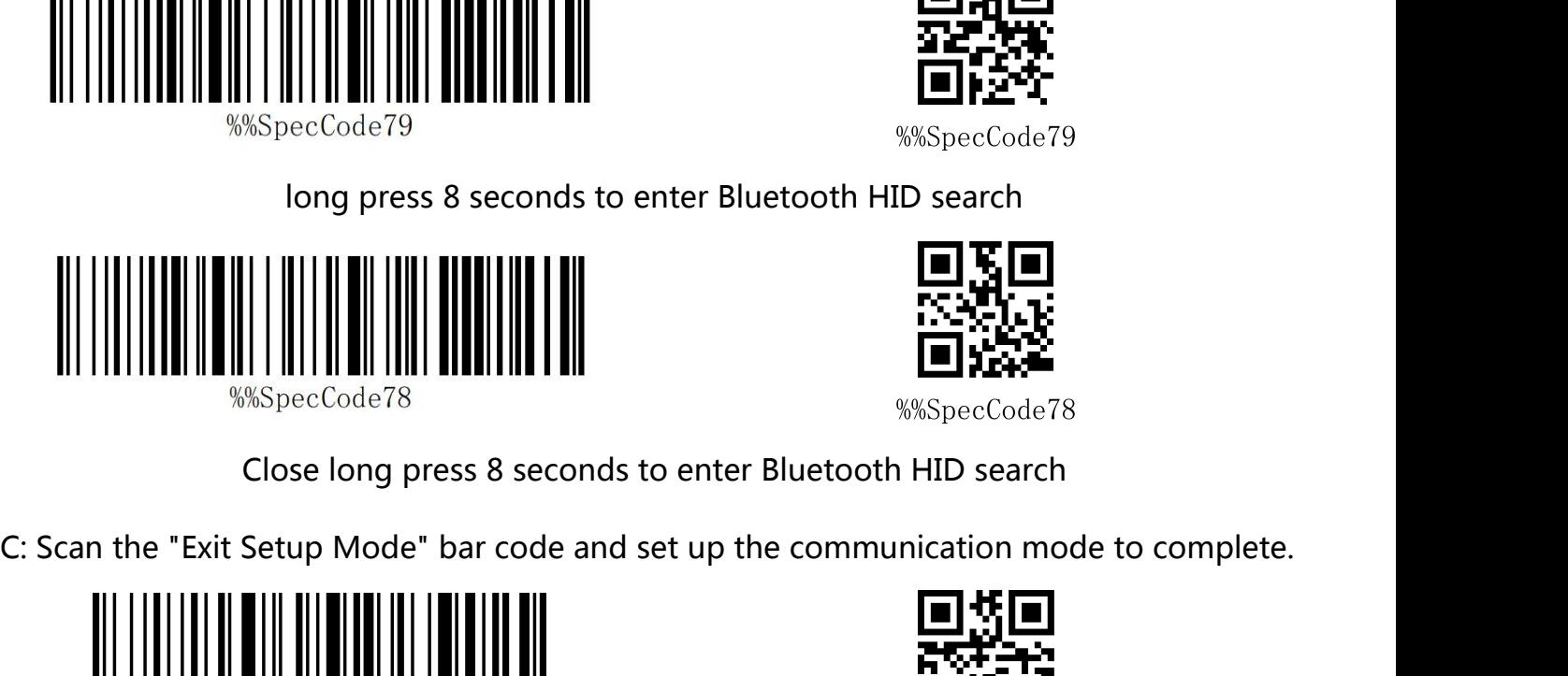

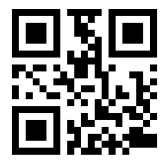

Exit Setup Mode<br>Exit Setup Mode<br>Exit Setup Mode<br>Exit Setup Mode<br>Exit Setup Mode<br>Exit Setup Mode

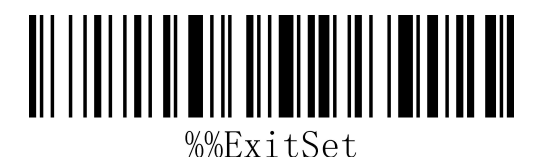

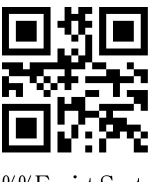

## **BarCoder Matching Steps**<br> **Computer Matching (2.4 G) BarCoder Matching Steps<br>
Computer Matching (2.4 G)<br>
For 2.4G matching steps, support XP, Win7, Win8, Win10, etc. BarCoder Matching Steps<br>
Computer Matching (2.4 G)**<br>
For 2.4G matching steps, support XP, Win7, Win8, Win10, etc.<br>
A: Start the scanner, scan "Enter Setup Mode" barcode BarCoder Matching Steps<br>
Computer Matching (2.4 G)<br>
For 2.4G matching steps, support XP, Win7, Win8, Win10, etc.<br>
A: Start the scanner, scan "Enter Setup Mode" barcode<br>  $\begin{CD} \begin{CD} \end{CD} \begin{CD} \end{CD} \begin{CD} \end{CD} \begin{CD} \end{CD}$

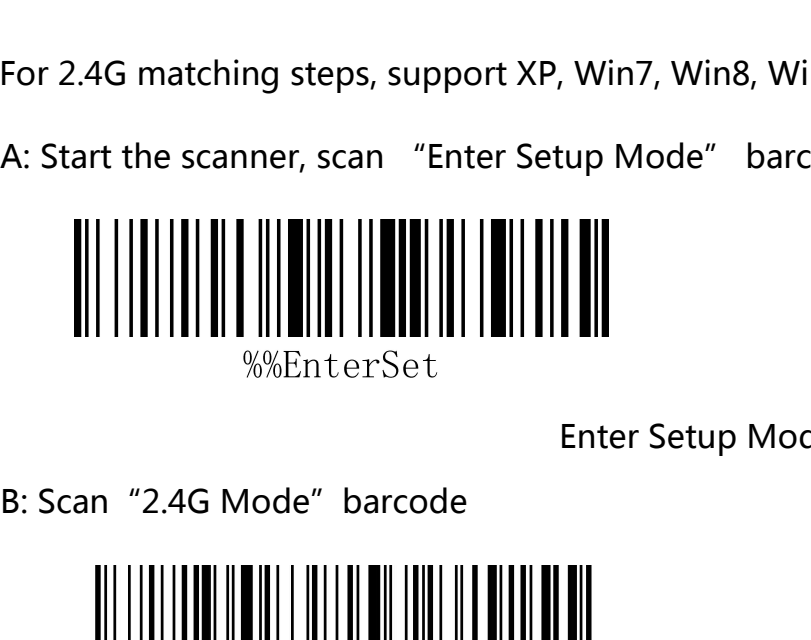

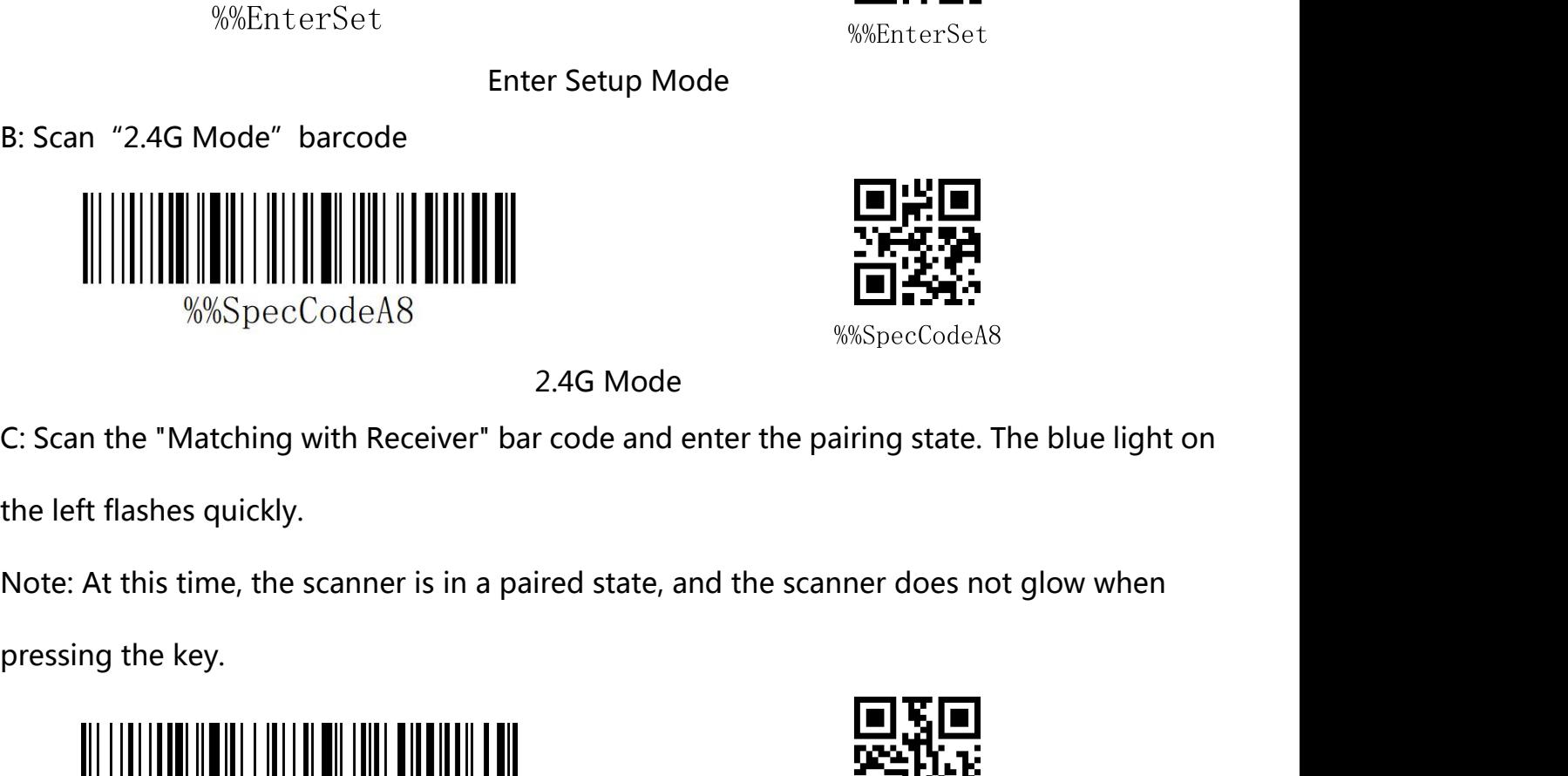

Matching with Receiver<br>
Matching with Receiver<br>
The Second of the SAMER We<br>
Matching with Receiver<br>
The Second Second Second<br>
Matching with Receiver<br>
The Success of

![](_page_14_Picture_14.jpeg)

![](_page_14_Picture_16.jpeg)

Enter Setup Mode

![](_page_14_Picture_19.jpeg)

E: Scan the "Exit Setup Mode" bar code to complete the matching process.

![](_page_15_Picture_1.jpeg)

![](_page_15_Picture_2.jpeg)

# **MEXILE CONFIDENTIFY SEXEL SET ASSESS THE SERVIDE SERVIDE DETAILS A STATE OF A SET AND Method 1:**<br>A: Start the bar coder, press the buttor

USING BLUETOOTH MERCENT MARKET SETTING SERVICE TO THE STATE OF THE SURFACE SEXUAL BURETOOTH THE SURFACE SUPPORT AND TO USING Bluetooth function.<br>
Using Bluetooth function mode, support Android, IOS system or PC terminal wi

Exit Setup Mode<br> **Bluetooth terminal matching**<br>
Using Bluetooth mode, support Android, IOS system or PC terminal with Bluetooth function.<br> **Method 1:**<br>
A: Start the bar coder, press the button for 8 seconds, and enter the **Bluetooth terminal matching**<br>Using Bluetooth mode, support Android, IOS system or PC terminal with Bluetooth function.<br>Method 1:<br>A: Start the bar coder, press the button for 8 seconds, and enter the Bluetooth HID matching Using Bluetooth mode, support Android, IOS system or PC terminal with Bluetooth function.<br>Method 1:<br>A: Start the bar coder, press the button for 8 seconds, and enter the Bluetooth HID matching<br>mode. The left and right blue Using Bluetooth mode, support Androld, IOS system or PC terminal with Bluetooth lunci<br>Method 1:<br>A: Start the bar coder, press the button for 8 seconds, and enter the Bluetooth HID match<br>mode. The left and right blue lights

**Bluetooth terminal matching**<br>Using Bluetooth mode, support Android, IOS system or PC terminal with<br>**Method 1:**<br>A: Start the bar coder, press the button for 8 seconds, and enter the Blue<br>mode. The left and right blue light

**Method 2 :<br>Method 2 :<br>a: Start the scanner, scan "Enter Setup Mode" bare** 

![](_page_16_Picture_2.jpeg)

![](_page_16_Picture_6.jpeg)

Enter Setup Mode

![](_page_16_Picture_9.jpeg)

Bluetooth HID Mode<br>
barcode<br>
Bluetooth HID Mode<br>
barcode<br>
Bluetooth HID Mode<br>
barcode, enter the pair state. The left and ri

Paired With Dongle d: Open Bluetooth in the device and search for the Barcode scanner HID

![](_page_16_Picture_15.jpeg)

![](_page_16_Picture_17.jpeg)

![](_page_16_Picture_24.jpeg)

![](_page_16_Picture_25.jpeg)

## Exit Setup Mode<br> **Exit Setup Mode<br>
Real Continues** Exit Setup Mode<br>**Android, IOS system keyboard settings**<br>(Bluetooth function) **(Bluetooth function)** IOS keyboard out or hide(HID Mode) ★Out Or Hide

![](_page_17_Picture_3.jpeg)

![](_page_17_Picture_7.jpeg)

![](_page_17_Picture_11.jpeg)

★Double Click For Close IOS keyboard

![](_page_17_Picture_18.jpeg)

![](_page_17_Picture_19.jpeg)

## **Transission Speed Setting** a:Start the scanner and scan the "Enter Setup Mode" barcode

![](_page_18_Picture_2.jpeg)

![](_page_18_Picture_4.jpeg)

![](_page_18_Picture_7.jpeg)

%%SpecCodeB0

Fast

![](_page_18_Picture_10.jpeg)

Medium

![](_page_18_Picture_12.jpeg)

Low **Low** 

![](_page_18_Picture_14.jpeg)

![](_page_18_Picture_17.jpeg)

%%SpecCodeB0

![](_page_18_Picture_19.jpeg)

%%SpecCodeB1

![](_page_18_Picture_21.jpeg)

![](_page_18_Picture_23.jpeg)

![](_page_19_Picture_0.jpeg)

![](_page_19_Picture_1.jpeg)

# **Set Bluetooth Name**

enter setup mode

![](_page_20_Picture_2.jpeg)

![](_page_20_Picture_6.jpeg)

![](_page_20_Picture_7.jpeg)

First 16 bytes are used as Bluetooth includes: Bluetooth name + protocol type,<br>
The complete name of Bluetooth is "Barcode Scanner". After this step is set<br>
code will be set to the name of Bluetooth.<br>
A) Names can only be Set Bluetooth Name<br>
Set Bluetooth Name<br>
Note: The default name of Bluetooth is "Barcode Scanner". After this step is set, the bar<br>
code will be set to the name of Bluetooth.<br>
A) Names can only be set to 16 bytes at most. I C. Scan bluetooth Name barcode<br>Note: The default name of Bluetooth is "Barcode Scanner". After this step is set, the bar<br>code will be set to the name of Bluetooth.<br>A) Names can only be set to 16 bytes at most. If the name Note: The default hame of Bluetooth IS Barcode Scanner<br>code will be set to the name of Bluetooth.<br>A) Names can only be set to 16 bytes at most. If the name<br>first 16 bytes are used as Bluetooth names by the scanner<br>B) The c Code will be set to the halfle of Bluetooth.<br>A) Names can only be set to 16 bytes at most. If the name bar code exceeds 16 bytes, the<br>first 16 bytes are used as Bluetooth names by the scanner.<br>B) The complete name of Bluet A) Names can only be set to 16 bytes at most. If the name bar code exceeds 16 bytes, the<br>first 16 bytes are used as Bluetooth names by the scanner.<br>B) The complete name of Bluetooth includes: Bluetooth name + protocol type

![](_page_21_Picture_0.jpeg)

![](_page_21_Picture_1.jpeg)

![](_page_21_Picture_5.jpeg)

![](_page_21_Picture_6.jpeg)

scanner.

Exit Setup Mode<br> **Scanning the "Read Bluetooth Name" bar code will query the Bluetooth name of the<br>
canner.**<br>
Scanning the "Read Bluetooth Name" bar code will query the Bluetooth name of the<br>
scanner.

scanner.

![](_page_21_Picture_13.jpeg)

![](_page_21_Picture_14.jpeg)

**Sound setting**

![](_page_22_Picture_2.jpeg)

![](_page_22_Picture_4.jpeg)

WEnterSet<br>
ther Setup Mode<br>
r frequency to scan according to the nee

![](_page_22_Picture_8.jpeg)

%%SpecCode94

![](_page_22_Picture_11.jpeg)

![](_page_22_Picture_13.jpeg)

%%SpecCode96

![](_page_22_Picture_16.jpeg)

%%SpecCode97

![](_page_22_Picture_19.jpeg)

![](_page_22_Picture_21.jpeg)

![](_page_22_Picture_23.jpeg)

![](_page_22_Picture_25.jpeg)

![](_page_23_Picture_0.jpeg)

![](_page_23_Picture_1.jpeg)

![](_page_23_Picture_3.jpeg)

![](_page_23_Picture_6.jpeg)

%%ExitSet

![](_page_23_Picture_9.jpeg)

![](_page_23_Picture_11.jpeg)

**Vibration setting**

![](_page_24_Picture_2.jpeg)

![](_page_24_Picture_4.jpeg)

![](_page_24_Picture_7.jpeg)

![](_page_24_Picture_10.jpeg)

![](_page_24_Picture_14.jpeg)

EXIT SAND MUSICAL SETTING CONTINUES.<br>
THE MODEL SETTING CONTINUES.<br>
EXIT Setup Mode<br>
THE MODEL SETTING WARRITSET<br>
FRIENT SETTING WARRITSET<br>
FRIENT MODEL SAND MODEL OF SOME products.

![](_page_24_Picture_19.jpeg)

![](_page_24_Picture_21.jpeg)

# **Sleep time setting**

![](_page_25_Picture_2.jpeg)

![](_page_25_Picture_6.jpeg)

%%SpecCode30

![](_page_25_Picture_9.jpeg)

%%SpecCode31

![](_page_25_Picture_12.jpeg)

%%SpecCode32

![](_page_25_Picture_14.jpeg)

%%SpecCode33

![](_page_25_Picture_17.jpeg)

%%SpecCode34

![](_page_25_Picture_19.jpeg)

Sleep interval 30s<br>
Sleep interval 30s<br>
Sleep interval 30s<br>
Sleep interval 30s<br>
Sleep interval 30s<br>
Sleep interval 30s<br>
Sleep interval 30s<br>
Sleep interval 30s<br>
Sleep interval 30s<br>
Sleep interval 30s<br>
Subsected and the subs

![](_page_25_Picture_22.jpeg)

![](_page_25_Picture_24.jpeg)

![](_page_25_Picture_26.jpeg)

![](_page_25_Picture_28.jpeg)

%%SpecCode34

![](_page_26_Picture_35.jpeg)

![](_page_26_Picture_2.jpeg)

![](_page_26_Picture_4.jpeg)

![](_page_26_Picture_6.jpeg)

![](_page_26_Picture_8.jpeg)

![](_page_26_Picture_10.jpeg)

# **Language Settings**

![](_page_27_Picture_2.jpeg)

![](_page_27_Picture_4.jpeg)

![](_page_27_Picture_7.jpeg)

%%SpecCode40

English

![](_page_27_Picture_10.jpeg)

%%SpecCode41

Germany

![](_page_27_Picture_13.jpeg)

French

![](_page_27_Picture_15.jpeg)

Spanish

![](_page_27_Picture_17.jpeg)

![](_page_27_Picture_18.jpeg)

![](_page_27_Picture_19.jpeg)

%%SpecCode40

![](_page_27_Picture_21.jpeg)

%%SpecCode41

![](_page_27_Picture_23.jpeg)

%%SpecCode42

![](_page_27_Picture_25.jpeg)

%%SpecCode43

![](_page_27_Picture_27.jpeg)

%%SpecCode44

![](_page_28_Picture_0.jpeg)

![](_page_28_Picture_1.jpeg)

![](_page_28_Picture_2.jpeg)

![](_page_28_Picture_5.jpeg)

%%SpecCode45

![](_page_28_Picture_7.jpeg)

![](_page_28_Picture_9.jpeg)

![](_page_28_Picture_11.jpeg)

Italian

**Suffix setting**

![](_page_29_Picture_2.jpeg)

![](_page_29_Picture_4.jpeg)

![](_page_29_Picture_8.jpeg)

![](_page_29_Picture_9.jpeg)

![](_page_29_Picture_11.jpeg)

![](_page_29_Picture_13.jpeg)

![](_page_29_Picture_15.jpeg)

![](_page_29_Picture_17.jpeg)

![](_page_29_Picture_18.jpeg)

![](_page_29_Picture_20.jpeg)

![](_page_30_Picture_0.jpeg)

![](_page_30_Picture_1.jpeg)

None

![](_page_30_Picture_4.jpeg)

![](_page_30_Picture_5.jpeg)

## **Case conversion settings** A: Start the scanner and scan the "Enter Setup Mode" bar code

![](_page_31_Picture_2.jpeg)

![](_page_31_Picture_4.jpeg)

Enter Setup Mode<br>
settings to scan according to the requirement<br>
Convert to lowercase<br>
Convert to lowercase<br>
Convert to lowercase<br>
Convert in the lowercase<br>
Convert in the lowercase<br>
Convert in the lower<br>
Convert in the lo

![](_page_31_Picture_8.jpeg)

![](_page_31_Picture_10.jpeg)

![](_page_31_Picture_12.jpeg)

![](_page_31_Picture_14.jpeg)

![](_page_31_Picture_17.jpeg)

![](_page_31_Picture_19.jpeg)

![](_page_31_Picture_21.jpeg)

![](_page_31_Picture_23.jpeg)

![](_page_32_Picture_0.jpeg)

![](_page_32_Picture_1.jpeg)

![](_page_33_Figure_1.jpeg)

## **Add prefix and suffix settings**<br>This product supports up to 32 byte prefix and suffix settings. **Add prefix and suffix settings**<br>This product supports up to 32 byte prefix and suffix settings.<br>A: Start the scanner and scan the "Enter Setup Mode" bar code A: Start the scanner and scan the "Enter Setup Mode" bar code

![](_page_34_Picture_3.jpeg)

![](_page_34_Picture_4.jpeg)

![](_page_34_Picture_8.jpeg)

![](_page_34_Picture_10.jpeg)

![](_page_34_Picture_13.jpeg)

![](_page_34_Picture_15.jpeg)

![](_page_34_Picture_17.jpeg)

![](_page_34_Picture_19.jpeg)

## **Setting the prefix and suffix steps**<br>A: First scan the "Enter Settings Mode" bar code; **Setting the prefix and suffix steps**<br>A: First scan the "Enter Settings Mode" bar code;<br>B: Scan the "Set Prefix" or "Set Suffix" barcodes; **Setting the prefix and suffix steps**<br>A: First scan the "Enter Settings Mode" bar code;<br>B: Scan the "Set Prefix" or "Set Suffix" barcodes;<br>C: Scanning the barcode corresponding to the characto Appendix-Character Table;<br>C:

- 
- 
- **Setting the prefix and suffix steps**<br>A: First scan the "Enter Settings Mode" bar code;<br>B: Scan the "Set Prefix" or "Set Suffix" barcodes;<br>C: Scanning the barcode corresponding to the characters that need **Character Setting the prefix and suffix steps**<br>A: First scan the "Enter Settings Mode" bar code;<br>B: Scan the "Set Prefix" or "Set Suffix" barcodes;<br>C: Scanning the barcode corresponding to the characters that need to be a Setting the prefix and suffix steps<br>
A: First scan the "Enter Settings Mode" bar code;<br>
B: Scan the "Set Prefix" or "Set Suffix" barcodes;<br>
C: Scanning the barcode corresponding to the characters that need to be added acco **Setting the prefix and suffix steps**<br>
A: First scan the "Enter Settings Mode" bar code;<br>
B: Scan the "Set Prefix" or "Set Suffix" barcodes;<br>
C: Scanning the barcode corresponding to the characters that need to be adde<br>
to
- 
- C: Scanning the barcode corresponding to the characters that need to b<br>to Appendix-Character Table;<br>C: Scan the "Exit Settings Mode" bar code to complete the settings.<br>**Cancel the prefix and suffix steps**<br>A: First scan the to Appendix-Character Table;<br>C: Scan the "Exit Settings Mode" bar code to complete the settings.<br>**Cancel the prefix and suffix steps**<br>A: First scan the "Enter Settings Mode" bar code;<br>B: Scan the "Set Prefix" or "Set Suffi

- 
- 
- C: Scan the "Exit Settings Mode" bar code to complete the settings.<br> **Cancel the prefix and suffix steps**<br>
A: First scan the "Enter Settings Mode" bar code;<br>
B: Scan the "Set Prefix" or "Set Suffix" barcodes;<br>
C: Scan the
### **Hidden Character Settings**<br>This product supports hiding up to four characters before and after<br>A: Start the scanner and scan the "Enter Setup Mode" bar code **Hidden Character Settings**<br>This product supports hiding up to four characters before and after<br>A: Start the scanner and scan the "Enter Setup Mode" bar code A: Start the scanner and scan the "Enter Setup Mode" bar code

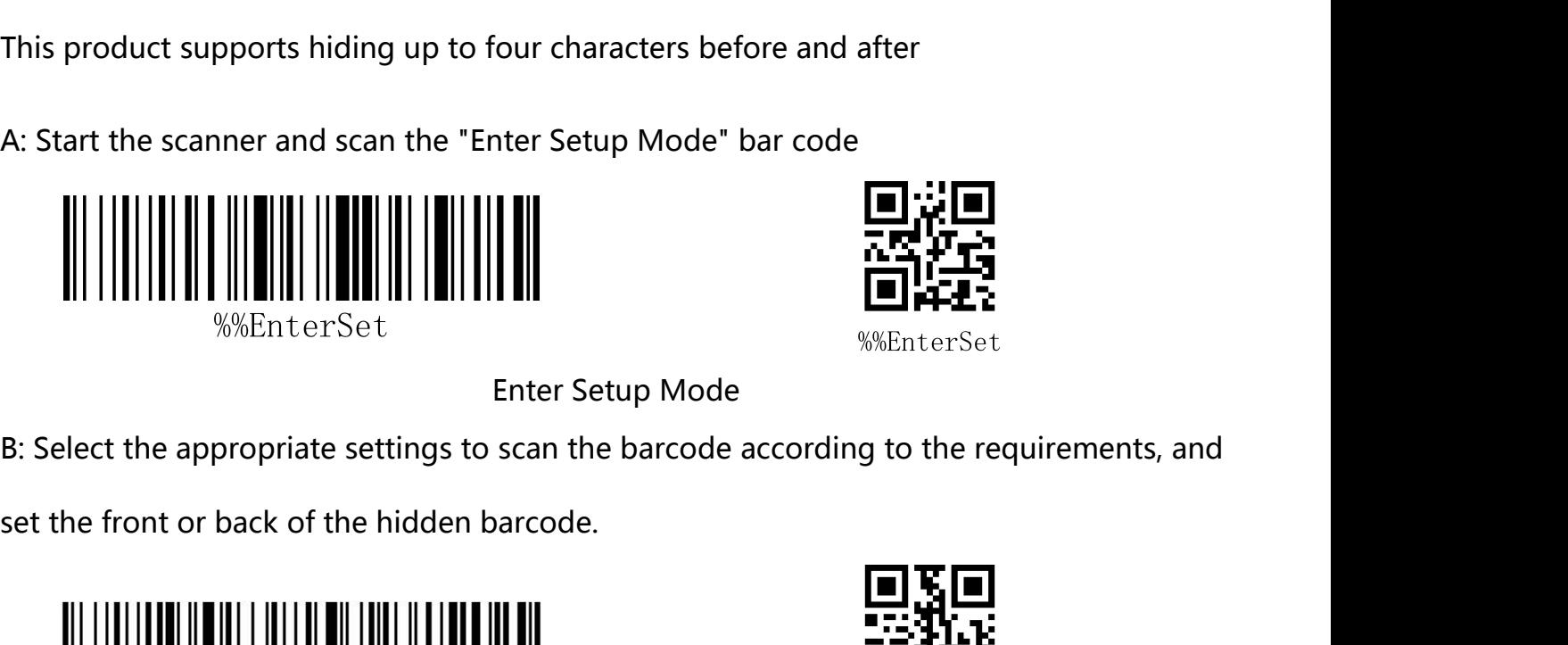

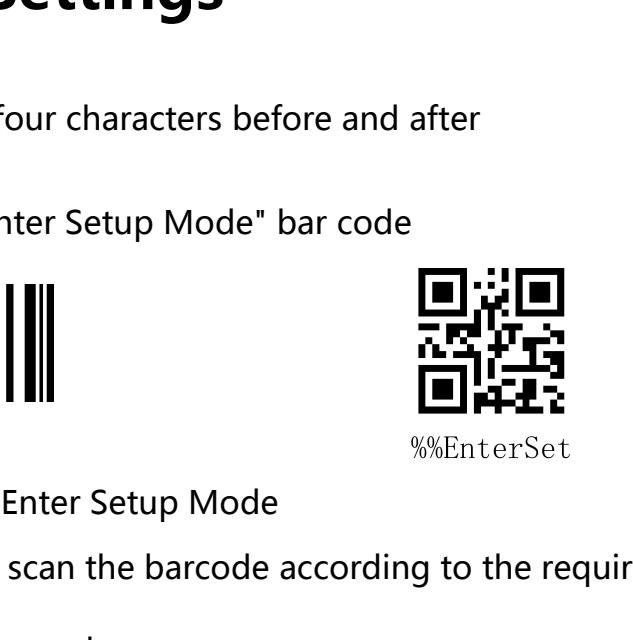

Hidden Bar Code Front

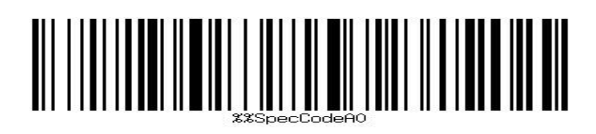

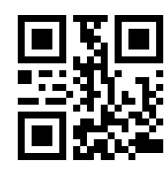

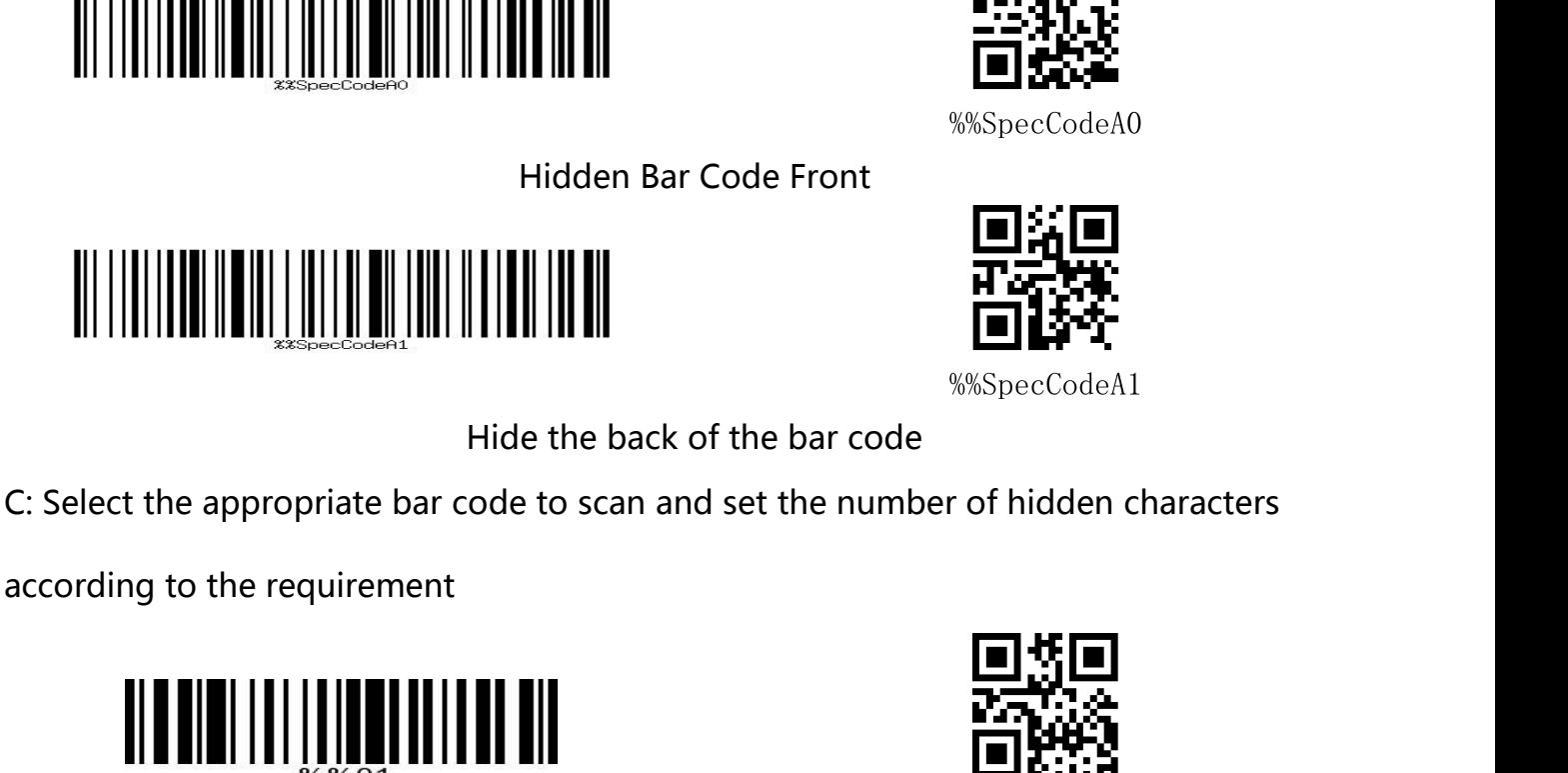

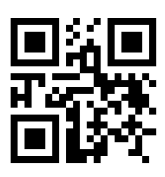

Here are code Front<br>
Hidden Bar Code Front<br>
Hidden Bar Code Front<br>
Hidden Bar Code Front<br>
Hide the back of the bar code<br>
Note to scan and set the number of hidden characters<br>
The WaspecCodeA1<br>
Hide the back of the bar code

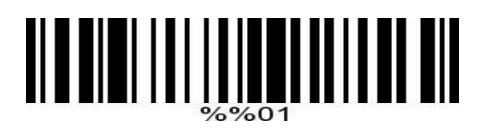

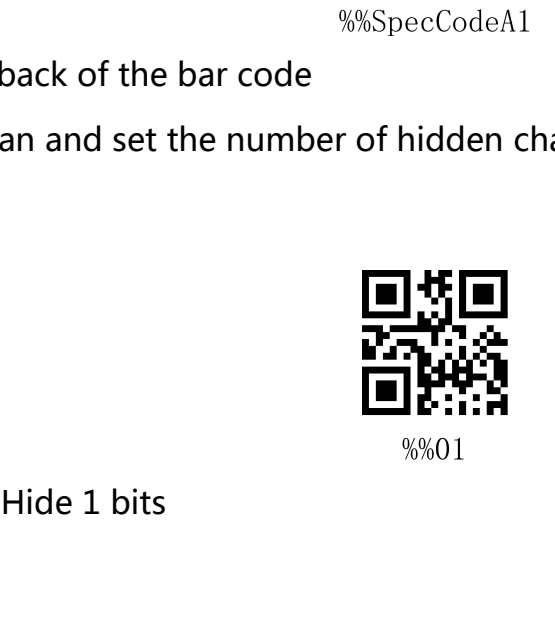

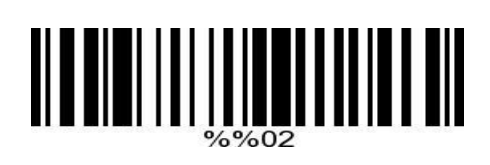

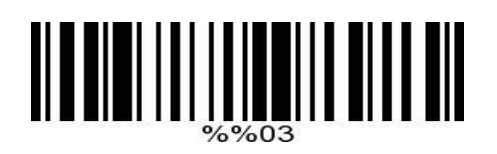

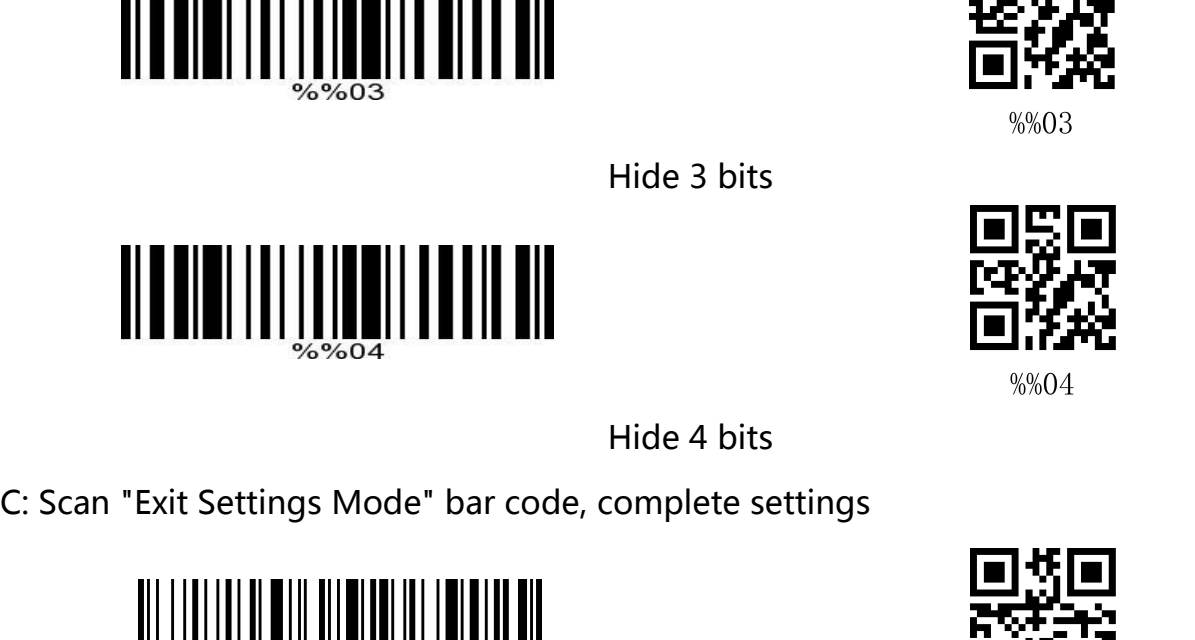

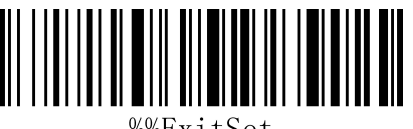

%%ExitSet

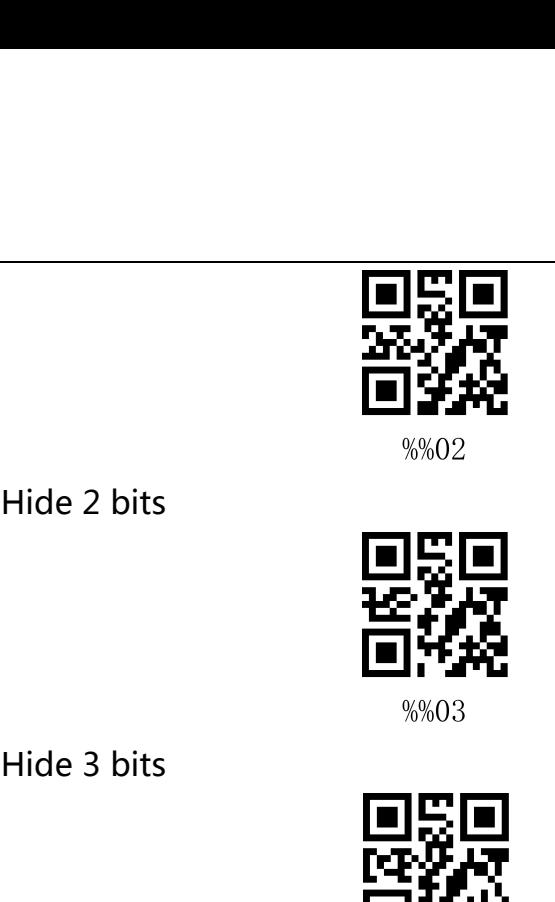

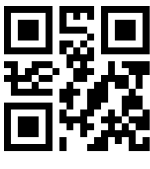

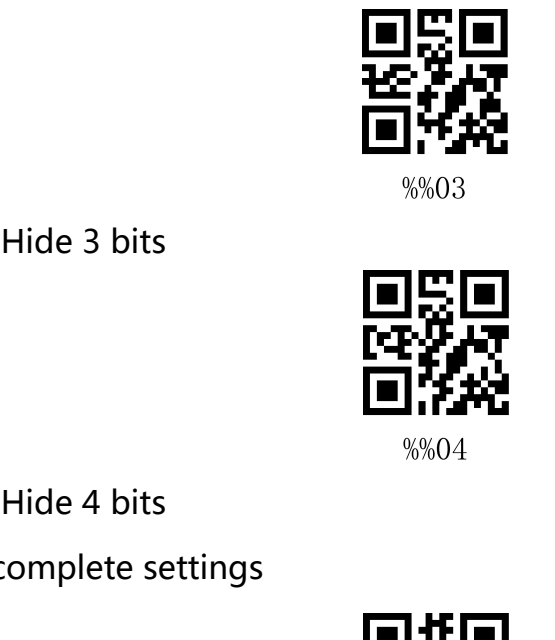

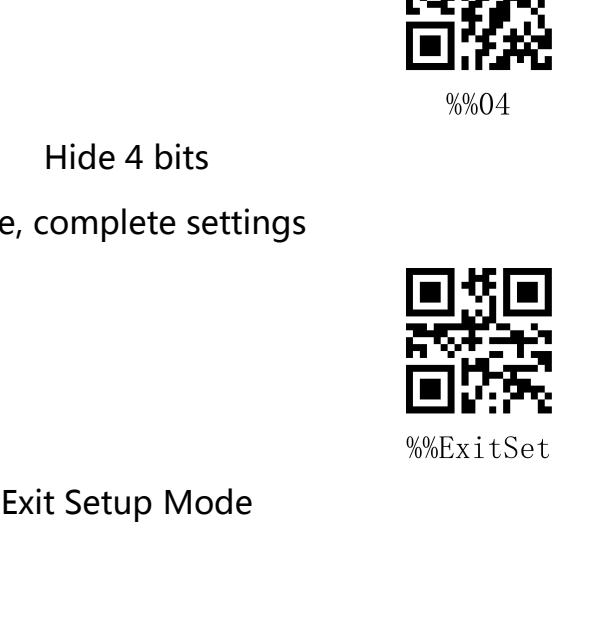

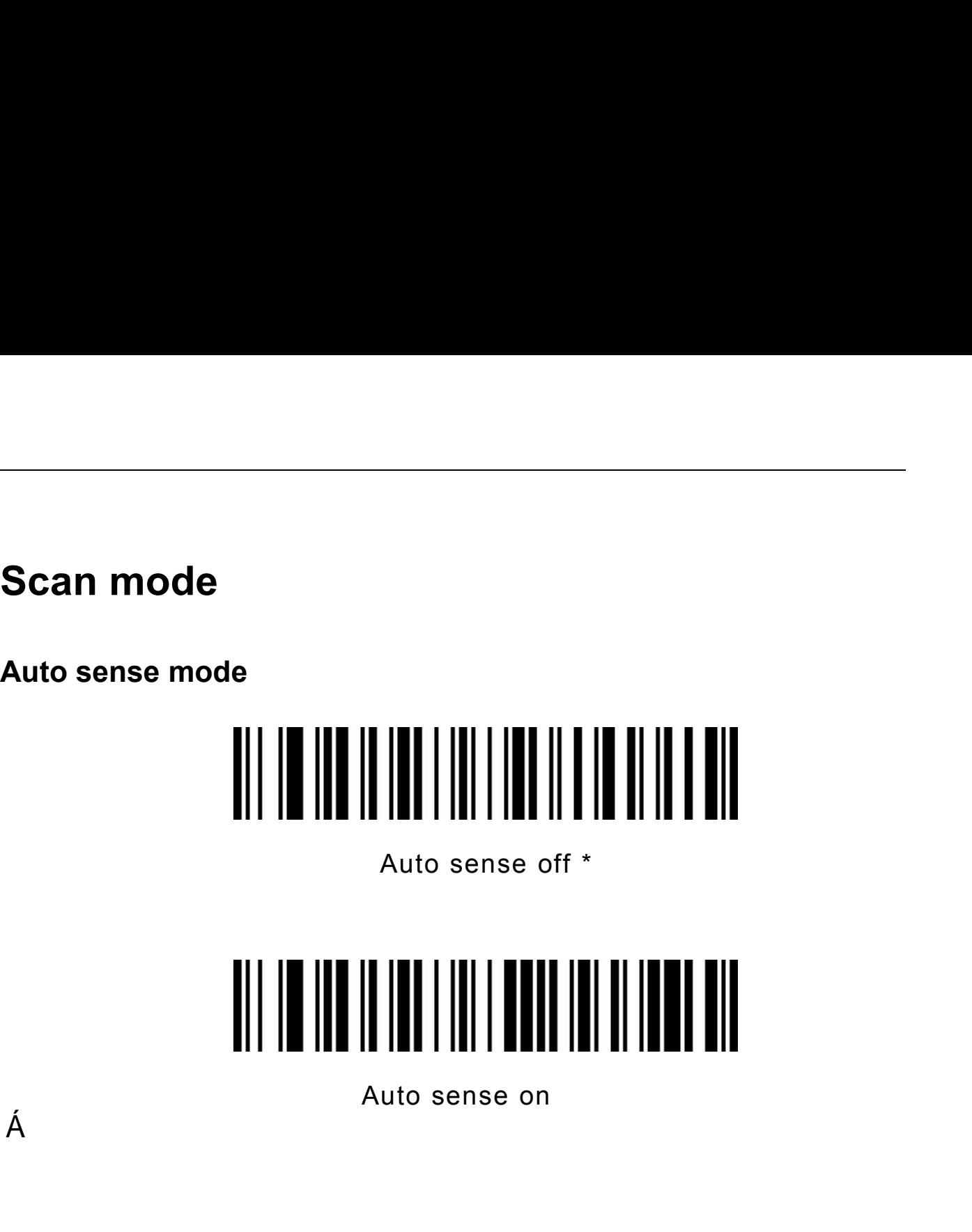

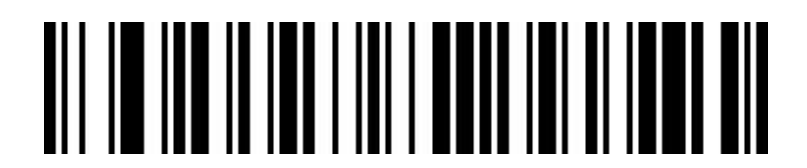

 $\overline{A}$ 

**Example 12 Accords**<br>
A Center mode<br>
Center mode<br>
When the center mode is turned on,<br>
recognize the bar code located in the Auto sense on<br>Auto sense on<br>When the center mode is turned on, the scanner will only<br>recognize the bar code located in the center area of the picture<br>facing the scanner lens. This configuration is off by default. Atto sense on<br>Atto sense on<br>When the center mode is turned on, the scanner will only<br>recognize the bar code located in the center area of the picture<br>facing the scanner lens. This configuration is off by default.<br><br><br><br><br><br><br><br><br><br> Factor  $\frac{1}{2}$ <br>  $\frac{1}{2}$ <br>  $\frac{1$ s turned on, the scanner will only<br>located in the center area of the picture<br>This configuration is off by default.<br><br><br>Center mode OFF \*

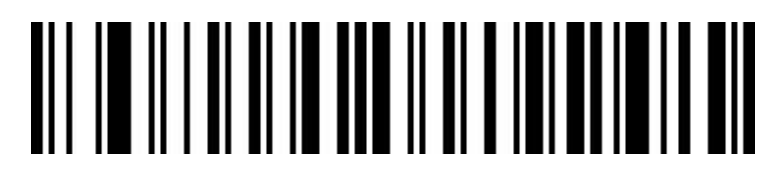

### Center mode ON

**Buzzer**

**Volume**

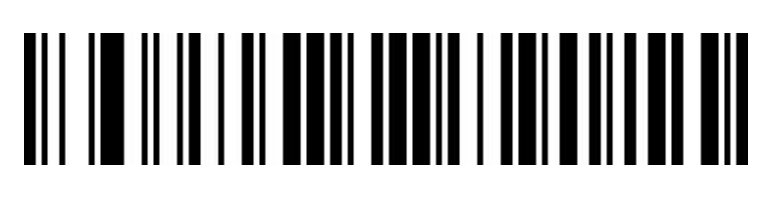

Low **Low** 

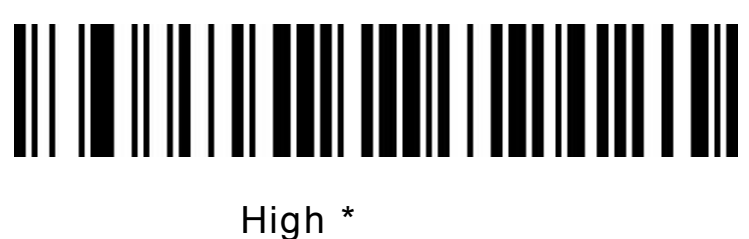

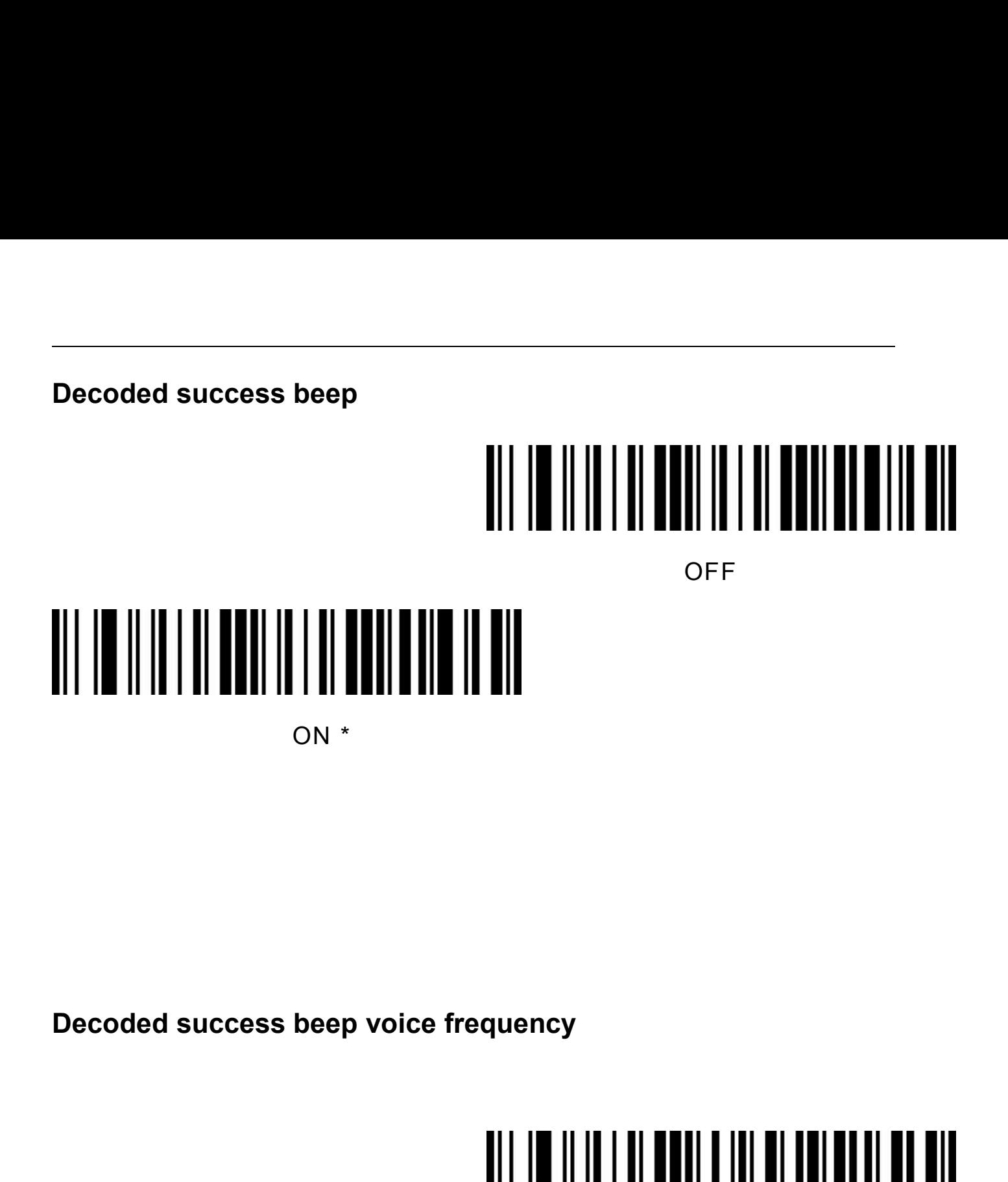

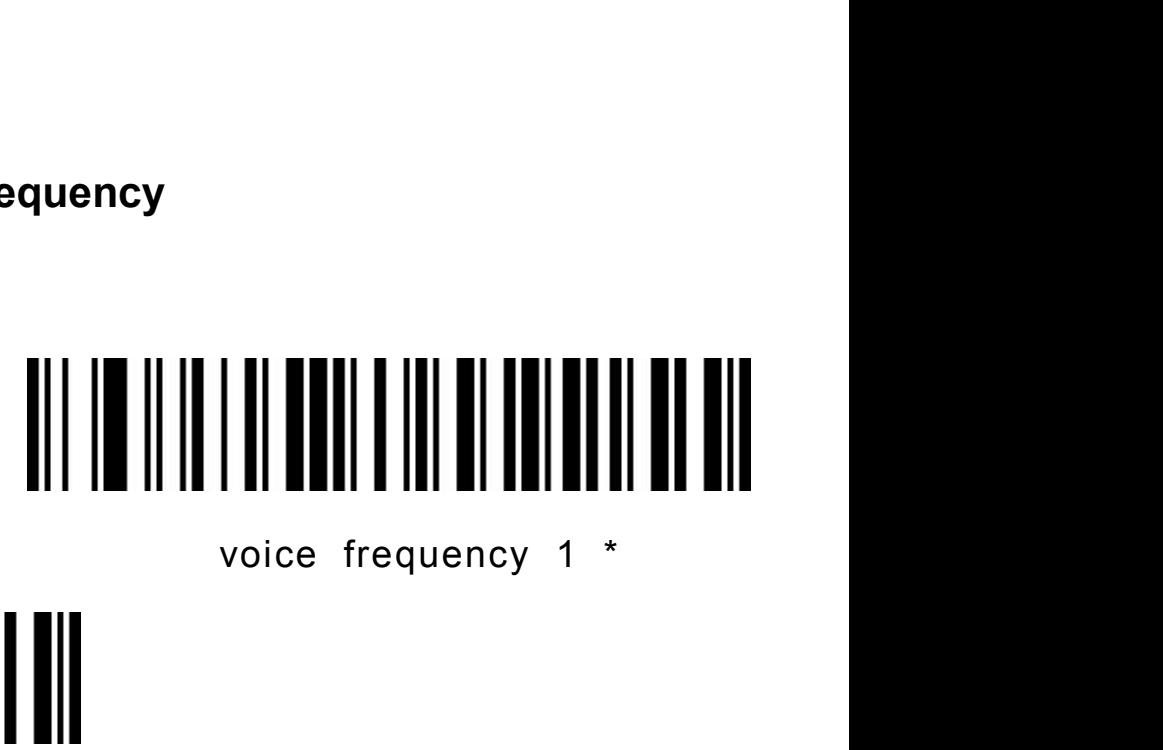

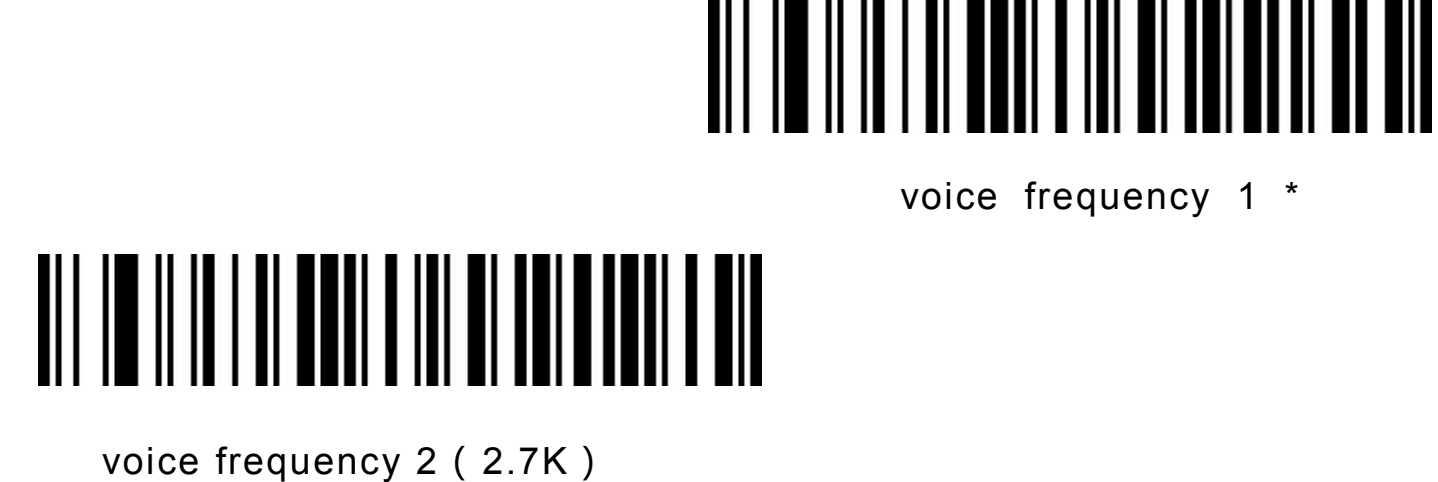

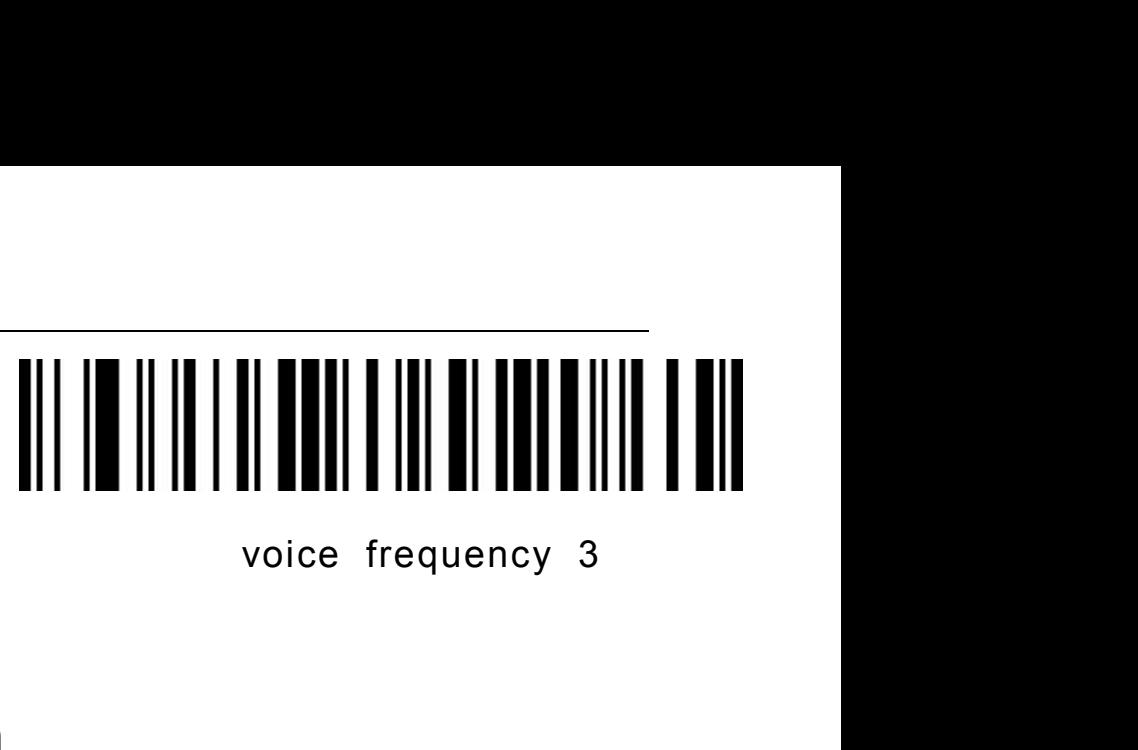

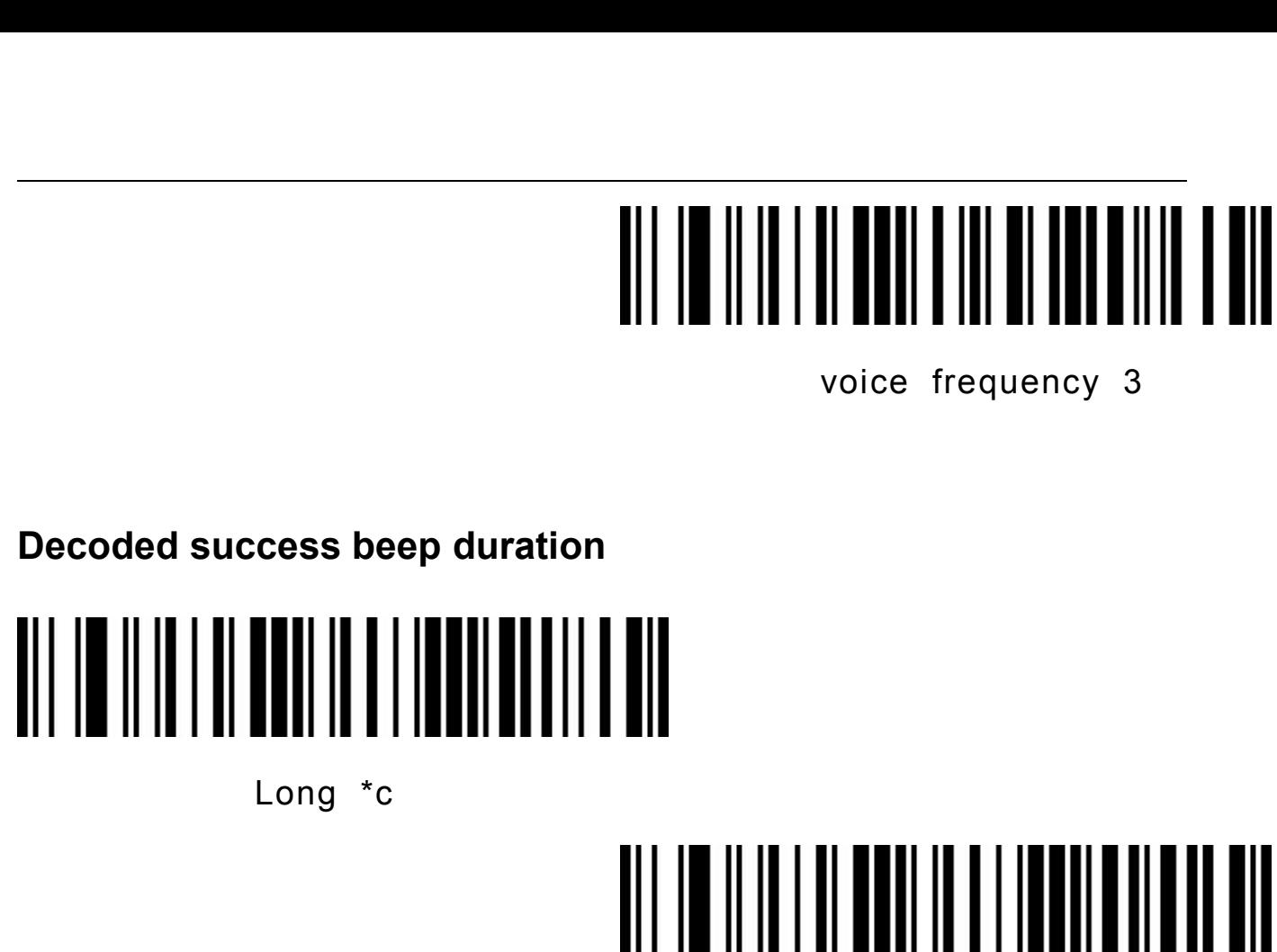

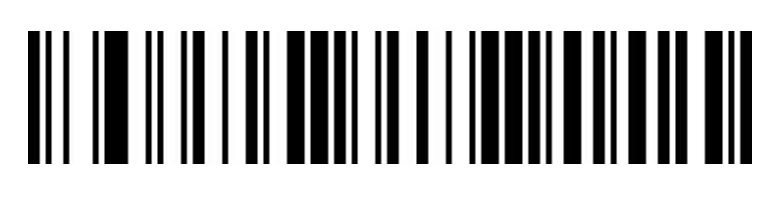

**Short** 

**False warning beep voice frequency**<br> **False warning beep voice frequency**<br> **False warning beep voice frequency**<br>
When the data transmission fails, the code scanning guissue four error warning sounds. When it scans an unre False warning beep voice frequency<br>
When the data transmission fails, the code scanning gun will<br>
issue four error warning sounds. When it scans an unrecognized<br>
configuration code, the code scanning gun will issue a singl False warning beep voice frequency<br>
Short<br>
False warning beep voice frequency<br>
When the data transmission fails, the code scanning gun will<br>
issue four error warning sounds. When it scans an unrecognized<br>
configuration cod Short<br>False warning beep voice frequency<br>When the data transmission fails, the code scanning gun will<br>issue four error warning sounds. When it scans an unrecognized<br>configuration code, the code scanning gun will issue a si False warning beep voice frequency<br>When the data transmission fails, the code :<br>issue four error warning sounds. When it sc.<br>configuration code, the code scanning gun v<br>error warning sound.

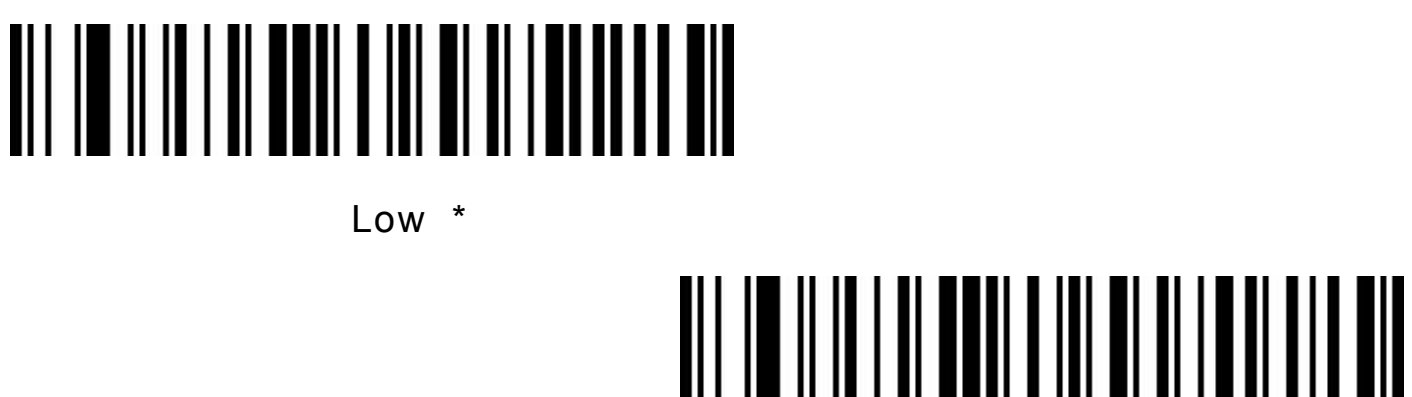

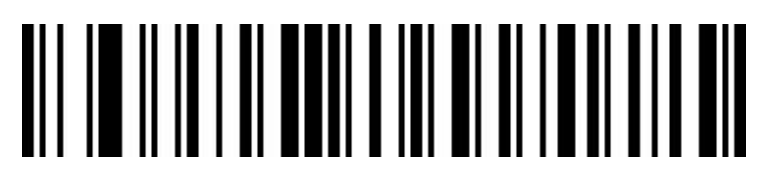

Intermediate

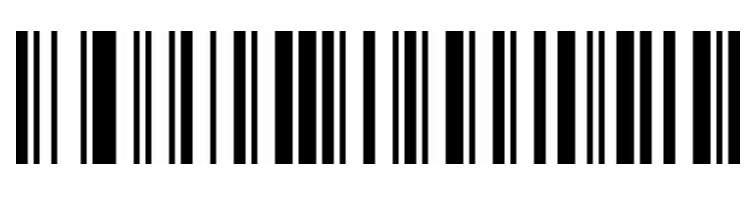

High

**Barcode type selection**<br> **Barcode type selection**<br> **Frun on / off all barcodes type**<br> **Opening all bar code types may result in slower decoding speed.**<br>
It is recommended to open the required bar code type according<br>
to t **Trun on / off all barcodes type**<br> **Trun on / off all barcodes type**<br> **Trun on / off all barcodes type**<br> **Opening all bar code types may result in slower decoding**<br> **It is recommended to open the required bar code type act Barcode type selection**<br>**Opening all bar code types may result in slower decoding speed.**<br>It is recommended to open the required bar code type according<br>to the usage scenario. All barcodes are on by default. **It is recommended to open the required bar code type according the usage Scheme Scheme Scheme Scheme Scheme Scheme Scheme Scheme Scheme Scheme Scheme Scheme Scheme Scheme Scheme Scheme Scheme Scheme Scheme Scheme Scheme Scheme Scheme Scheme Scheme Scheme Scheme Scheme Scheme Scheme S** 

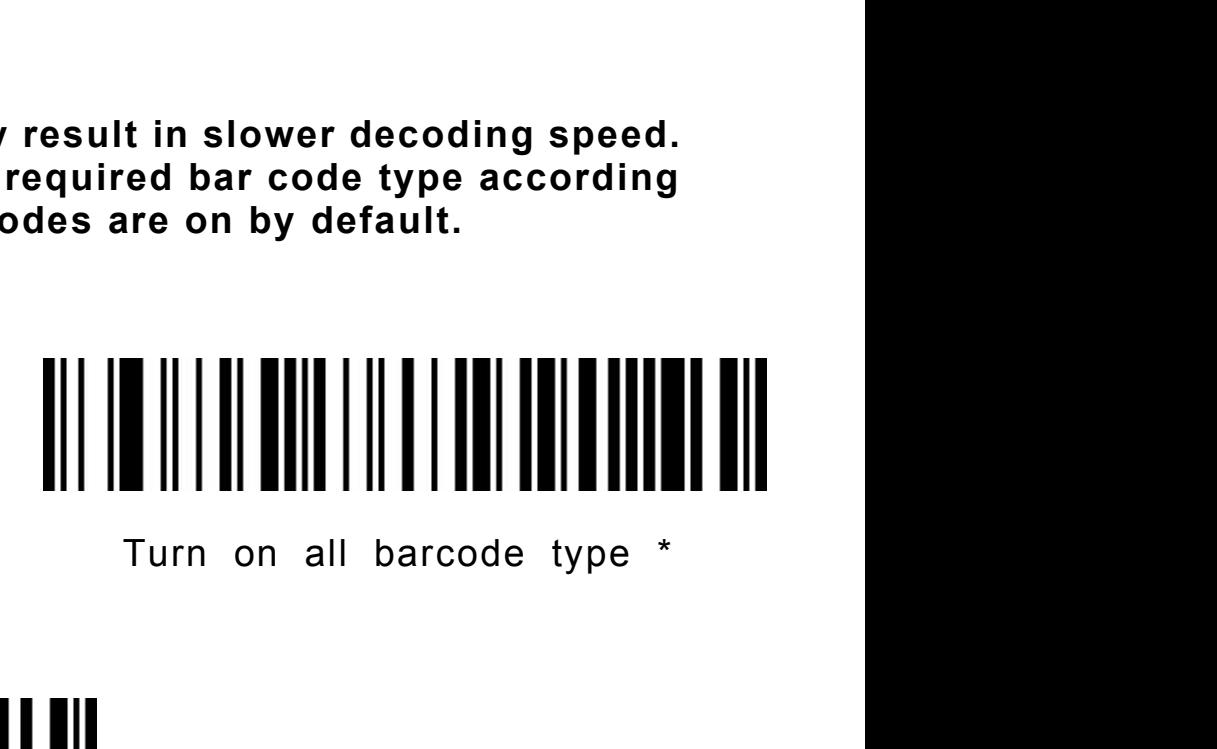

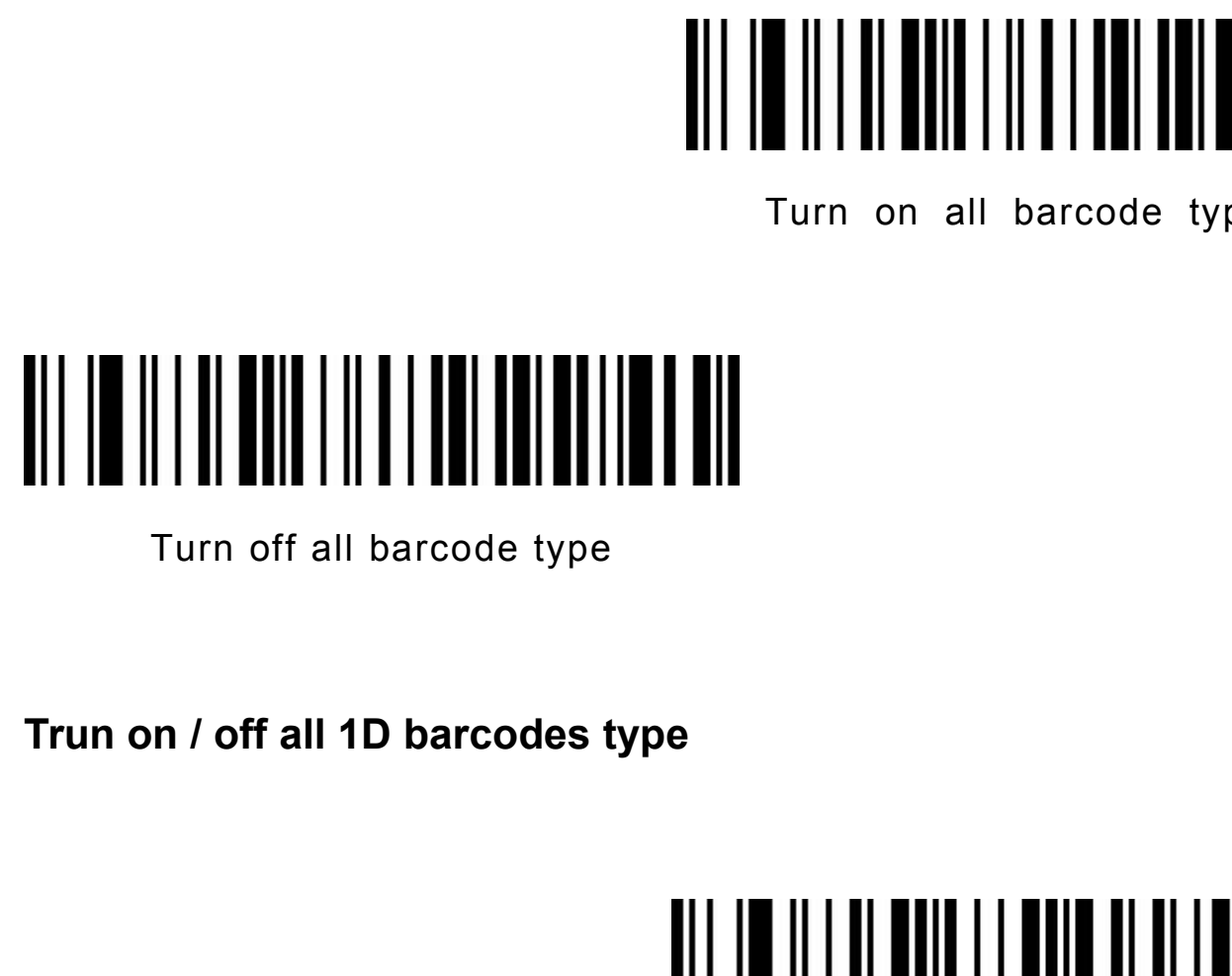

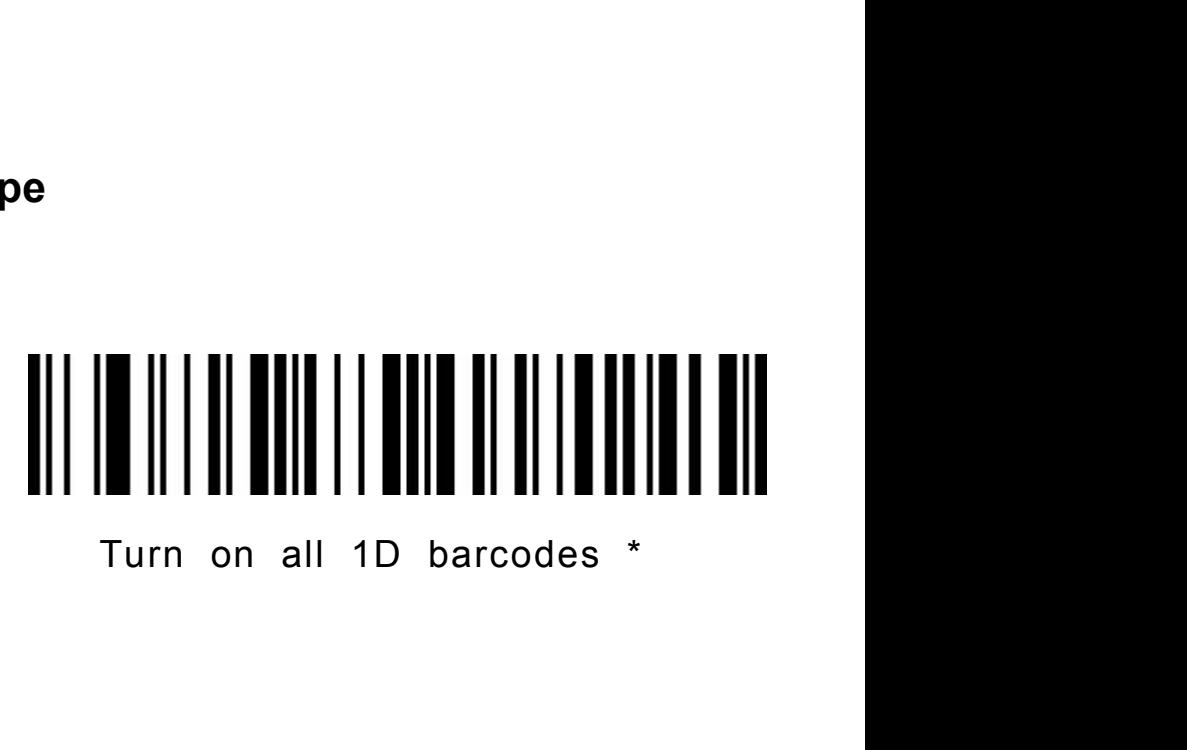

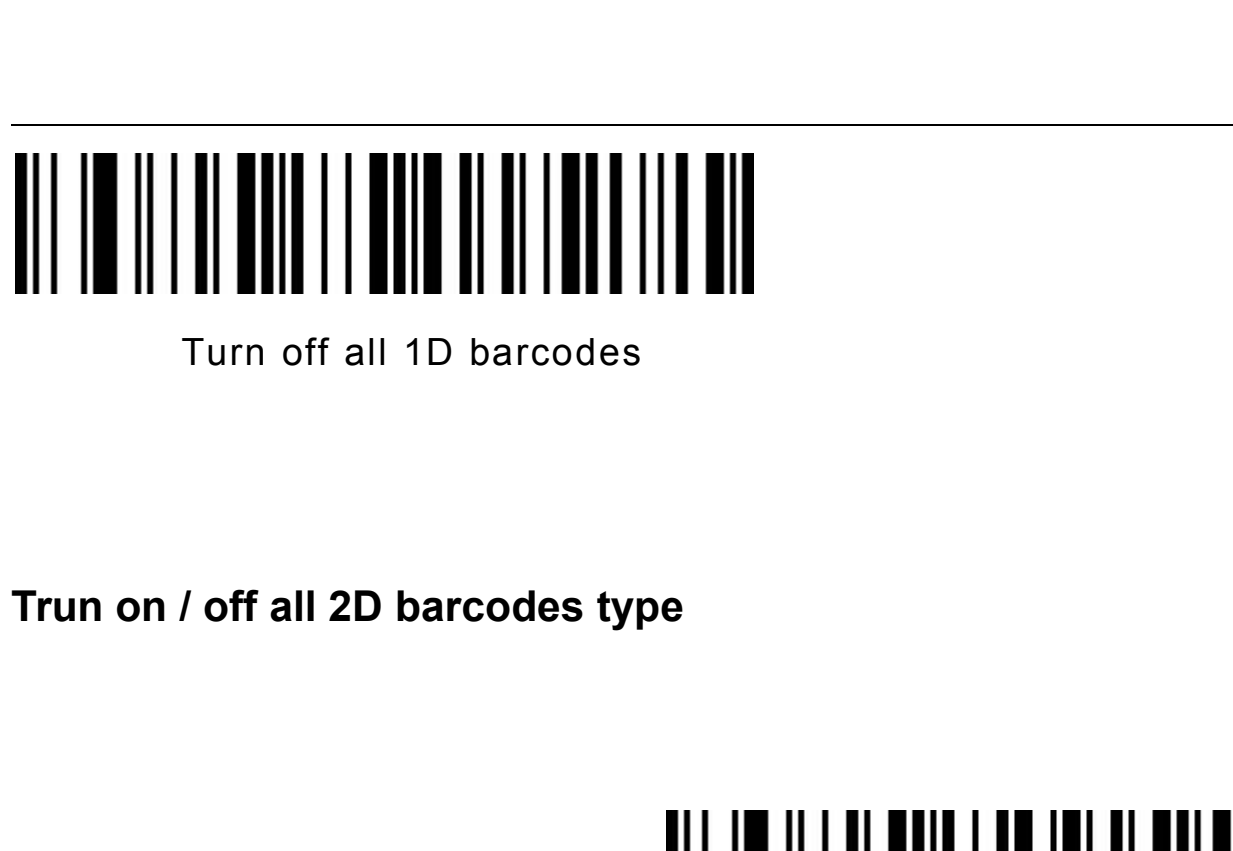

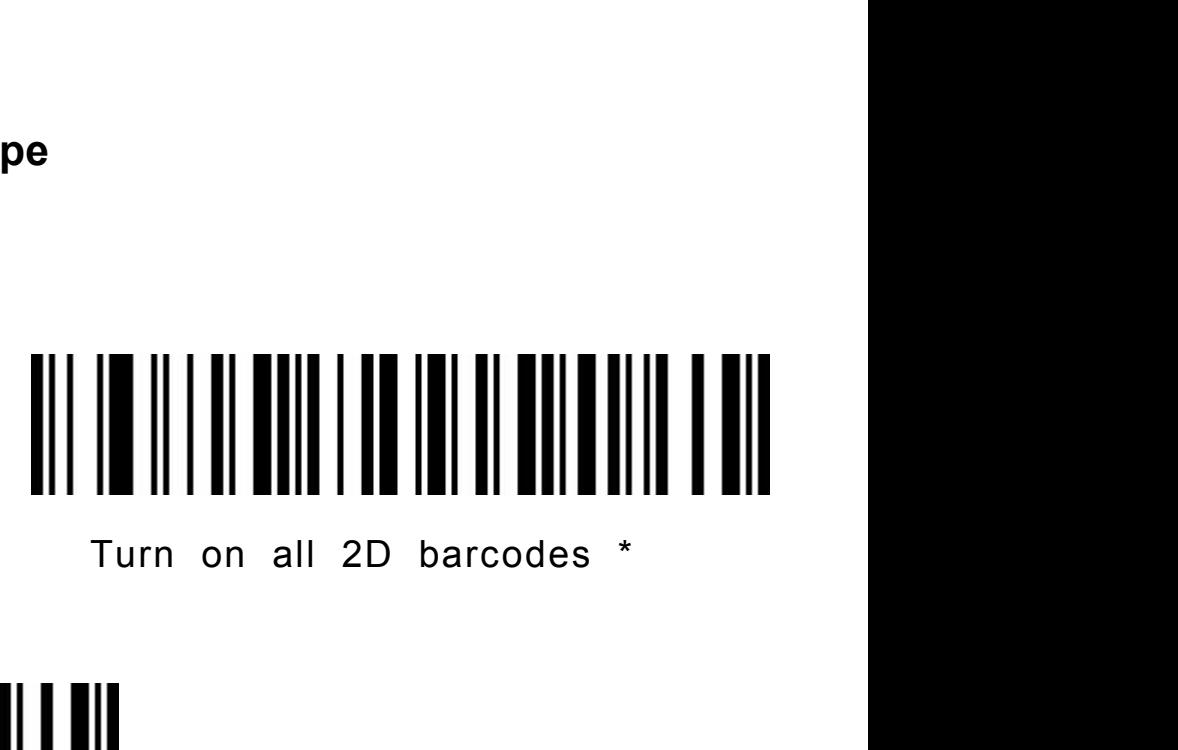

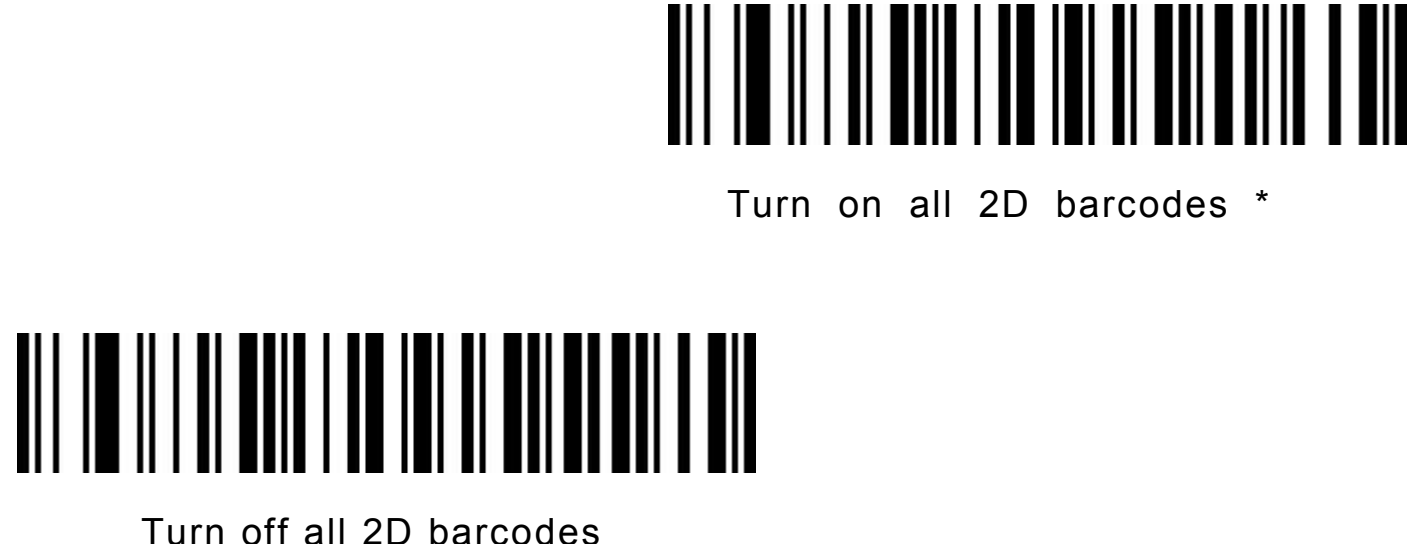

**Codabar**

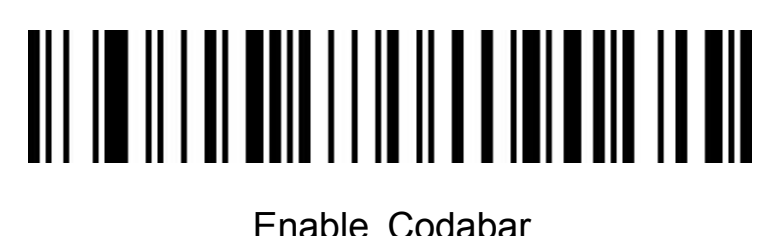

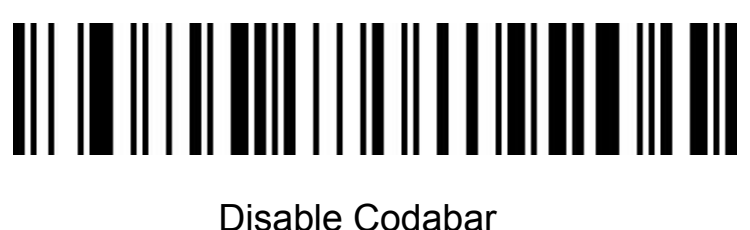

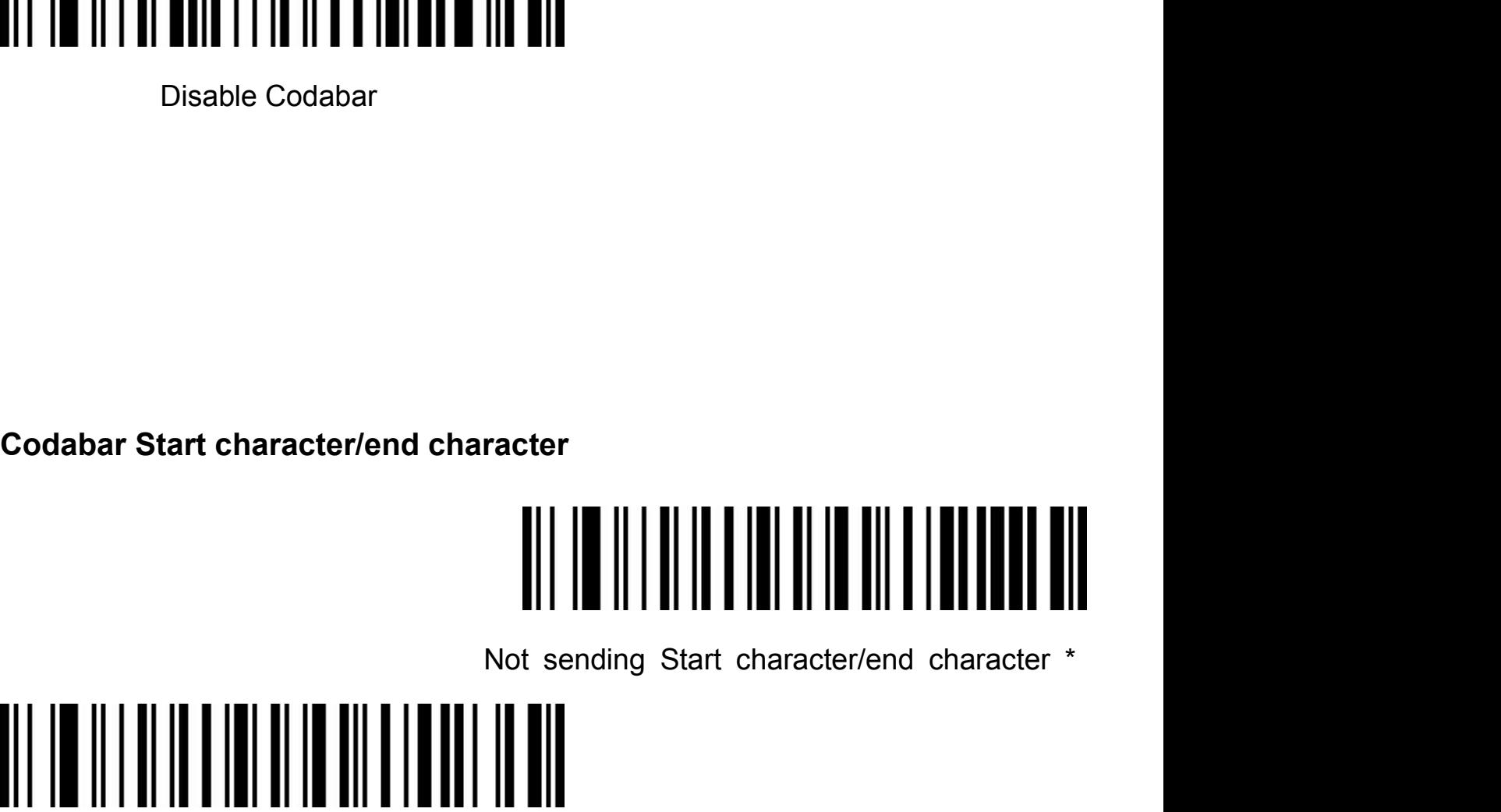

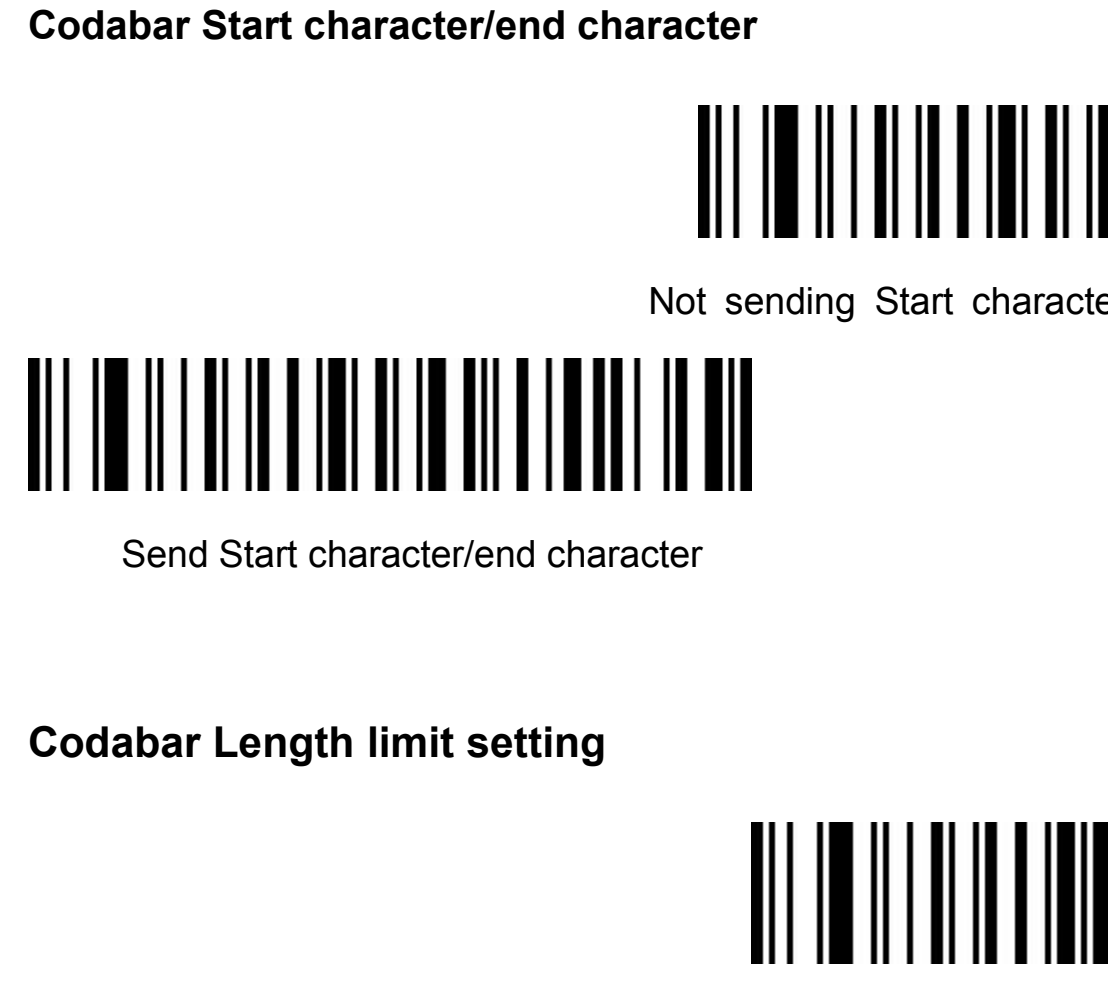

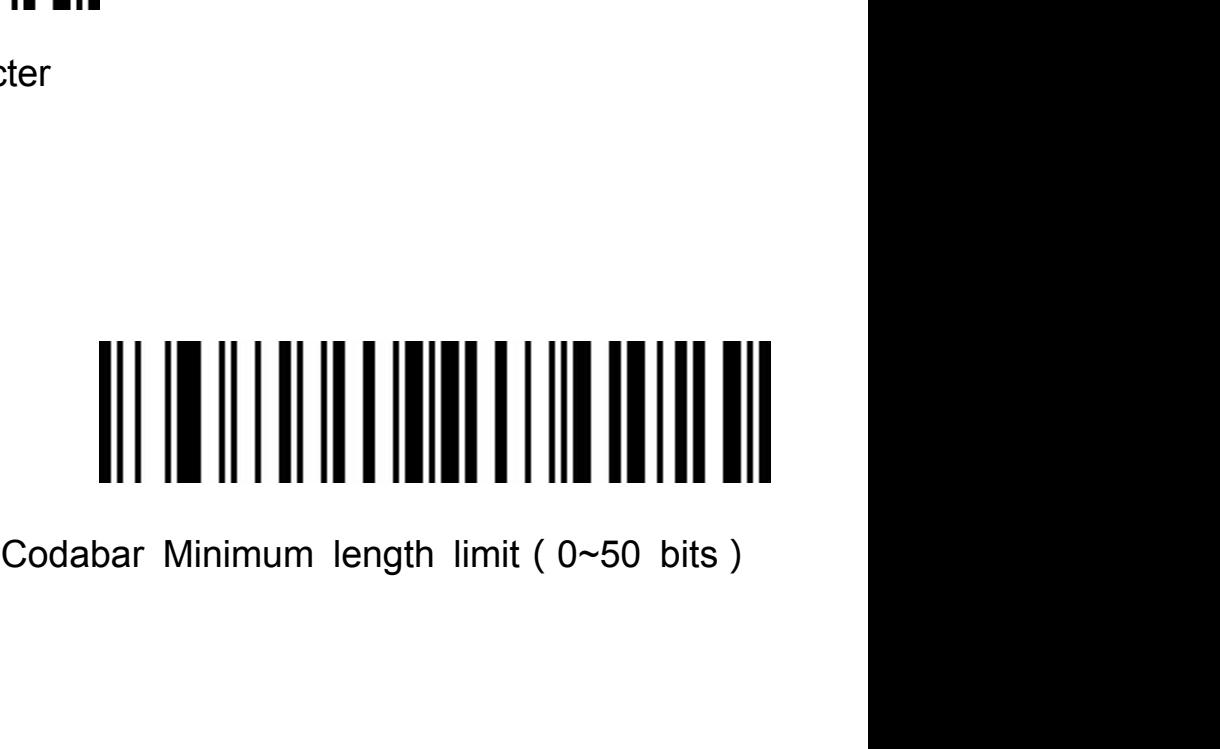

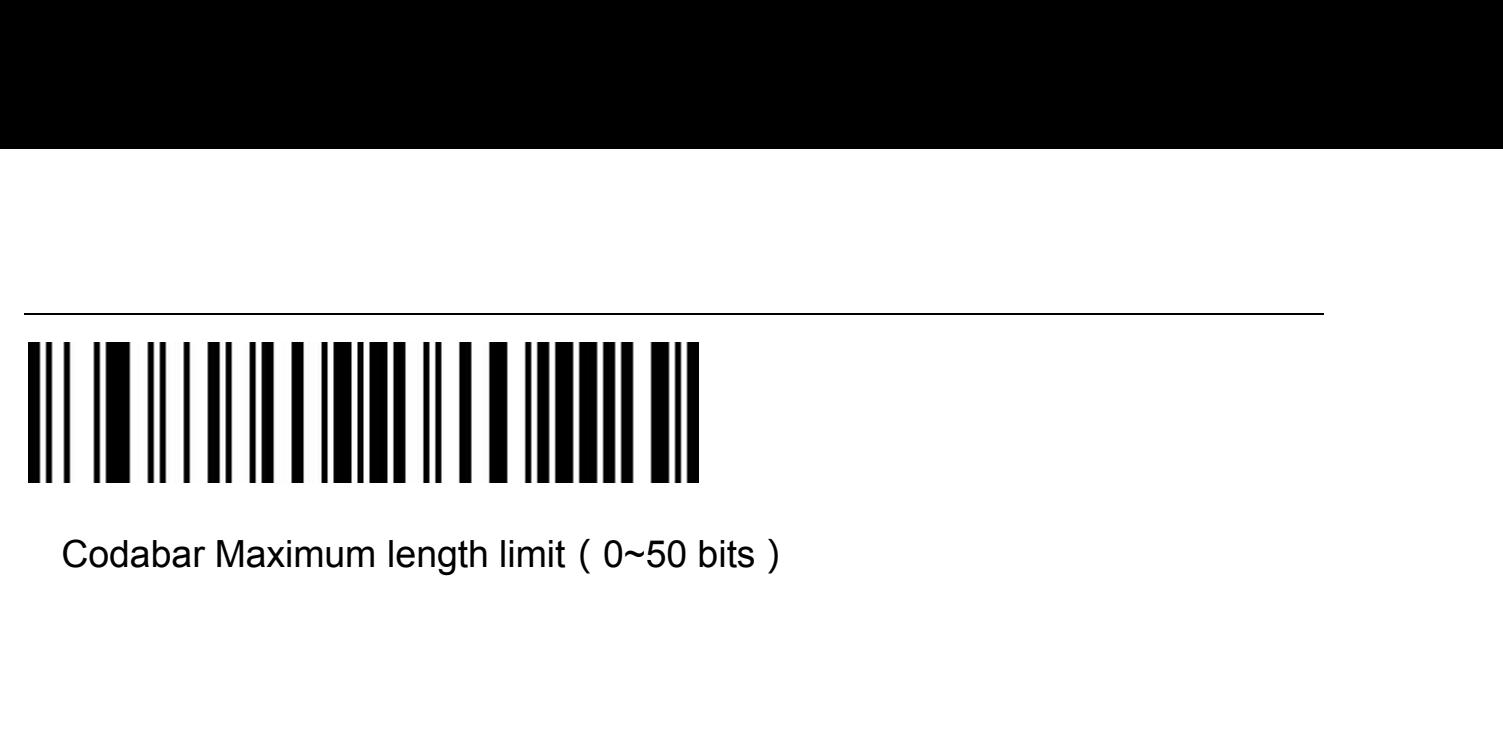

Codabar Maximum length limit(0~50 bits)<br> **Code 39** 

# Enable Code 39

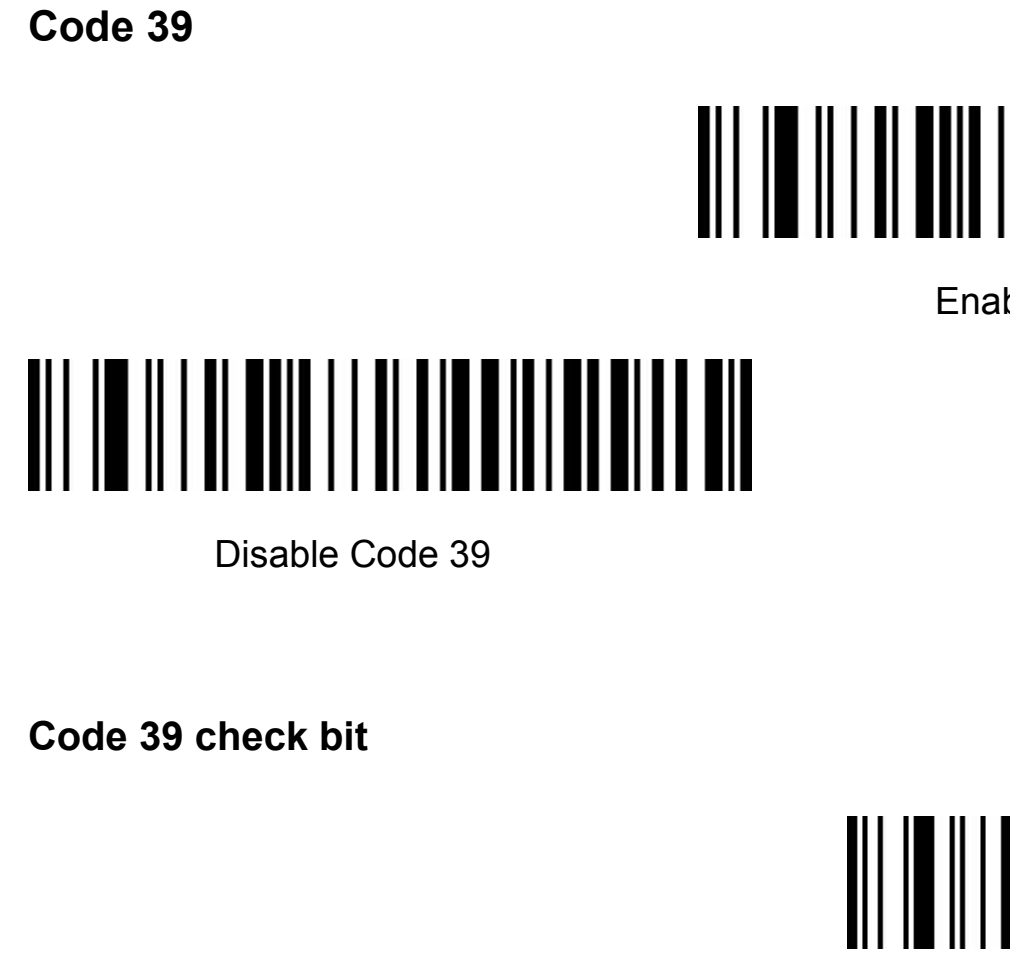

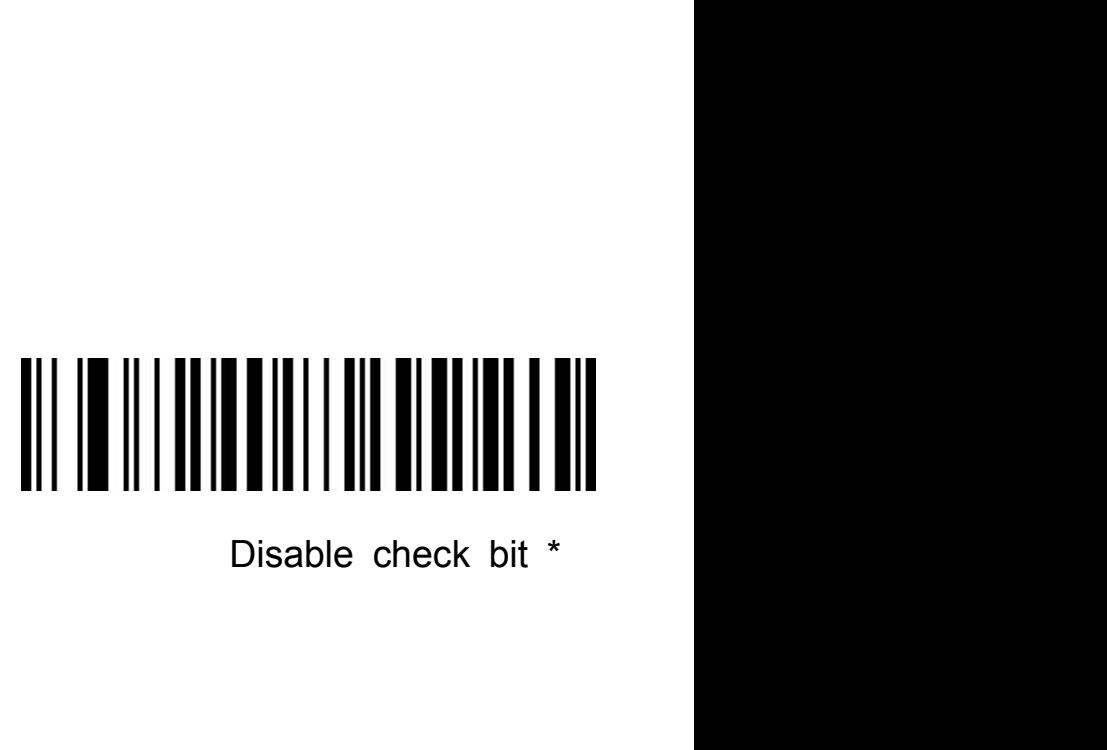

# Enable but not to send check bit

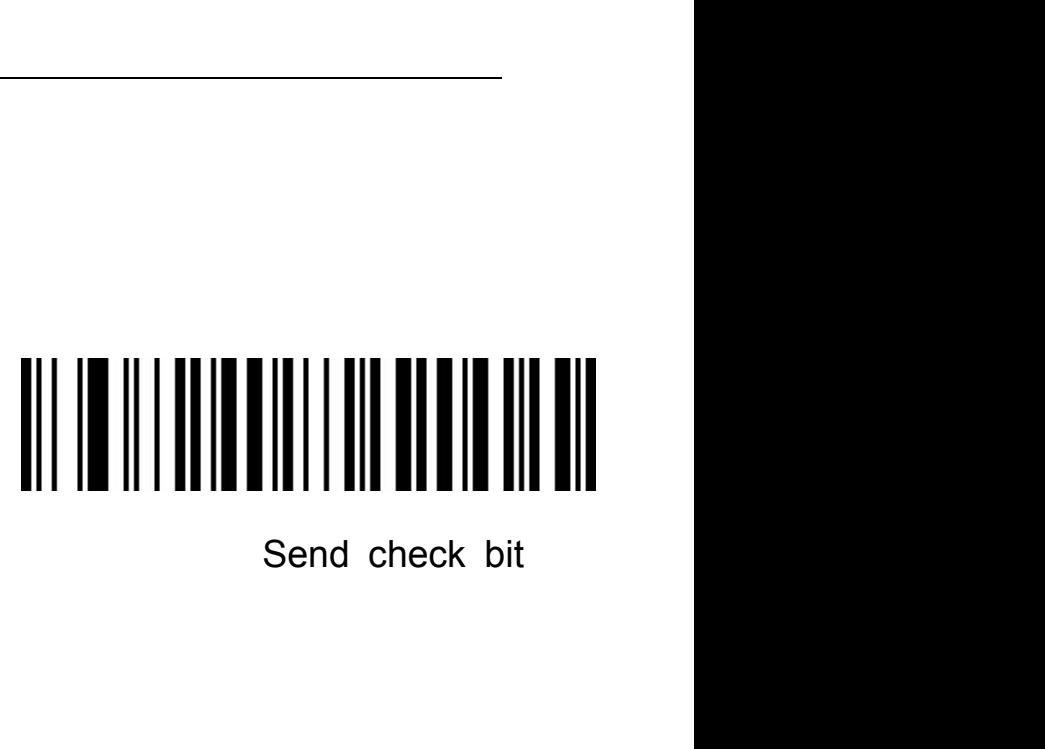

### **Code 39 Full ASCII** Turn on Full ASCII **Code 39 Length limit setting**

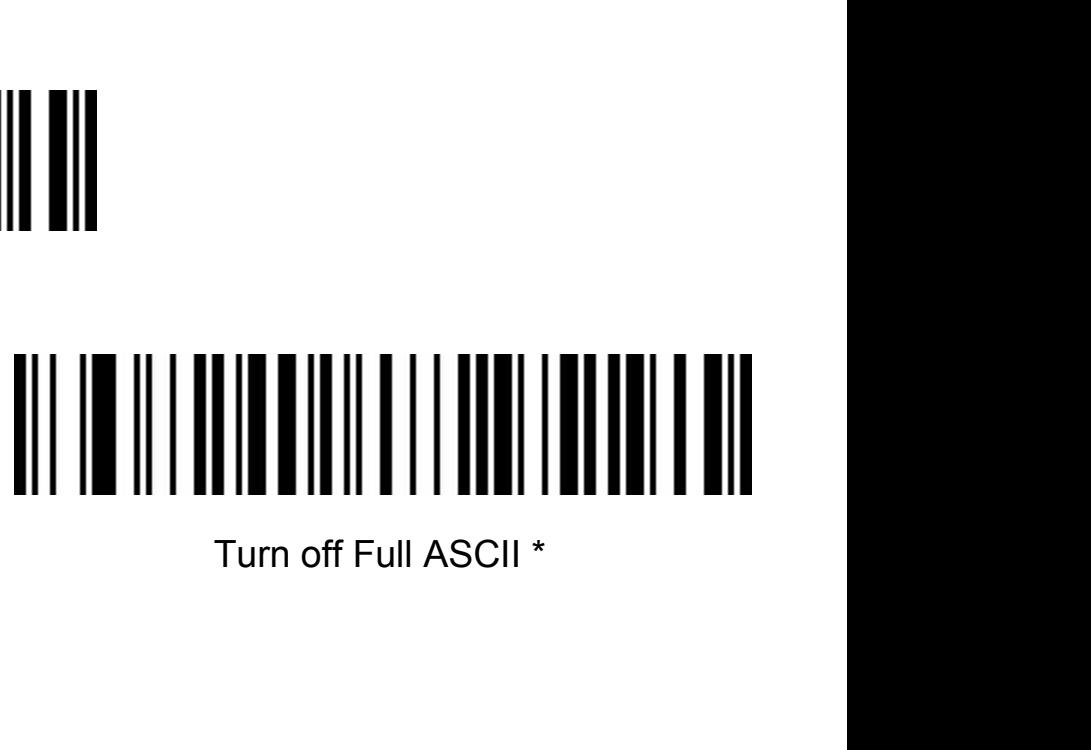

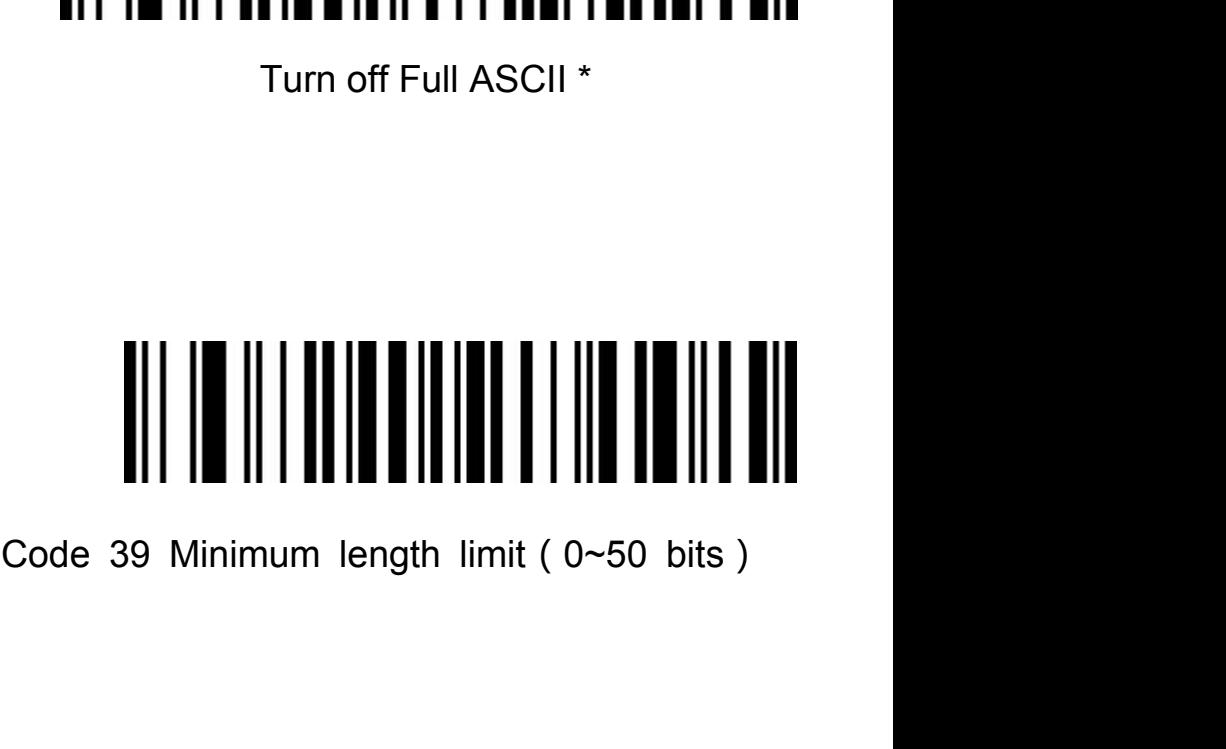

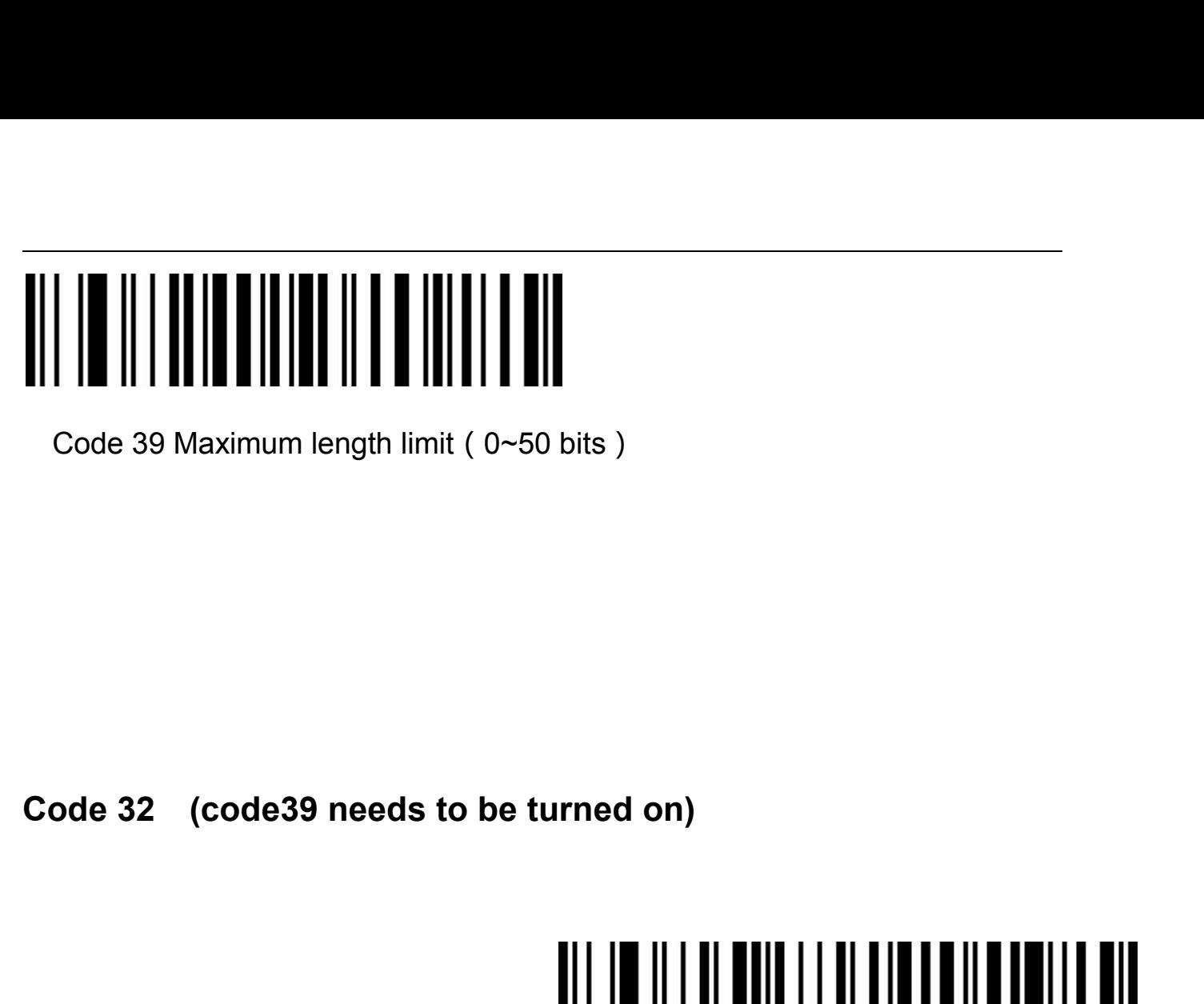

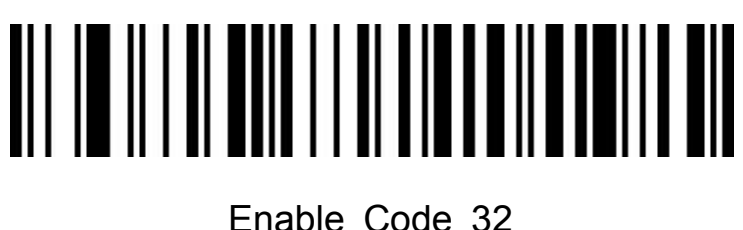

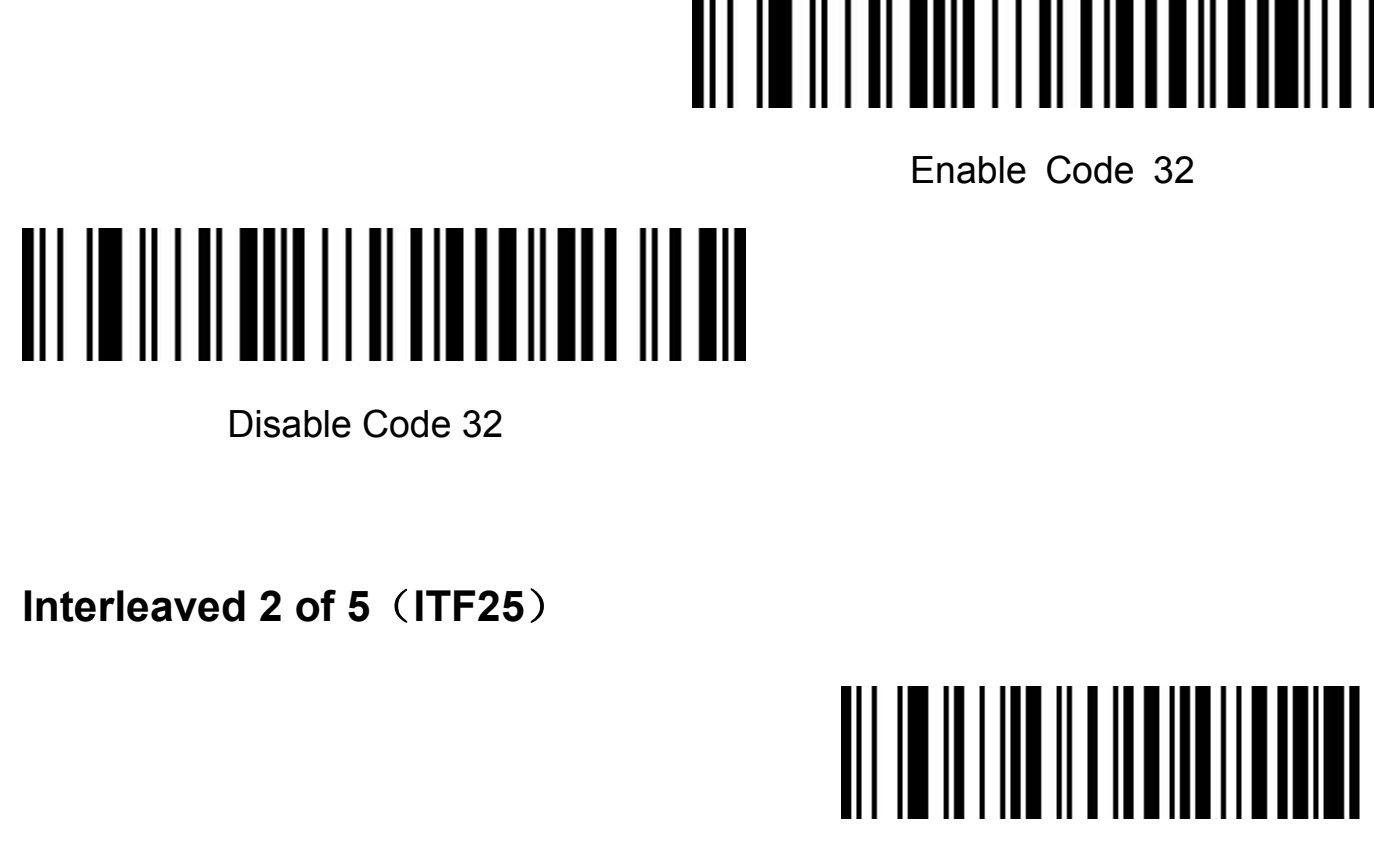

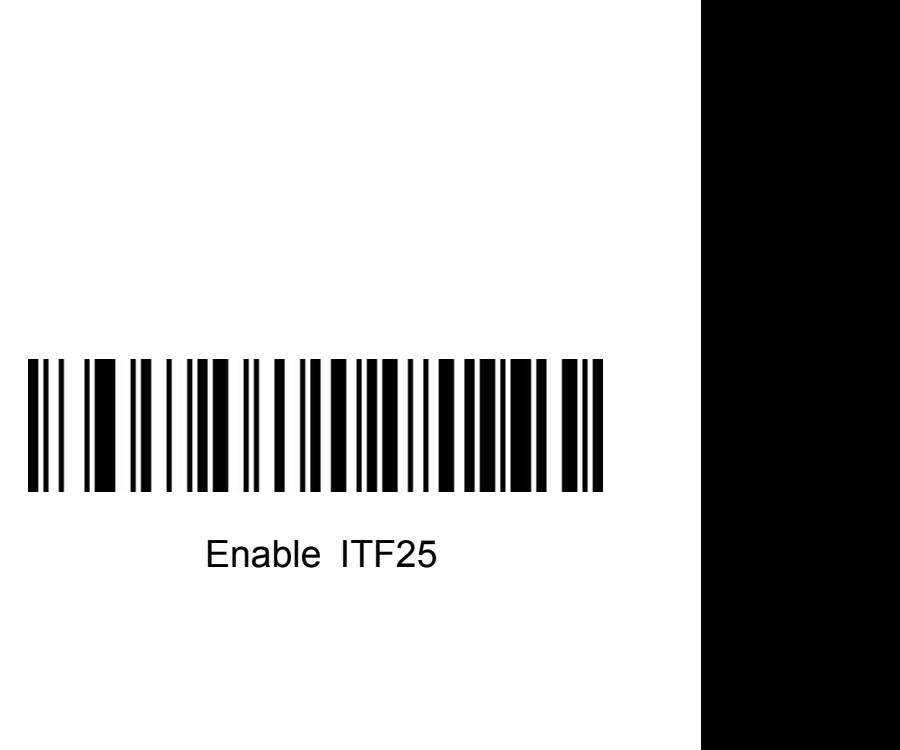

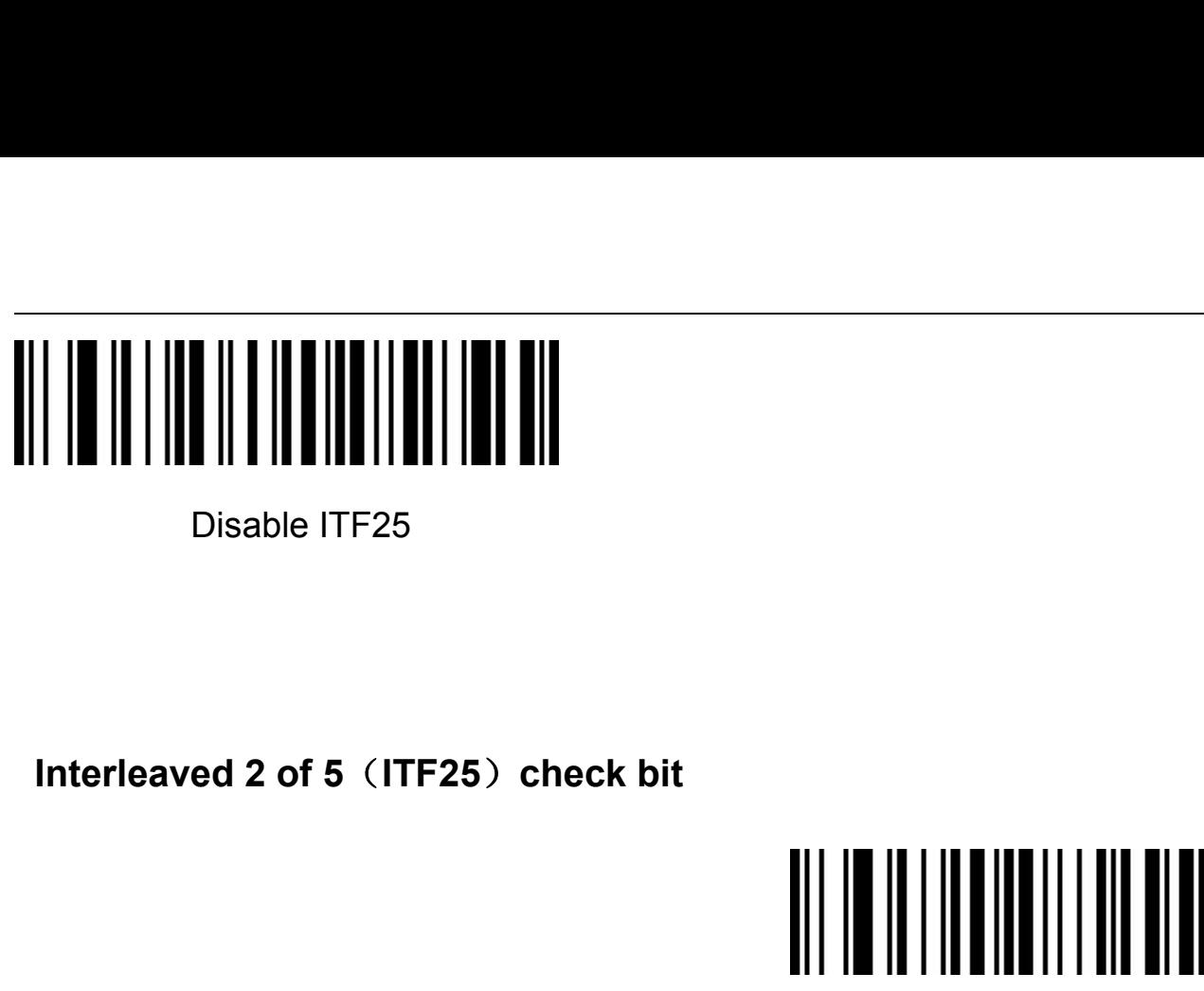

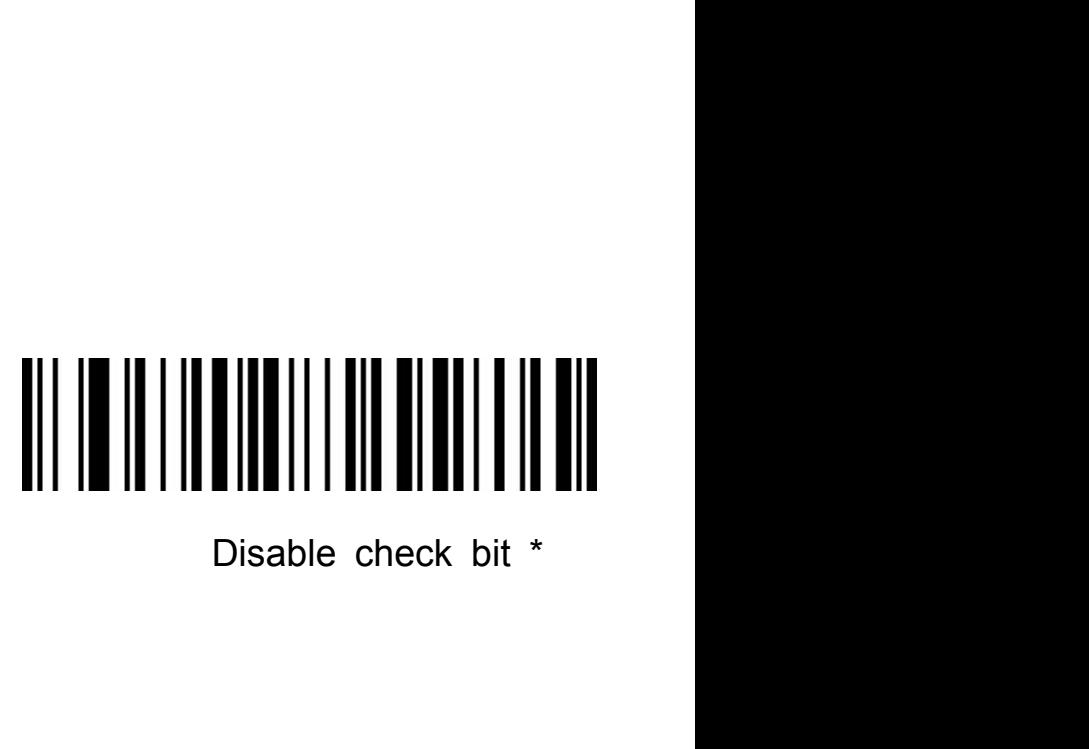

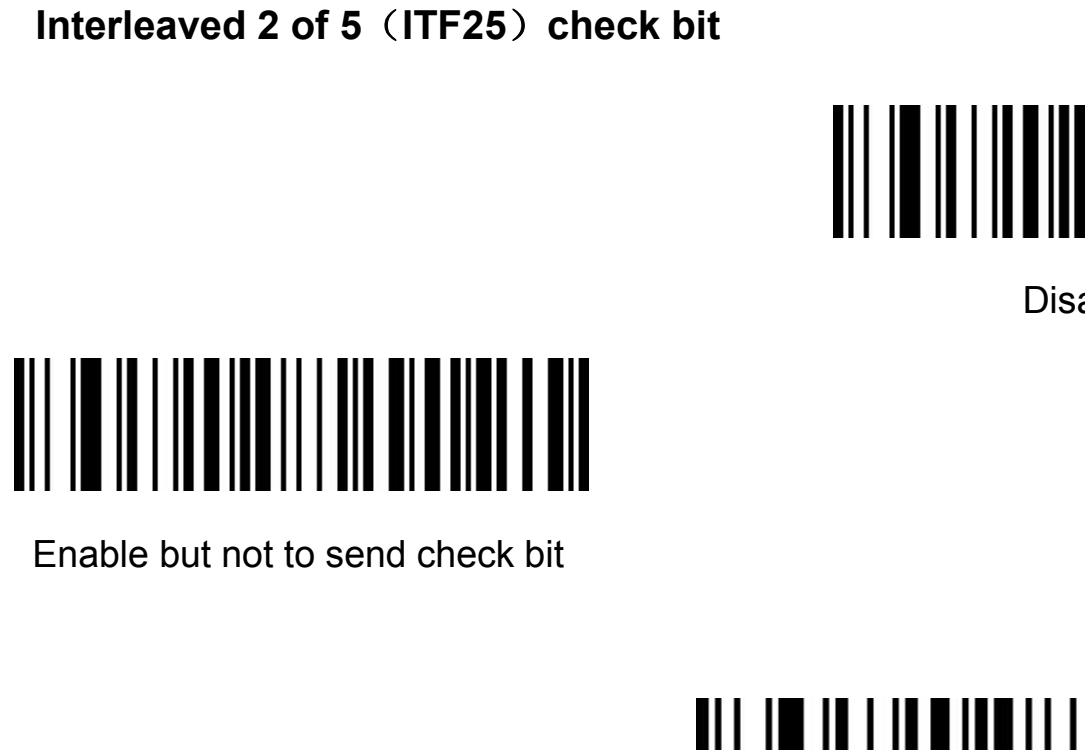

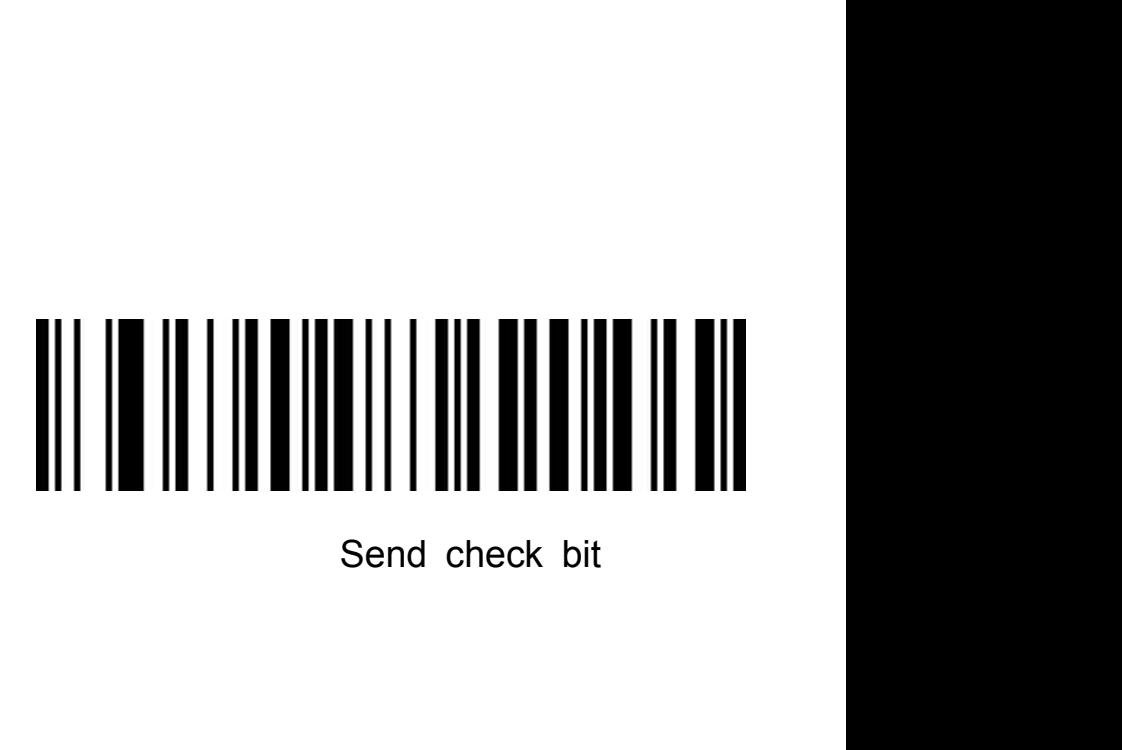

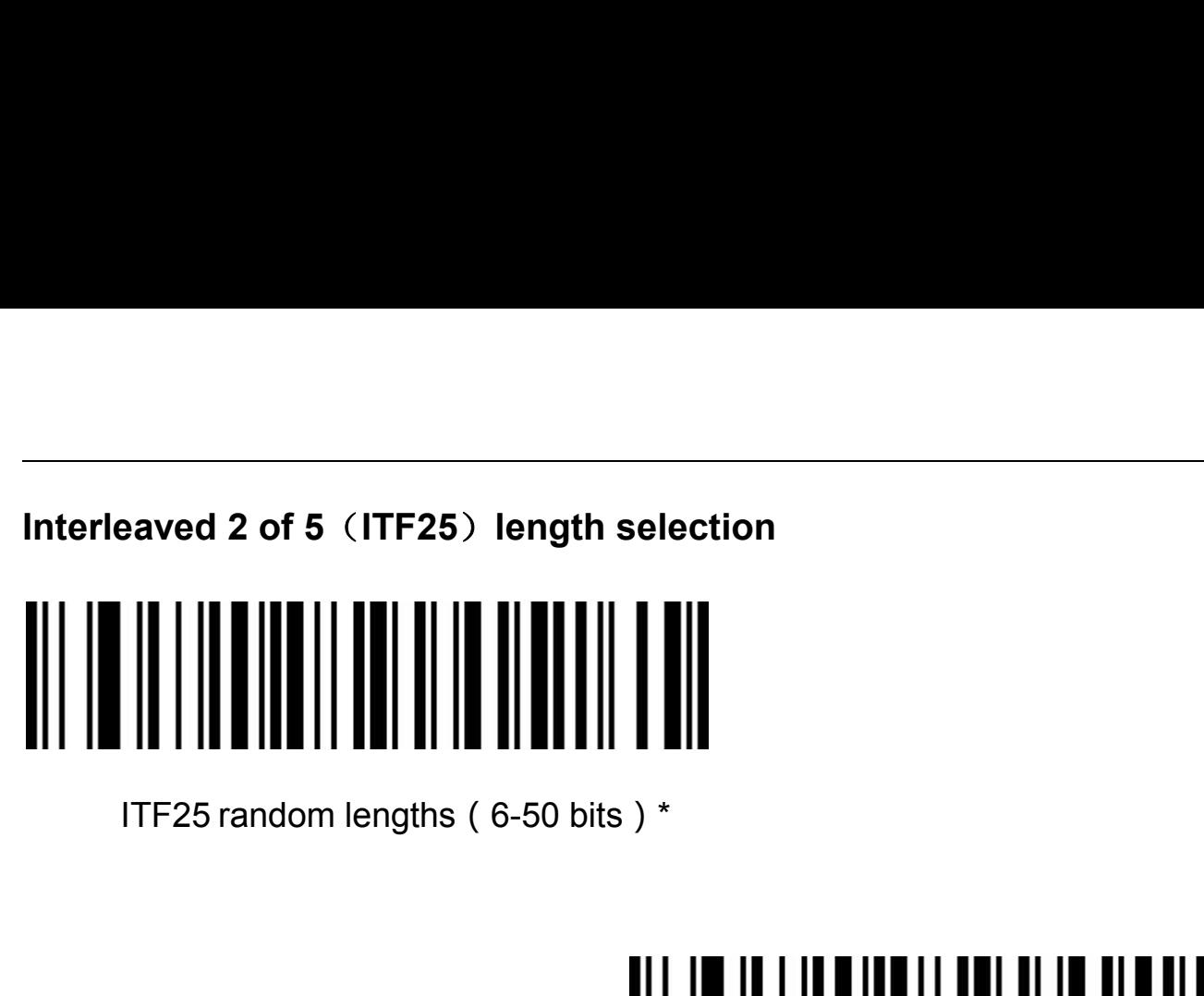

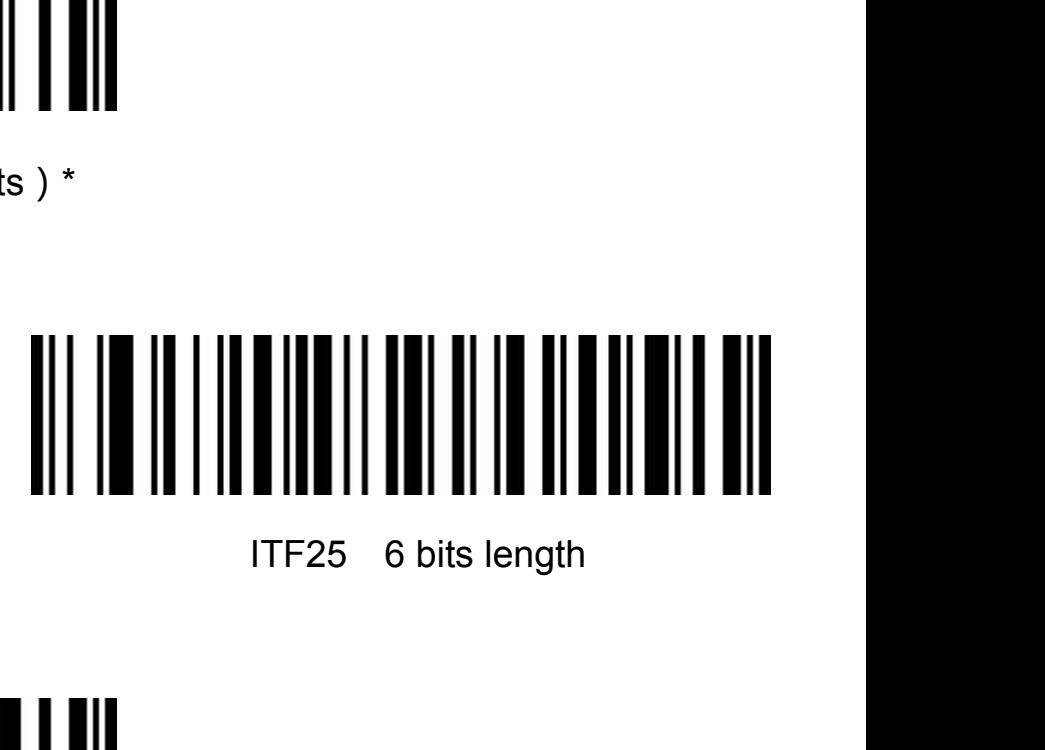

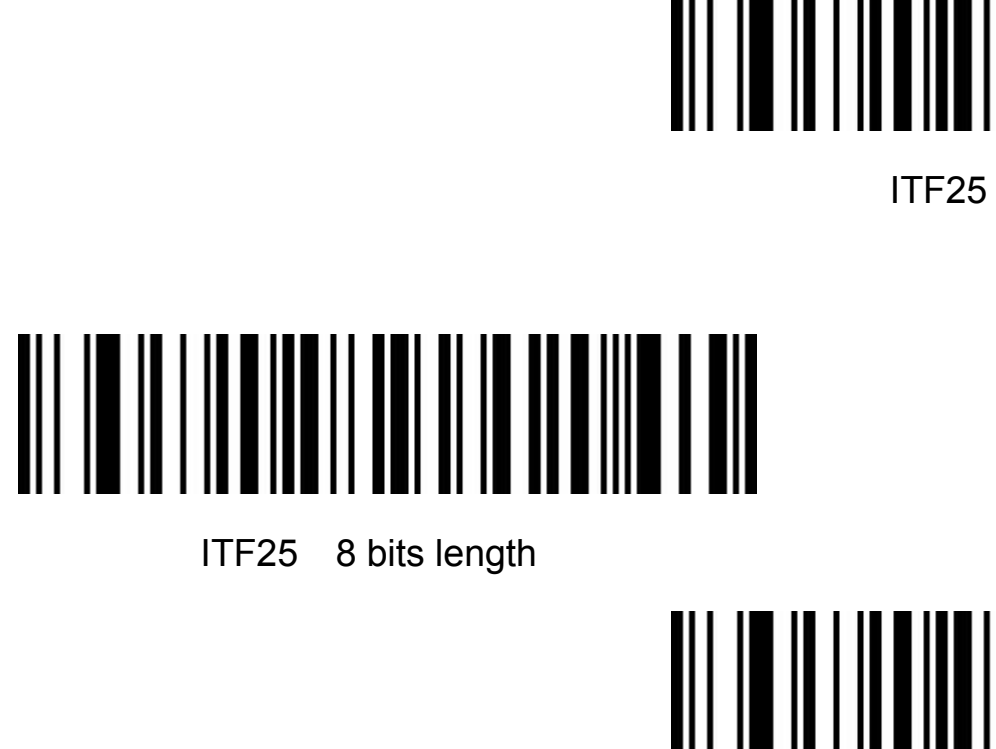

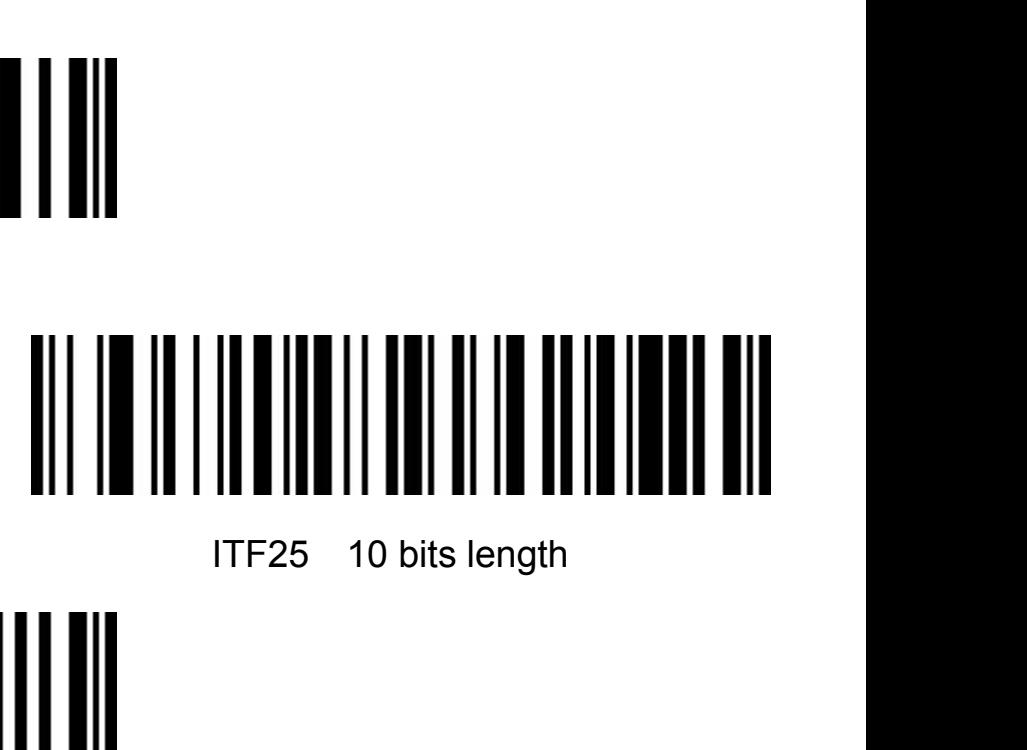

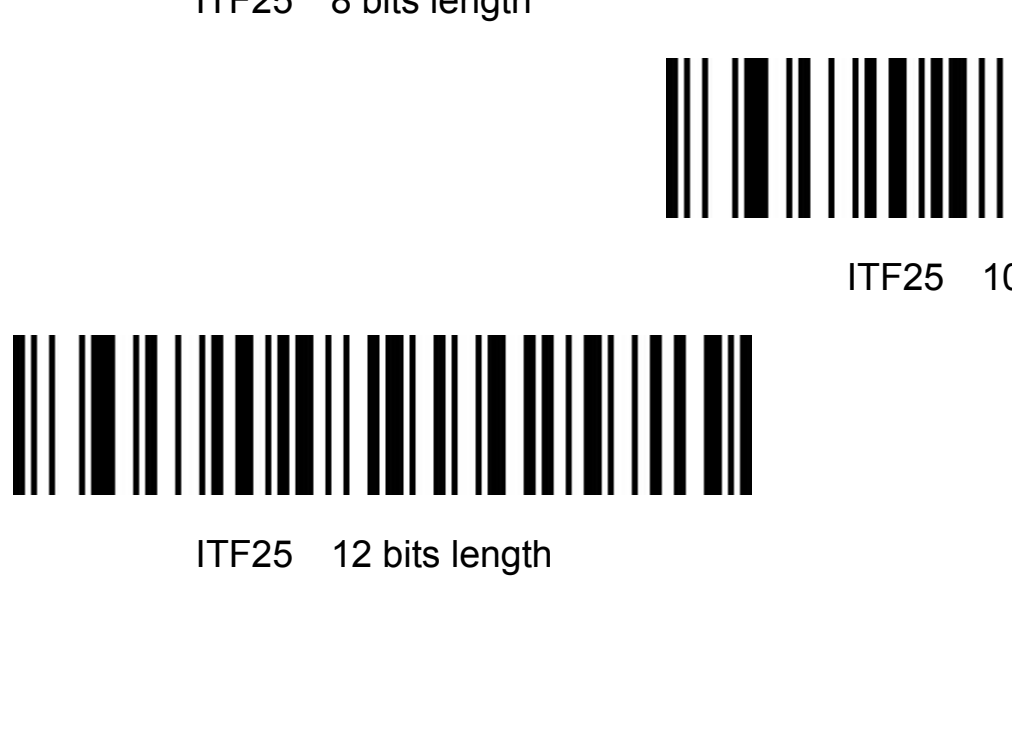

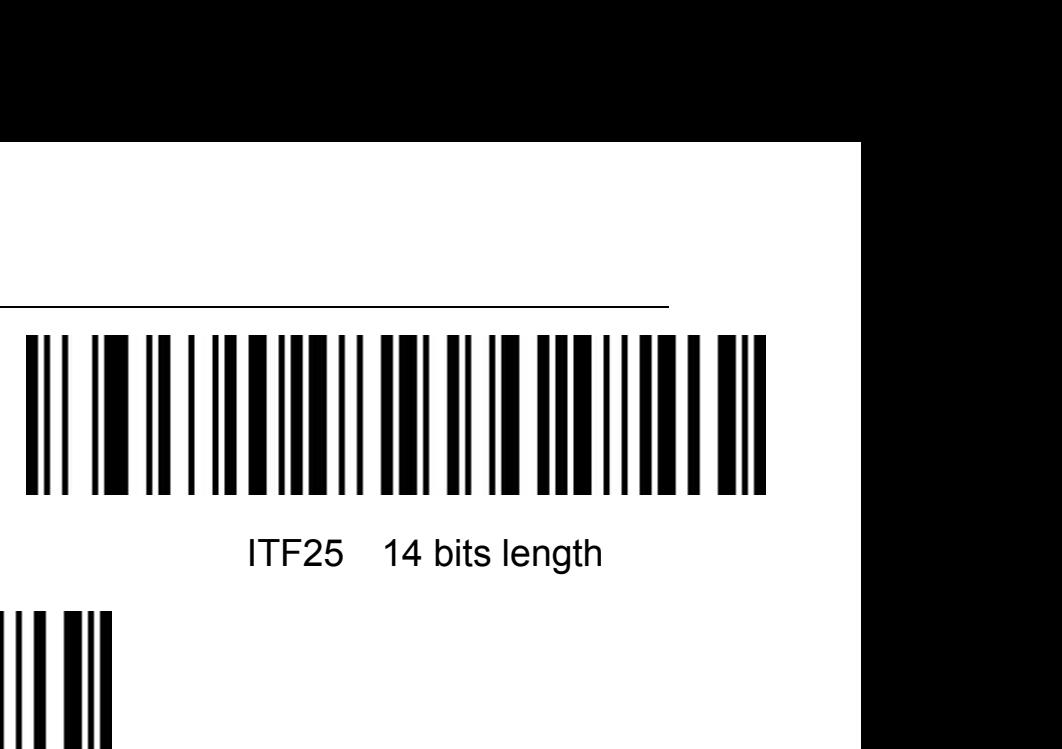

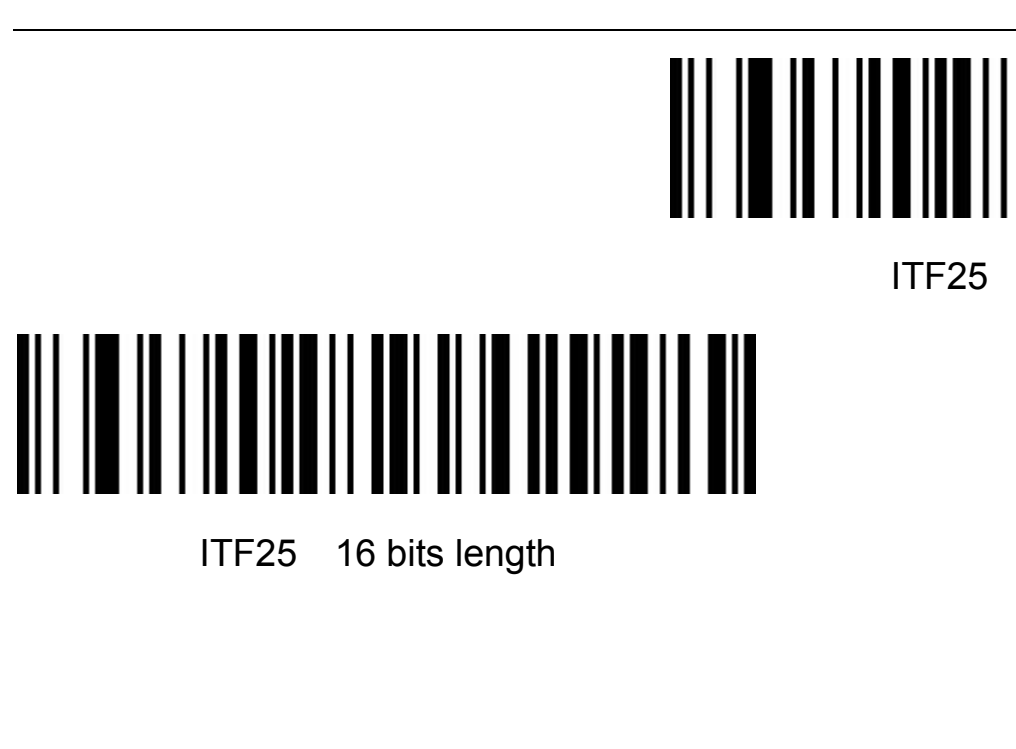

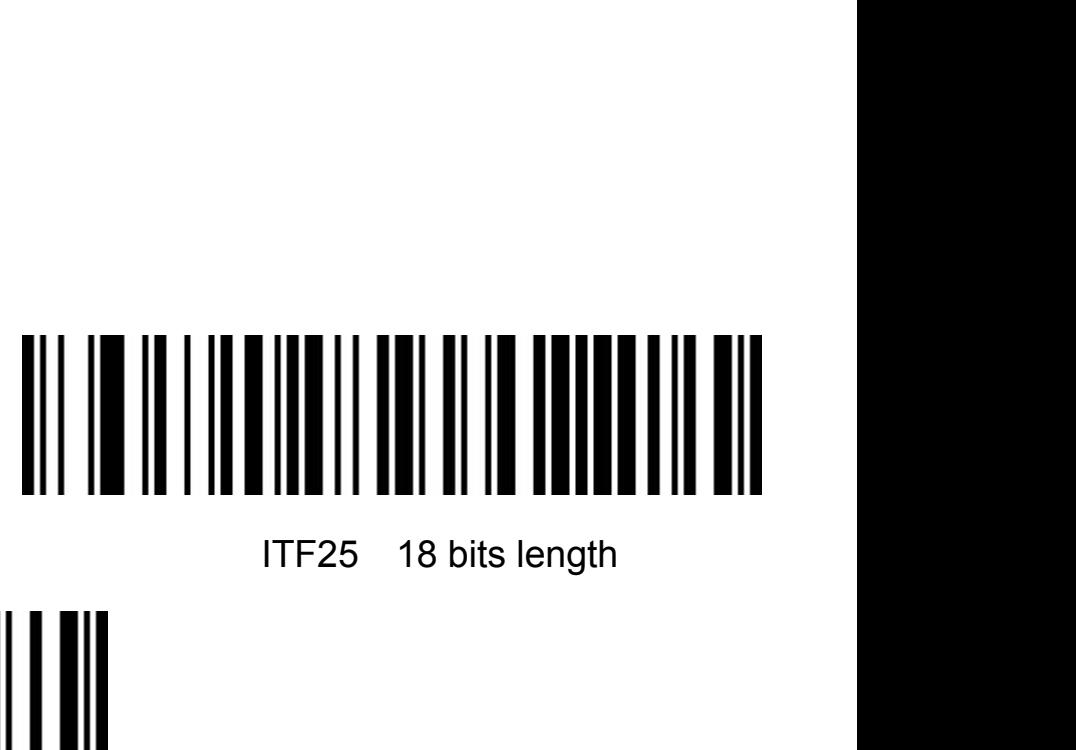

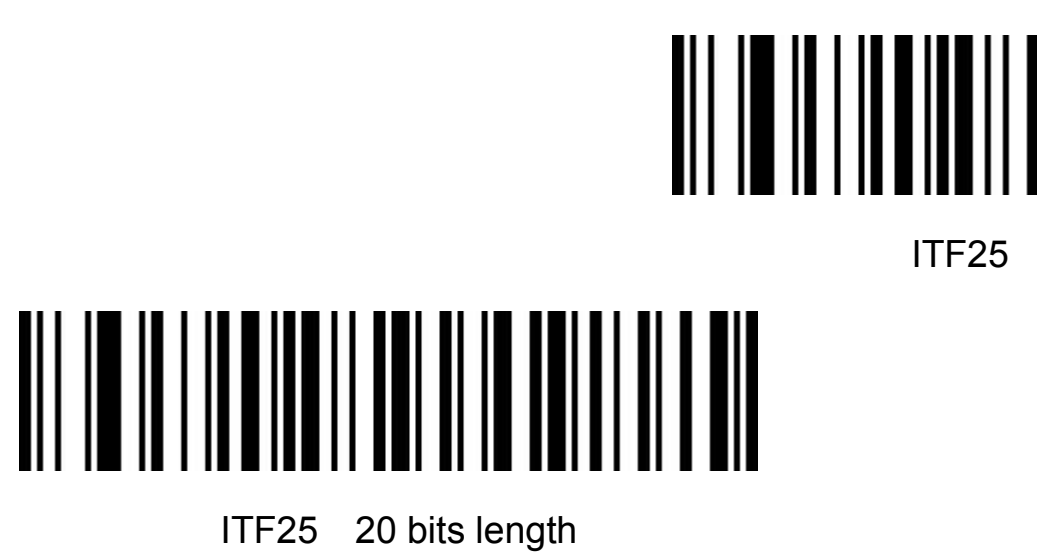

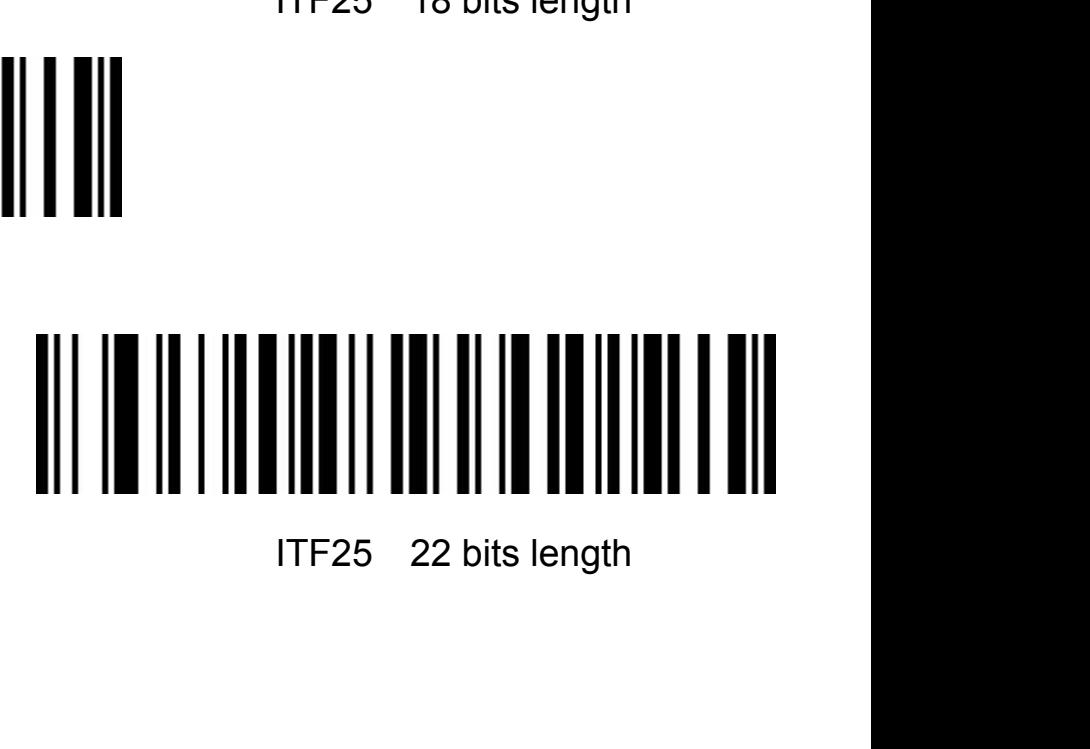

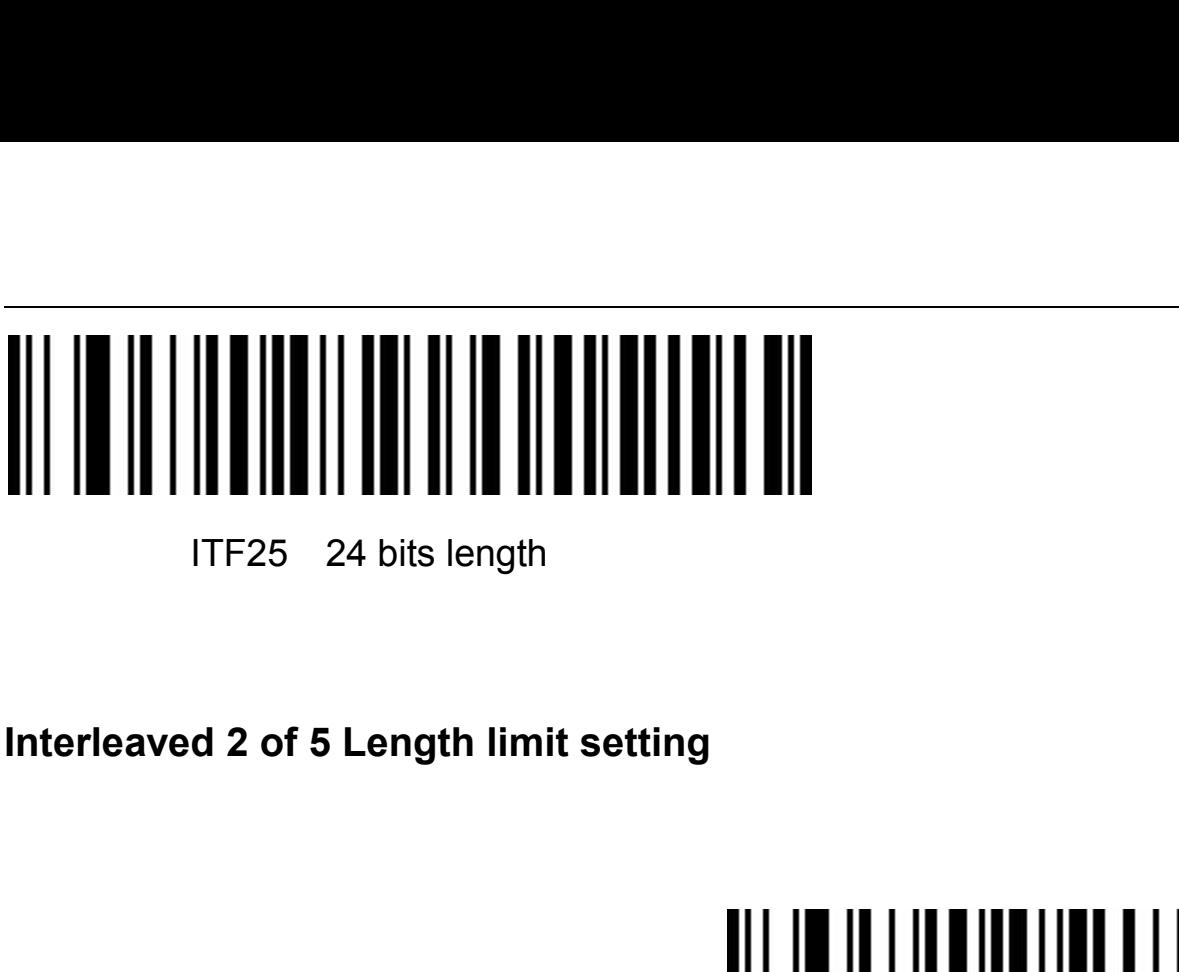

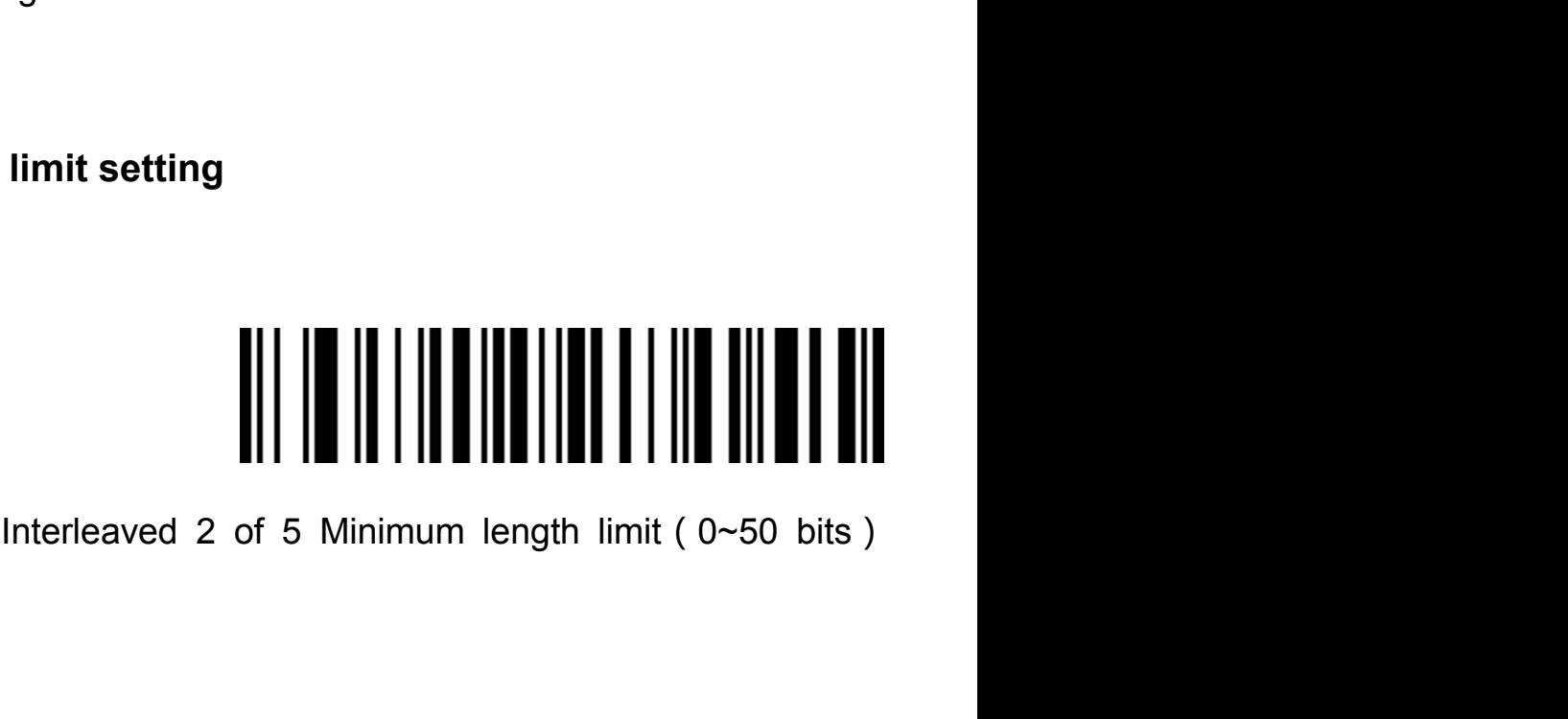

### Interleaved 2 of 5 Maximum length limit(0~50 bits) **Industrial 2 of 5**(**Industrial 2 of 5**)

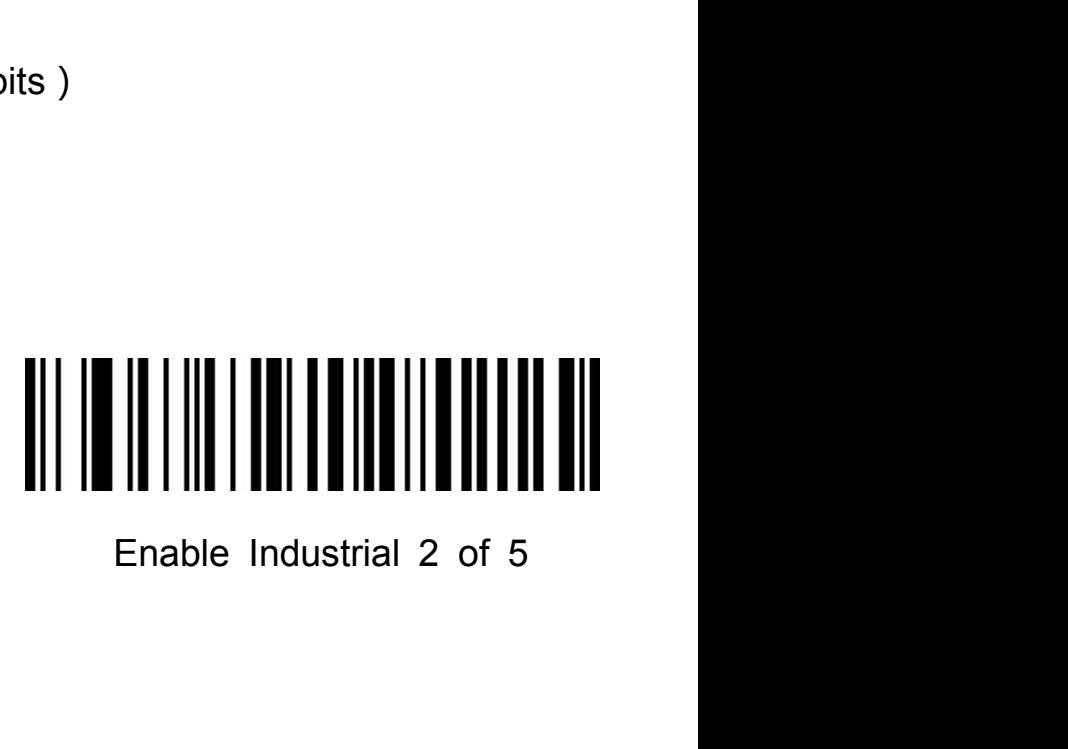

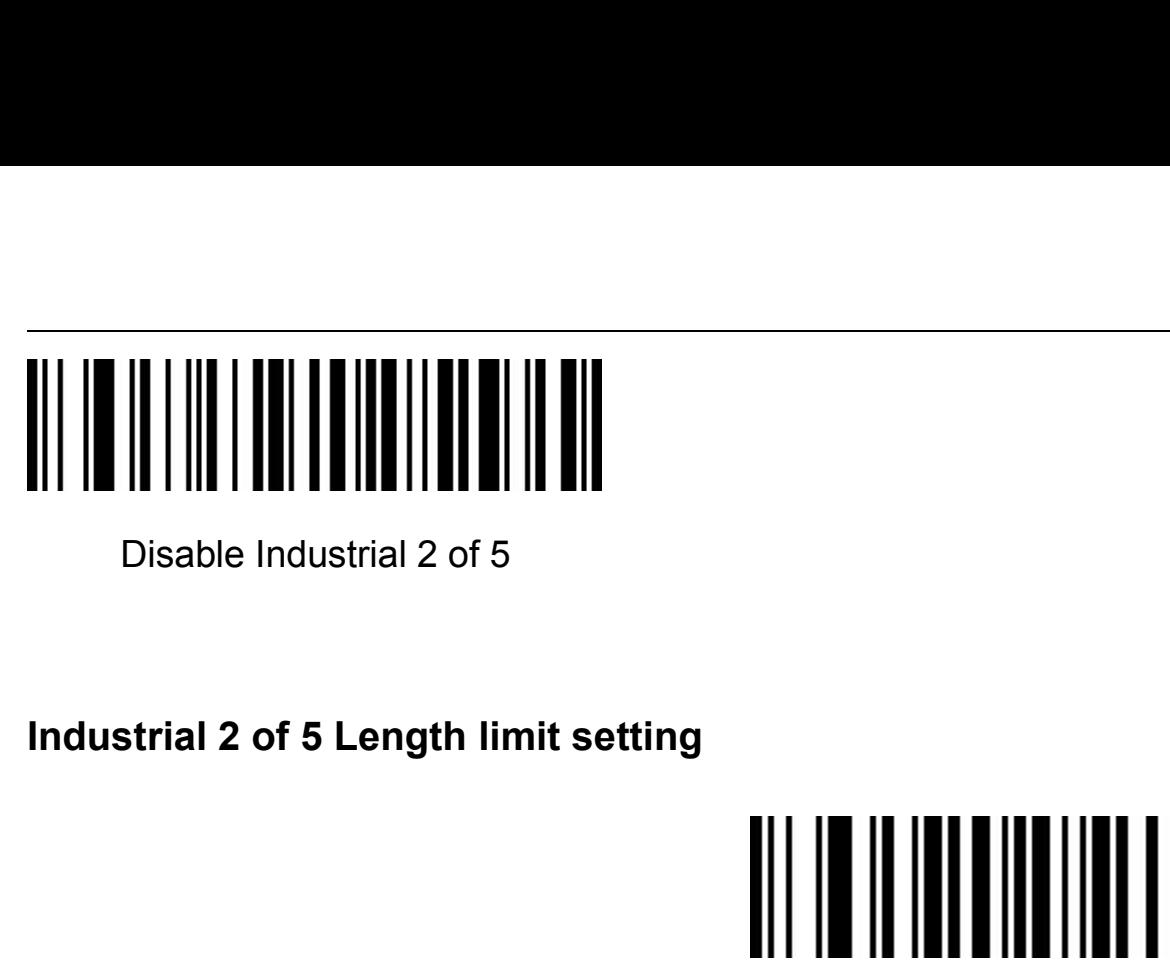

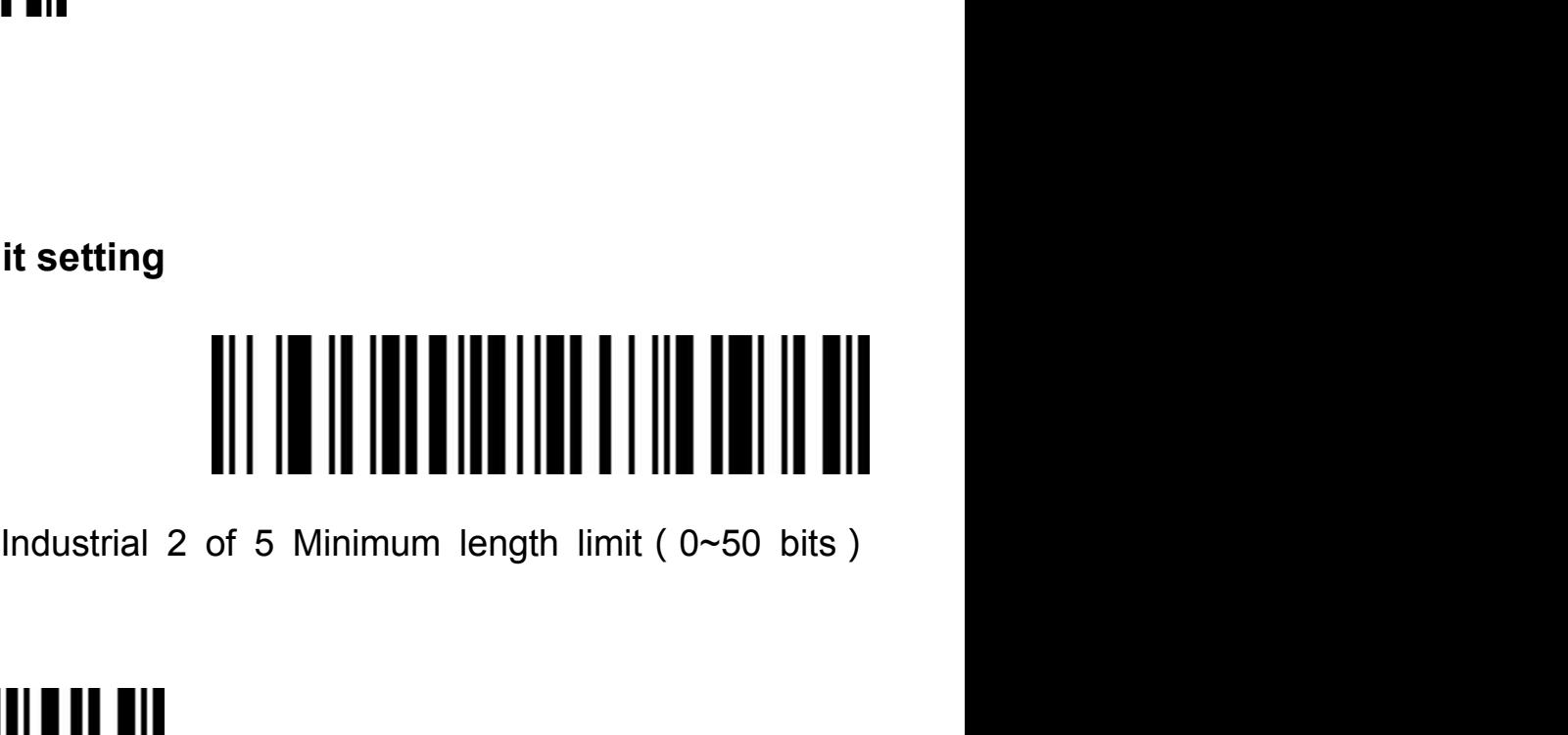

## Industrial 2 of 5 Minimum length limit (0~50 bits)<br>Industrial 2 of 5 Minimum length limit (0~50 bits)<br>Industrial 2 of 5 Maximum length limit (0~50 bits) **Matrix 2 of 5**(**Matrix 2 of 5**)(**4-24 bits**)

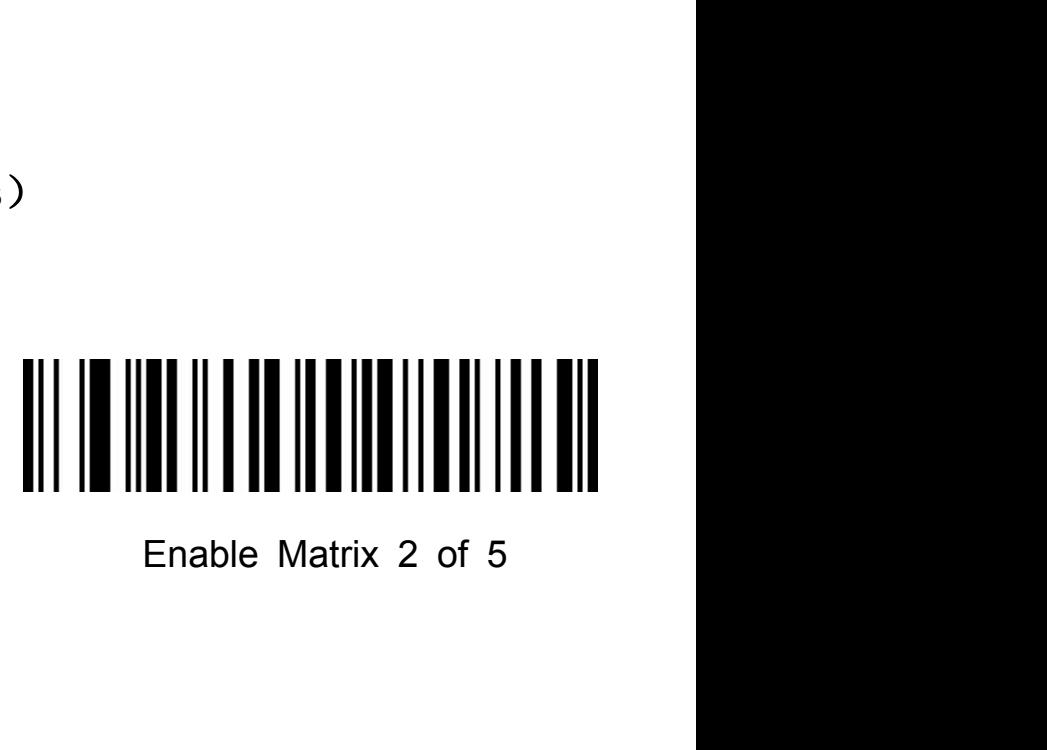

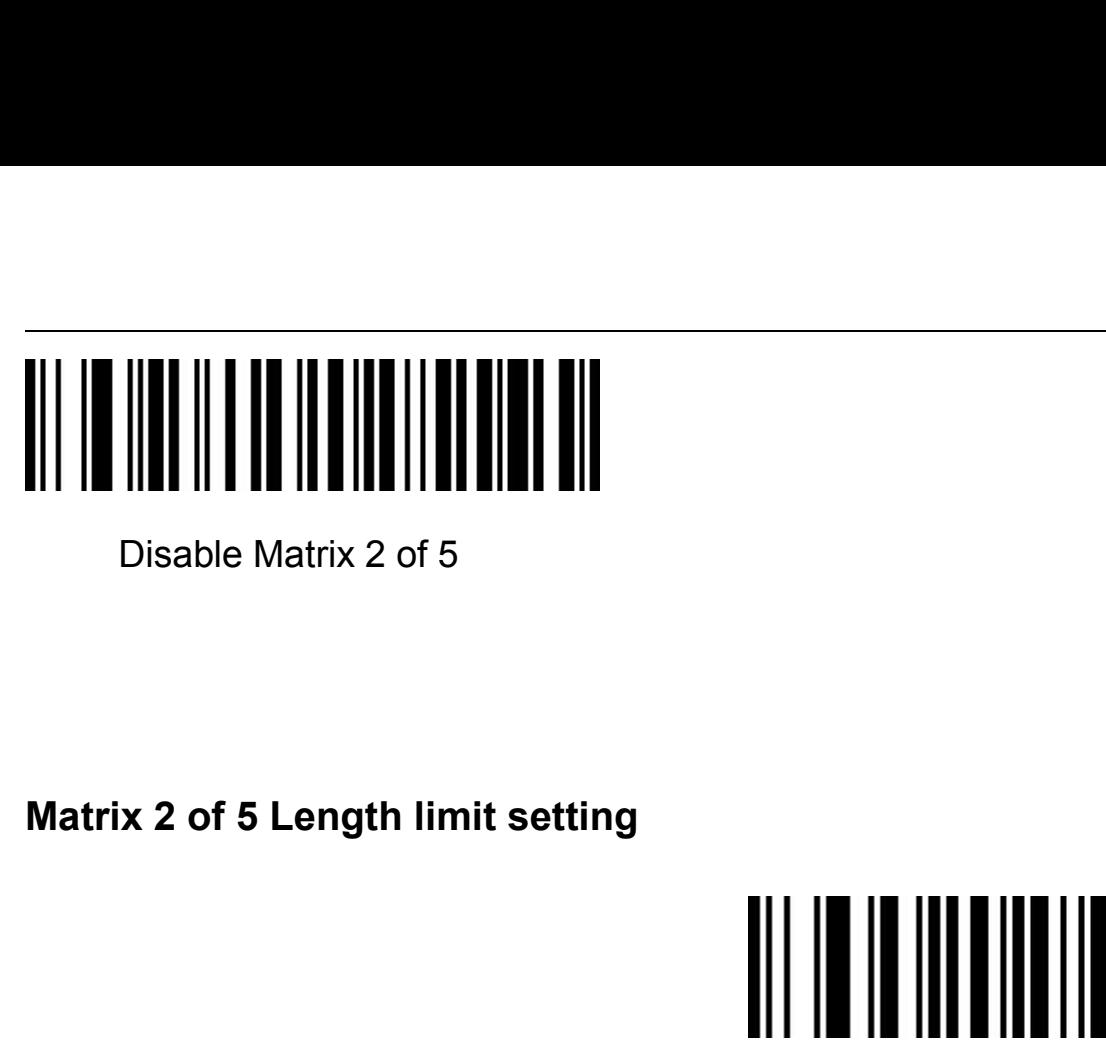

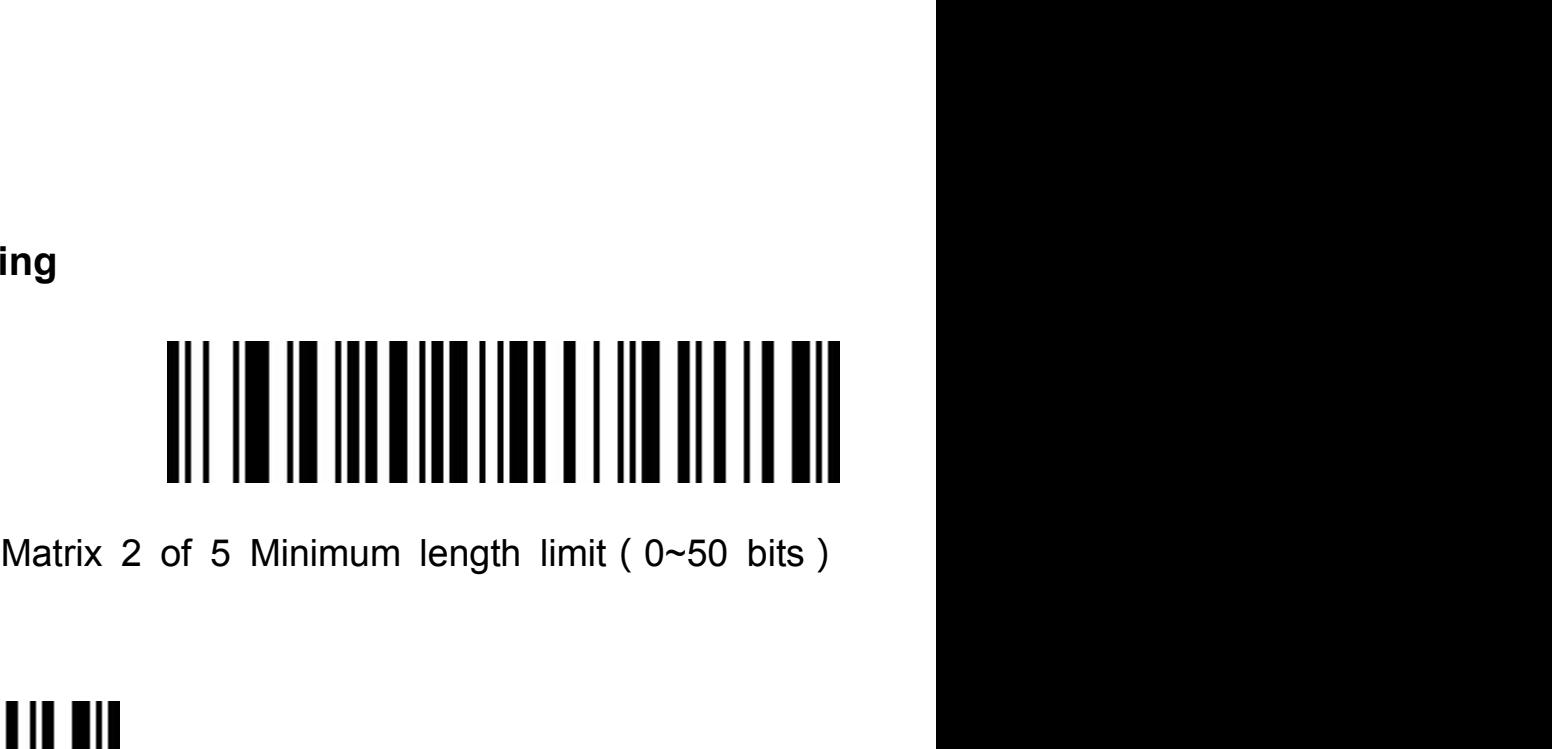

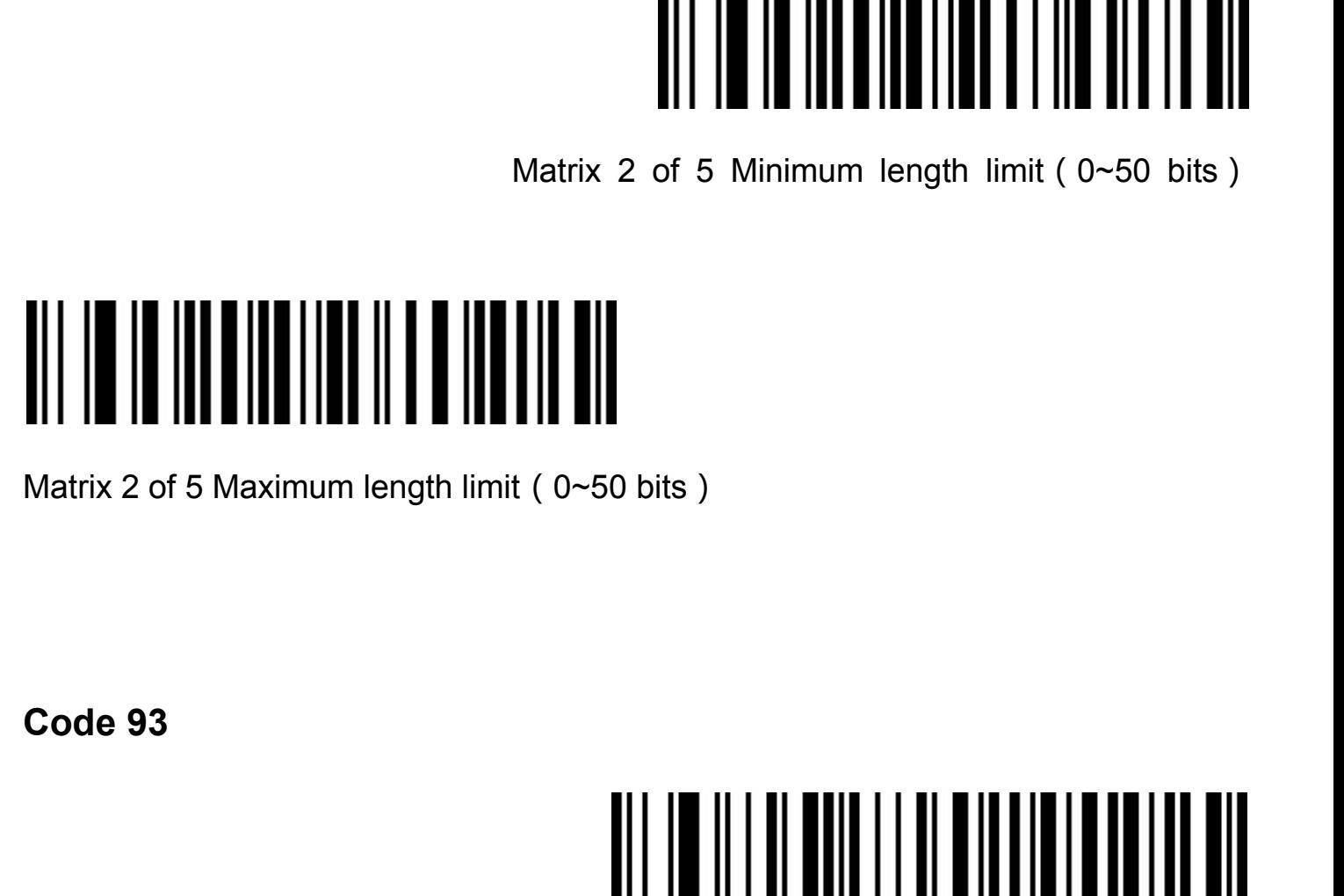

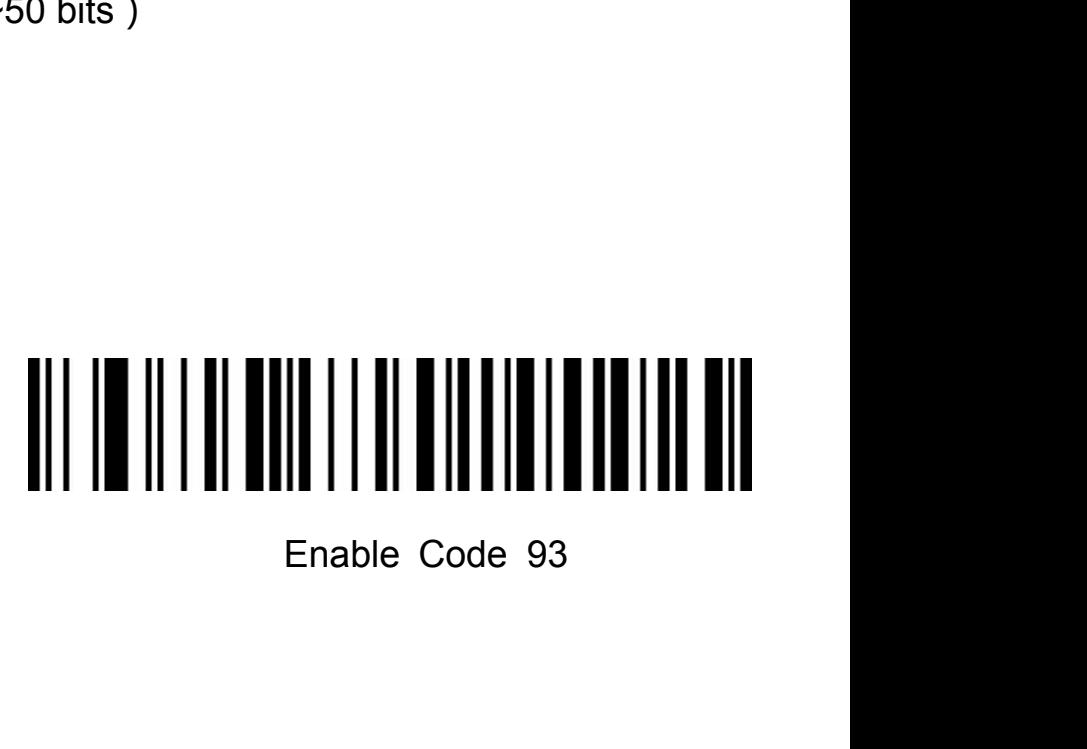

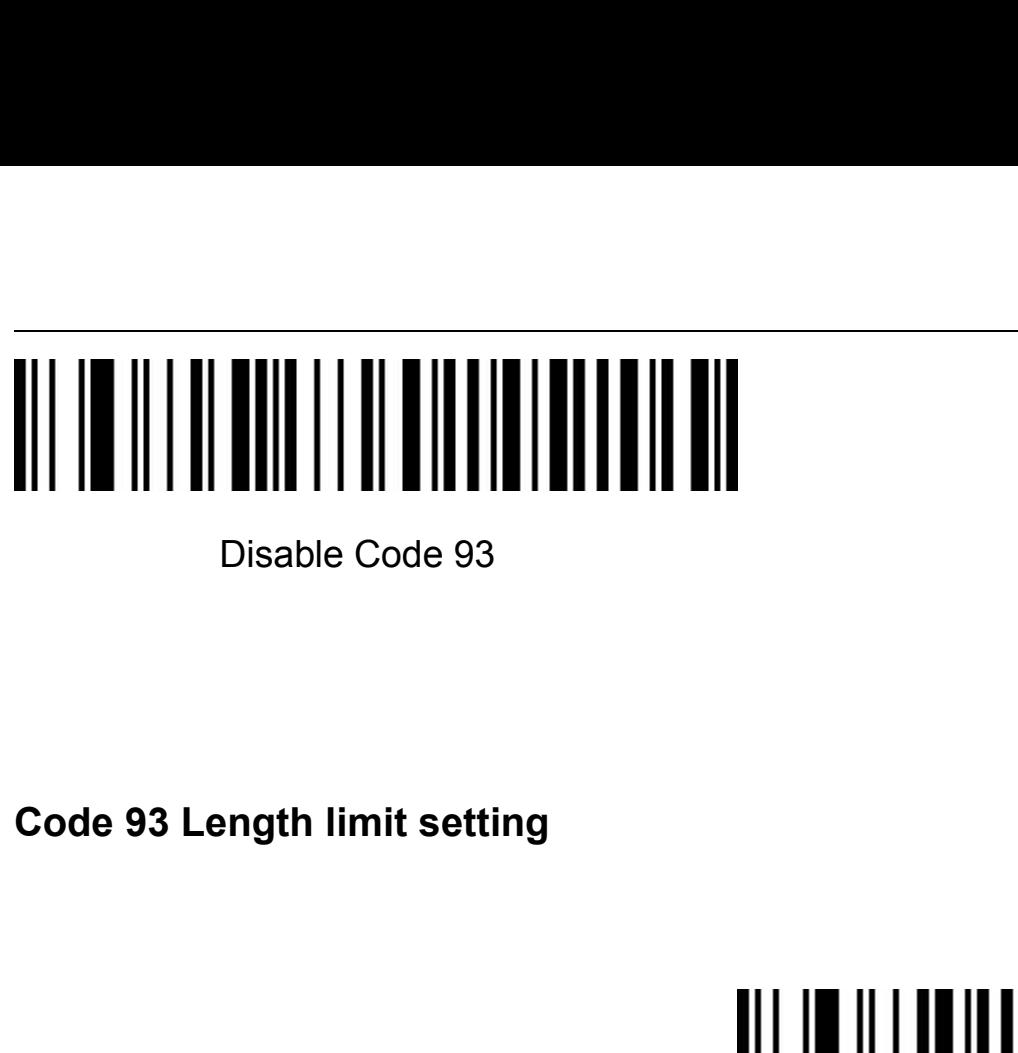

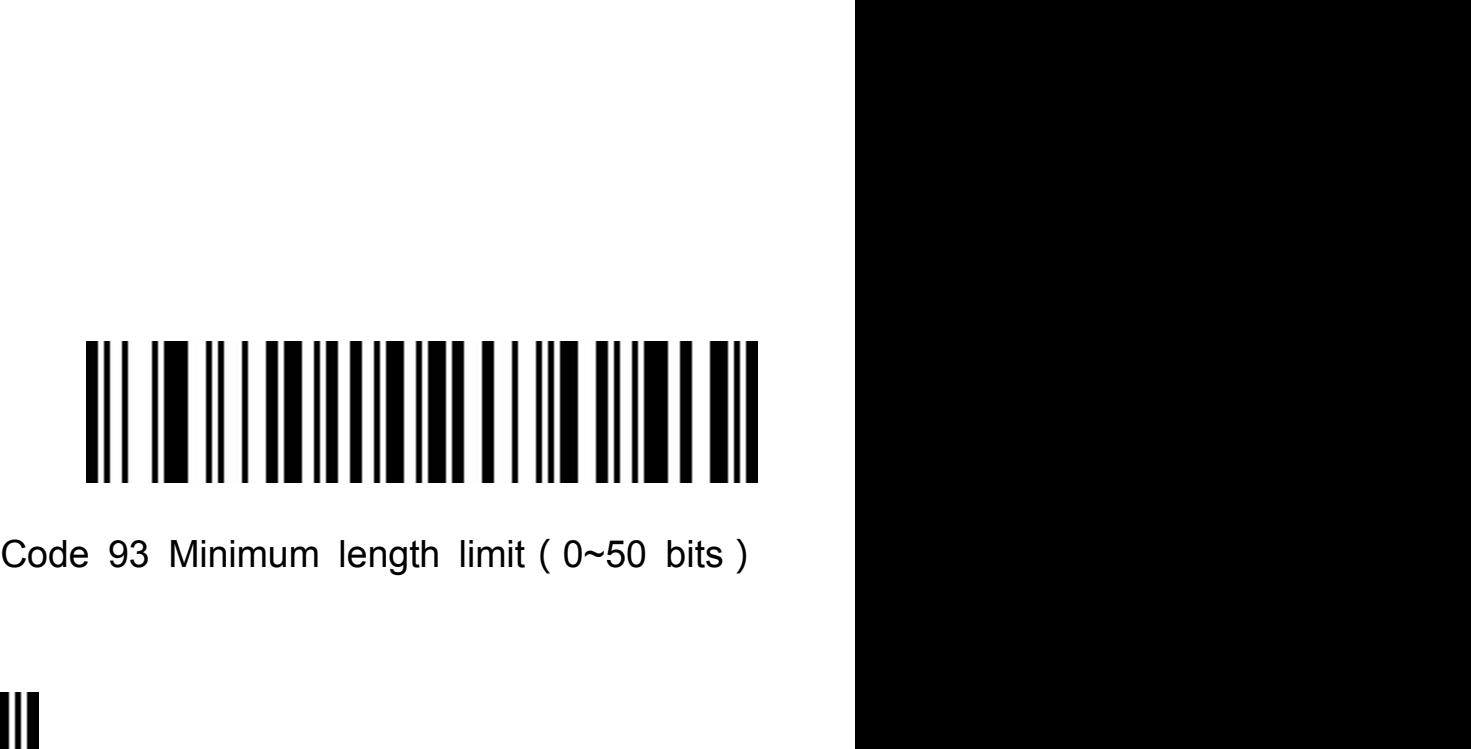

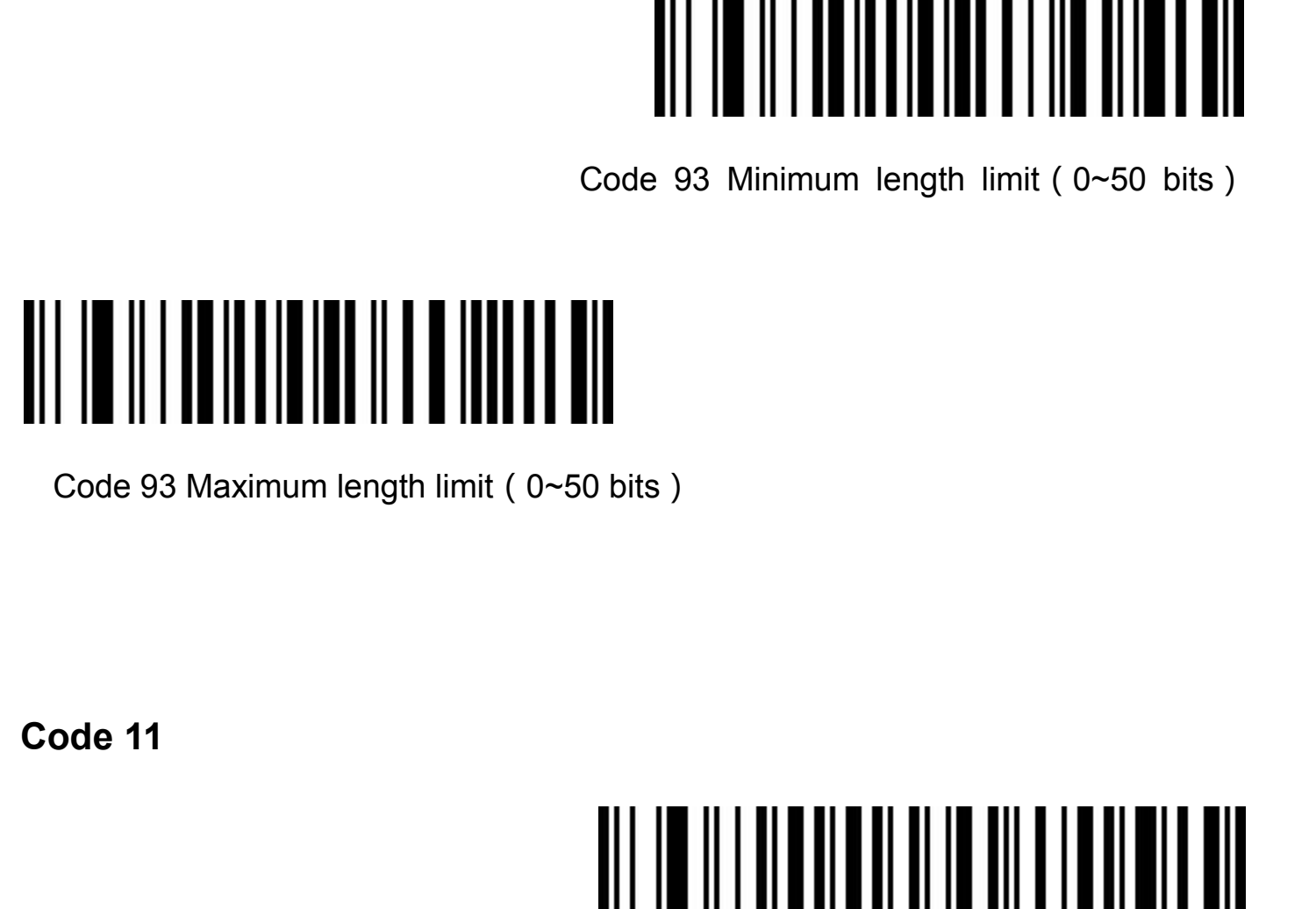

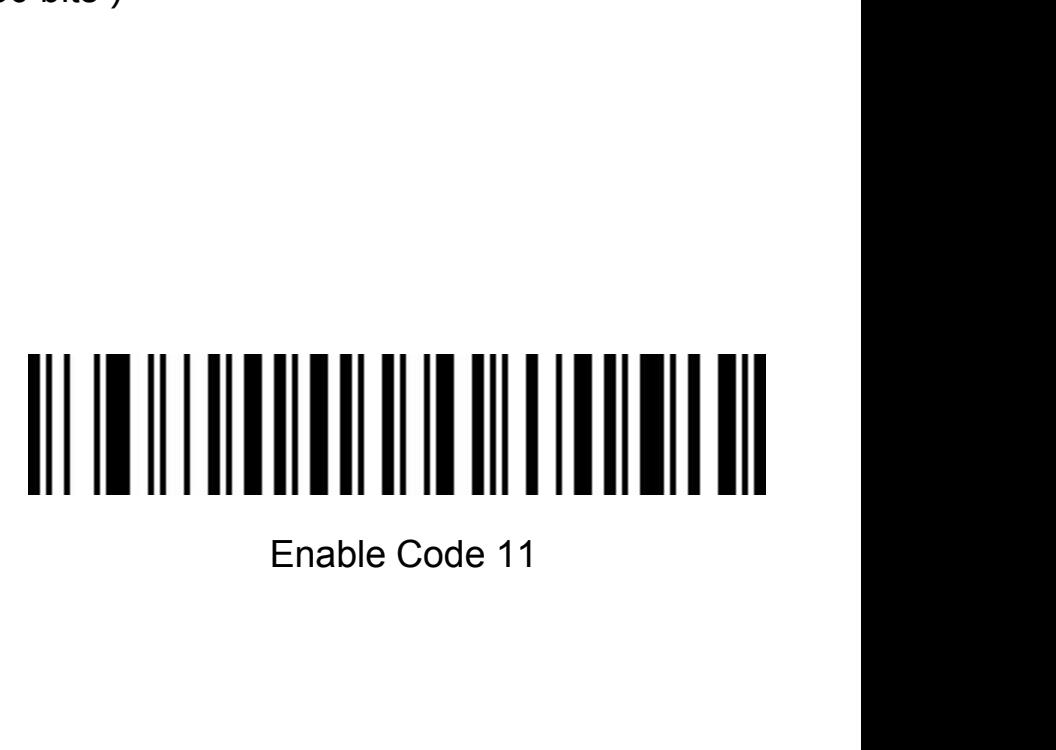

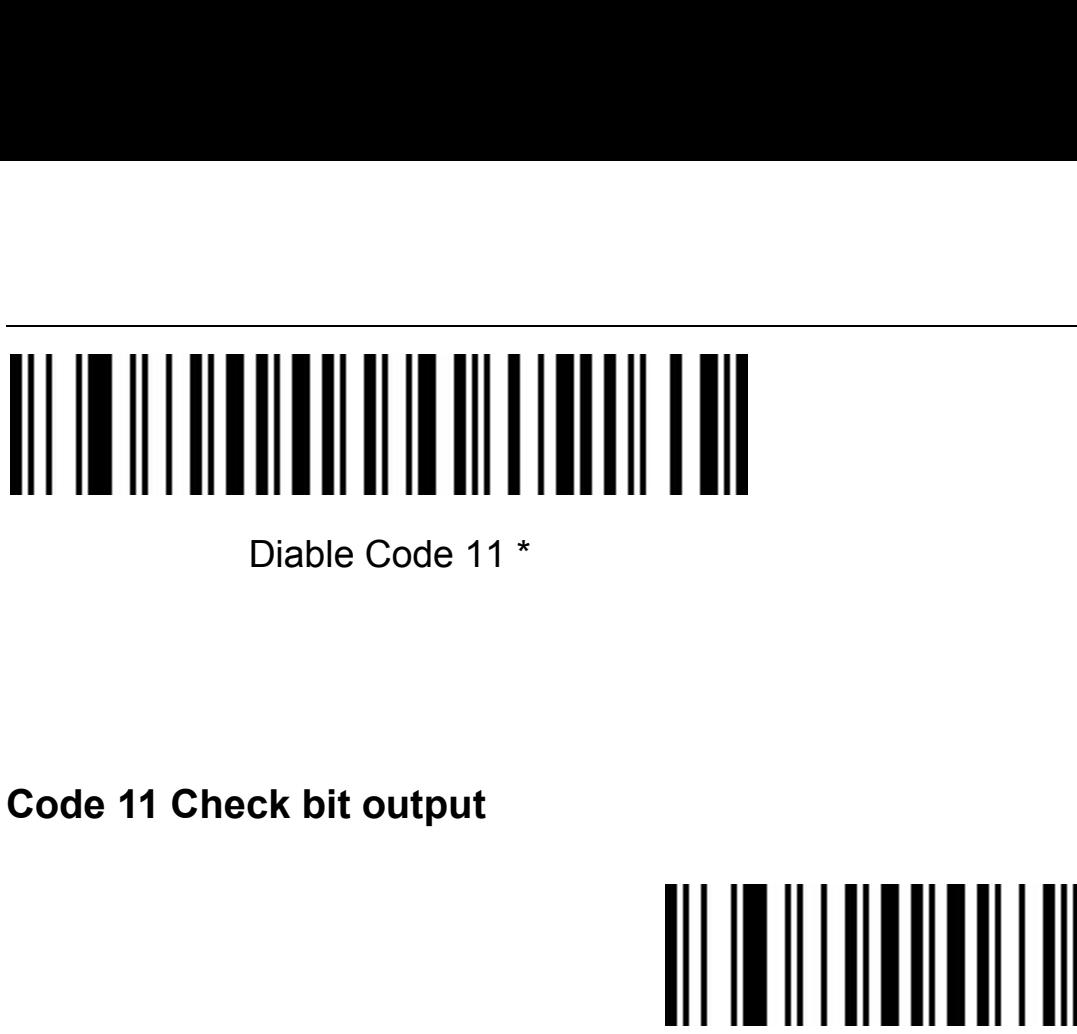

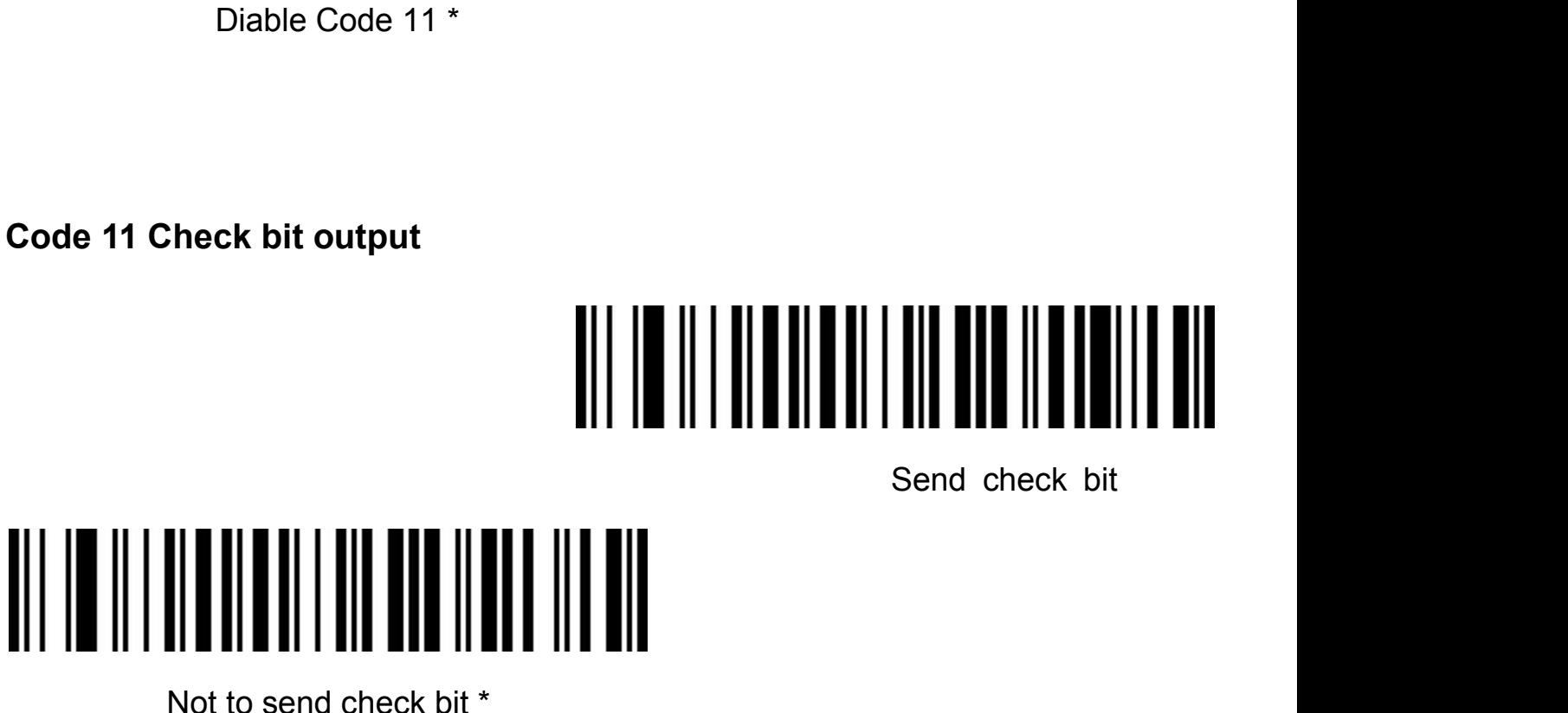

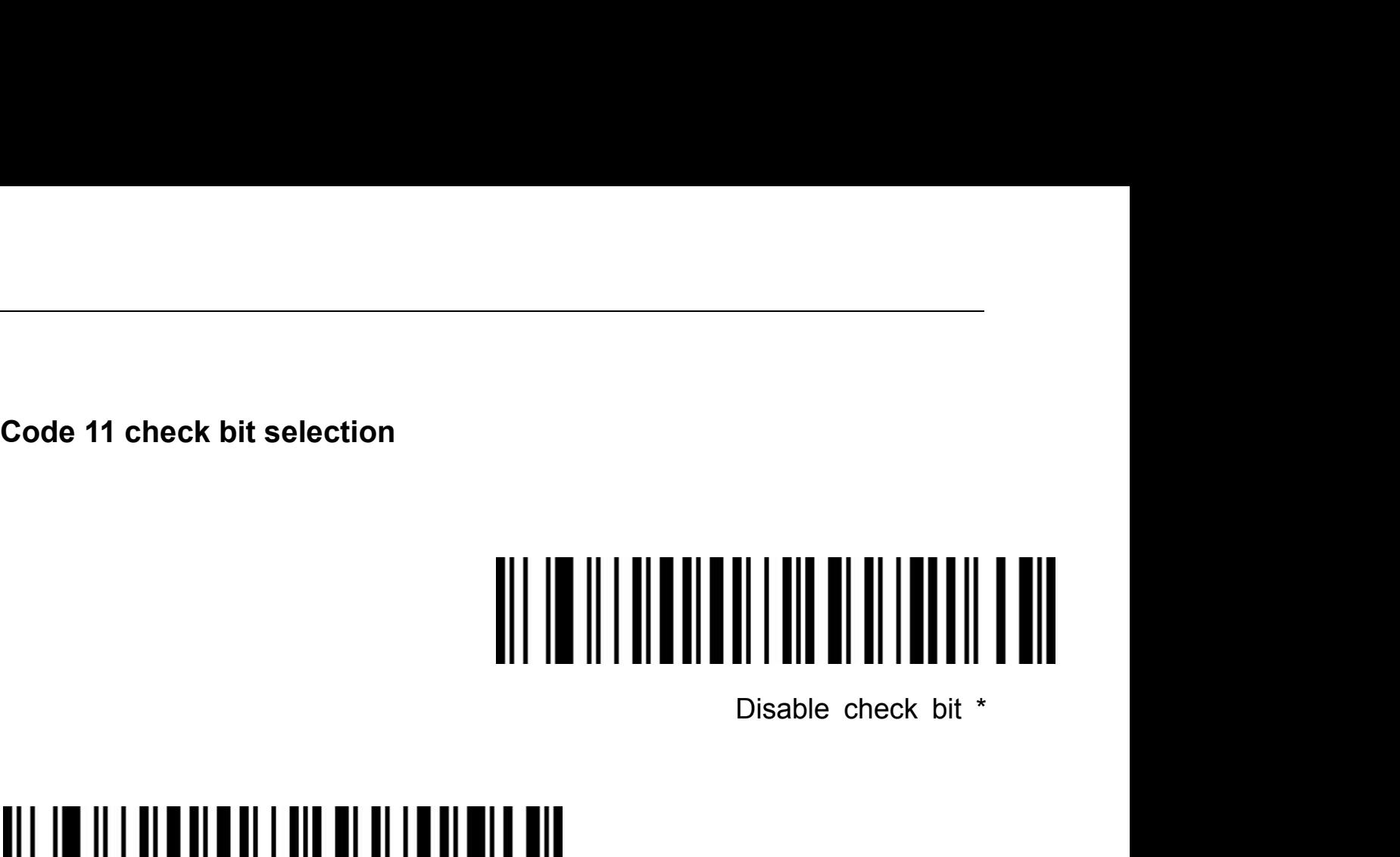

## Code 11 1 bit

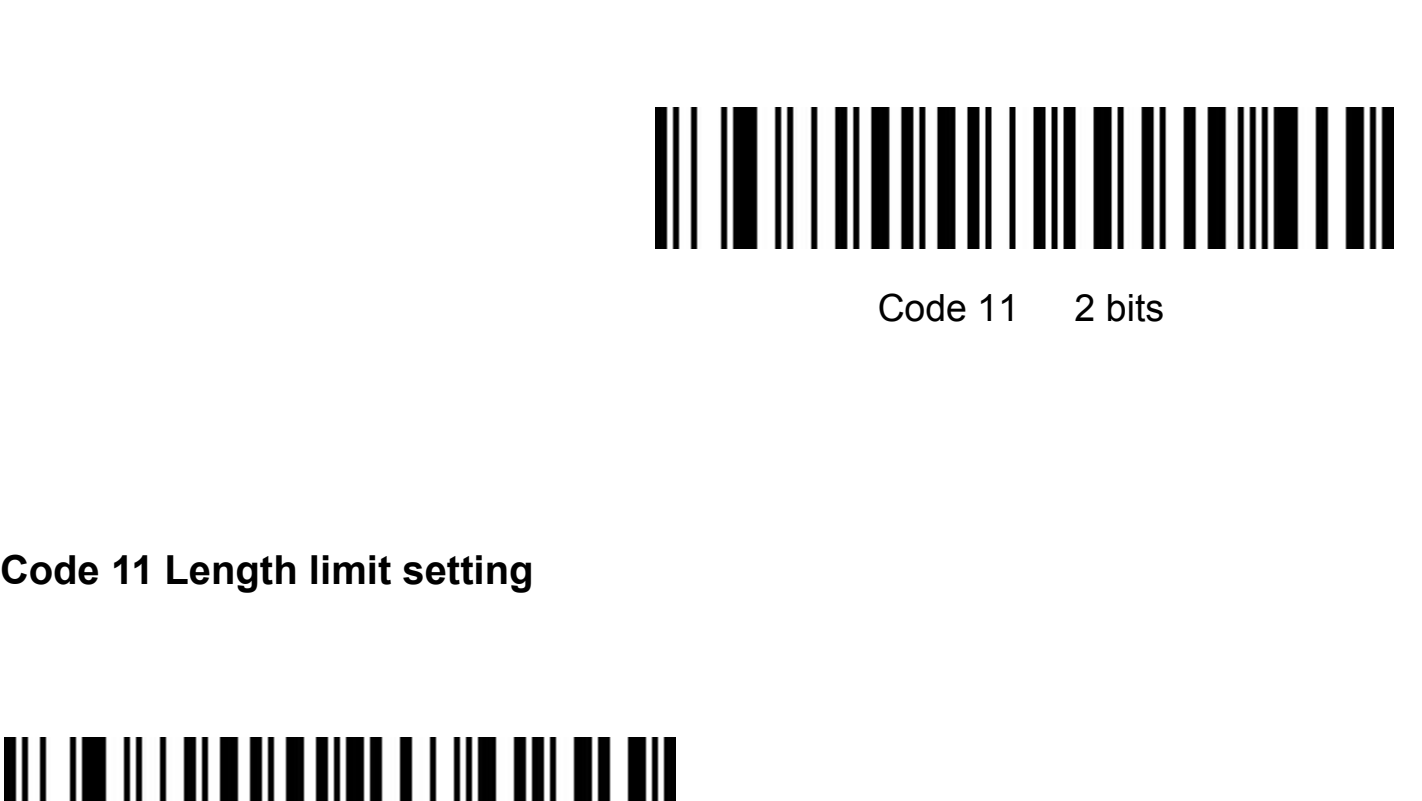

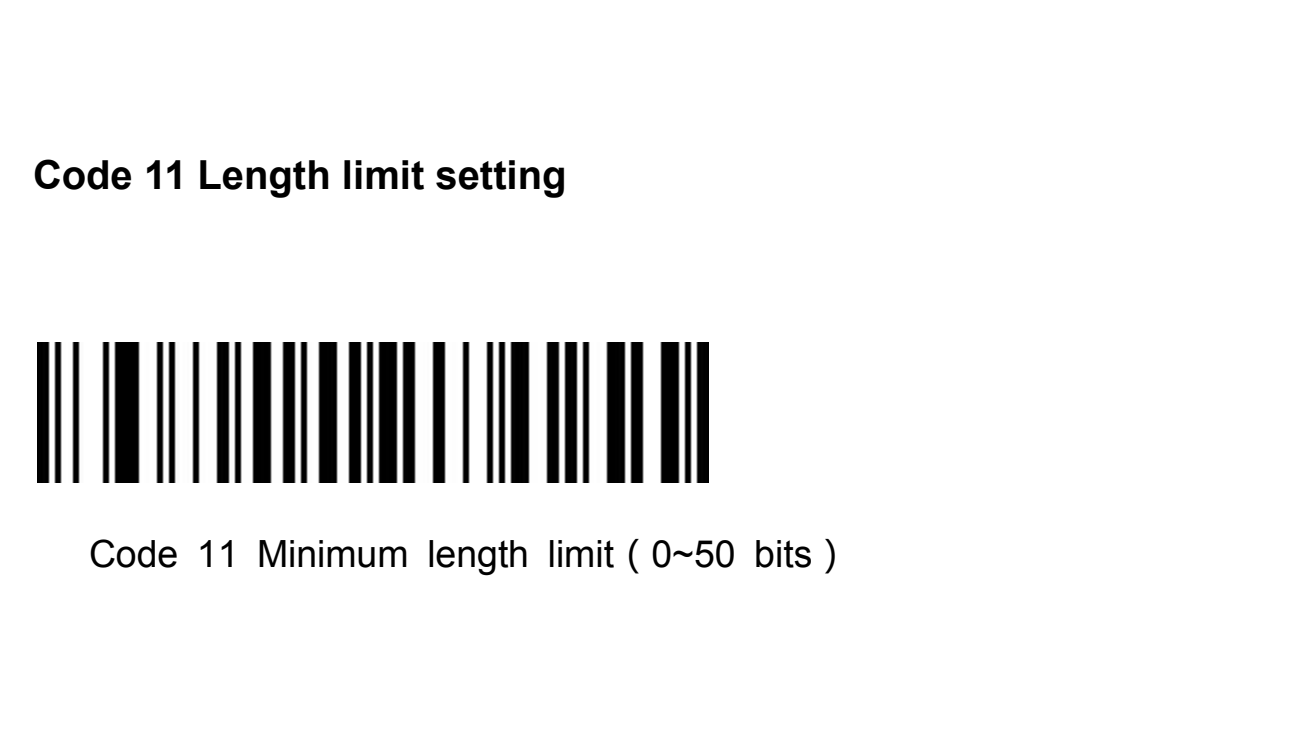

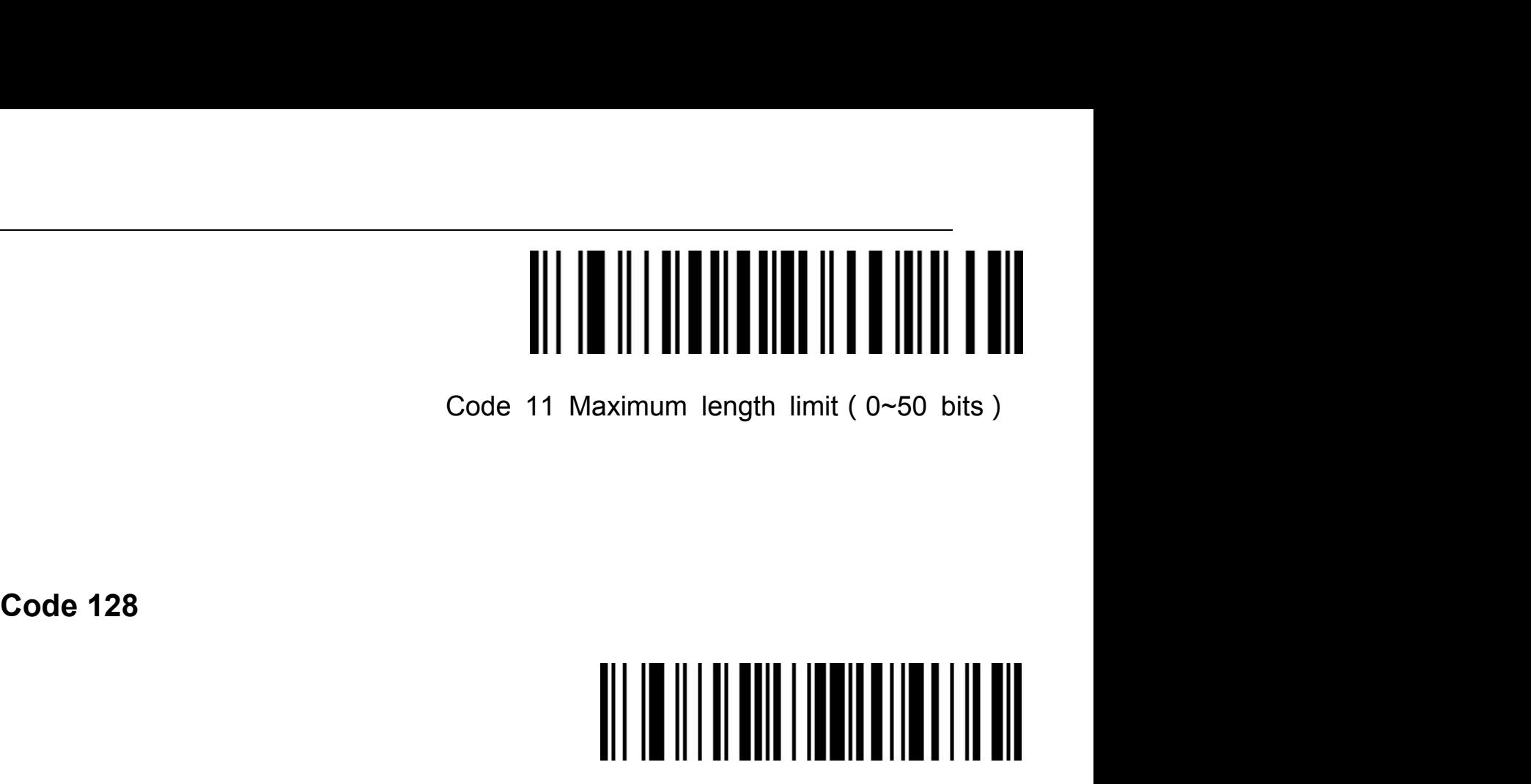

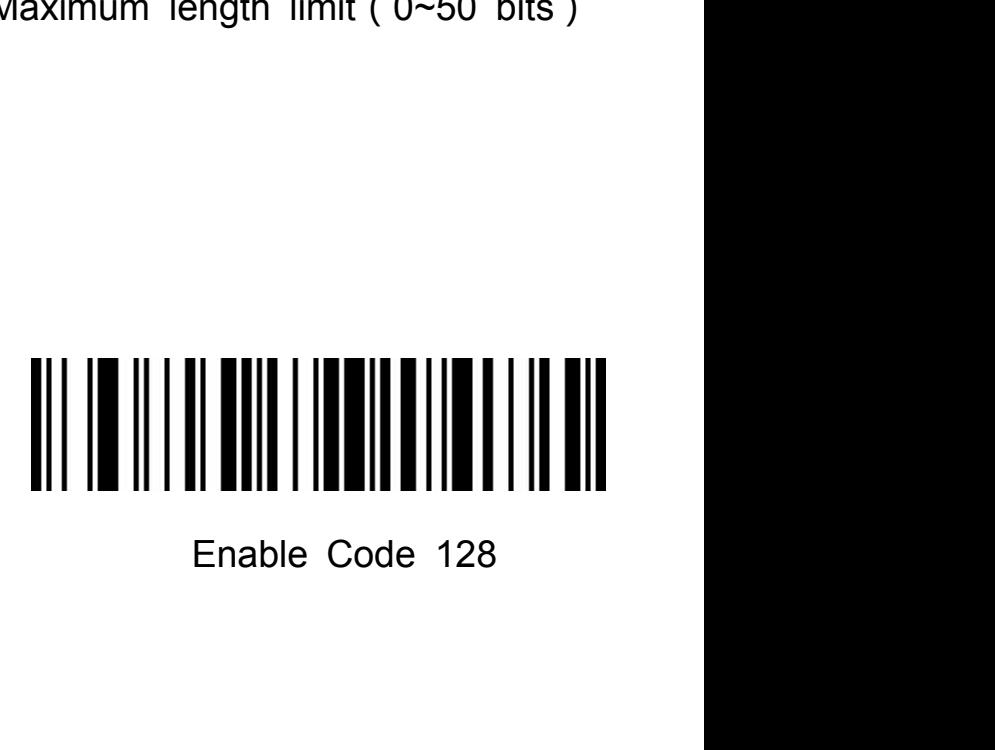

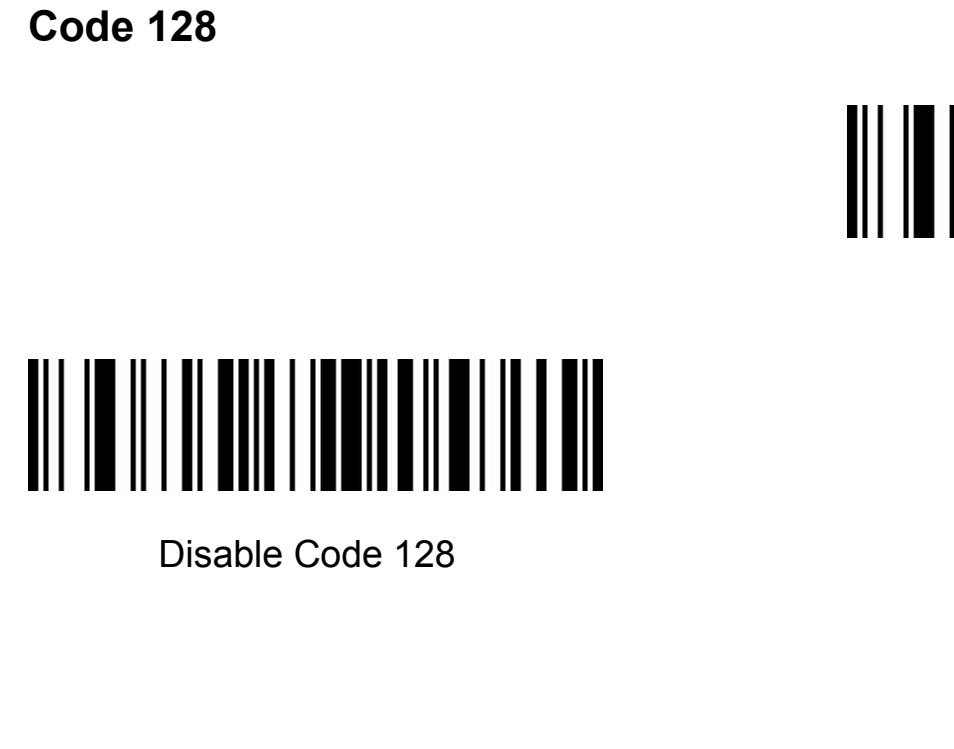

**ISBT-128**

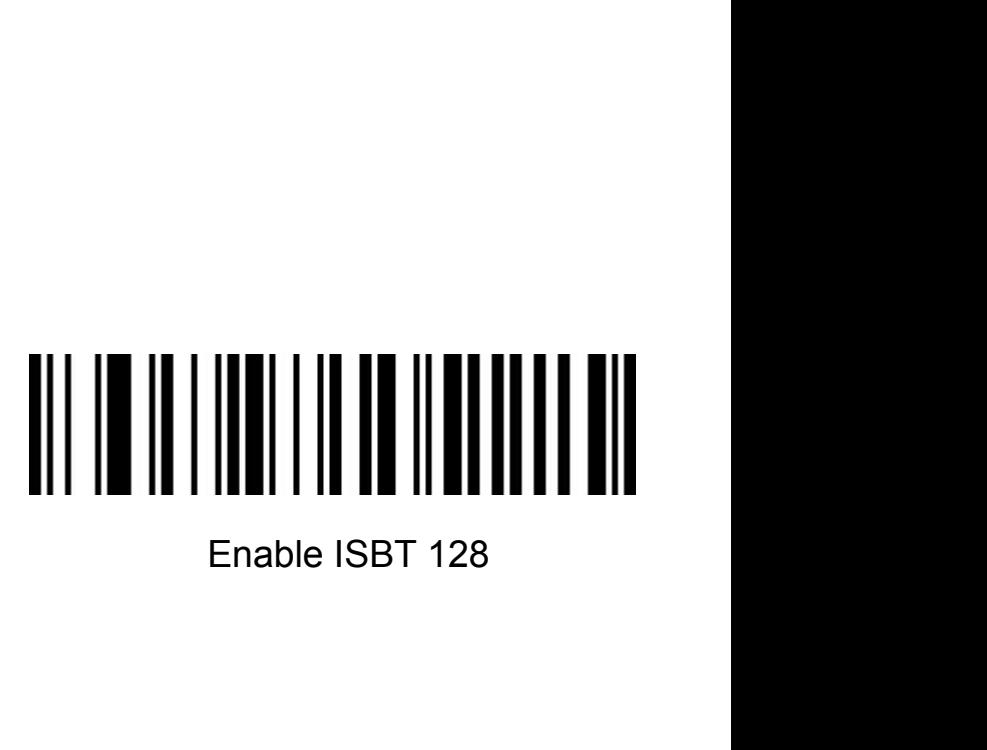

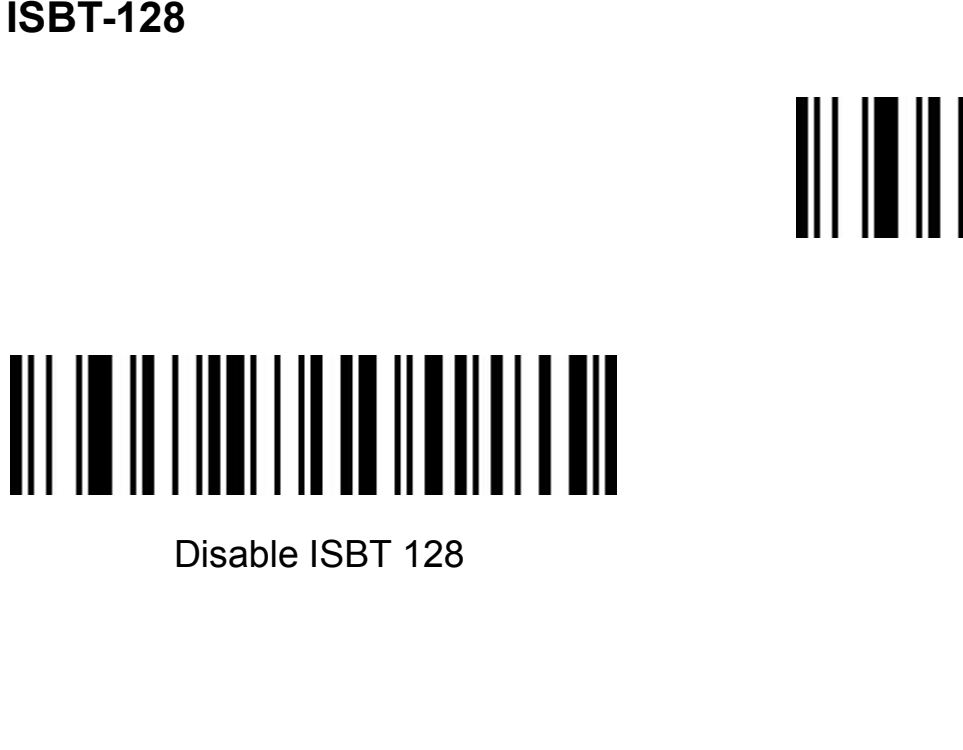

**GS1-128**

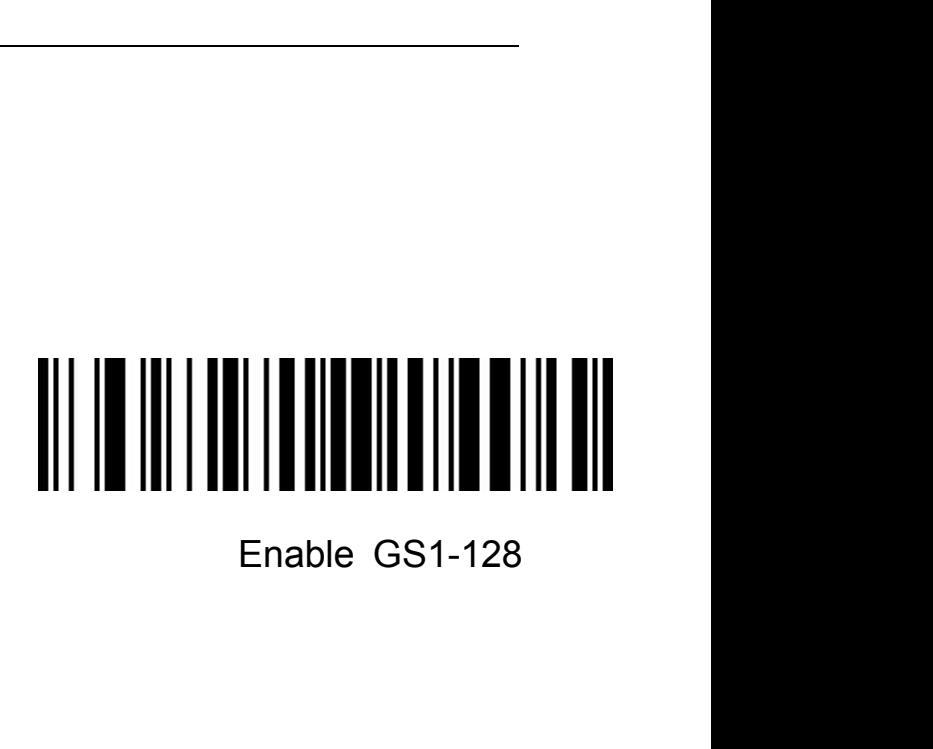

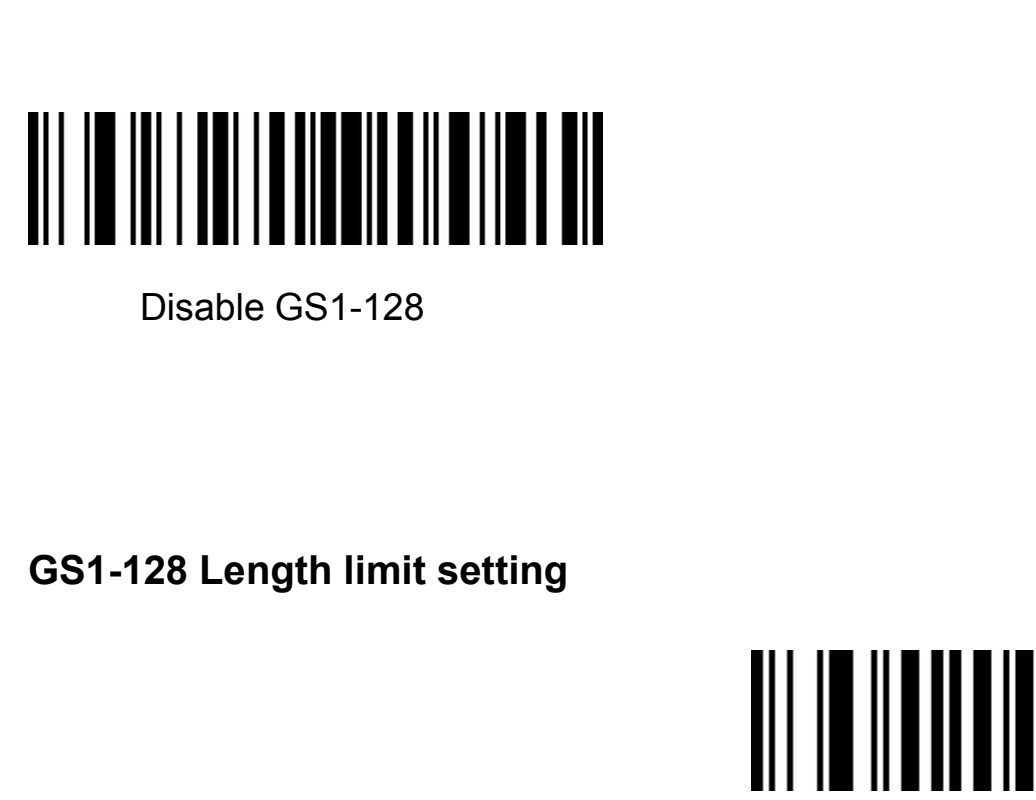

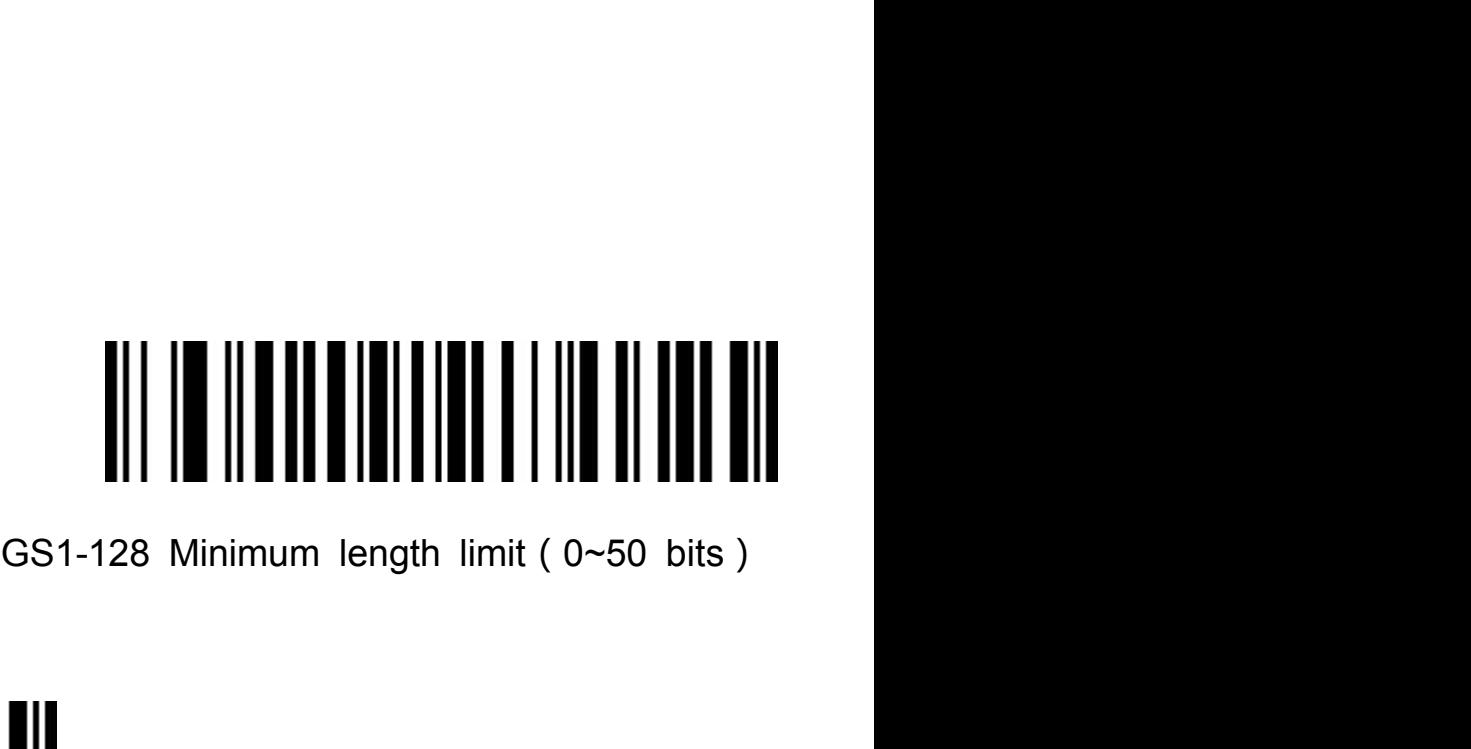

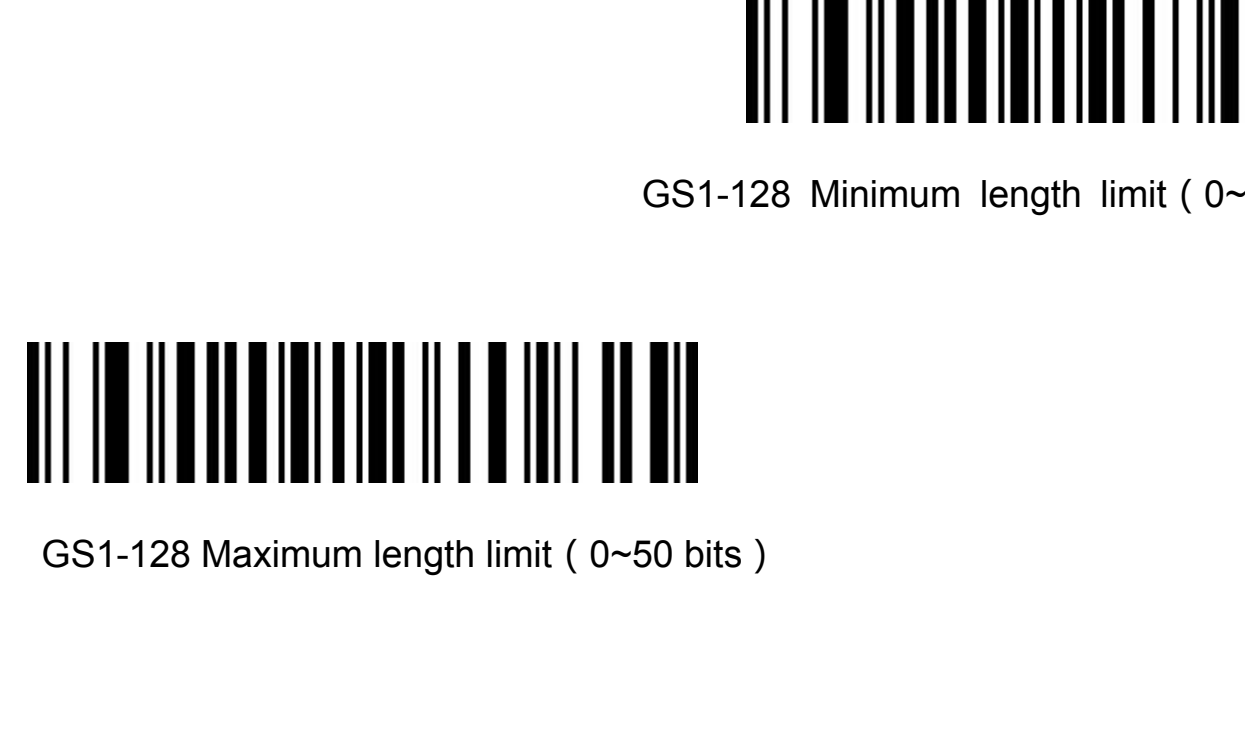

**UPC-A**

# Enable UPC-A

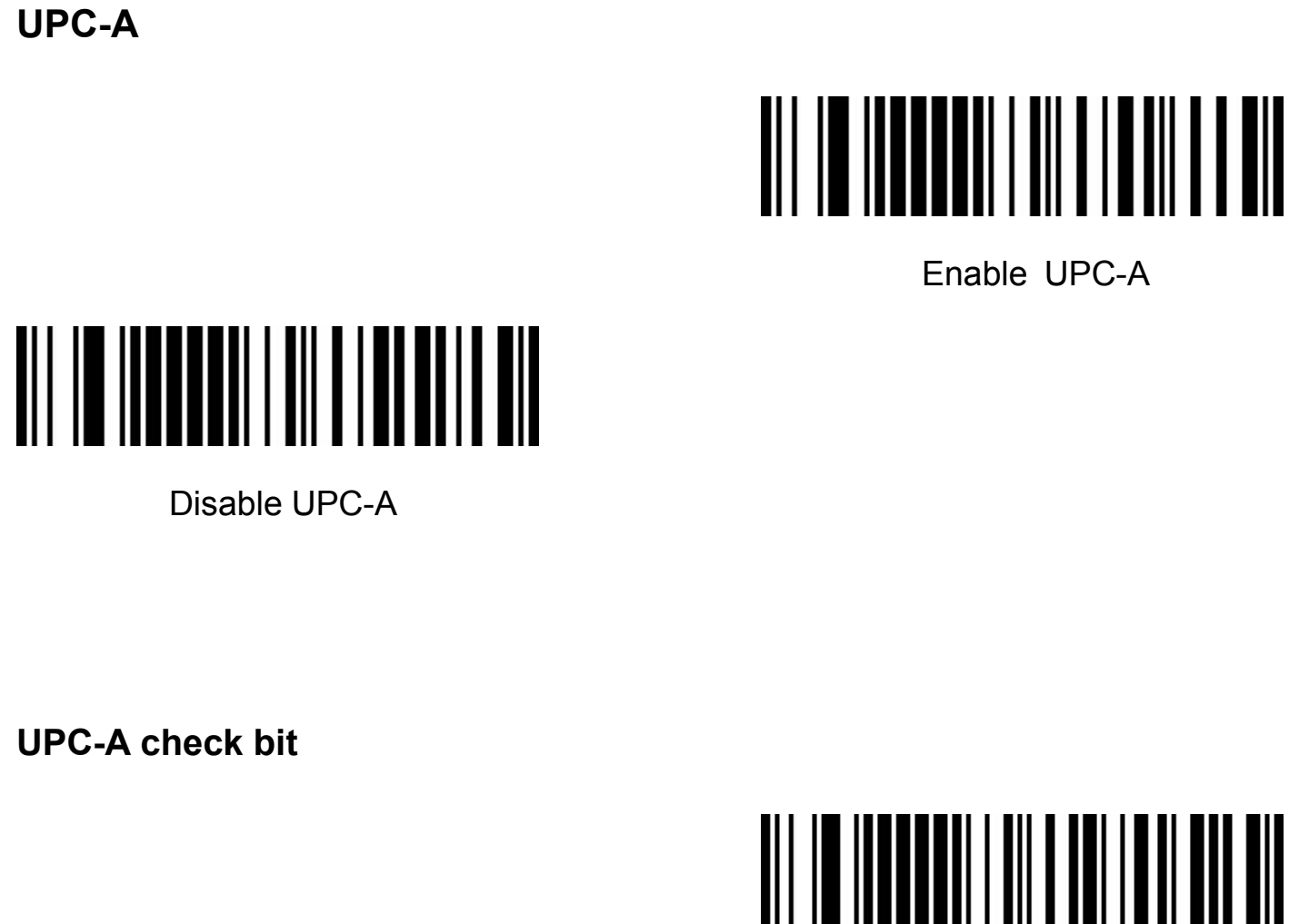

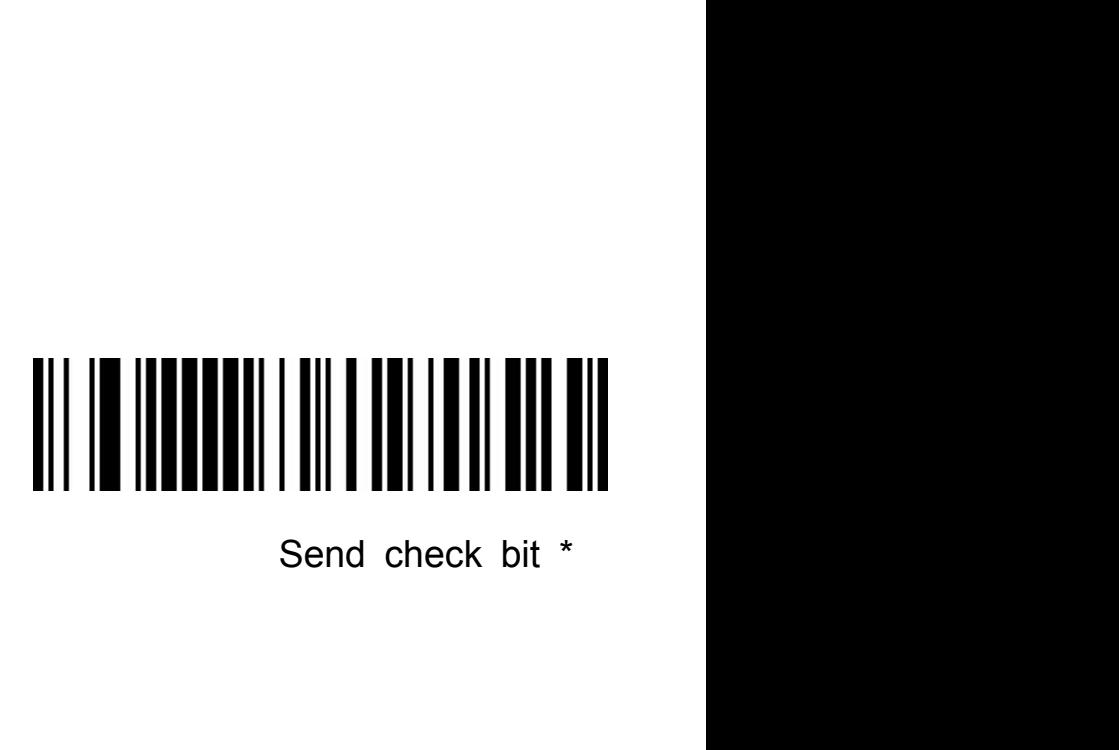

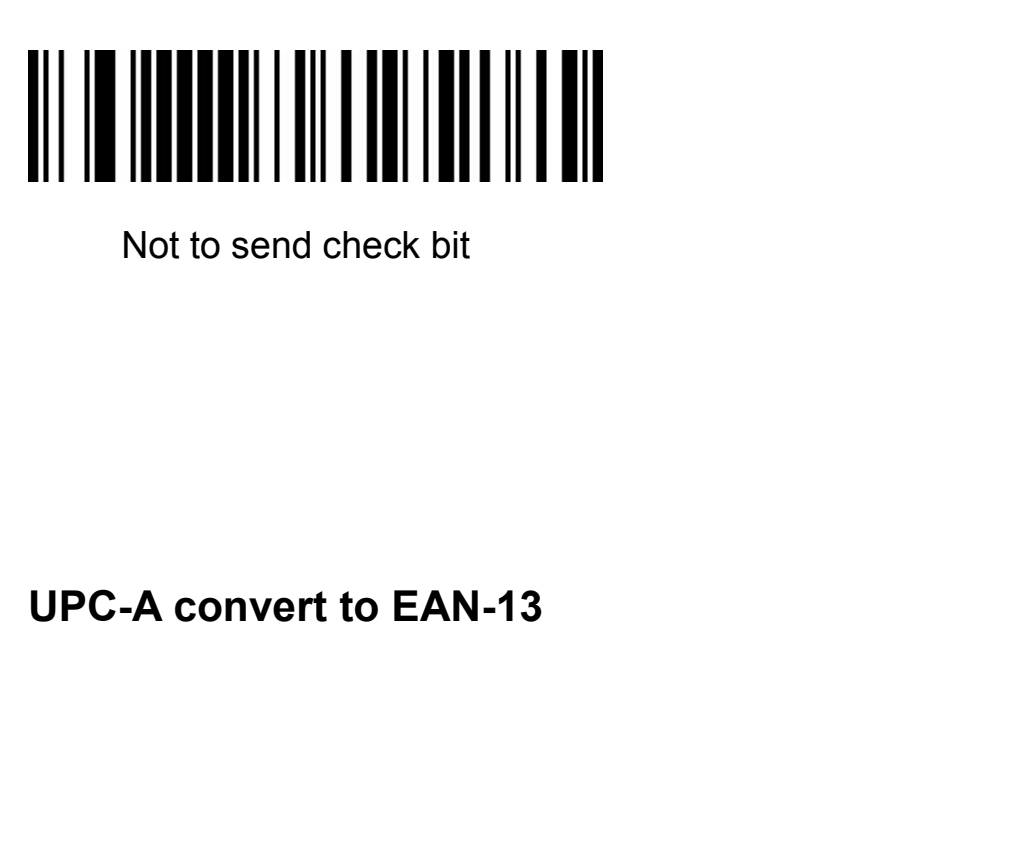

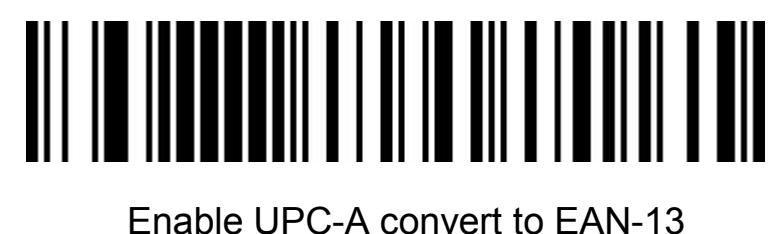

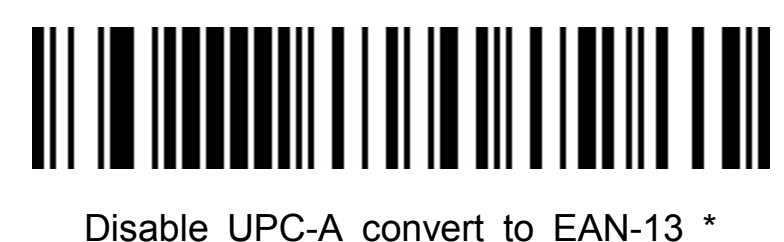

**UPC-E**

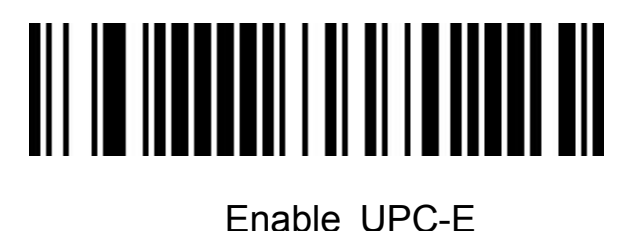

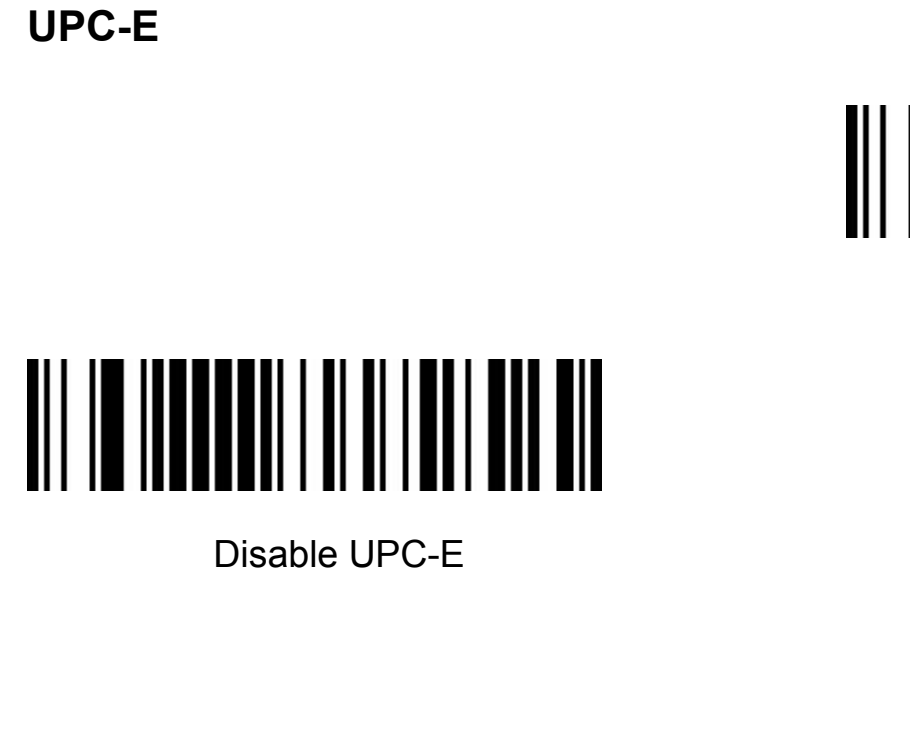

**UPC-E check bit**

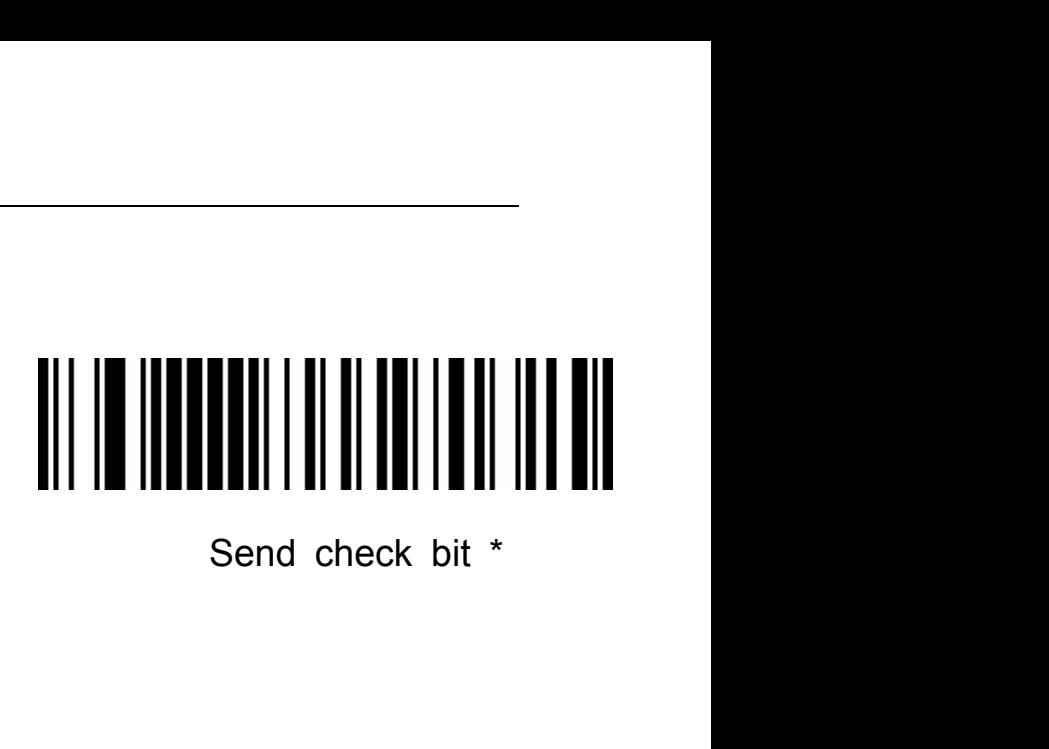

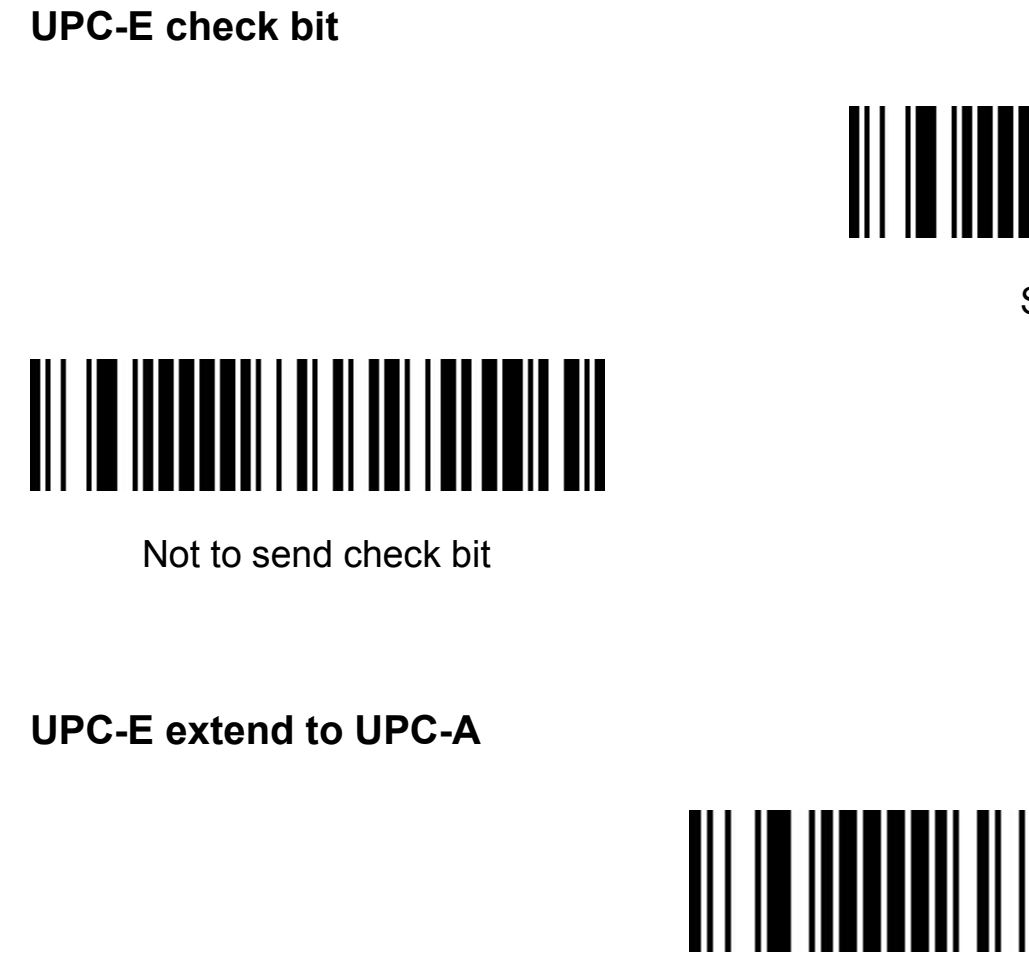

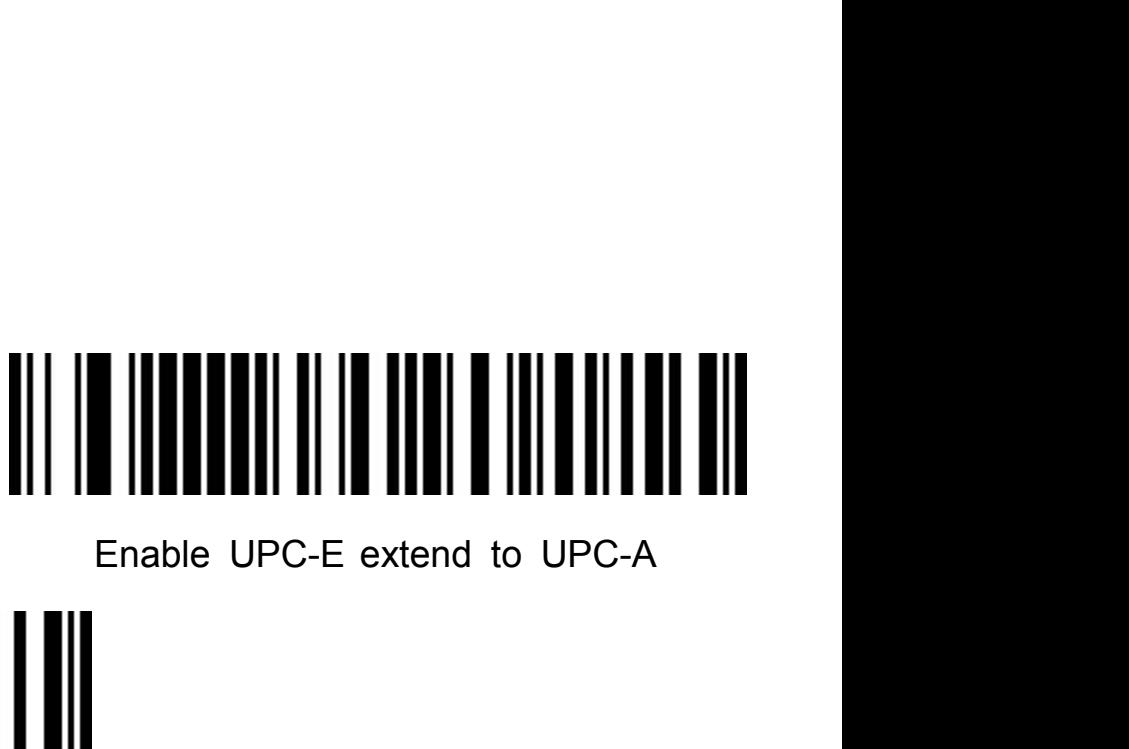

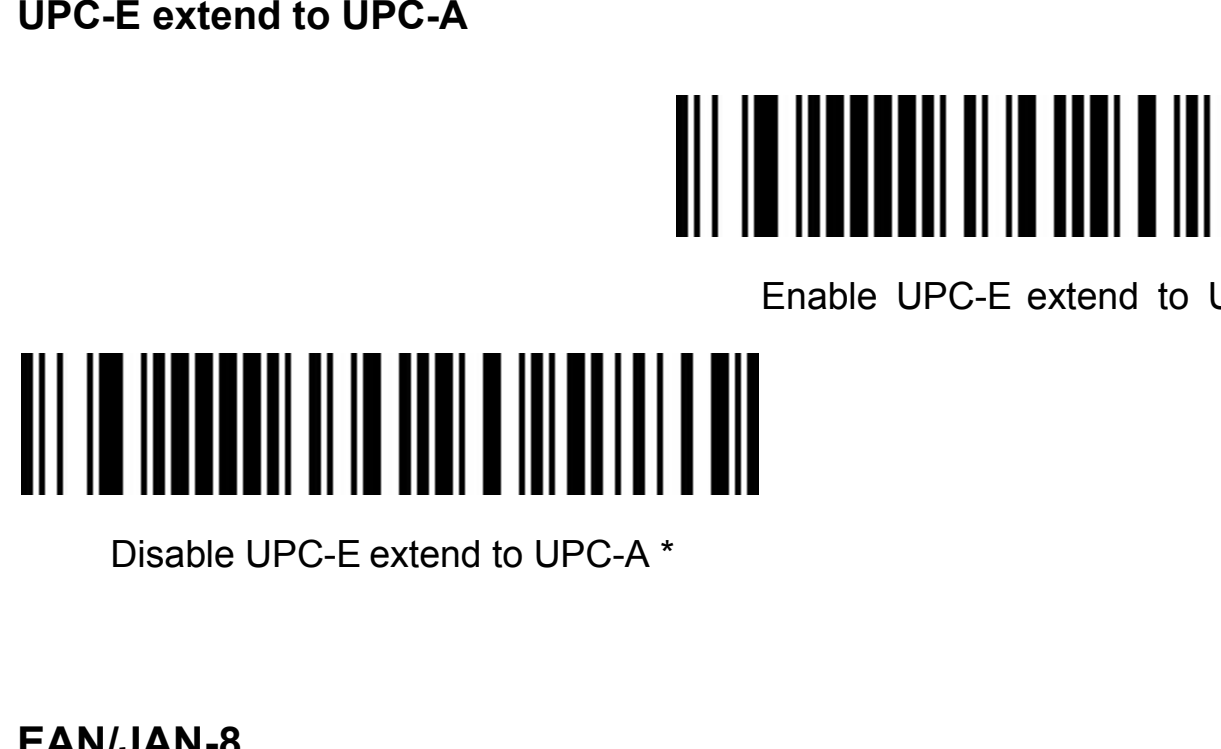

**EAN/JAN-8**

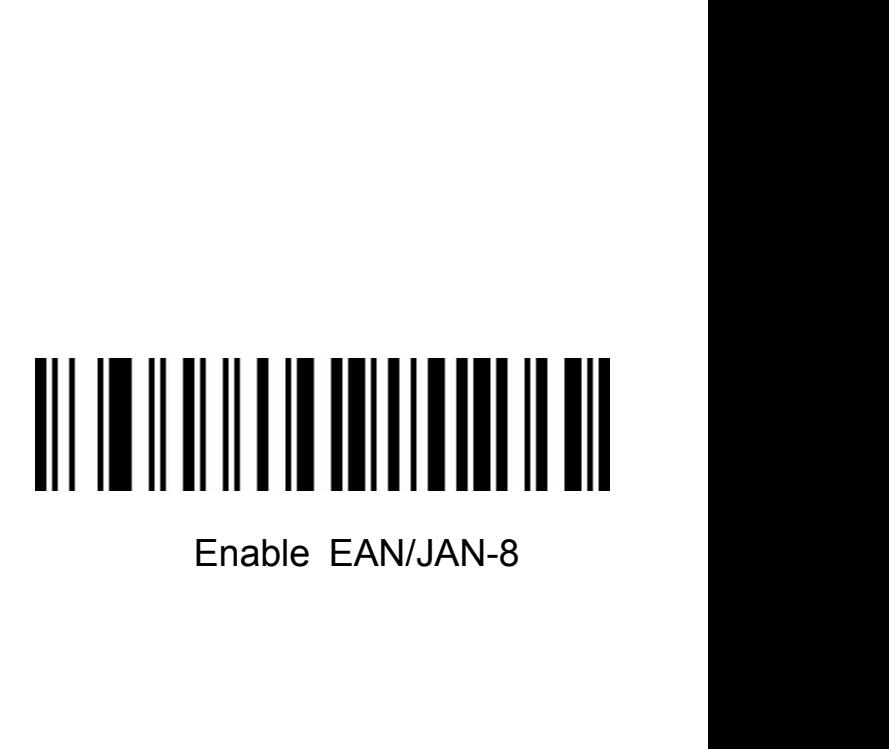

### Disable EAN/JAN-8

**EAN/JAN-13**

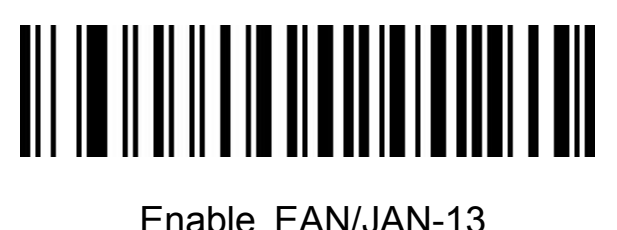

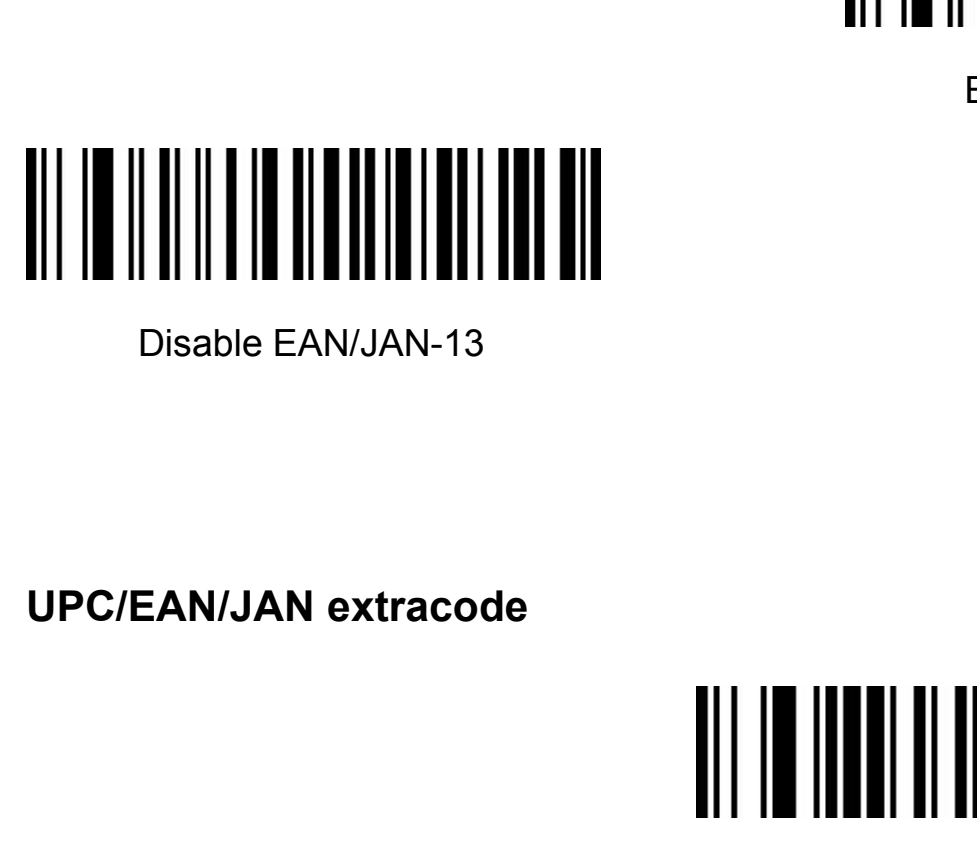

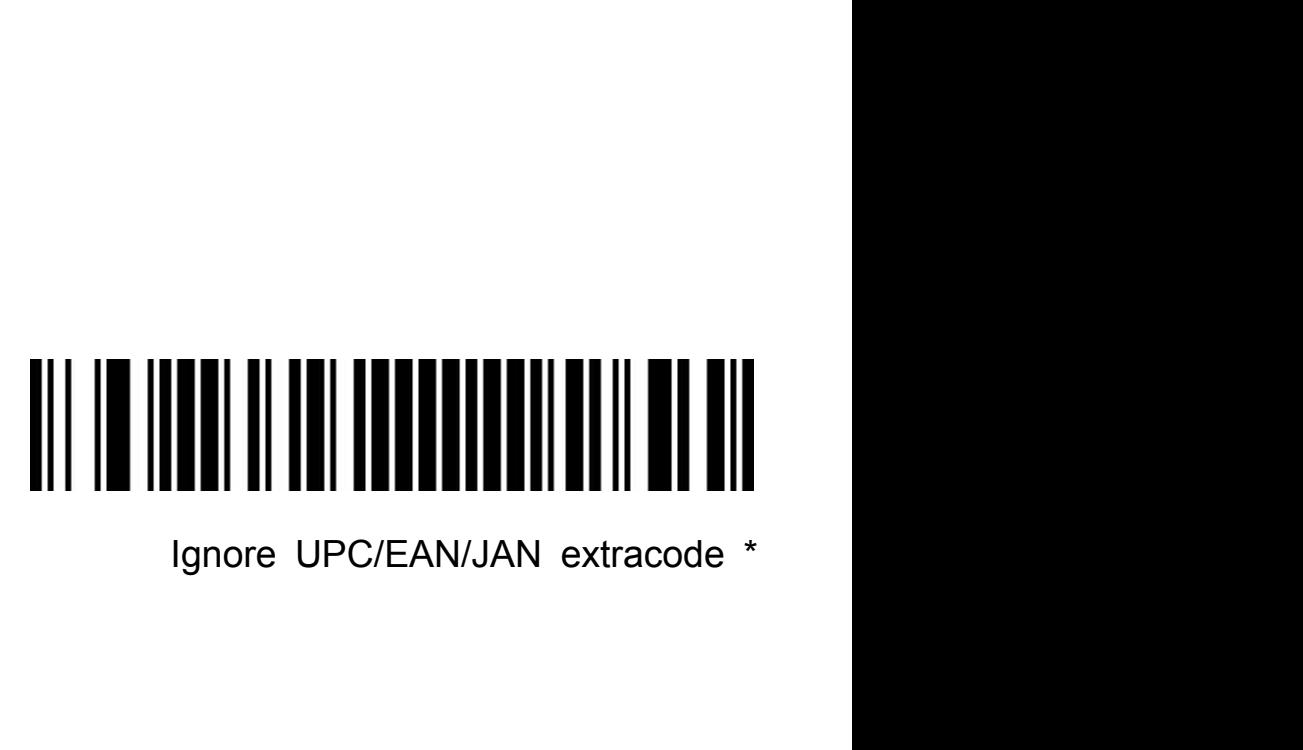

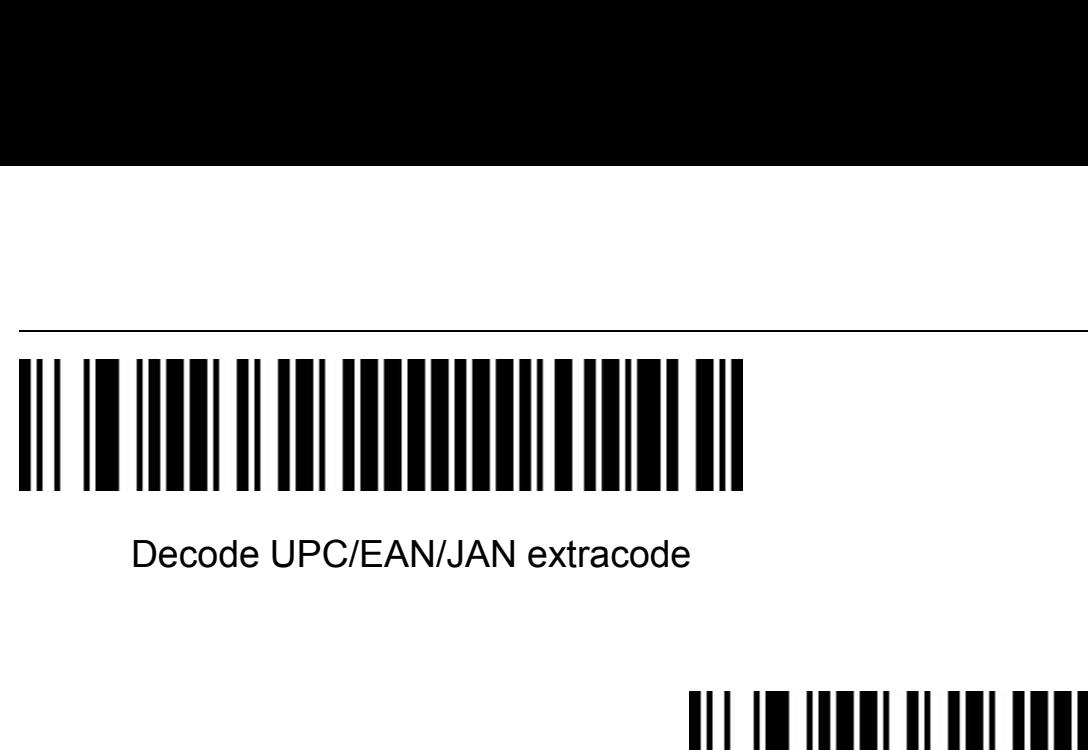

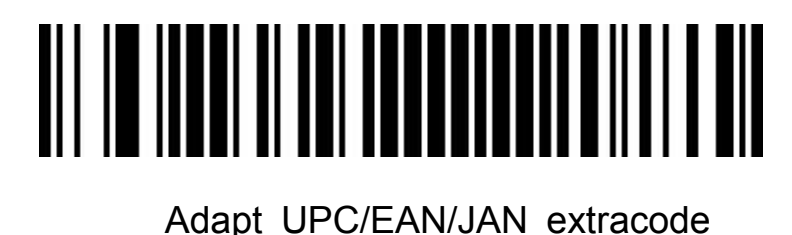

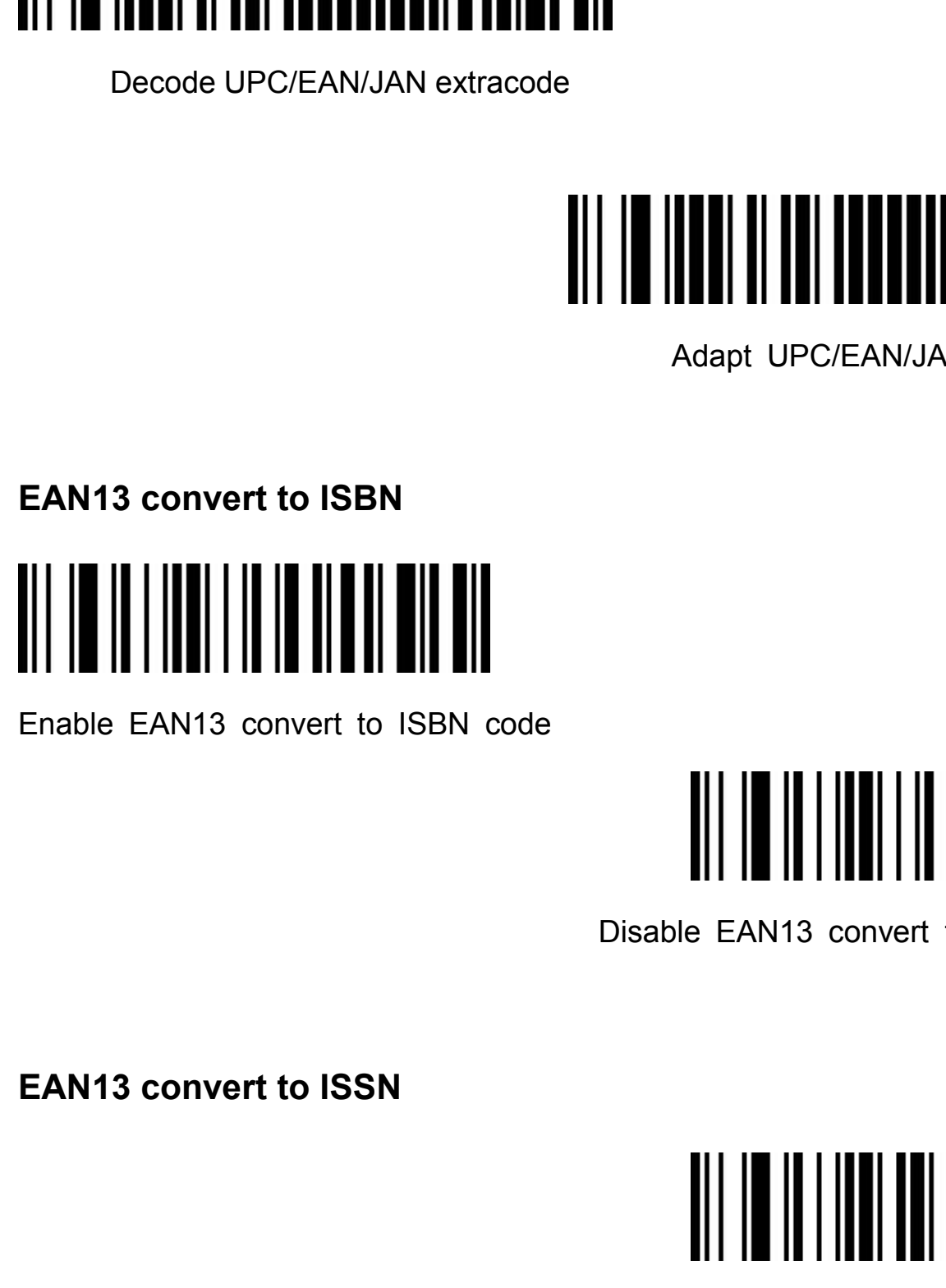

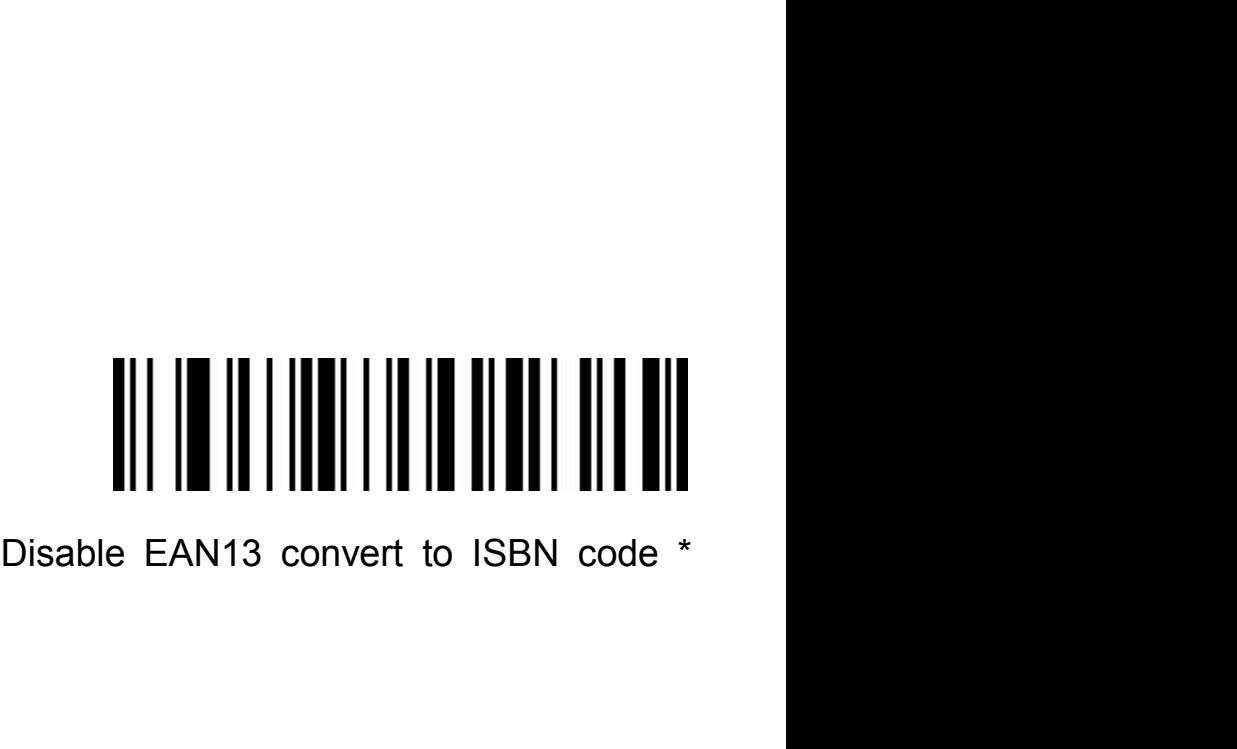

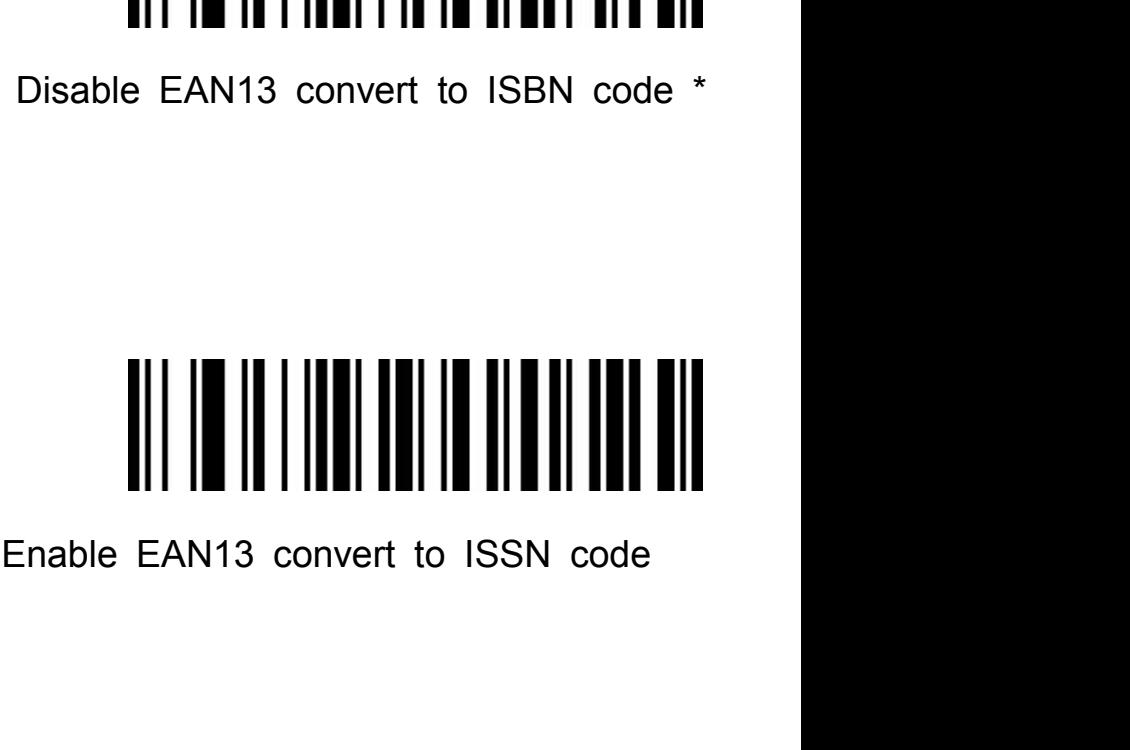

### Disable EAN13 convert to ISSN code \* **Here** III **Here** III **Here** III **Here** III **Collains**<br>Disable EAN13 convert to ISSN code \*<br>GS1 DataBar (RSS14)<br>**GS1 DataBar** (RSS14)

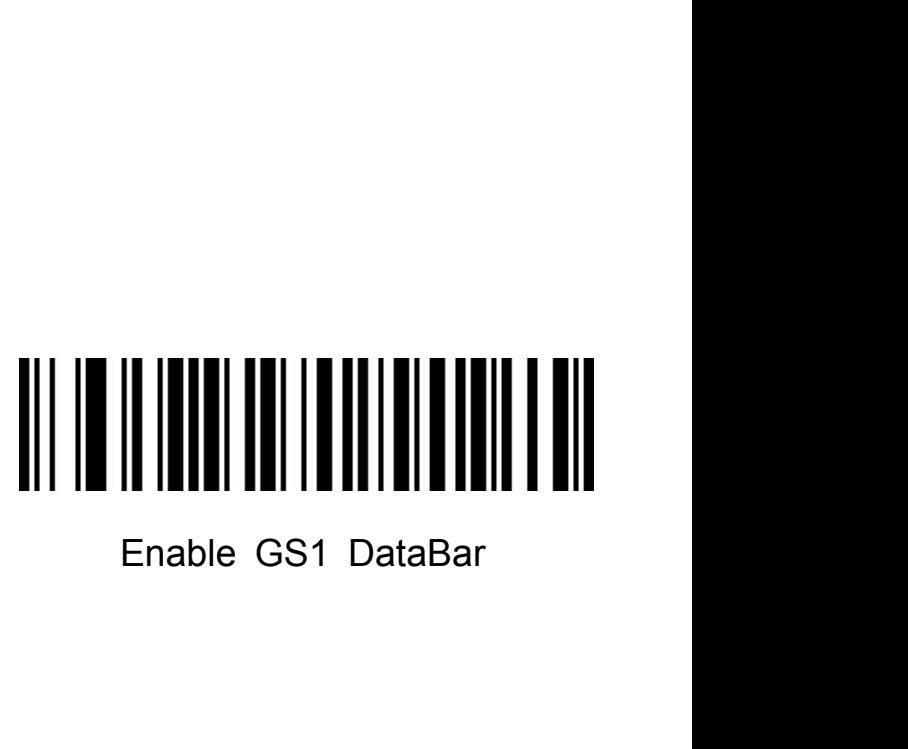

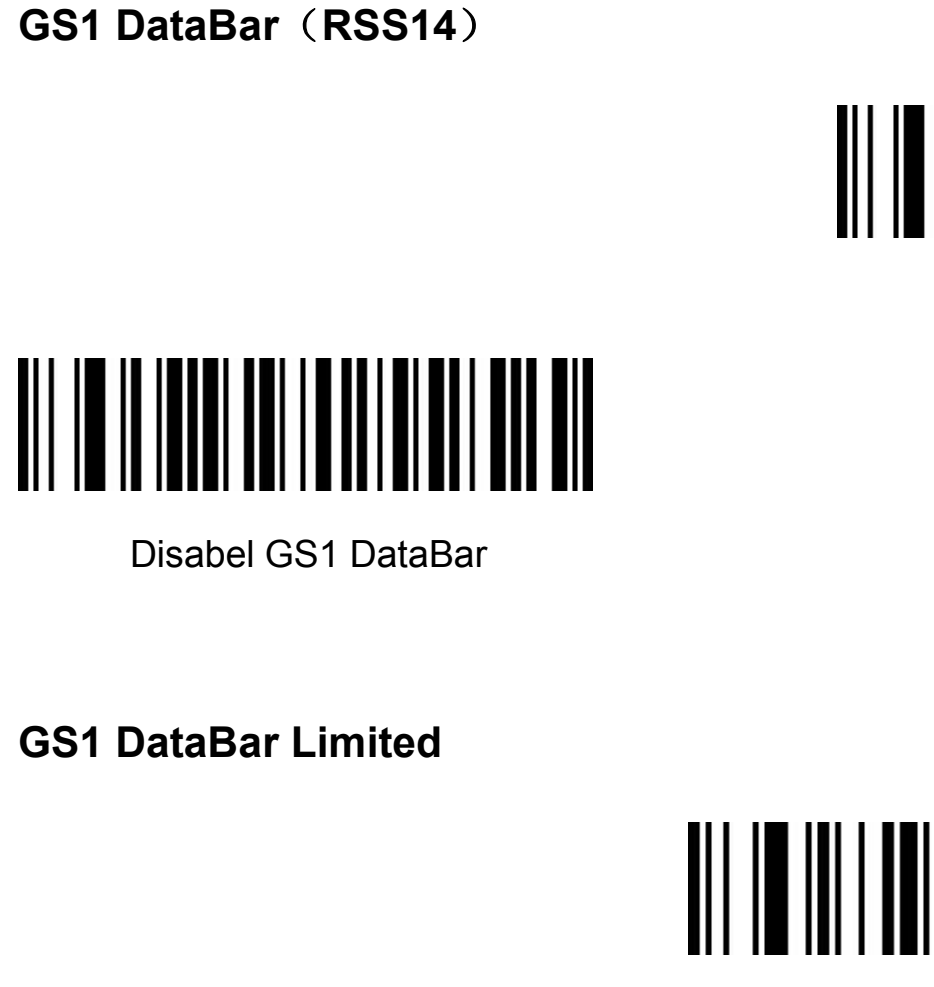

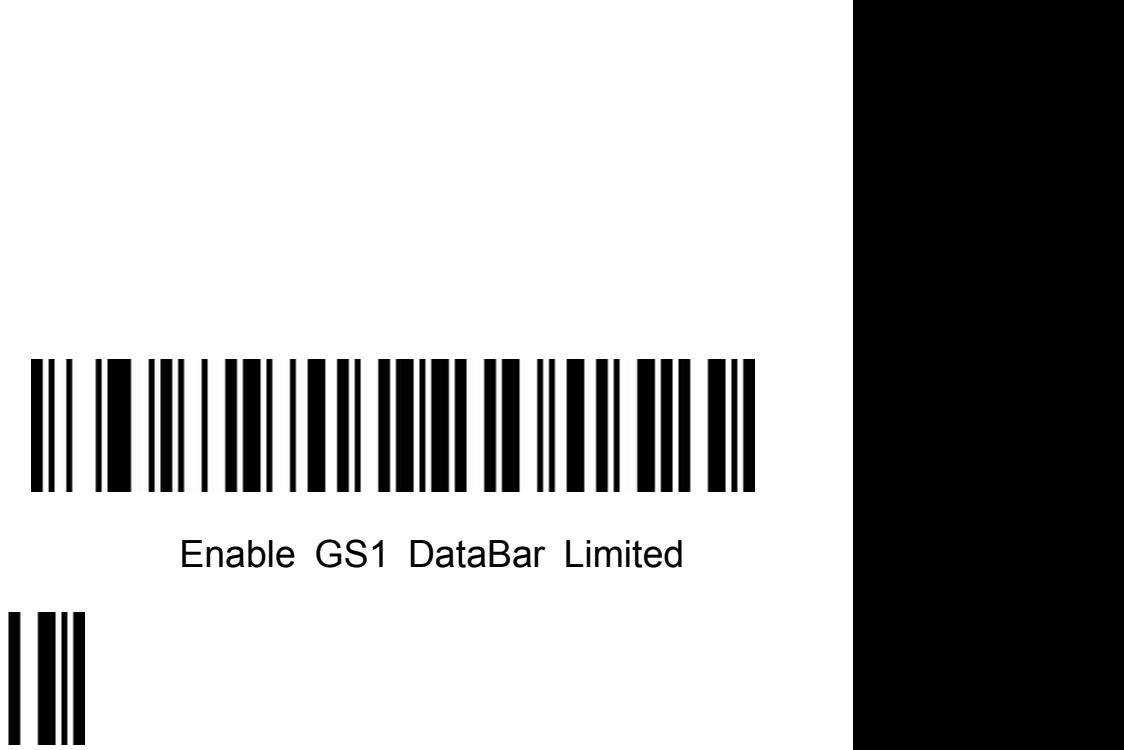

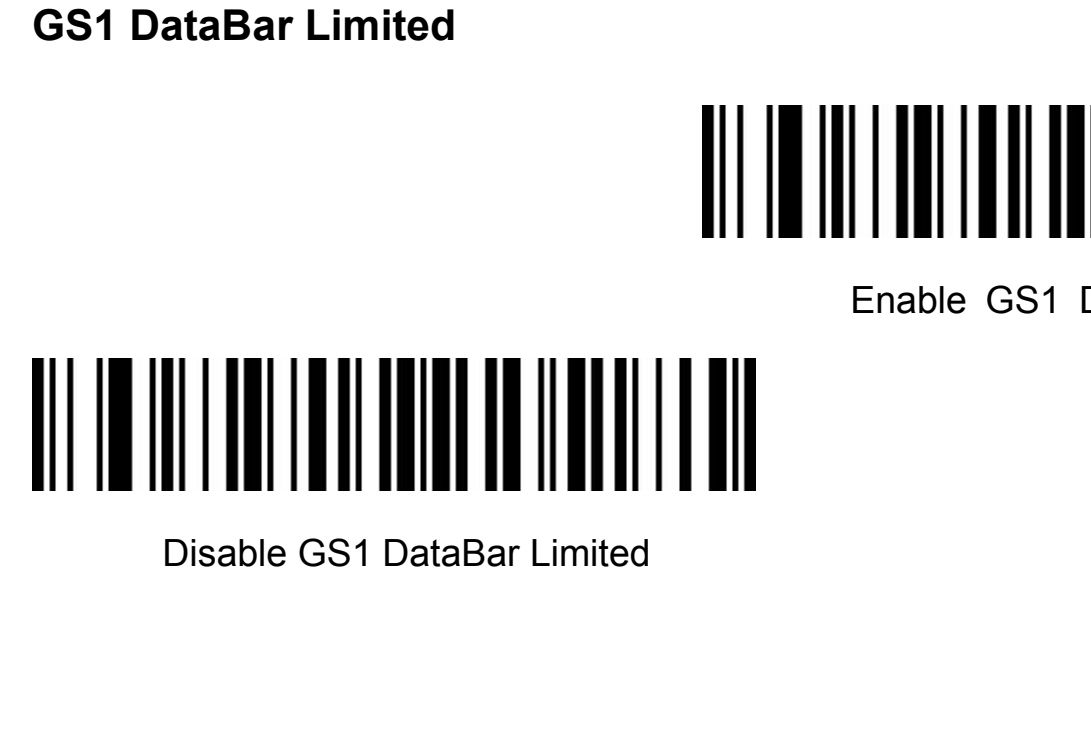

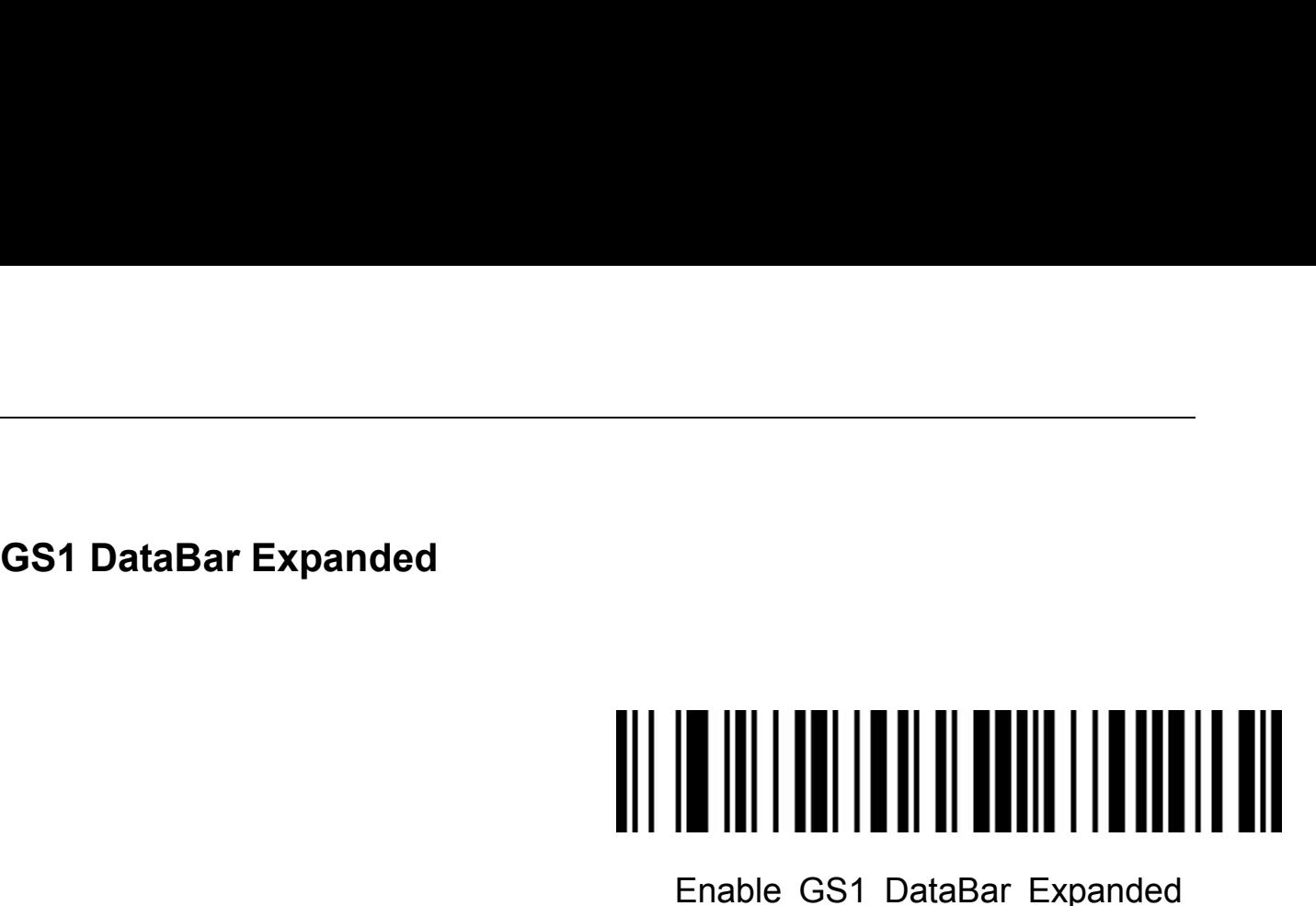

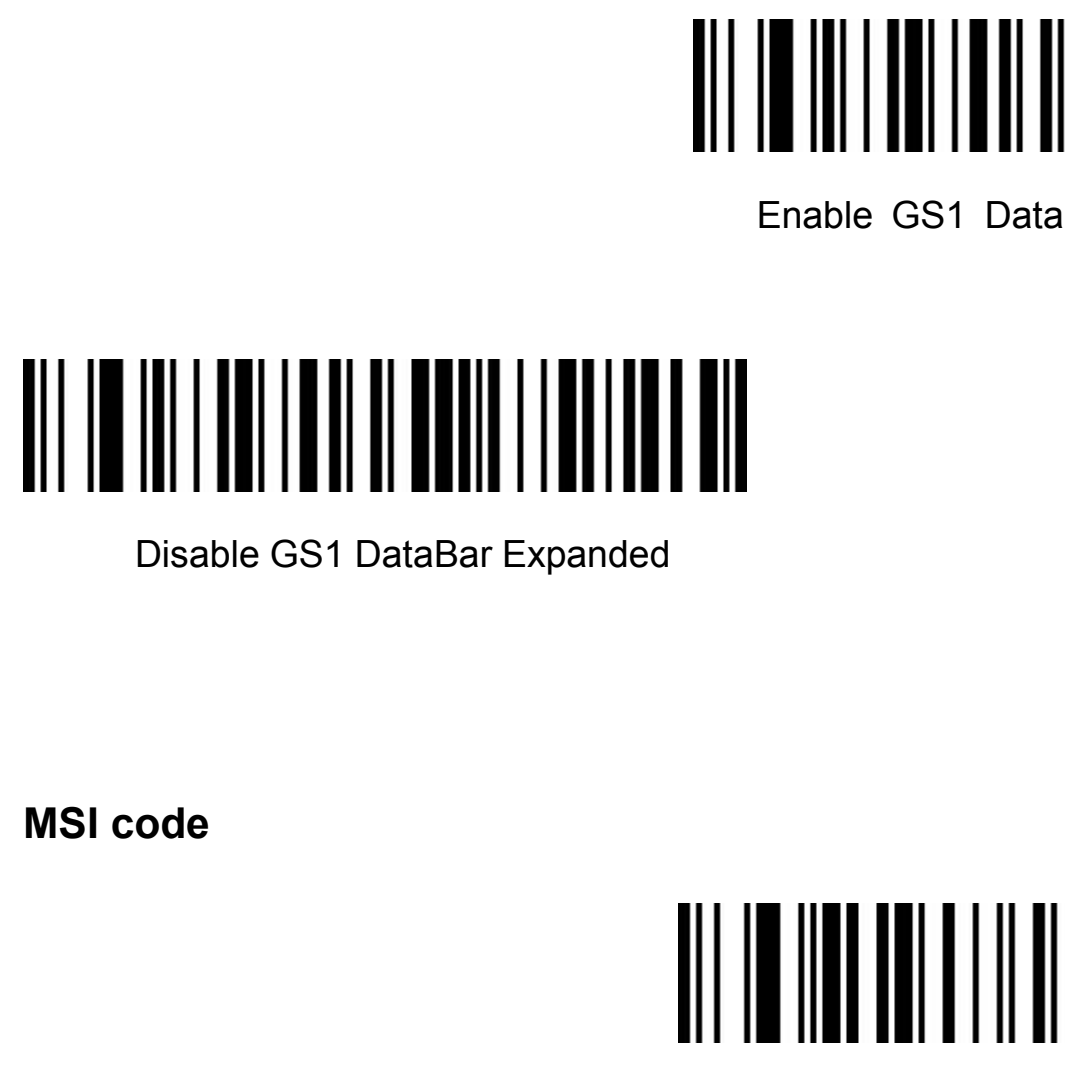

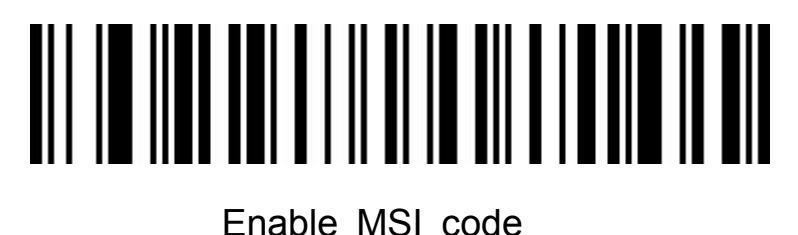

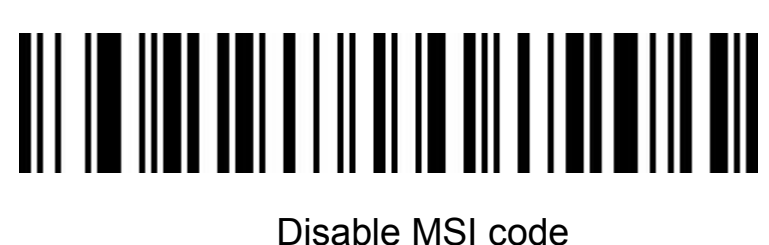

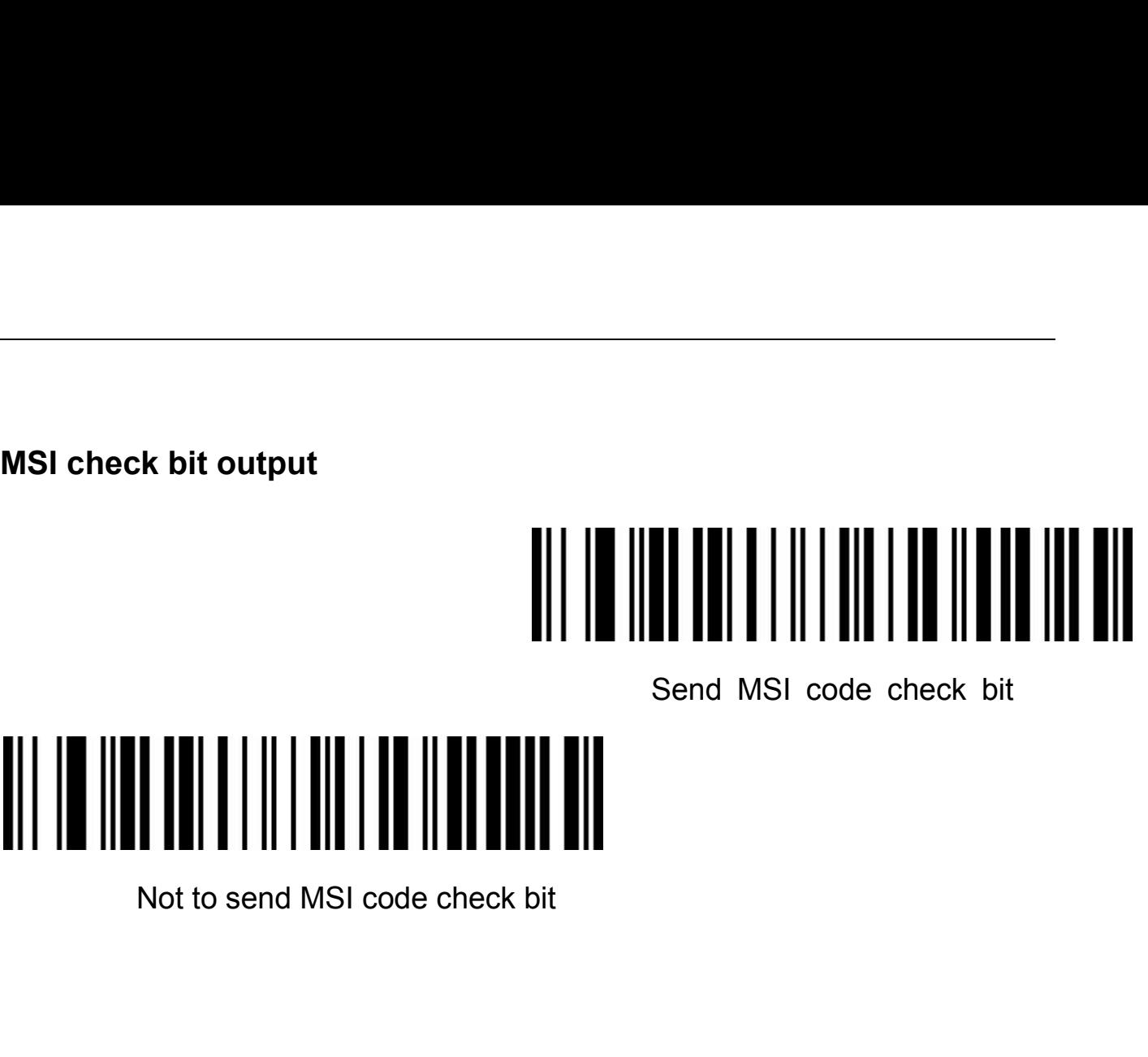

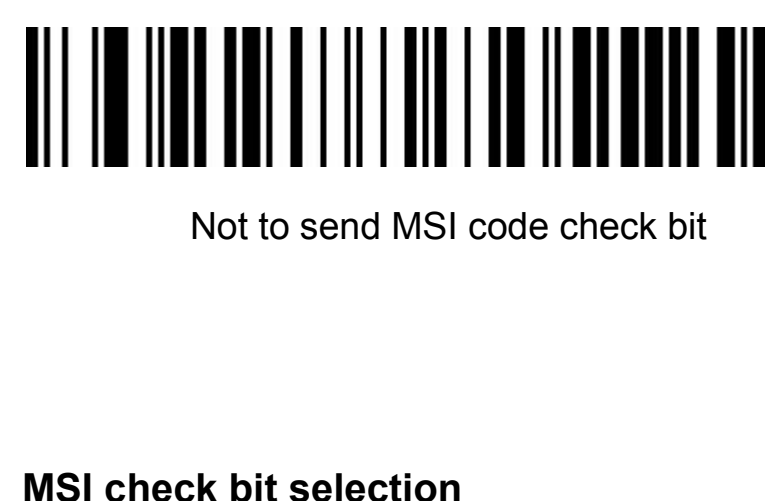

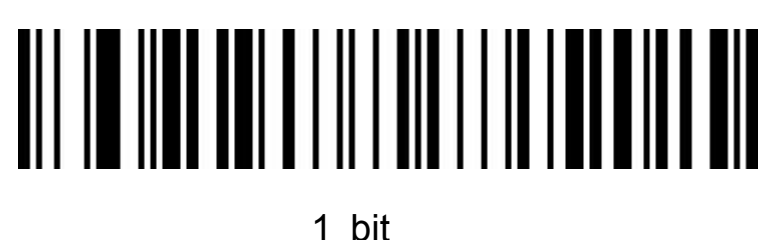

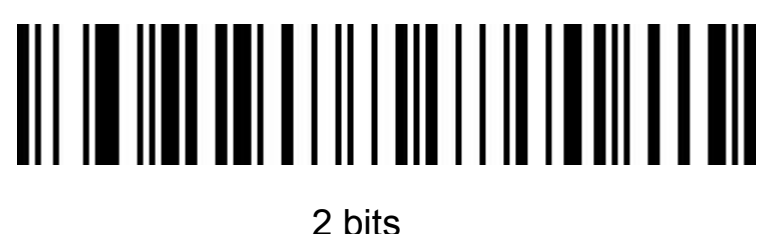

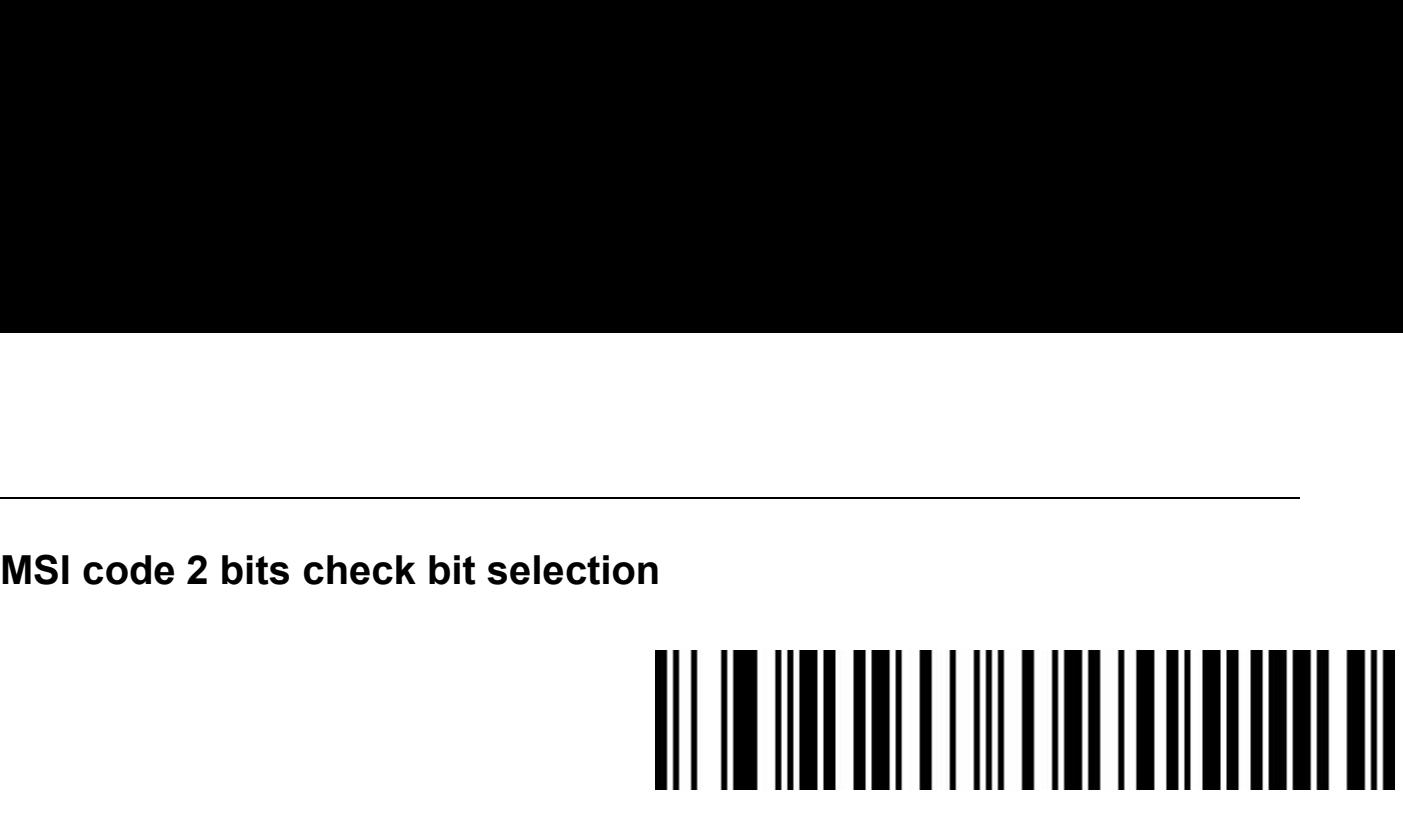

MOD10/MOD10

### **MSI code length limit setting**<br>MSI code length limit setting

MOD10/MOD11

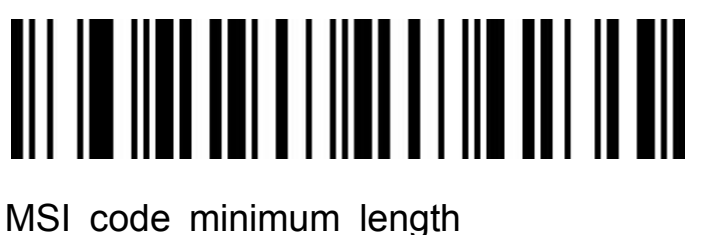

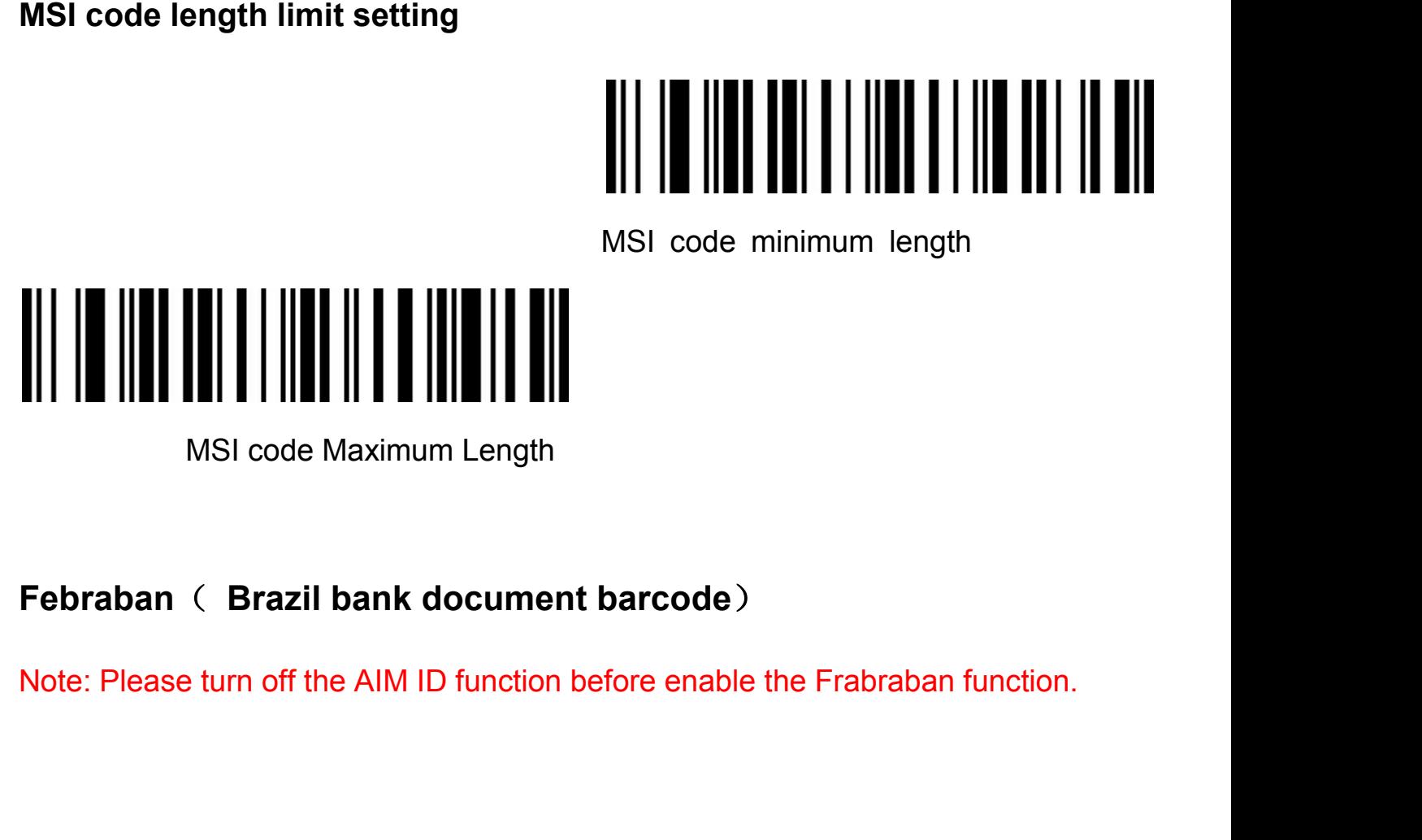

**Febraban**(**ITF25**)

### Enable Febraban(ITF25)  $\begin{array}{c} \begin{array}{c} \begin{array}{c} \begin{array}{c} \begin{array}{c} \end{array} \\ \end{array} \\ \begin{array}{c} \end{array} \\ \end{array} \\ \begin{array}{c} \end{array} \\ \begin{array}{c} \end{array} \\ \begin{array}{c} \end{array} \\ \begin{array}{c} \end{array} \\ \begin{array}{c} \end{array} \\ \begin{array}{c} \end{array} \\ \begin{array}{c} \end{array} \\ \begin{array}{c} \end{array} \\ \begin{array}{c} \end{array} \\ \begin{array}{c} \end{array} \\ \begin{array}{c} \end{array} \\ \begin{array}{c} \end{array$

**Febraban**(**CODE128**)

# **Enable Febraban (CODE128)**

### $\begin{array}{c} \hline \text{Frable Febraban (CODE128)} \\ \text{Enable Febraban (CODE128)} \end{array}$ <br>  $\begin{array}{c} \hline \text{Febraban (CODE128)} \\ \text{Febraban (CODE128)} \\ \text{Febraban parity} \end{array}$  $\begin{array}{c} \begin{array}{c} \begin{array}{c} \begin{array}{c} \text{Froble } \text{Febraban (CODE128)} \\ \text{Froble } \text{Febraban (CODE128)} \end{array} \end{array} \end{array} \end{array}$

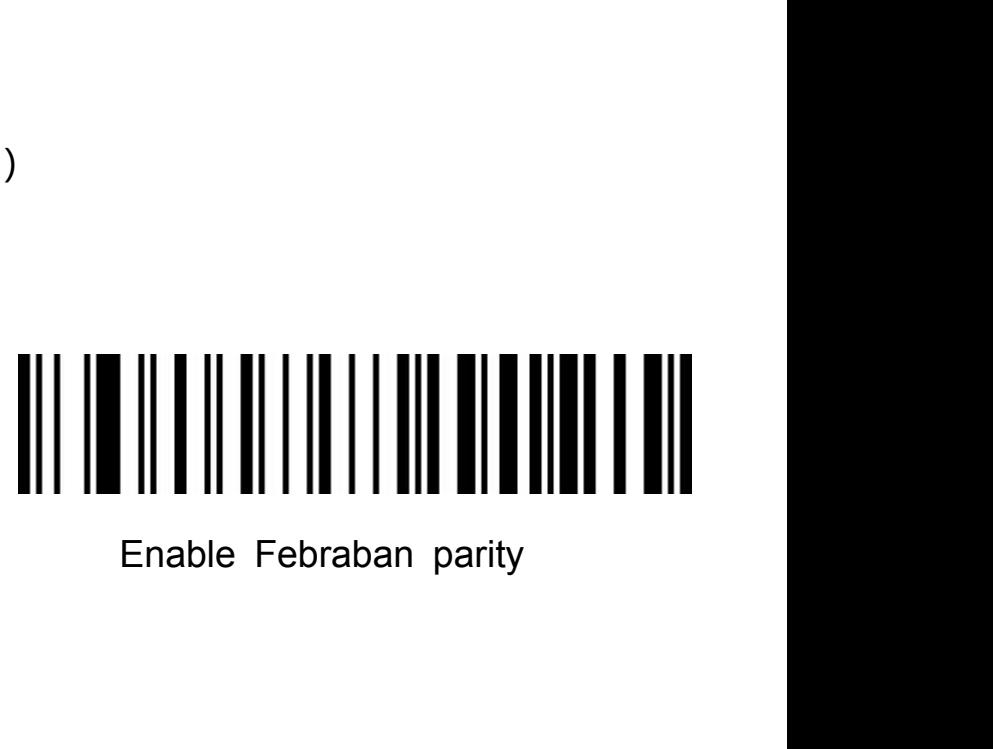

# Disable Febraban parity(Factory default)

**PDF417**

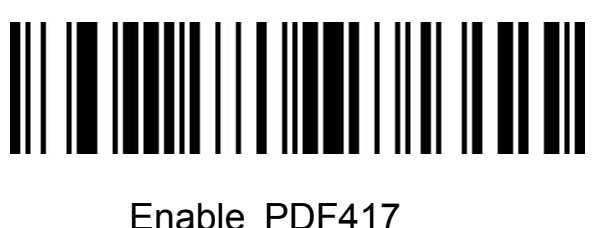

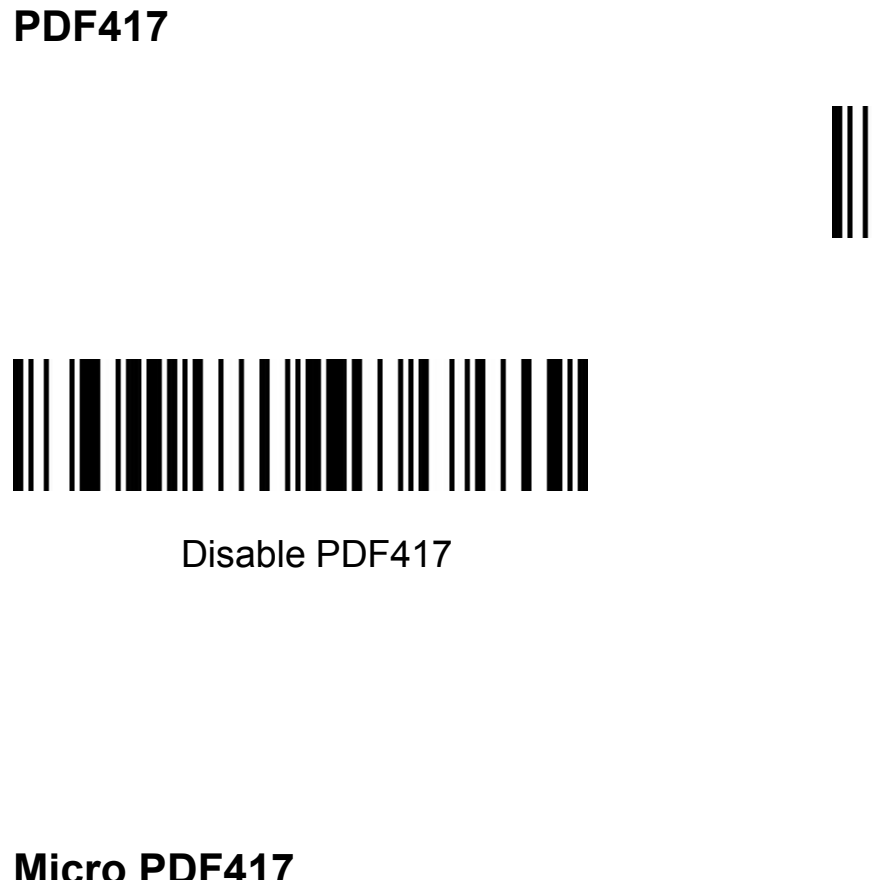

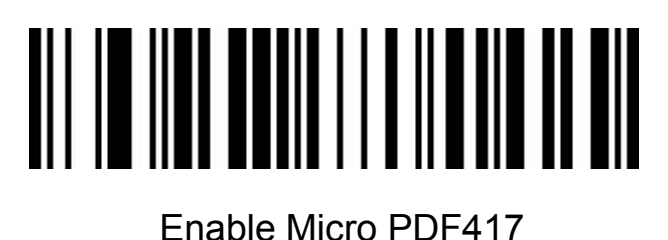

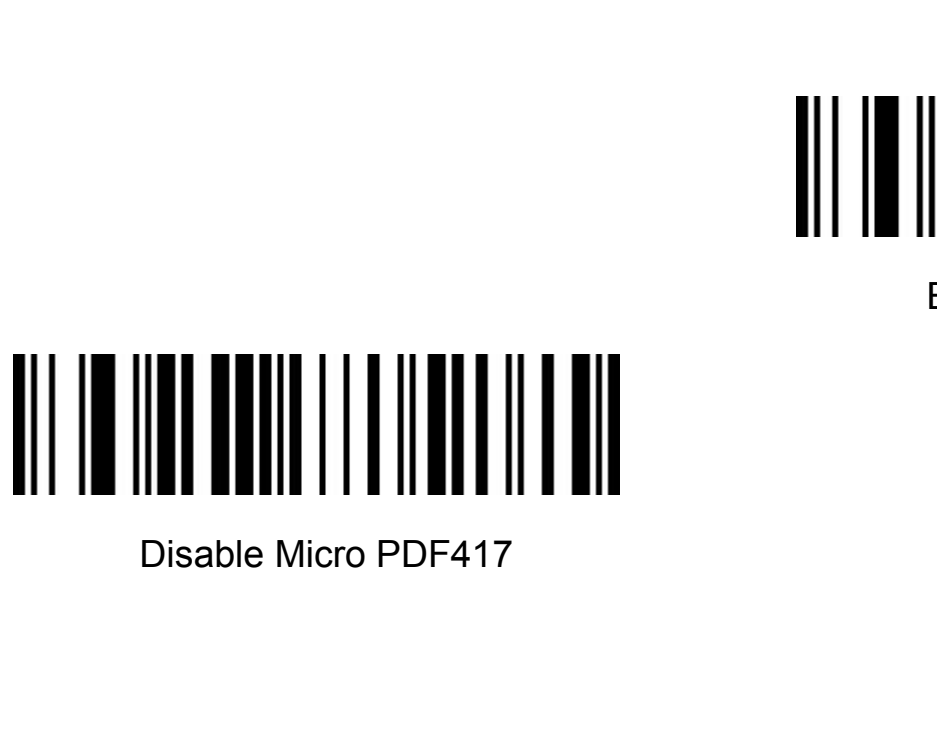

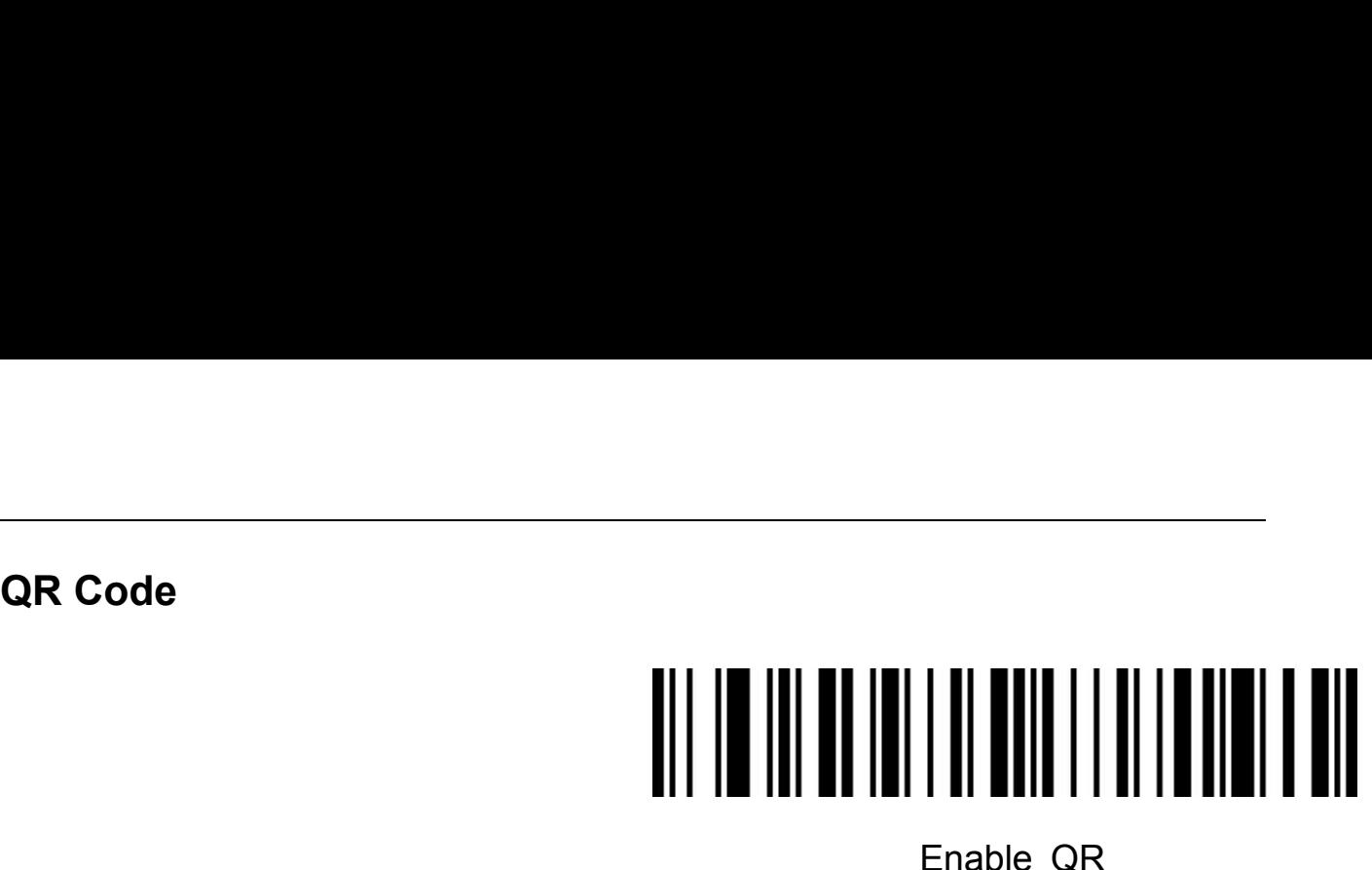

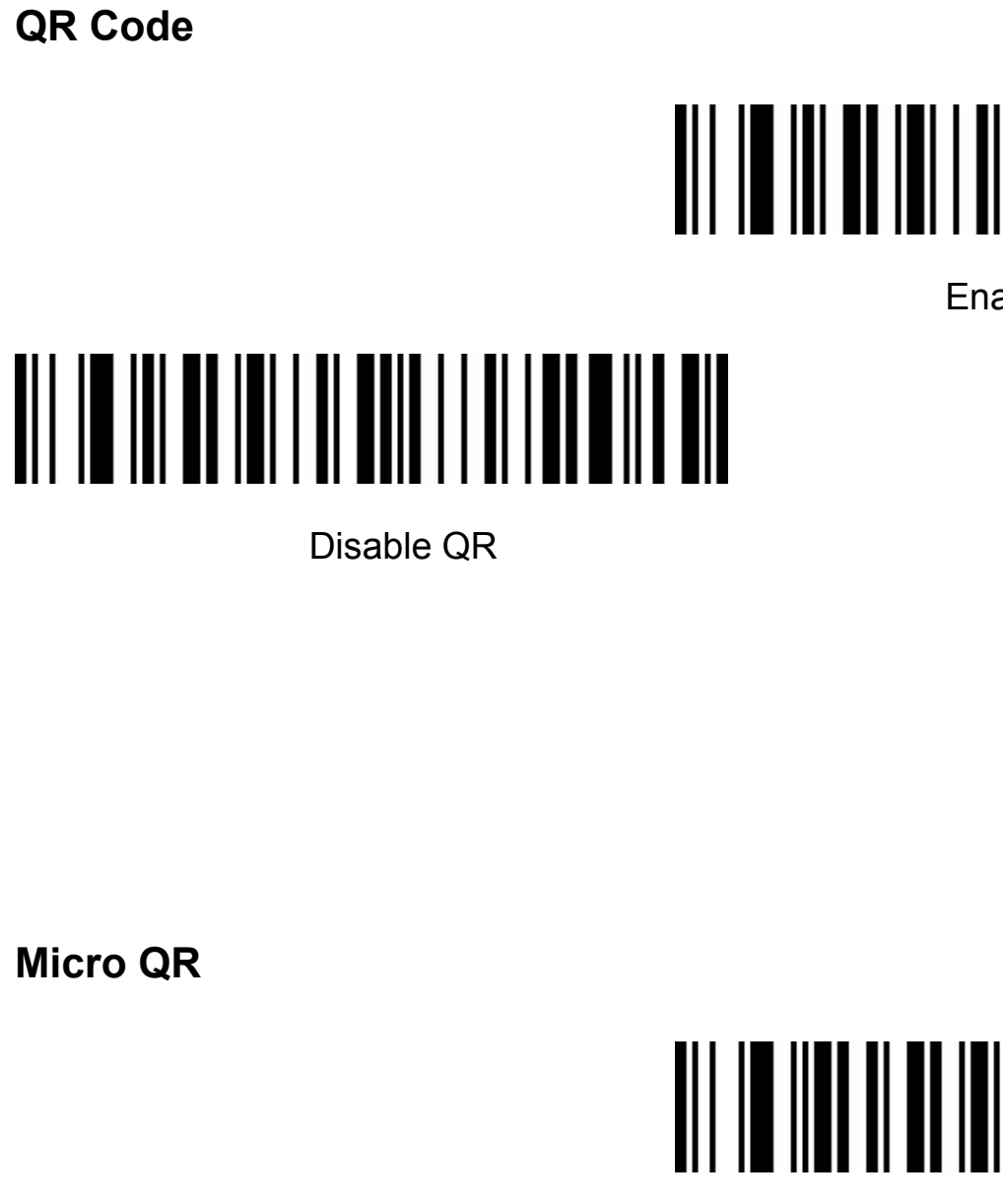

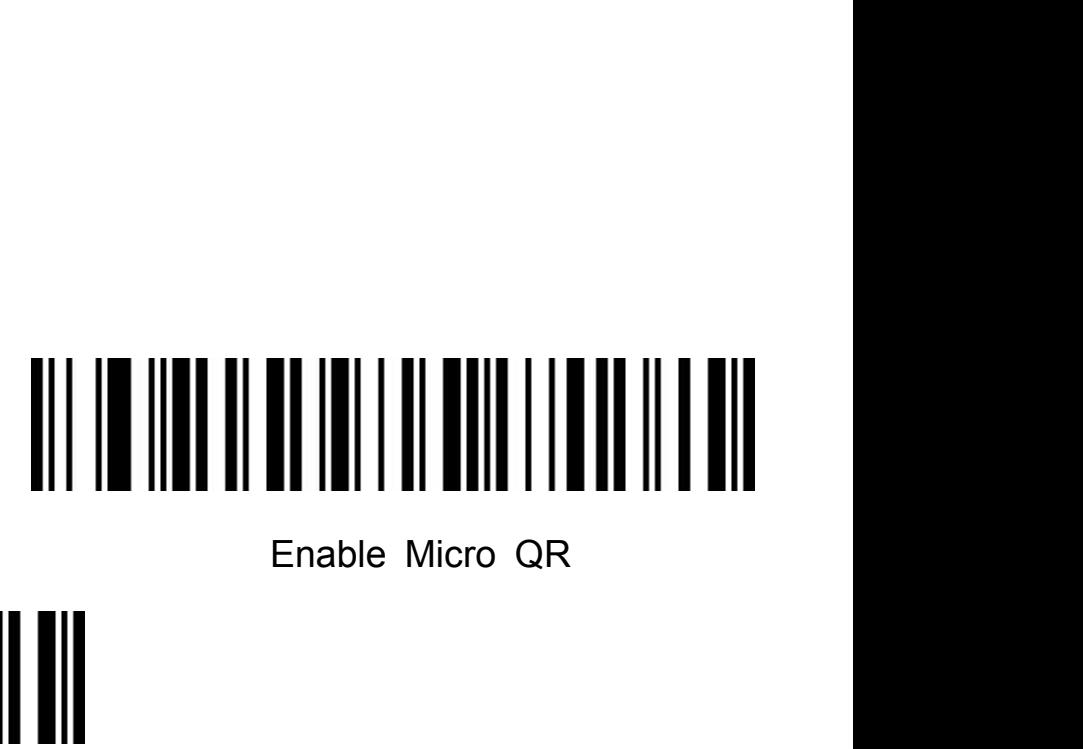

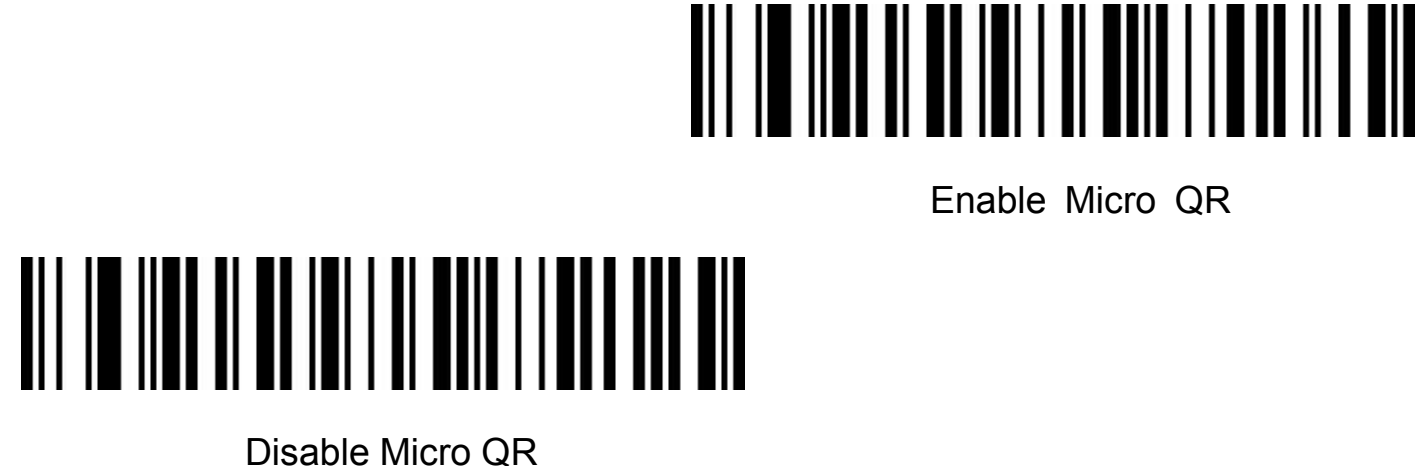
# **Data Matrix**

## **AND AND AND AND AND AND AND ANNUISE AND ALL PROPERTY OF THE PARTIES OF THE PARTIES OF THE PARTIES OF THE PARTIES**<br>Enable Data Matrix

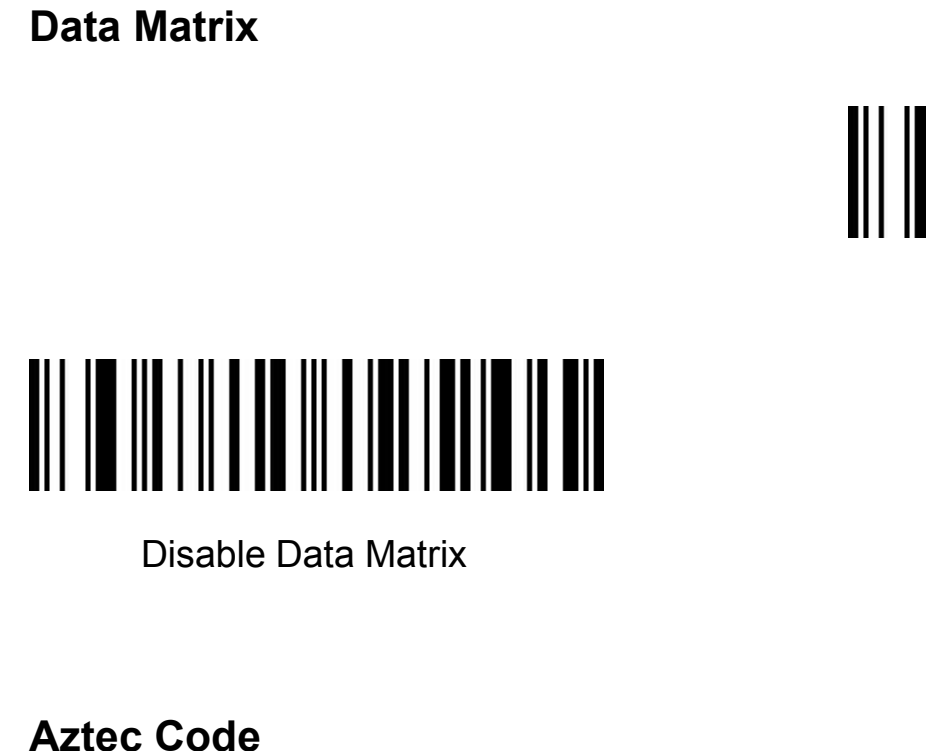

## Enable Aztec

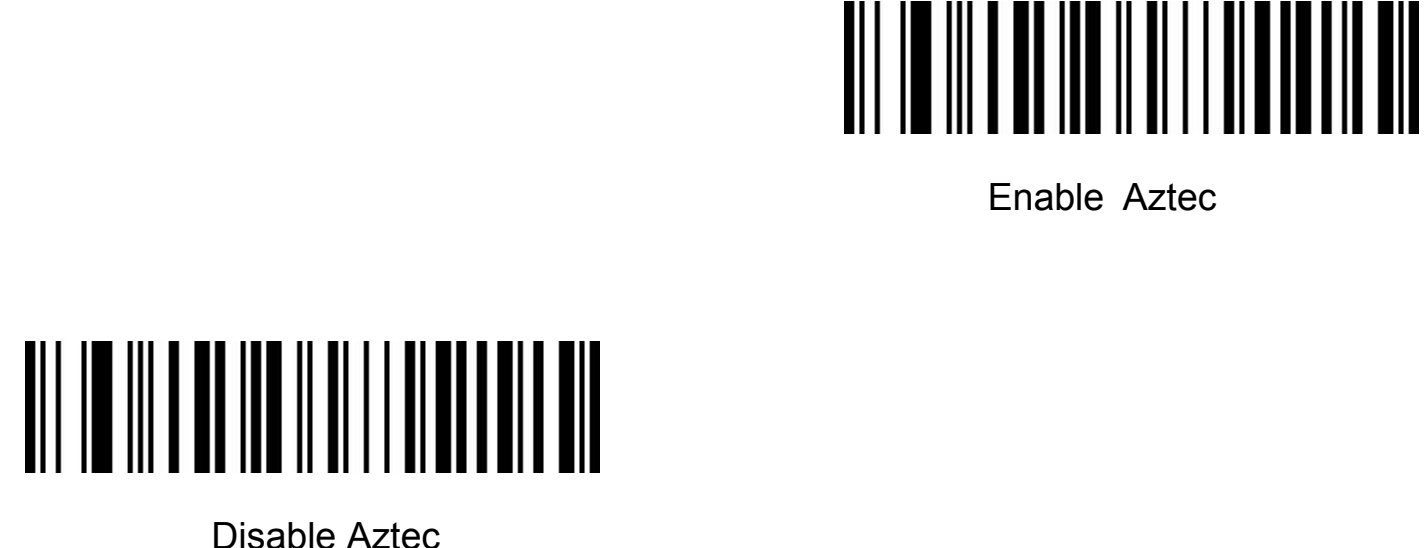

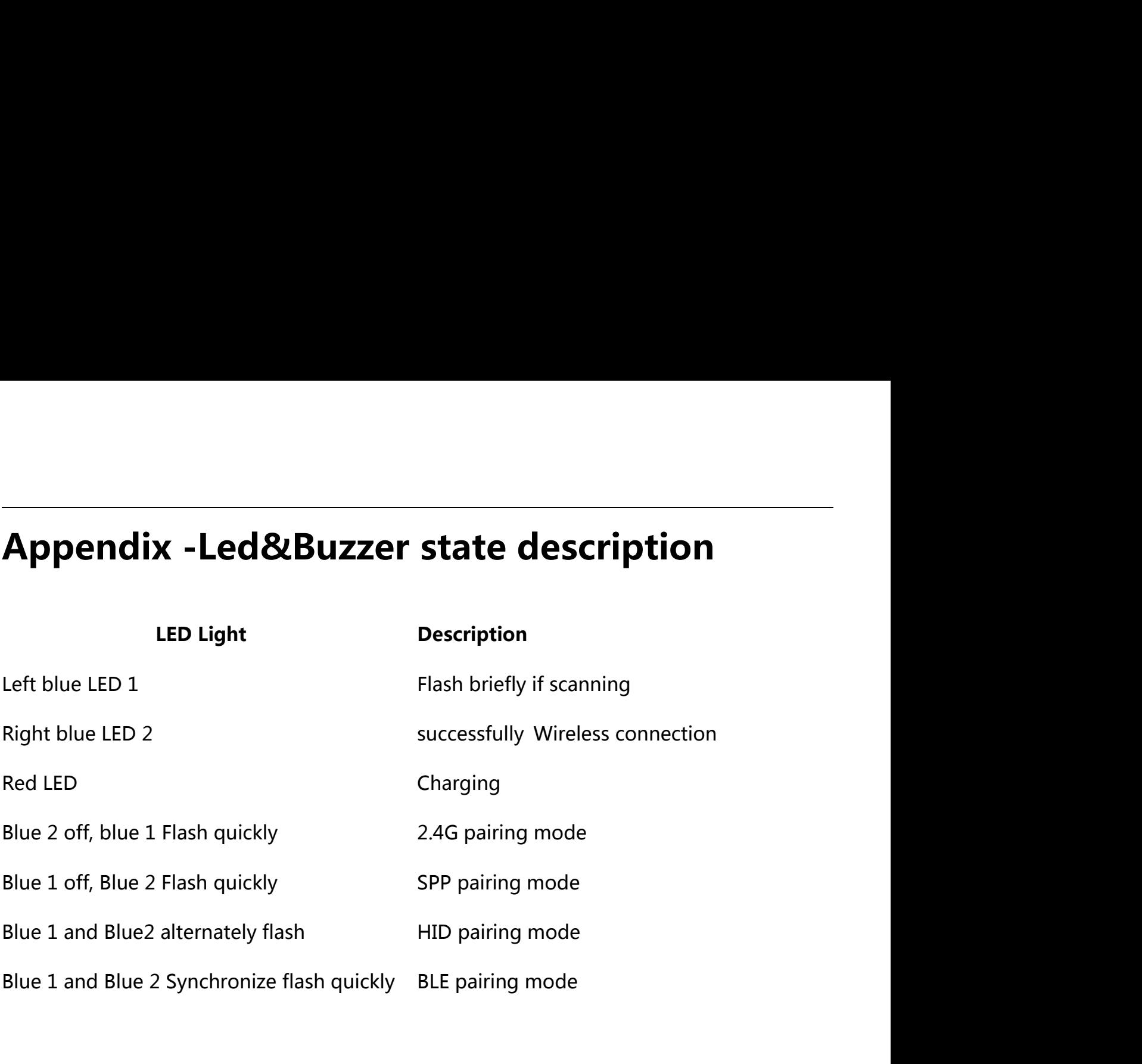

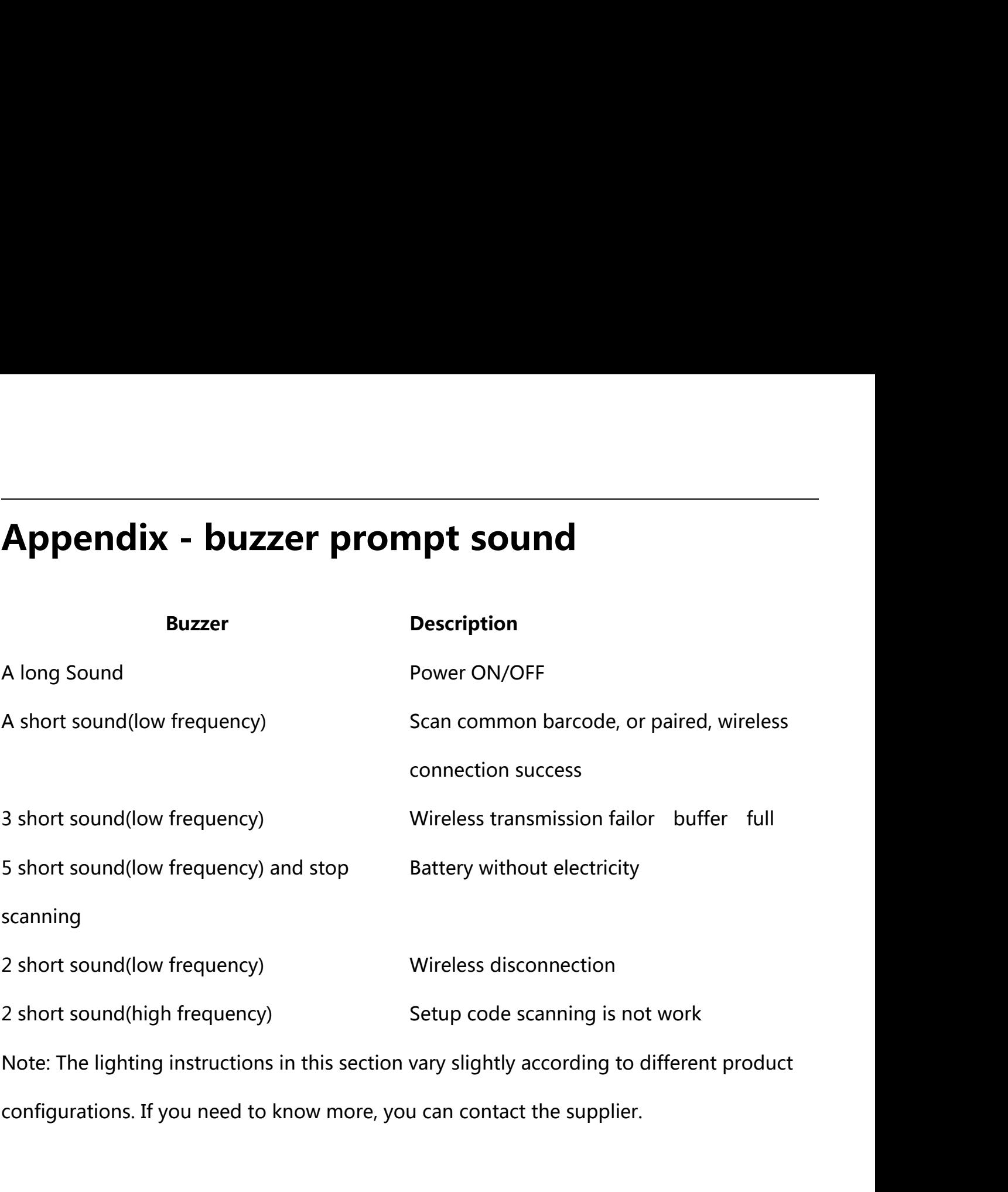

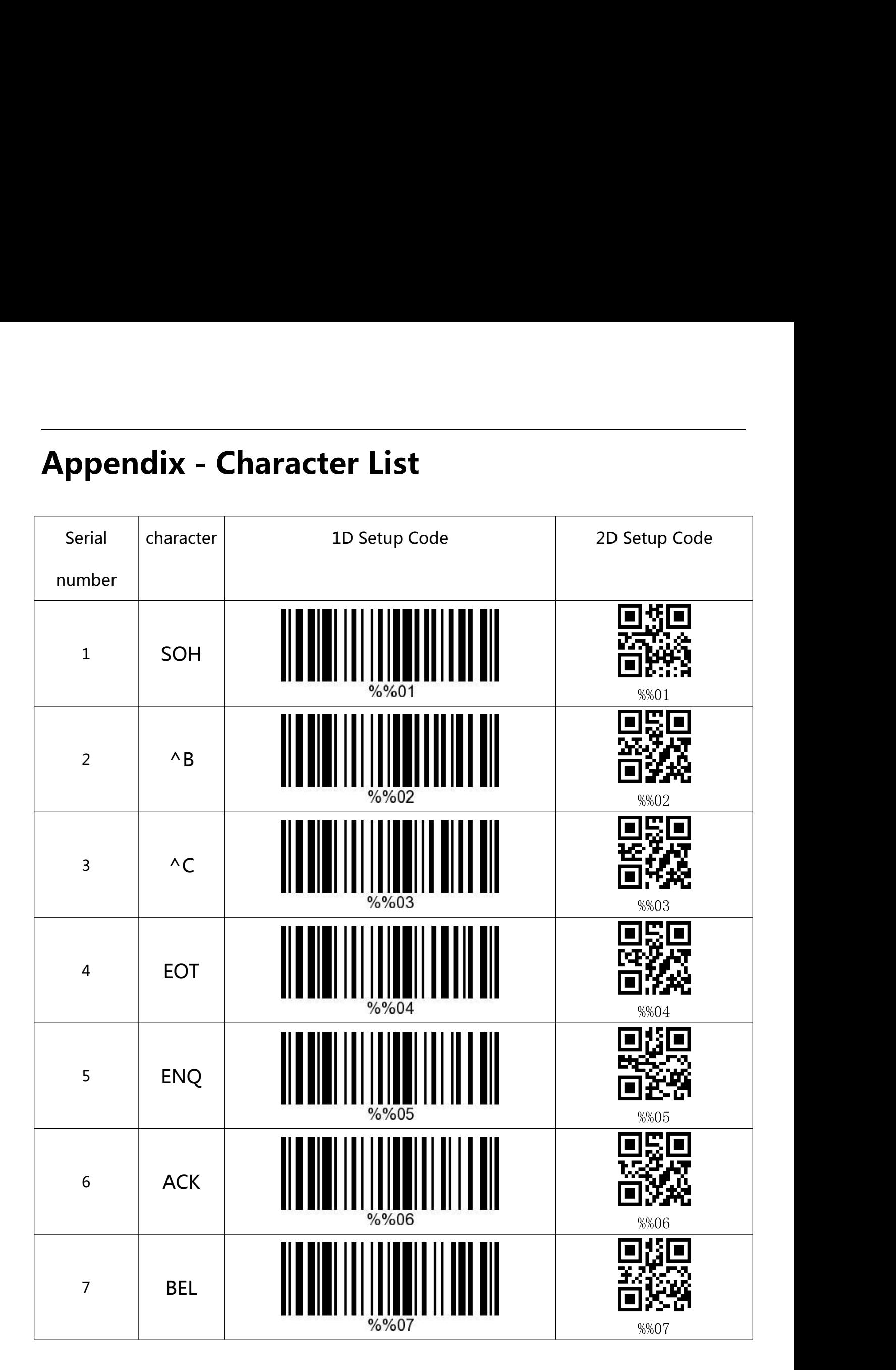

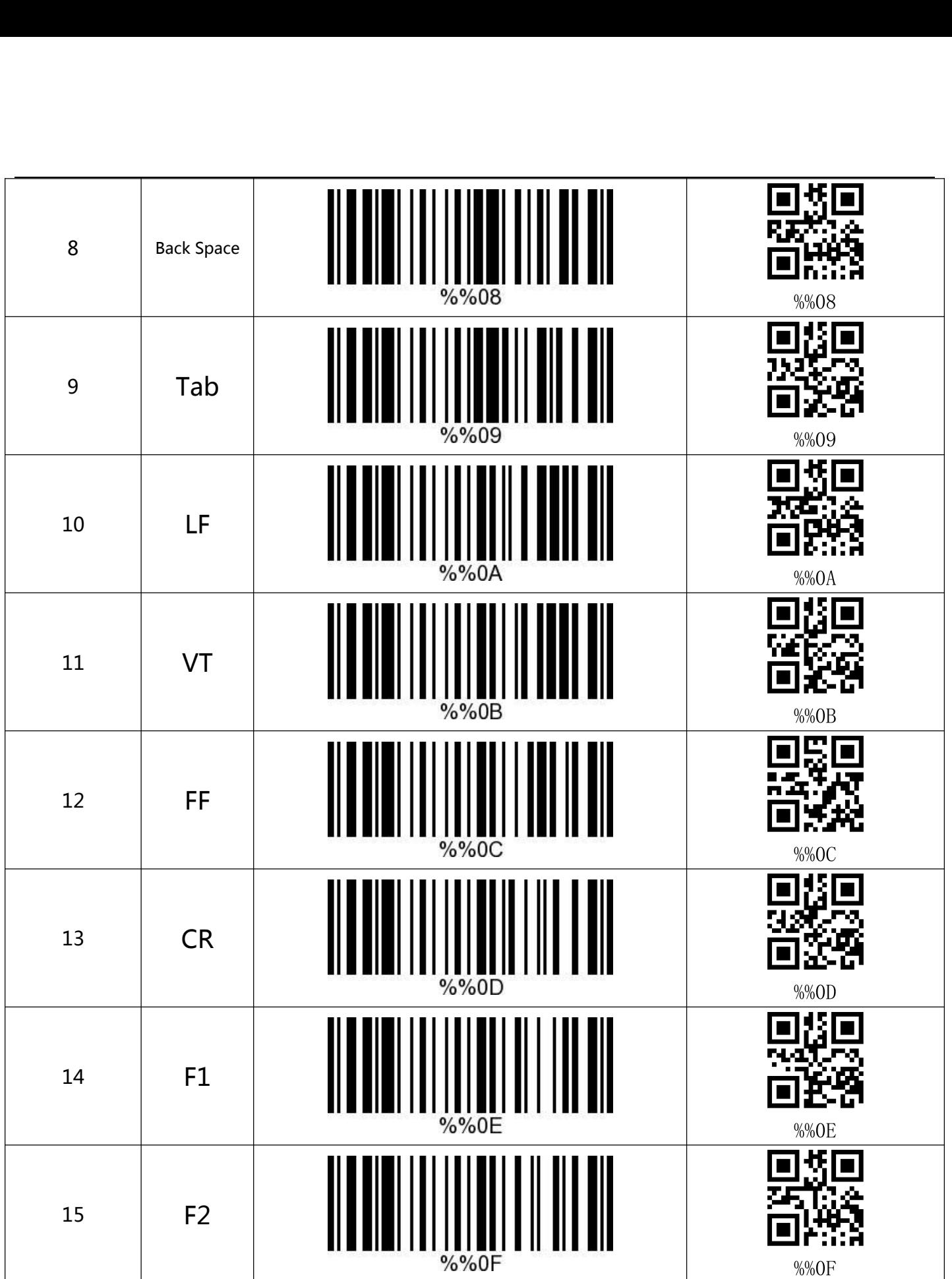

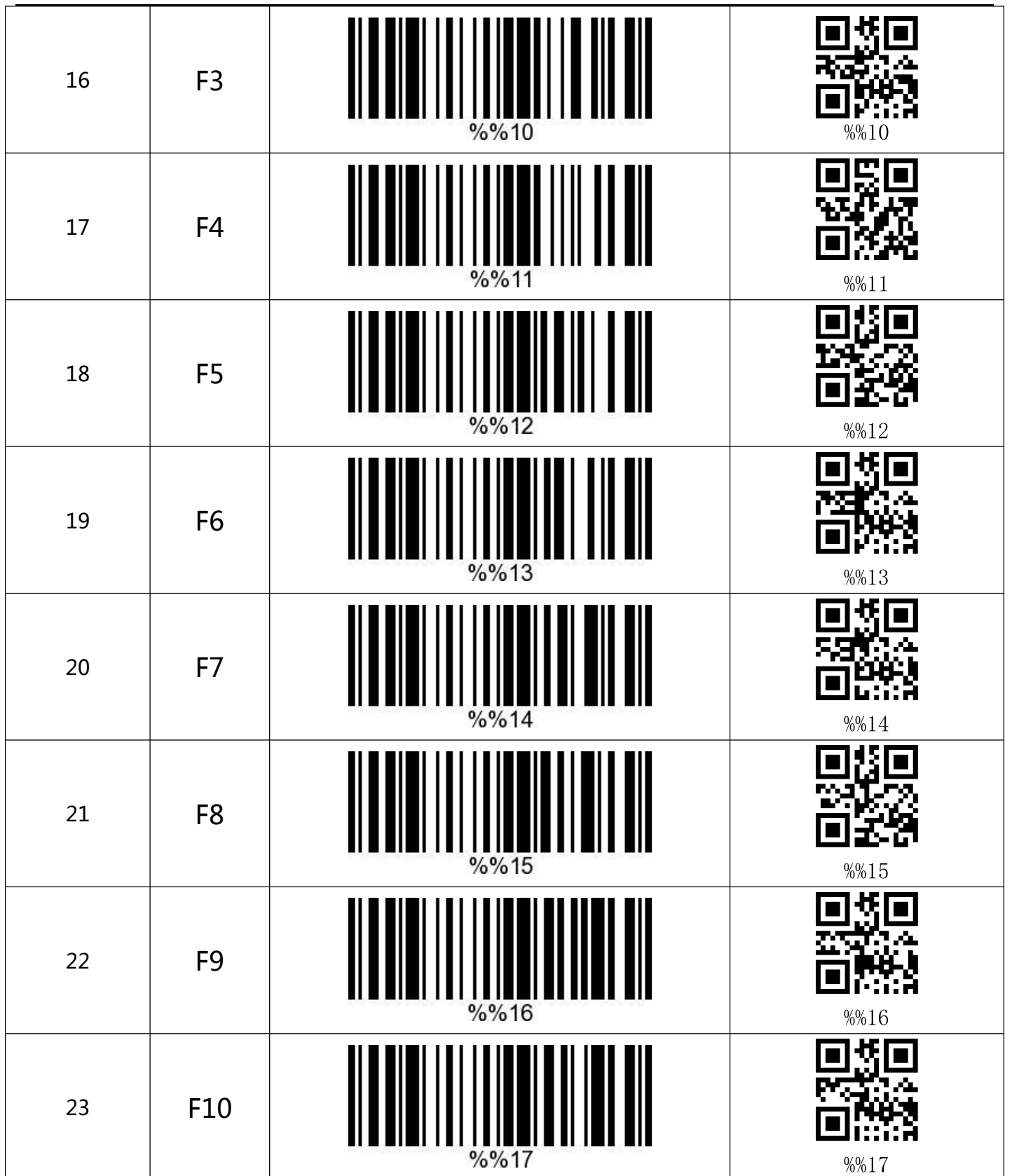

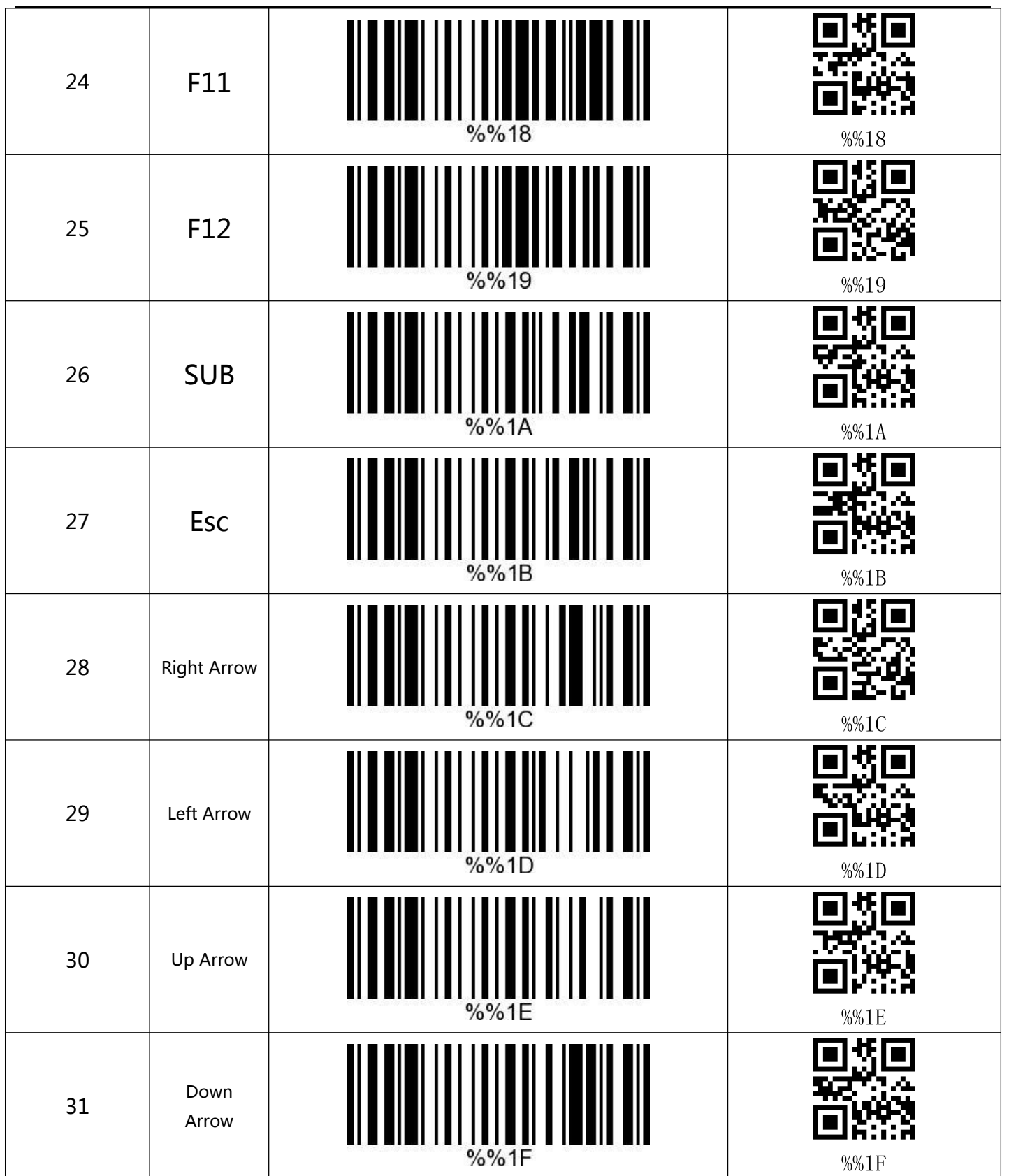

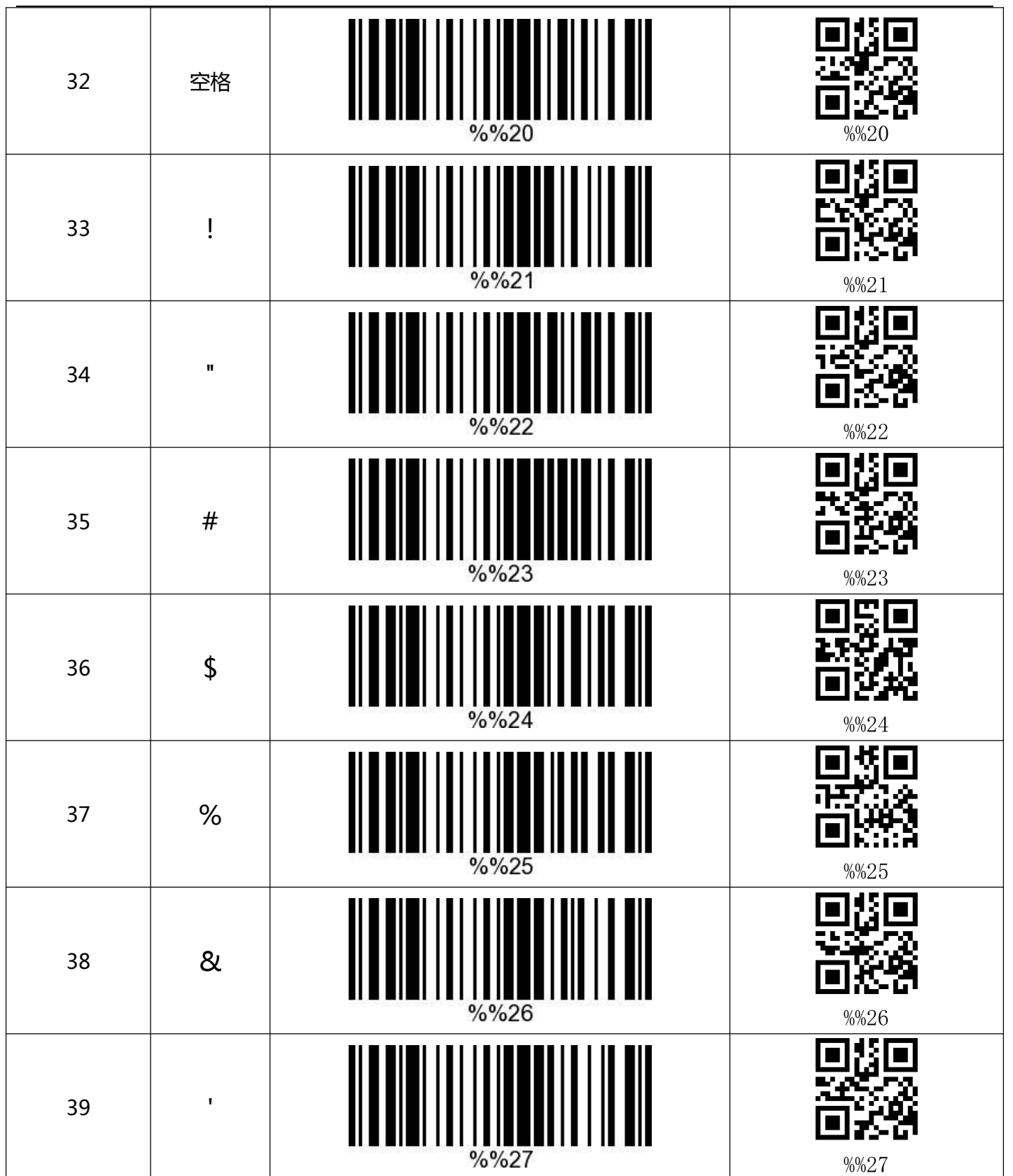

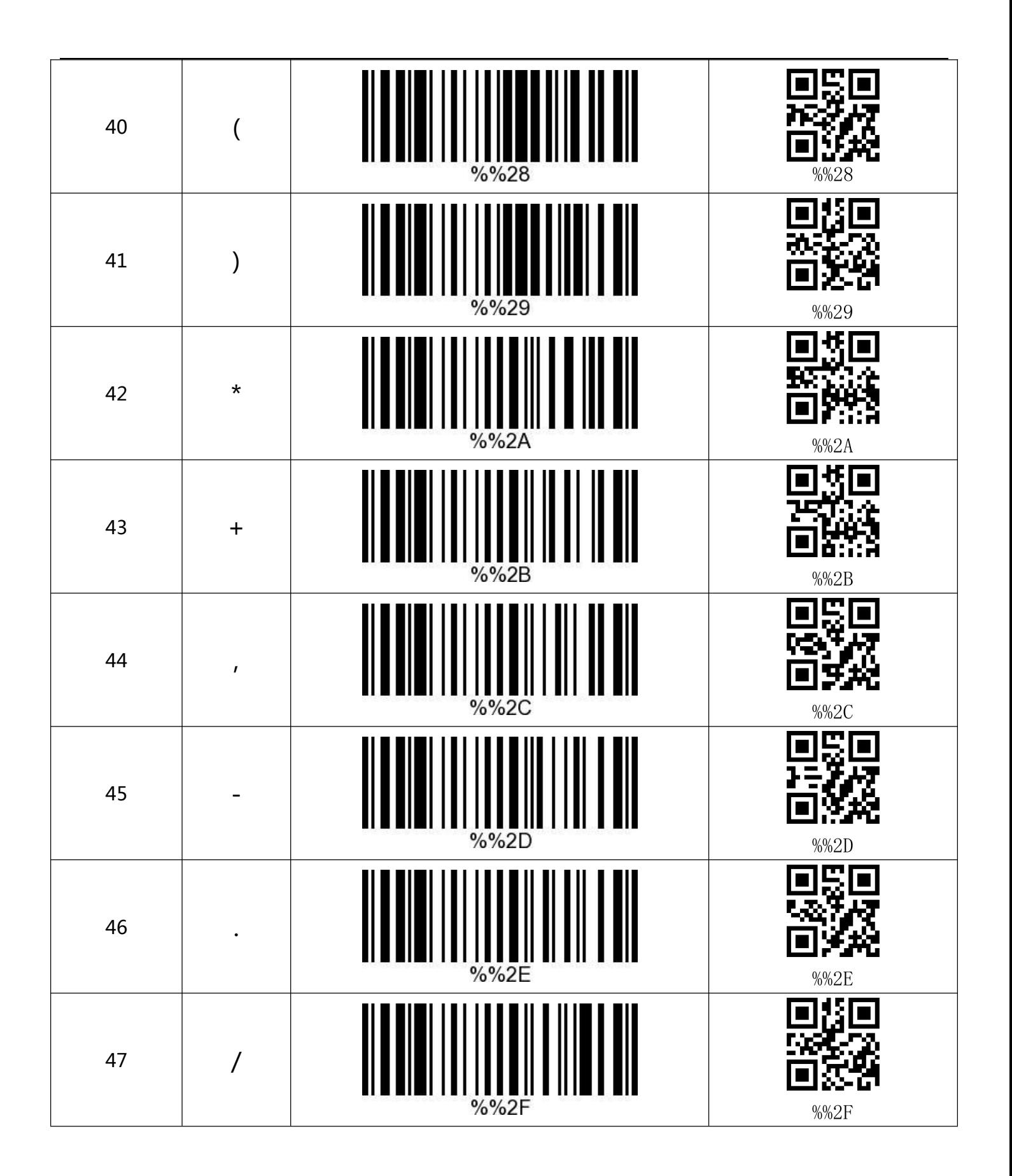

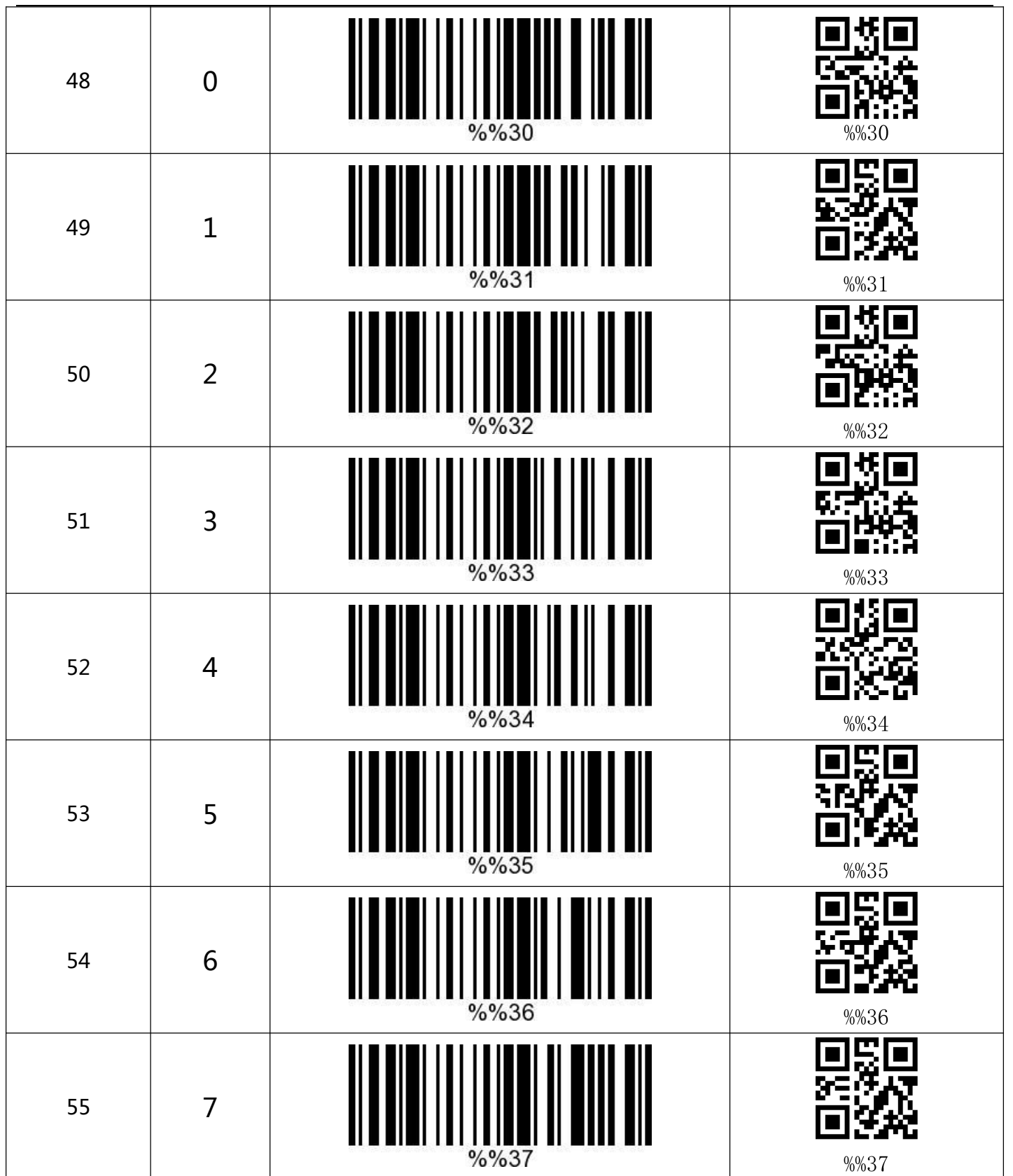

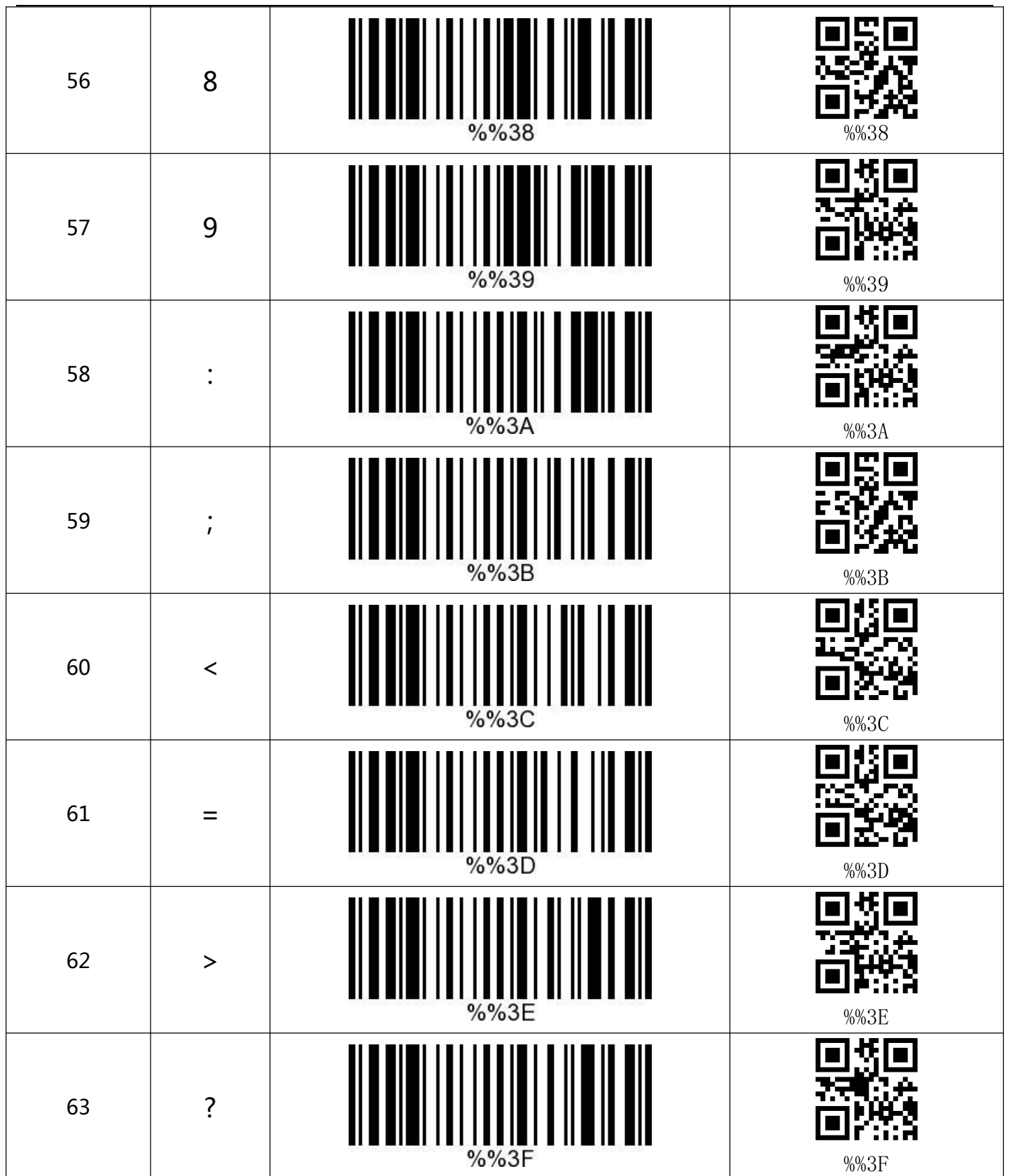

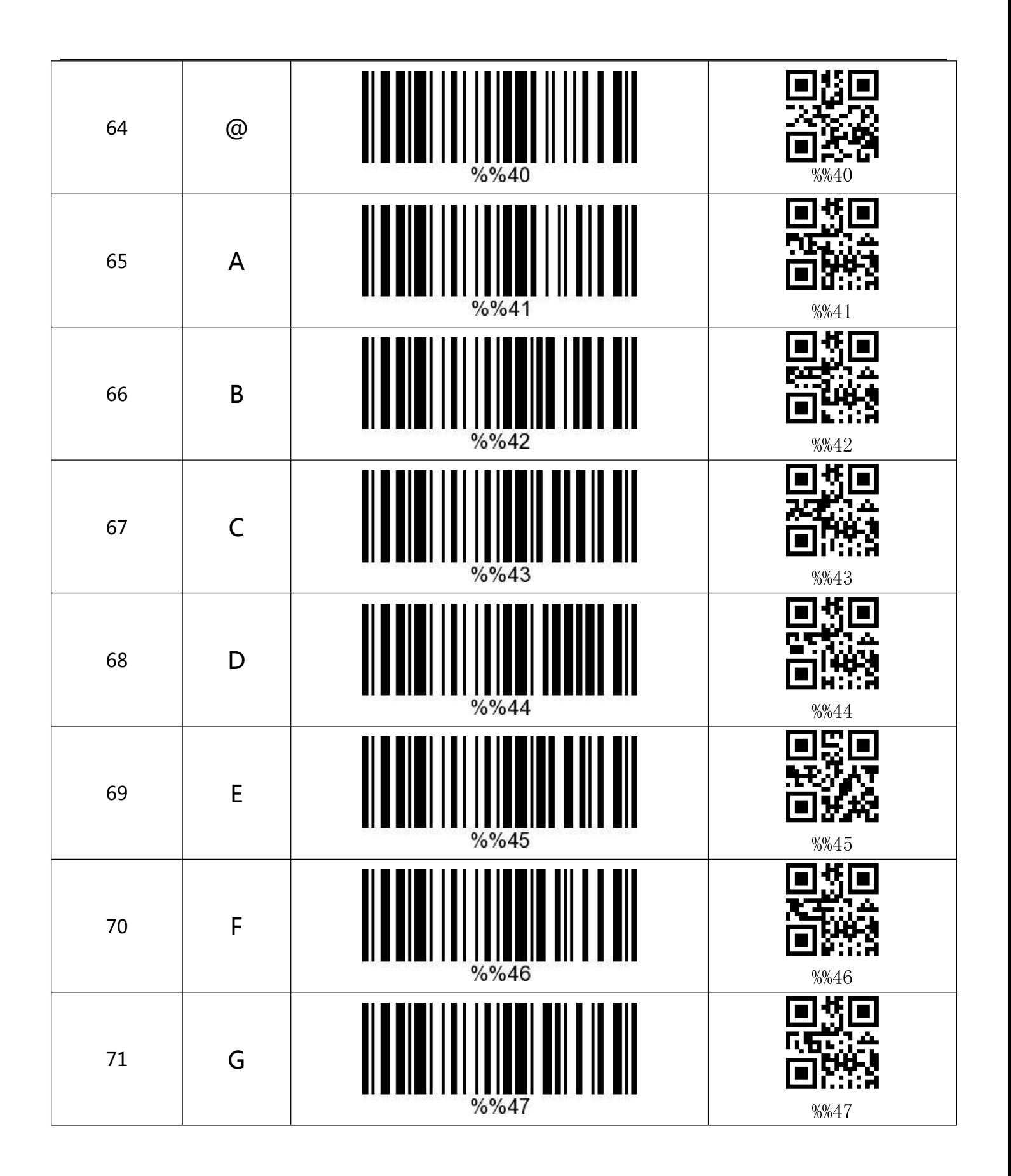

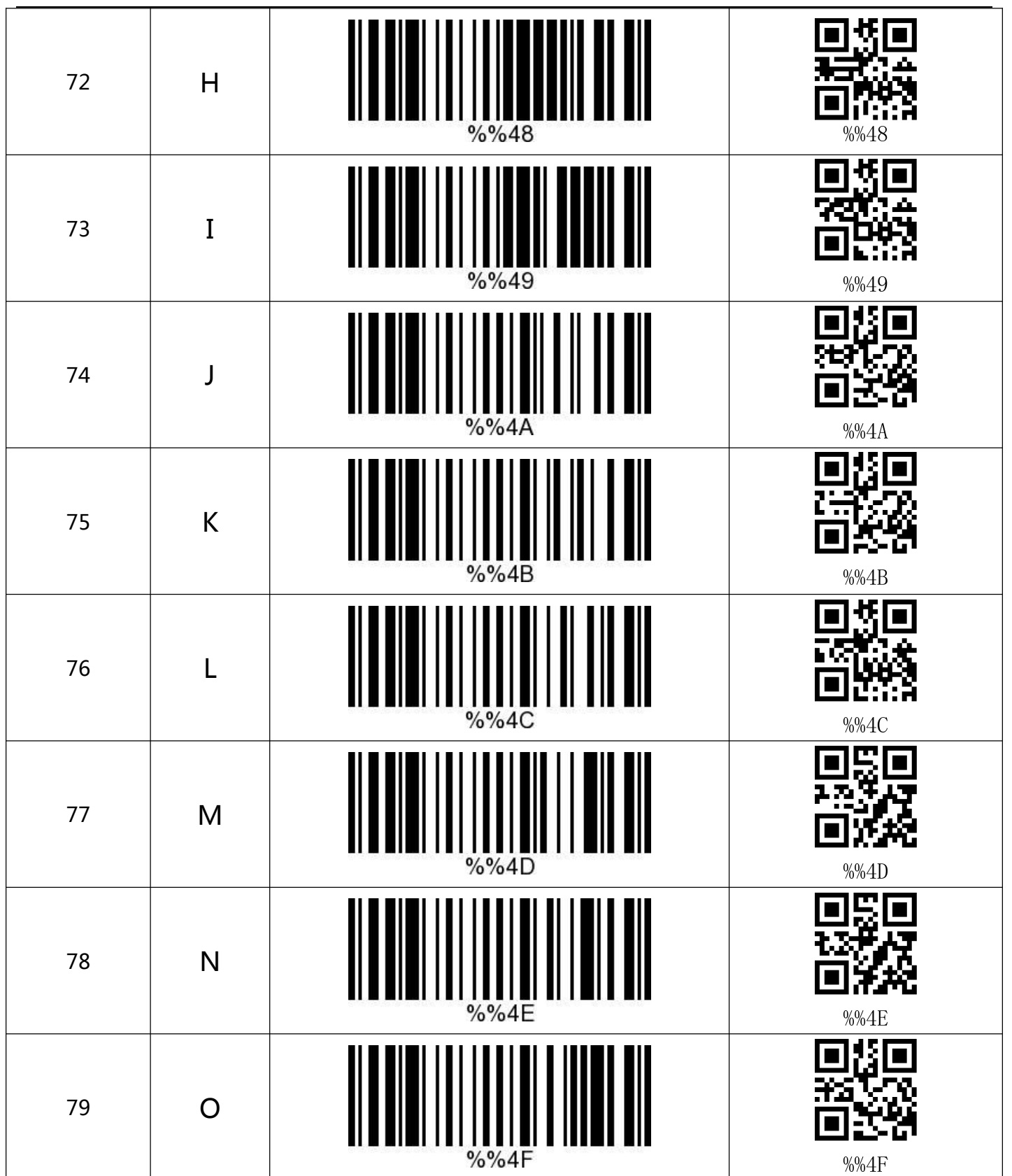

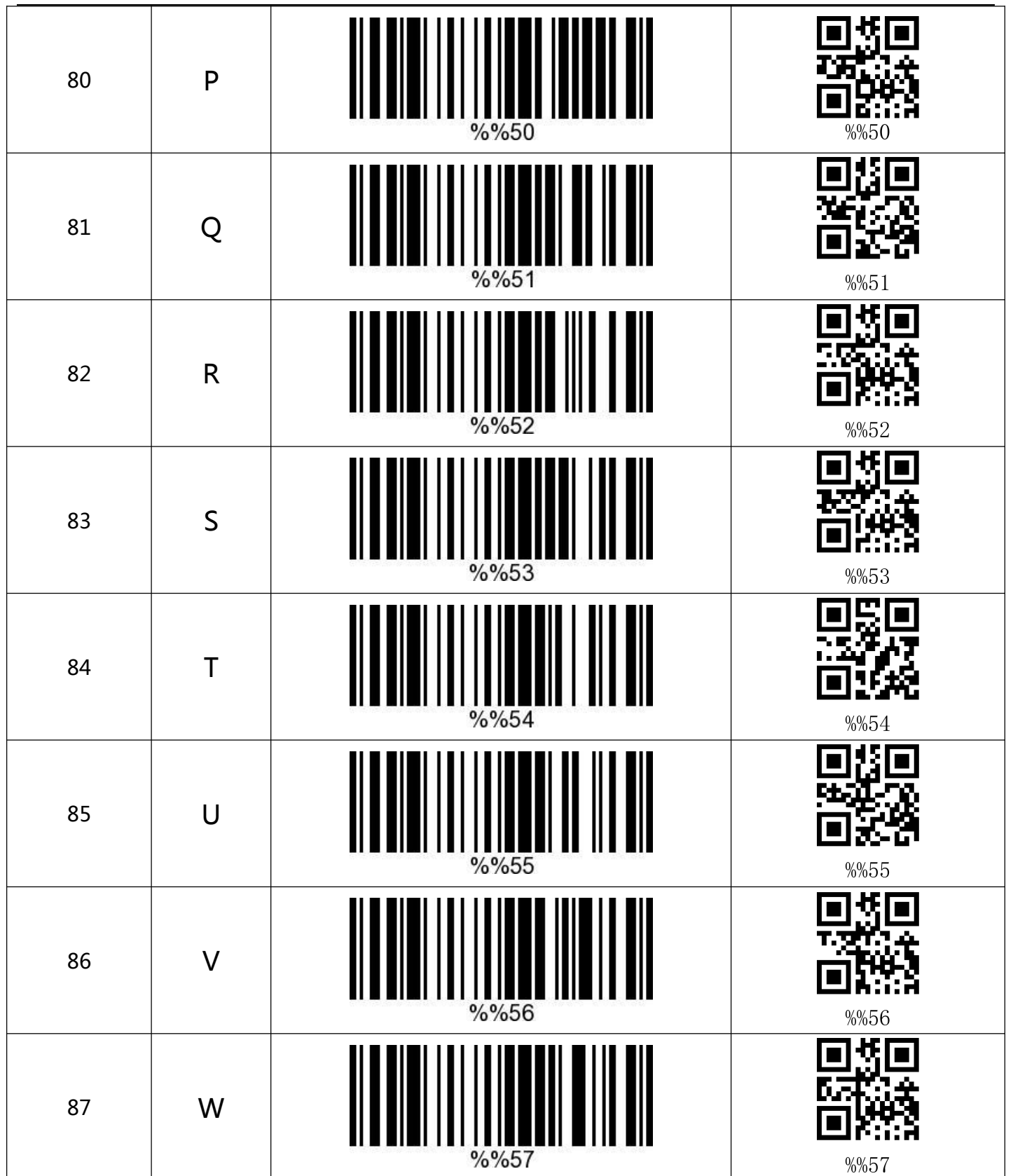

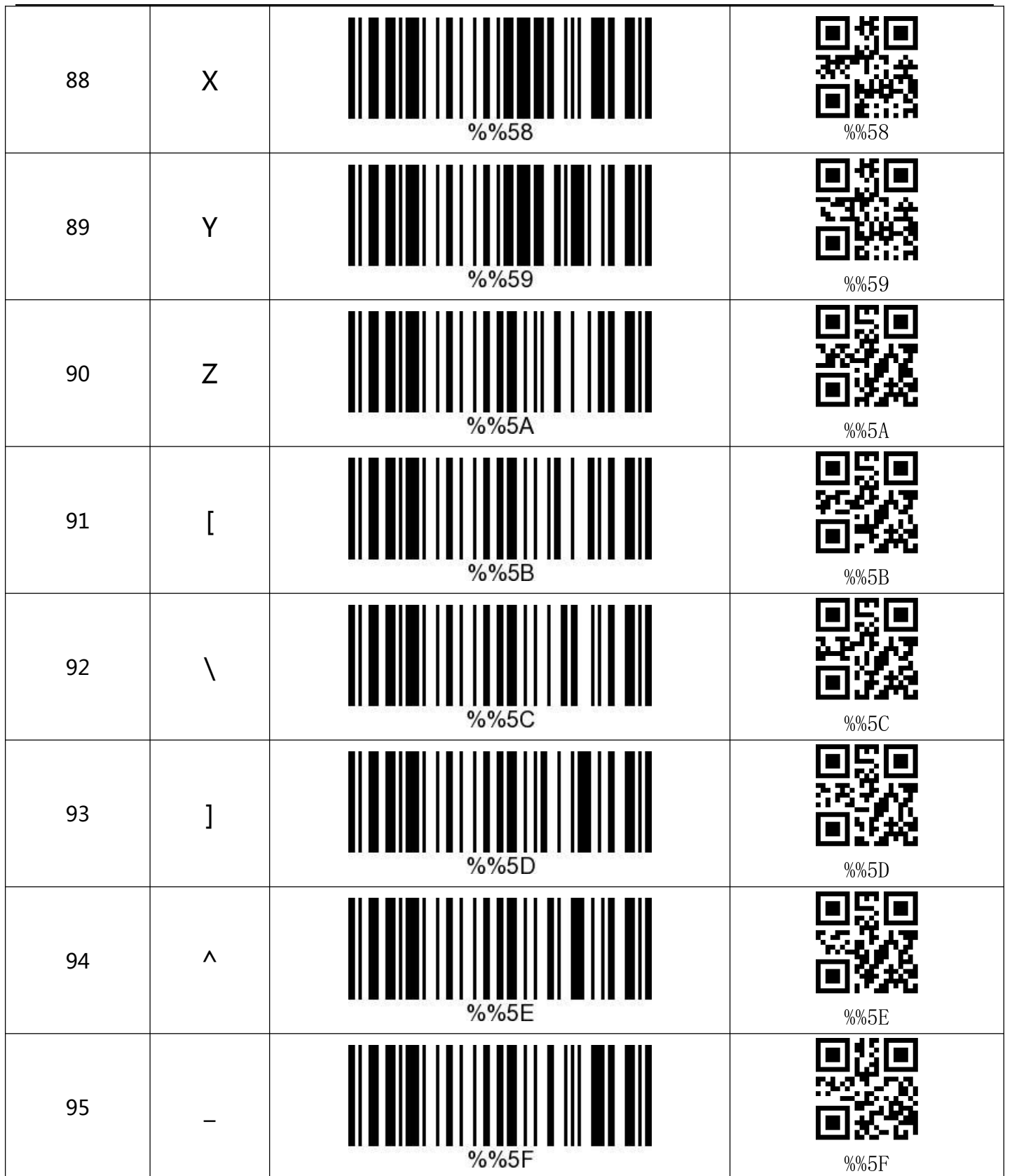

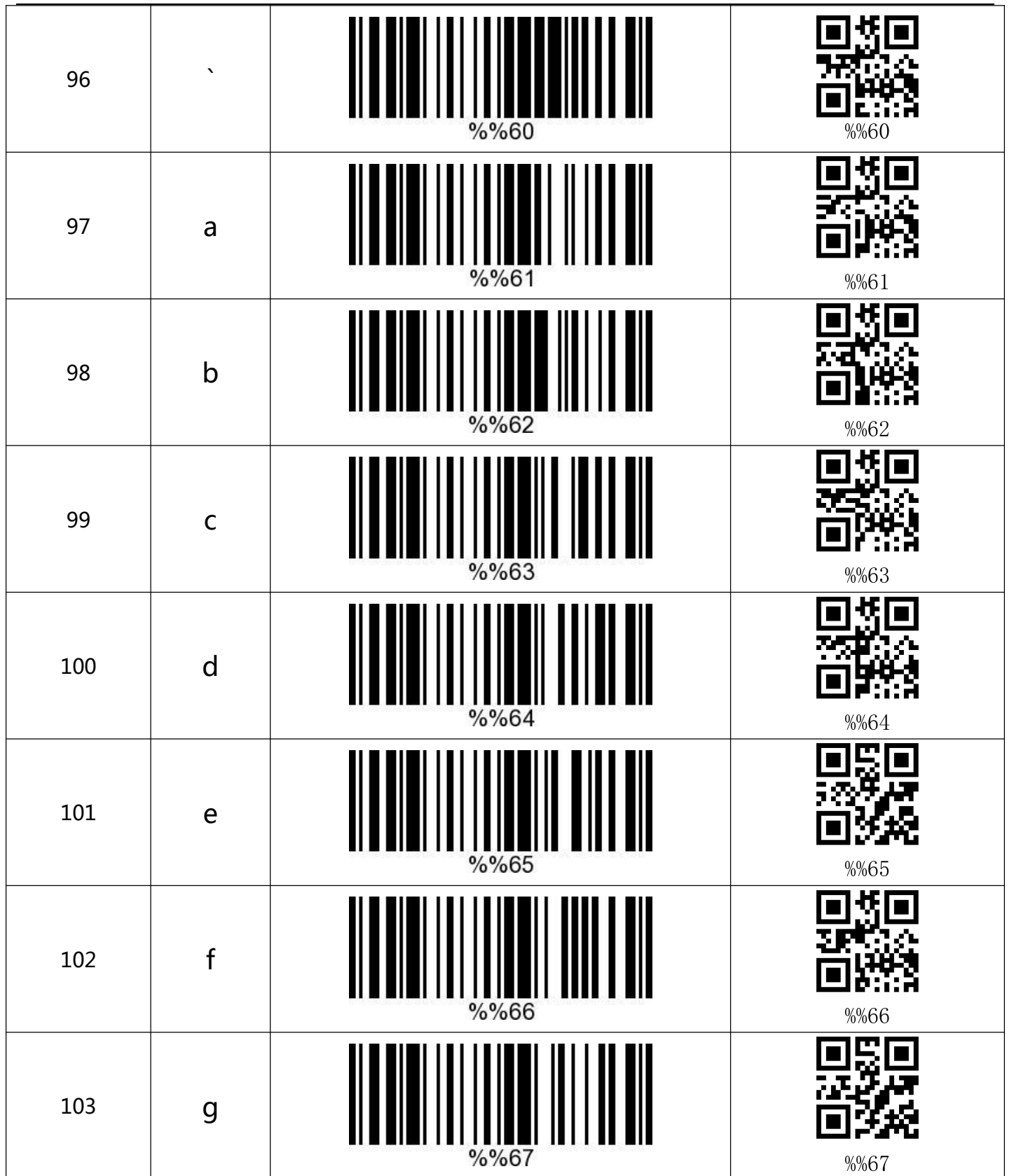

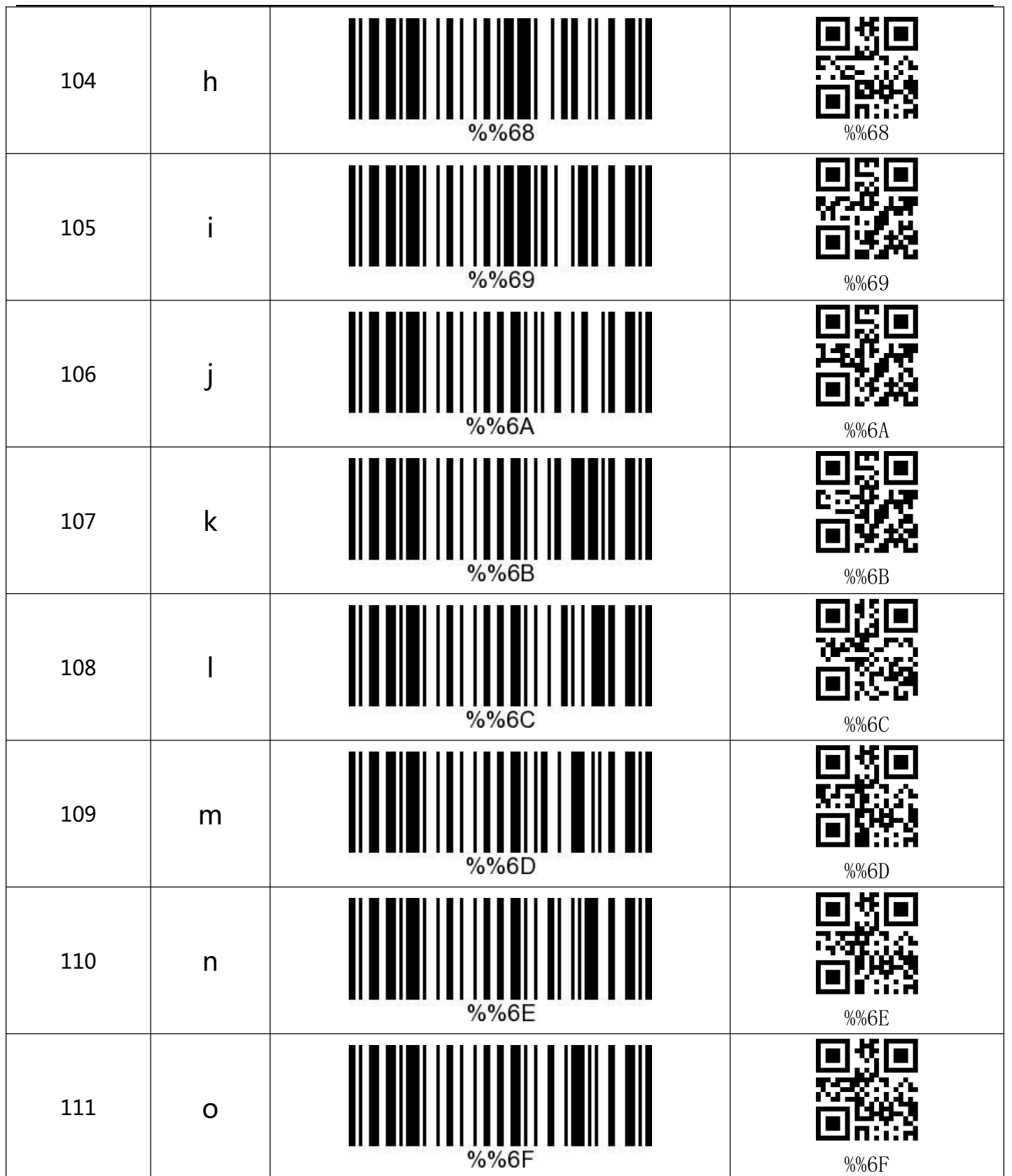

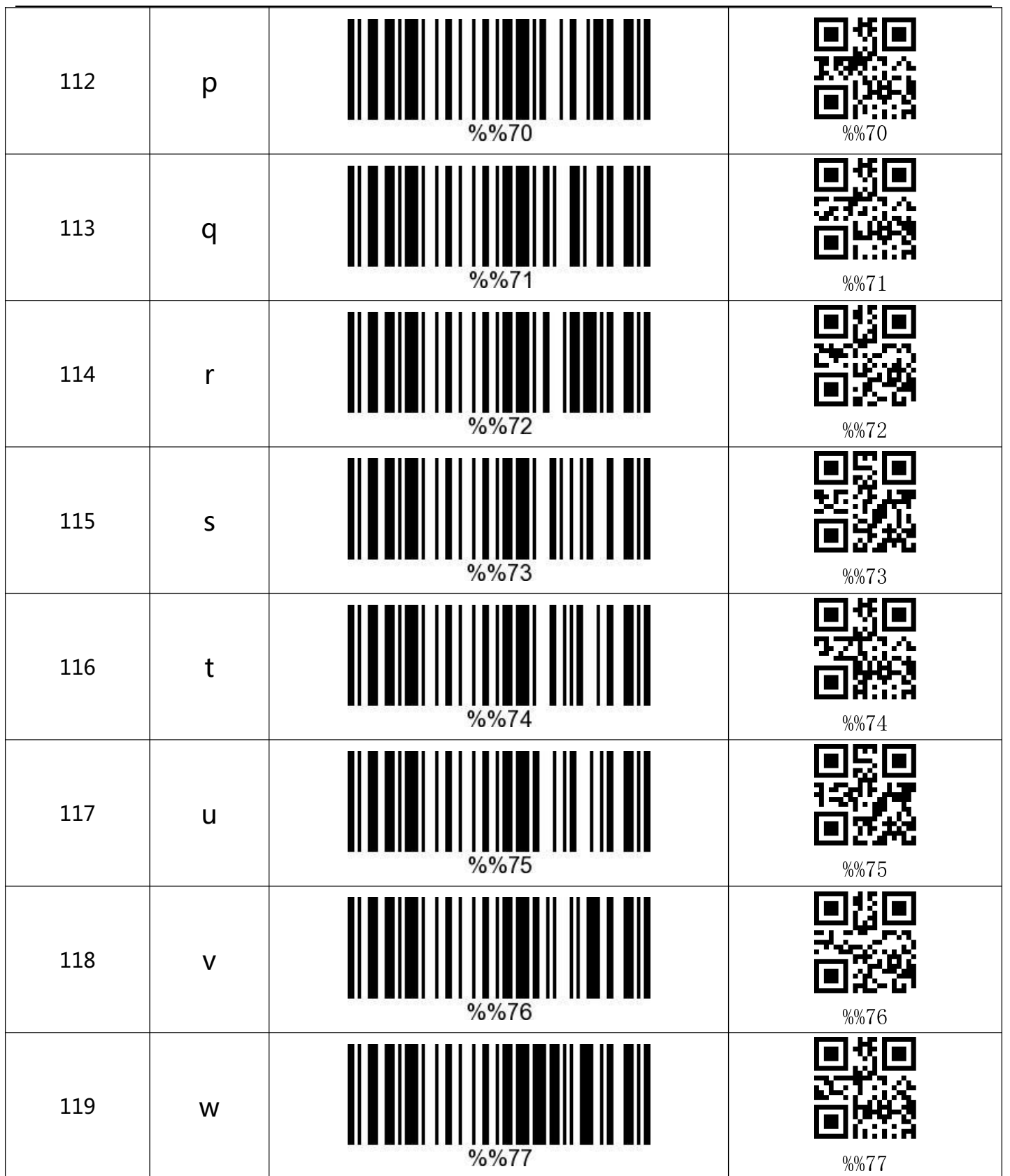

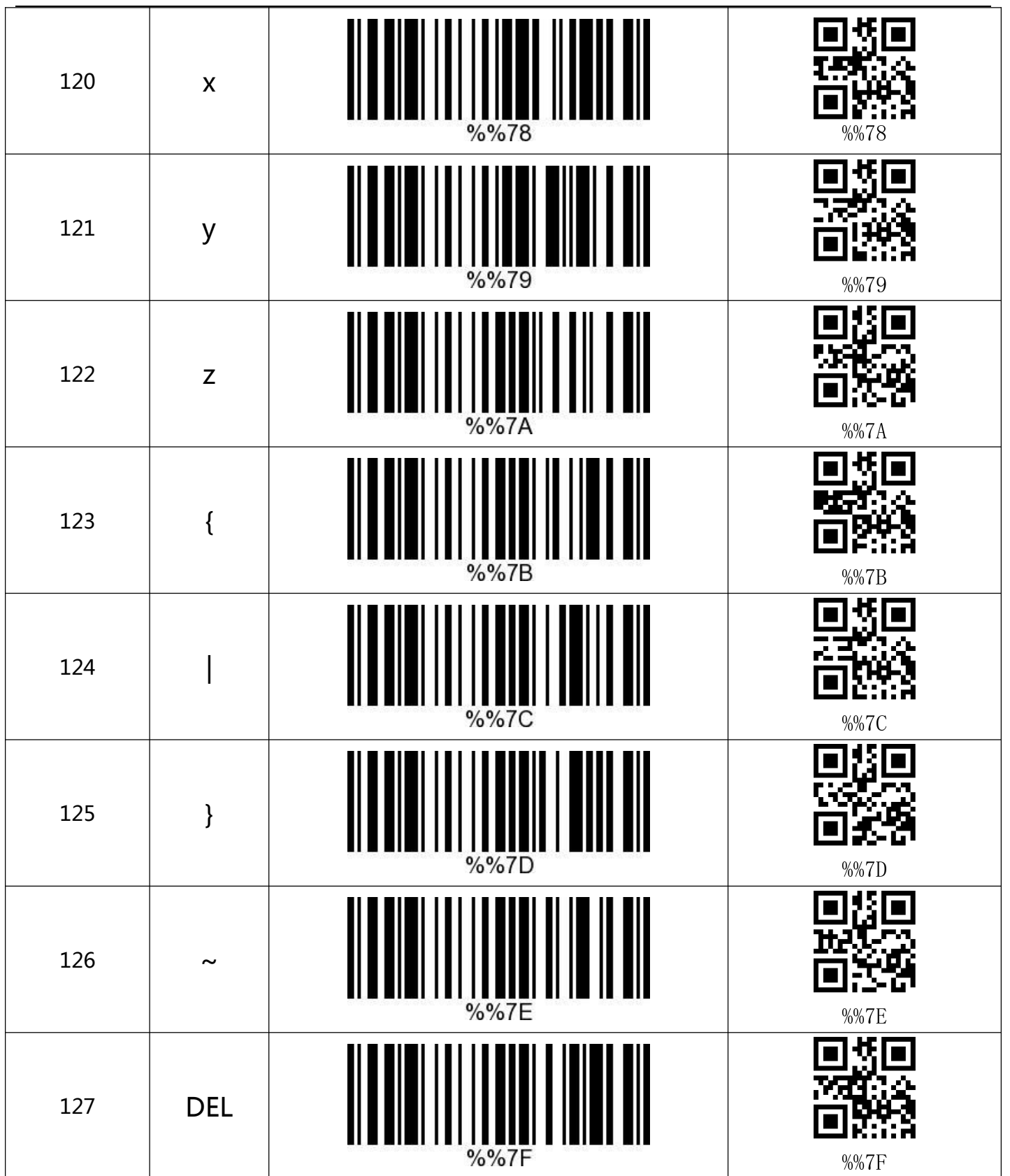

### **Appendix -Common Questions**<br> **1.** What to do if can not connected to Bluetooth?<br>
Make sure the phone is android 3.0 or above, it can be connected directly **1. What to do if can not connected to Bluetooth?**<br> **1. What to do if can not connected to Bluetooth?**<br>
Make sure the phone is android 3.0 or above, it can be connected dired **Appendix - Common Questions**<br>1. What to do if can not connected to Bluetooth?<br>Make sure the phone is android 3.0 or above, it can be connected directly<br>2. Why part of the bar code can not scan?

**2. Why part of the bar code can not scan? Appendix - Common Questions**<br>
1. What to do if can not connected to Bluetooth?<br>
Make sure the phone is android 3.0 or above, it can be connected directly<br>
2. Why part of the bar code can not scan?<br>
Factory default setting **Appendix - Common Questions**<br>1. What to do if can not connected to Bluetooth?<br>Make sure the phone is android 3.0 or above, it can be connected directly<br>2. Why part of the bar code can not scan?<br>Factory default settings ar 1. What to do if can not connected to Bluetooth?<br>Make sure the phone is android 3.0 or above, it can be connected directly<br>2. Why part of the bar code can not scan?<br>Factory default settings are closed due to some of bar co **3. Why part of the bar code can not confected to bluetooth?**<br>**3. Why part of the bar code can not scan?**<br>Factory default settings are closed due to some of bar code is not commonly used. It can<br>normally scan if you just o Make sure the phone is android 3.0 or above, it can be connected directly<br>2. Why part of the bar code can not scan?<br>Factory default settings are closed due to some of bar code is not commonly used. It can<br>normally scan if 2. Why part of the bar code can not s<br>Factory default settings are closed due<br>normally scan if you just open the corre<br>corresponding bar code type, please co<br>**3. Why barcodes can not be uploade**<br>A.Make sure barcode scanner ractory delault settings are closed due to some of bar code is not commonly used. It can<br>normally scan if you just open the corresponding bar code settings . If you do not know the<br>corresponding bar code type, please conta normany scan in you just open the corresponding bar code settings . In you do not know the<br>corresponding bar code type, please contact the manufacturer<br>**3. Why barcodes can not be uploaded to a computer or phone?**<br>A.Make s

corresponding bar code type, piease contact the manufacturer<br>3. Why barcodes can not be uploaded to a computer or phone?<br>A.Make sure barcode scanner has been successfully matched.If yes,LED<br>display is blue<br>B.Pls check whet

**4.** Make sure barcode scanner has been successfully matched.If yes,LED<br>display is blue<br>**B.Pls check whether inventory function is opened. (In inventory mode, bar code will not<br>automatically upload, you need to manually sc** A. Wake sure barcode scanner has been successiumy matched.IT yes, LED<br>display is blue<br>B.Pls check whether inventory function is opened. (In inventory mode, bar code will not<br>automatically upload, you need to manually scan B.Pls check whether inventory function is opened. (In inventory mode, bar code will not<br>automatically upload, you need to manually scan the corresponding bar code to upload)<br>C. Change to normal mode, you can scan while upl **5. PIS CRECK WHEIGHT INVERTORY INTERTORY INCRED ADDED**<br>automatically upload, you need to manually scan the corresponding bar code to upload)<br>**4. How to do if computer or mobile phone can not find the Bluetooth scanner ?**<br> automatically upload, you need to manually scan the corresponding bar<br>**C.** Change to normal mode, you can scan while uploading<br>**4. How to do if computer or mobile phone can not find the Bluetoot**<br>To confirm whether the sel

C. Change to normal mode, you can scan while uploading<br>4. How to do if computer or mobile phone can not find the Bluetooth scanner?<br>To confirm whether the selected communication mode is Bluetooth HID mode. If it is other<br>c 4. How to do if computer or mobile<br>To confirm whether the selected comr<br>communication mode, pls contact the<br>5. Bluetooth scanner has been conne<br>to pair with the phone or computer<br>Select the paired Bluetooth in the Blue<br>and

### **6.How to do if unable to automatically connect after Re-plug the Bluetooth adapter or**

**6. How to do if unable to automatically restart the phone?**<br>In case of that if the computer or mobil **6.How to do if unable to automatically connect after Re-plug the Bluetooth adapter or**<br>**In case of that if the computer or mobile phone is not connected with other Bluetooth<br>devices or scanning equipment and other compute 6. How to do if unable to automatically connect after Re-plug the Bluetooth adapter or restart the phone?**<br>In case of that if the computer or mobile phone is not connected with other Bluetooth devices or scanning equipmen **6. How to do if unable to automatically connect after Re-plug the Bluetoot restart the phone?**<br>In case of that if the computer or mobile phone is not connected with other<br>devices or scanning equipment and other computers **5. How to do if unable to automatically connect after Re-plug the Bluetooth adapter or**<br>**1. The case of that** if the computer or mobile phone is not connected with other Bluetooth<br>devices or scanning equipment and other c **Remove to an Inhame to automatically connect after Ke-plug the Bluetooth daapter or**<br>**Restart the phone?**<br>In case of that if the computer or mobile phone is not connected with other Bluetooth<br>devices or scanning equipment In case of that if the computer or mobile pl<br>devices or scanning equipment and other co<br>Bluetooth scanner and it can be automatic.<br>**7. Why unable to connect after switch to c**<br>Remove the paired Bluetooth device after sv<br>to In case of that Time computer or mobile phone is not connected with other bit<br>devices or scanning equipment and other computers or mobile phones simply re<br>**Bluetooth scanner** and it can be automatically connected.<br>**7. Why** 

devices or scanning equipment and other computers or i<br>Bluetooth scanner and it can be automatically connecte<br>7. Why unable to connect after switch to other commi<br>Remove the paired Bluetooth device after switching mod<br>to c